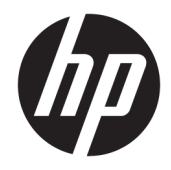

HP PageWide MFP 377dw

Panduan Pengguna

#### **Hak Cipta dan Lisensi**

© 2016 Copyright HP Development Company, L.P.

Hak cipta dilindungi undang-undang. Dilarang memperbanyak, mengadaptasi, atau menerjemahkan materi ini tanpa mendapat izin tertulis sebelumnya dari HP, kecuali sebatas yang diperbolehkan di bawah undang-undang hak cipta.

Informasi yang terdapat dalam dokumen ini dapat berubah tanpa pemberitahuan.

Satu-satunya garansi untuk produk dan layanan HP dijelaskan dalam pernyataan garansi tersurat yang menyertai produk dan layanan tersebut. Tidak ada bagian manapun dari dokumen ini yang dapat dianggap sebagai garansi tambahan. HP tidak bertanggung jawab atas kesalahan teknis atau editorial atau pun ketidaktercantuman yang terdapat dalam dokumen ini.

Edisi 1, 2/2016

#### **Pernyataan Merek Dagang**

Adobe® , Acrobat® , dan PostScript® adalah merek dagang Adobe Systems Incorporated.

Intel® Core™ adalah merek dagang Intel Corporation di AS dan negara-negara lain.

Java™ adalah merek dagang Sun Microsystems, Inc dari AS.

Microsoft®, Windows®, Windows® XP, dan Windows Vista® adalah merek dagang Microsoft Corporation yang terdaftar di AS.

UNIX® adalah merek dagang The Open Group yang terdaftar.

ENERGY STAR dan merek ENERGY STAR adalah merek dagang terdaftar yang dimiliki oleh Badan Perlindungan Lingkungan A.S.

# **Isi**

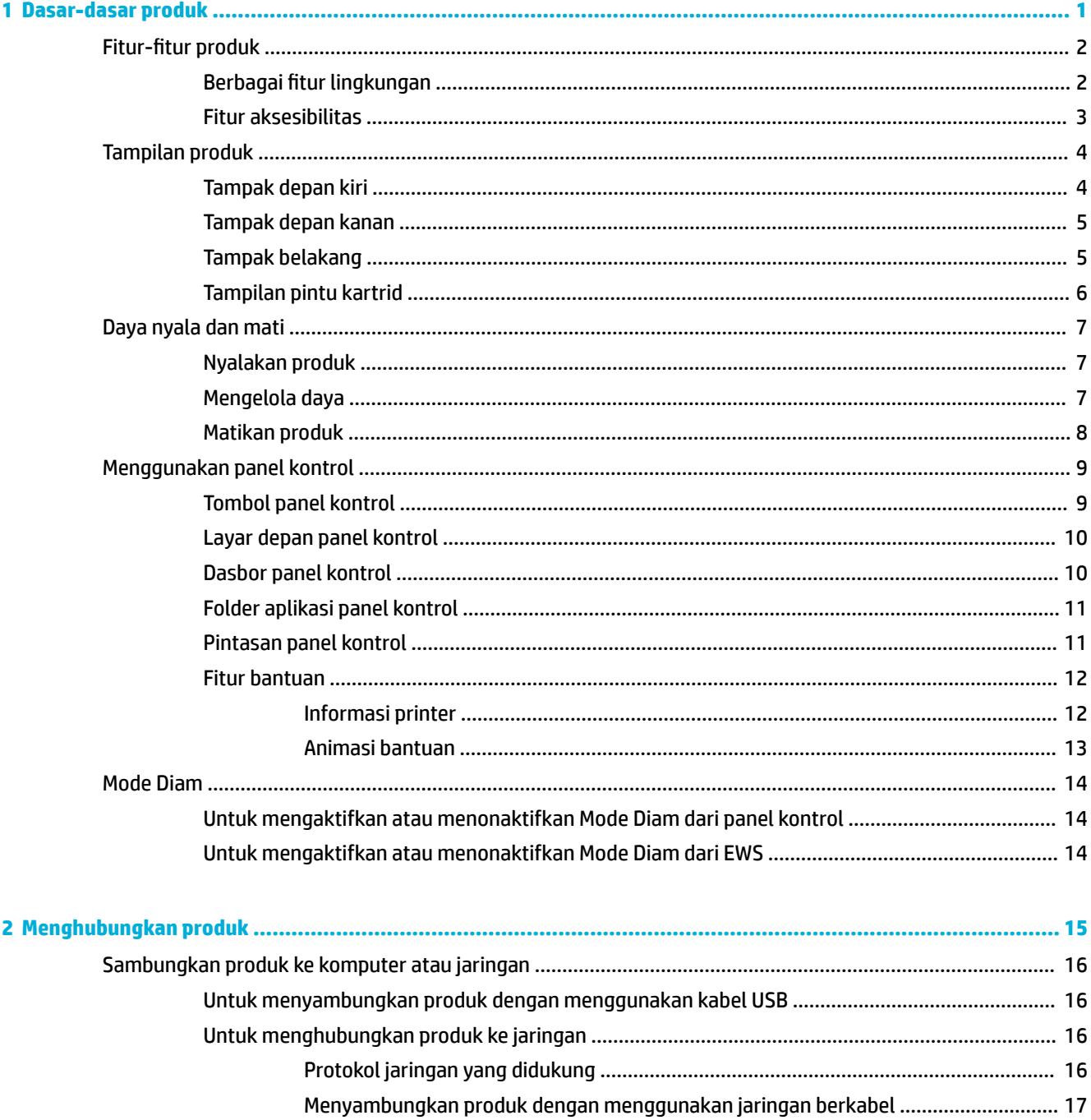

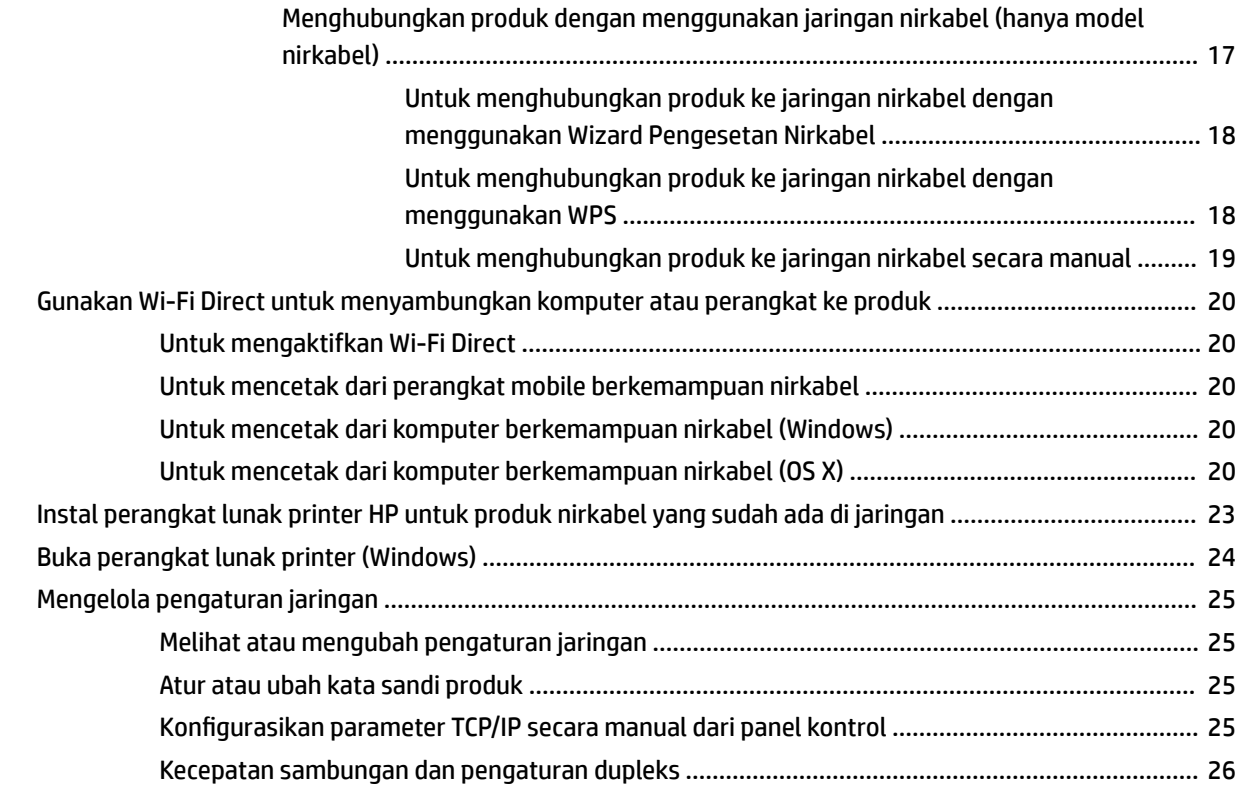

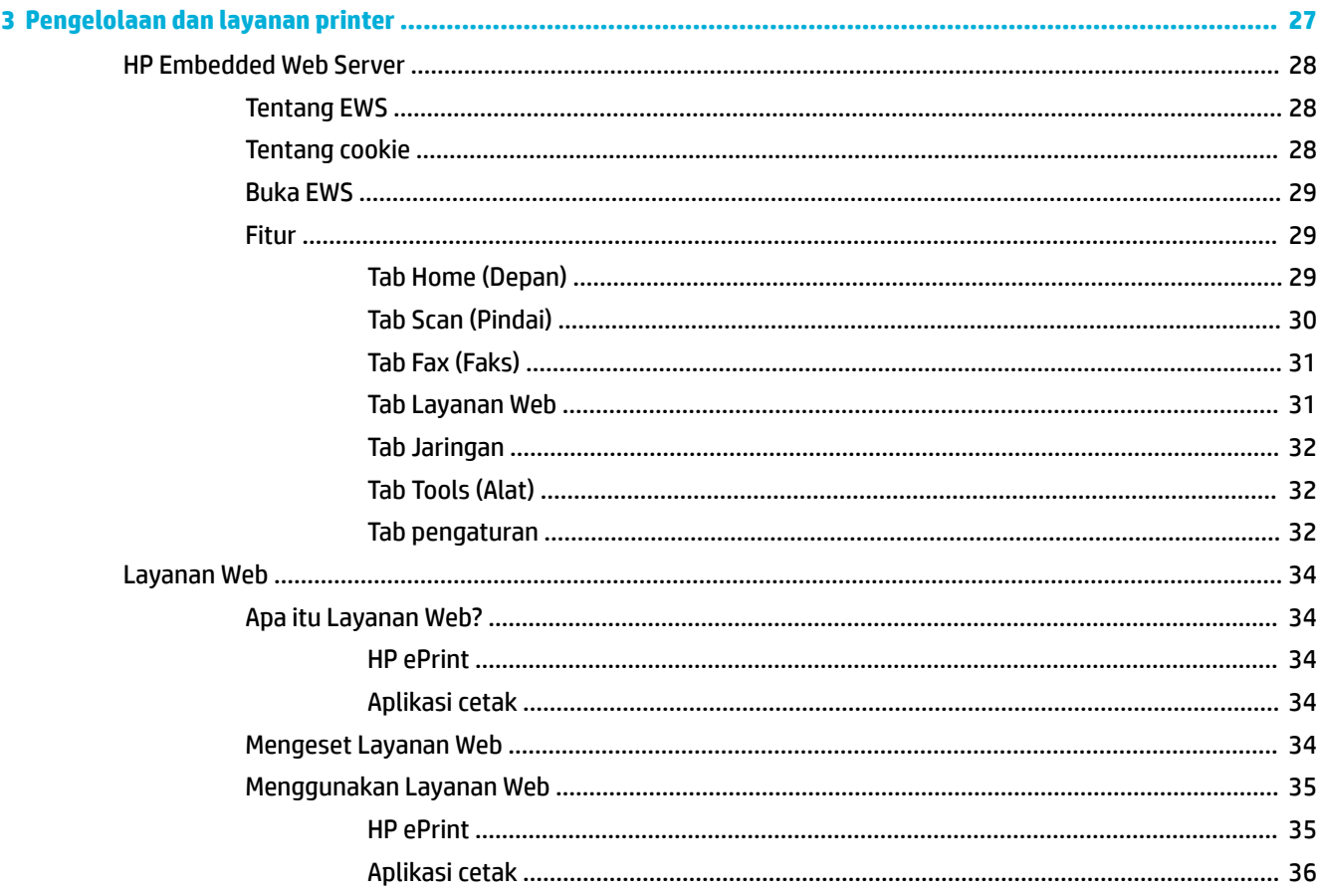

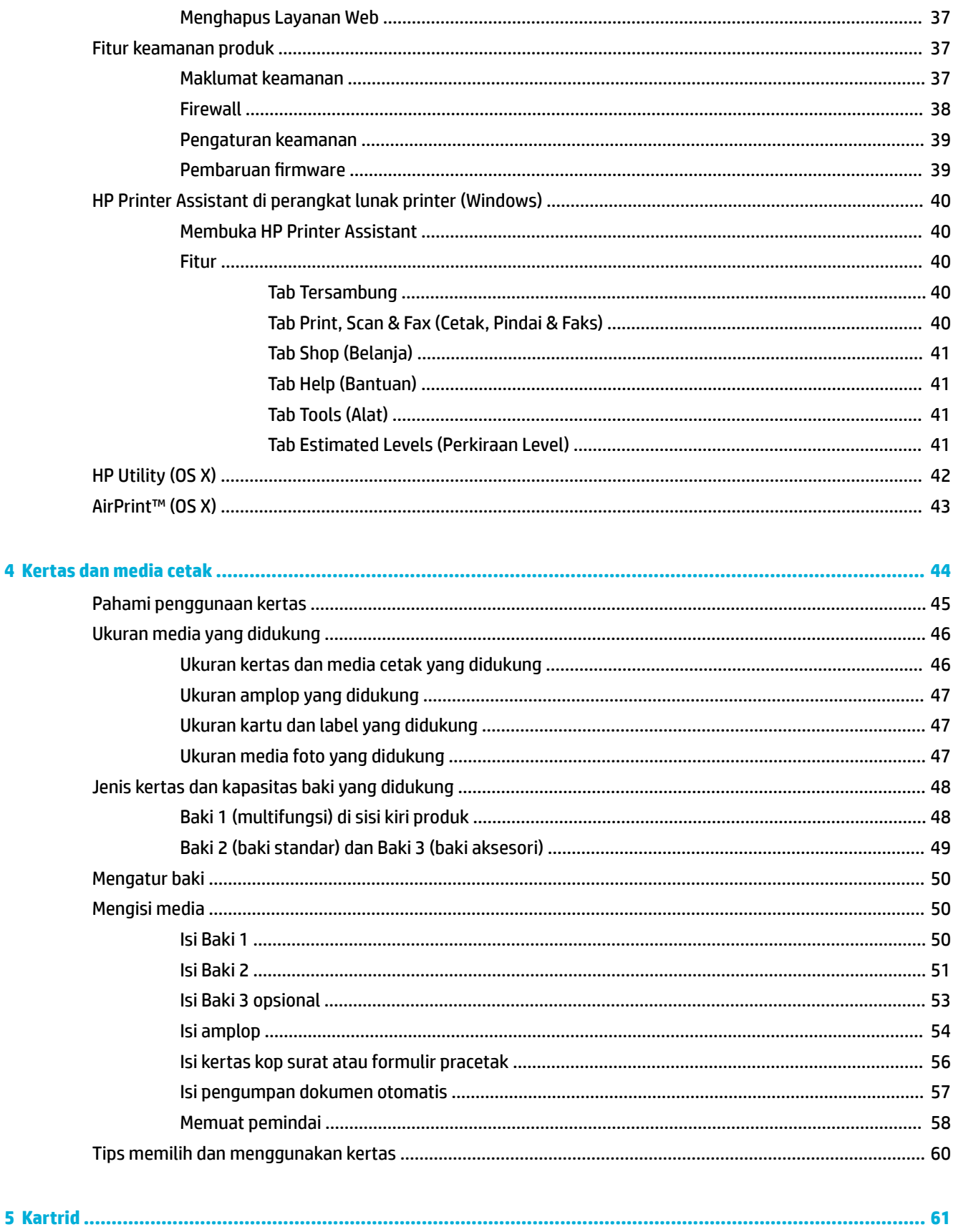

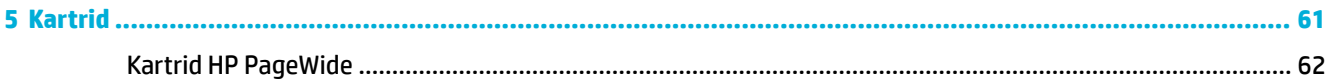

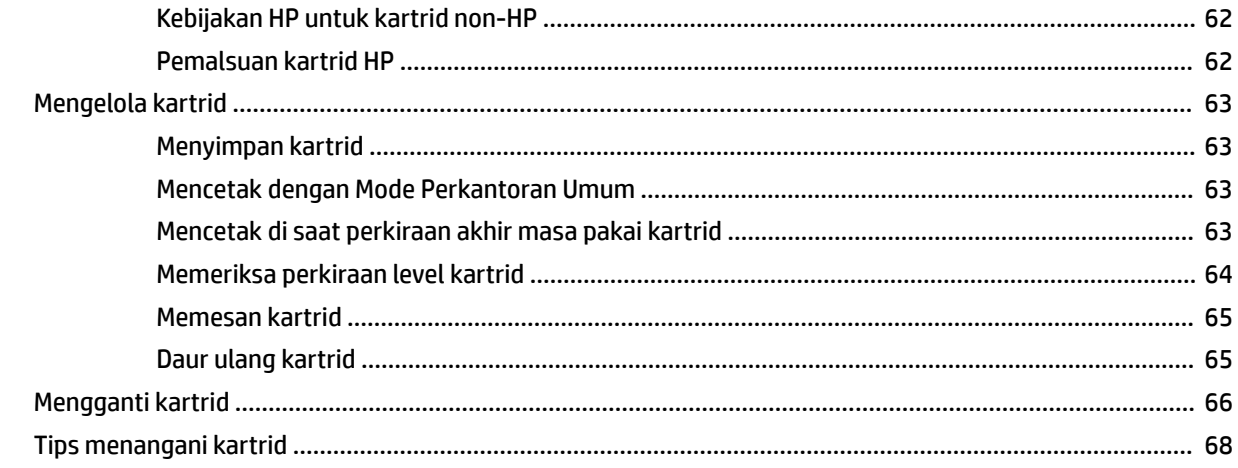

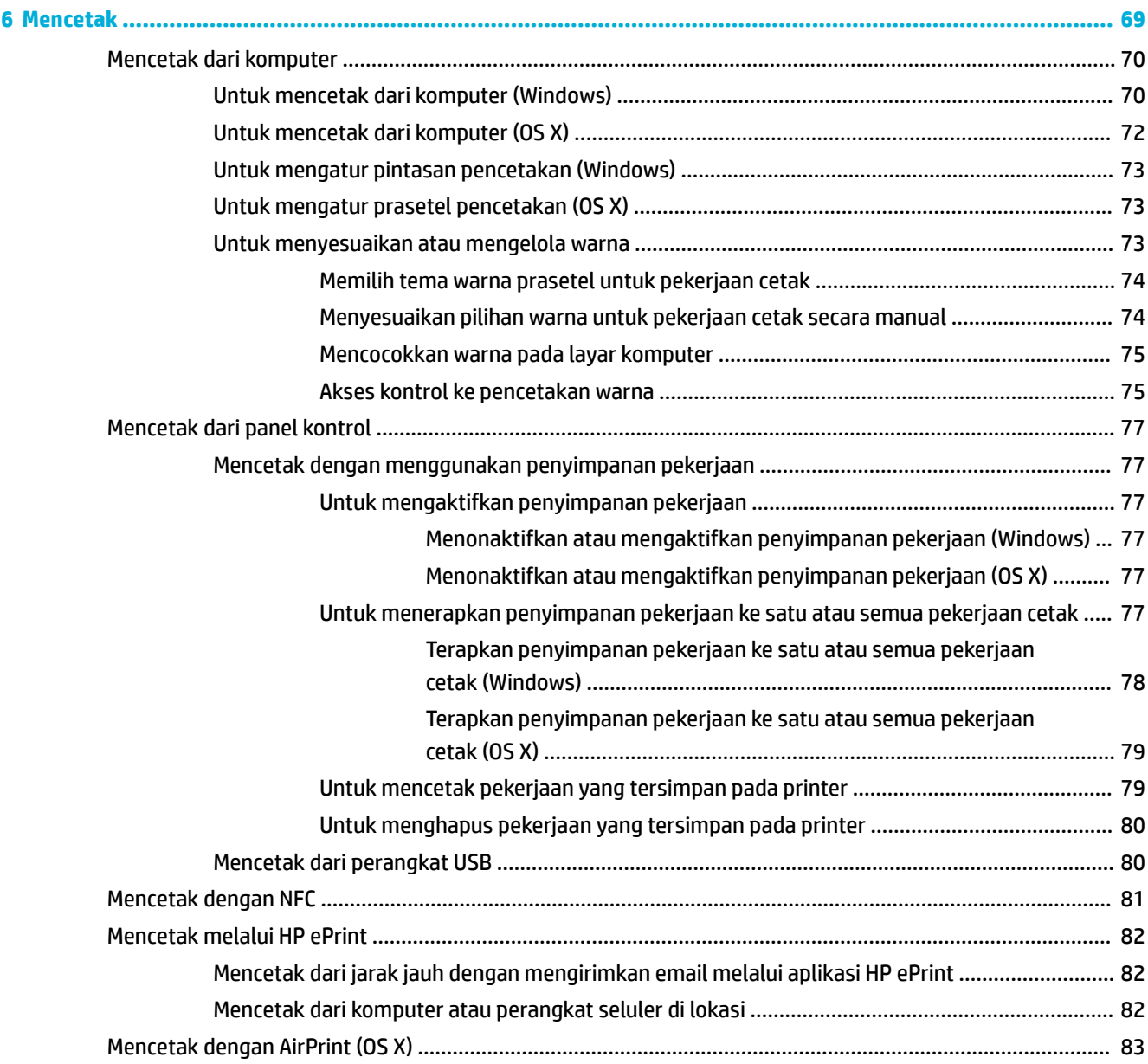

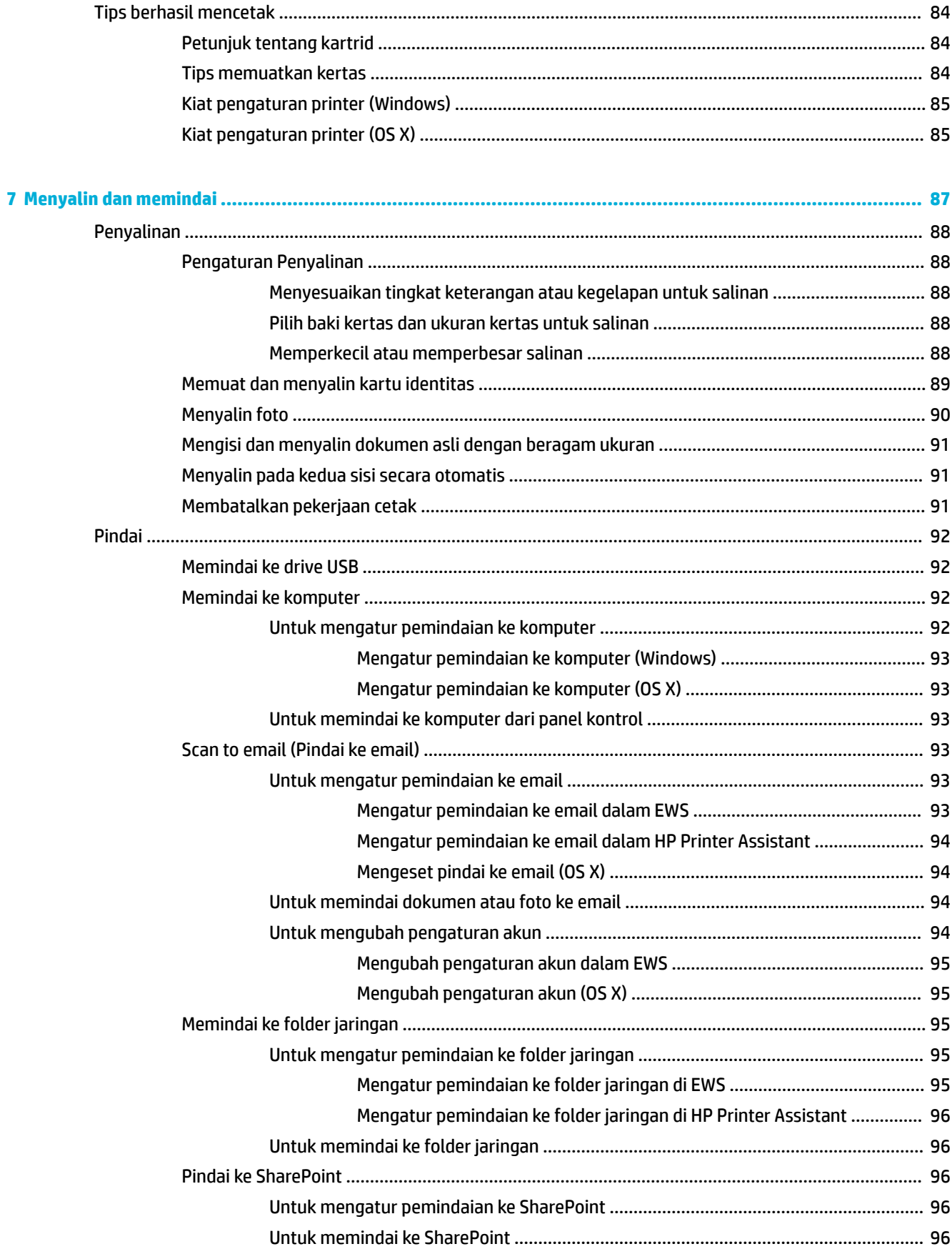

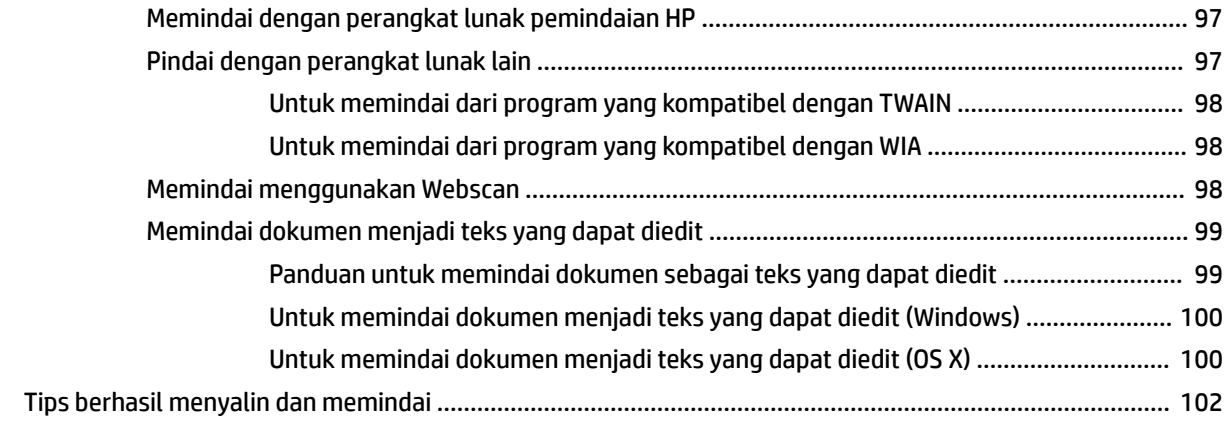

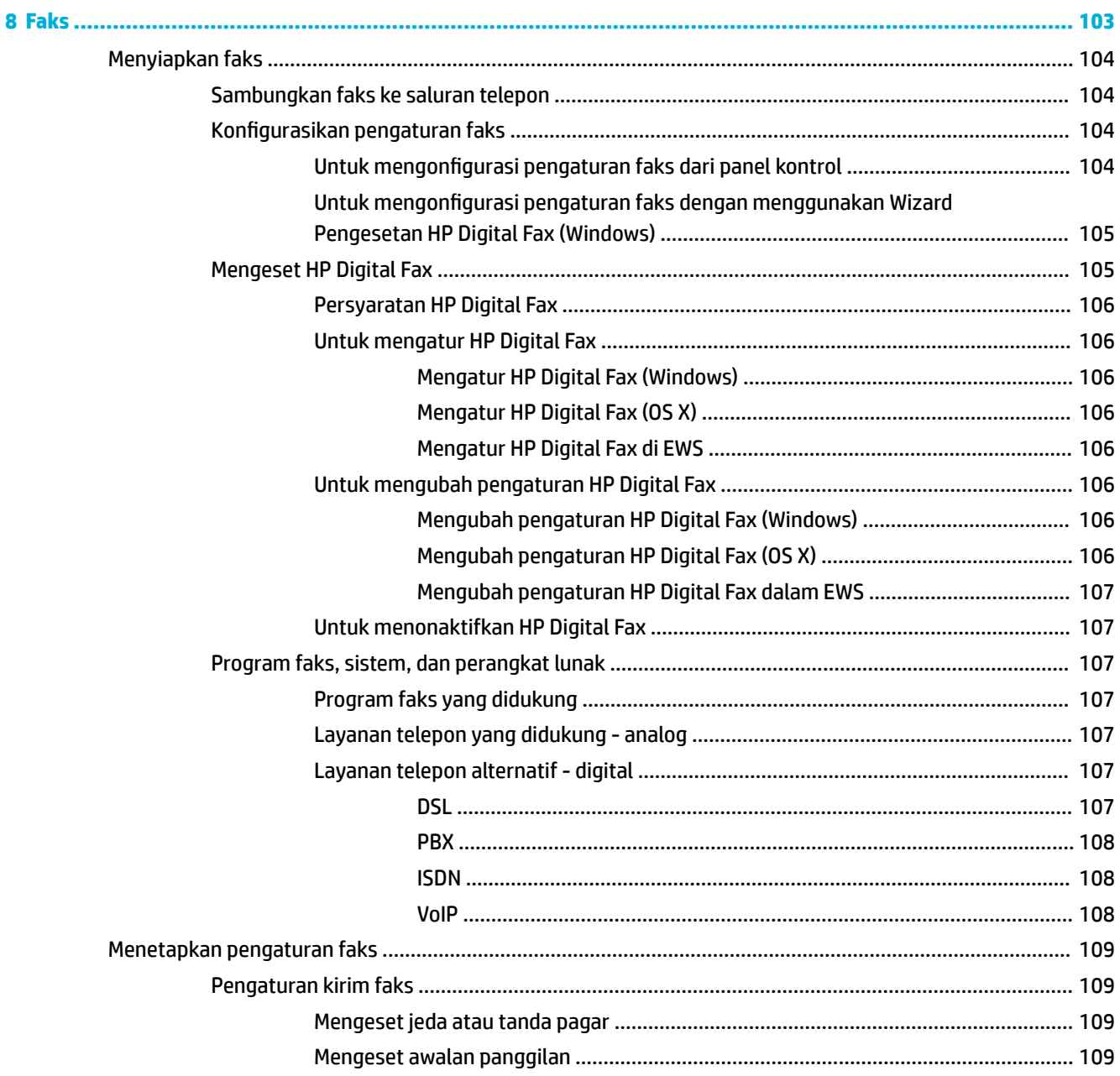

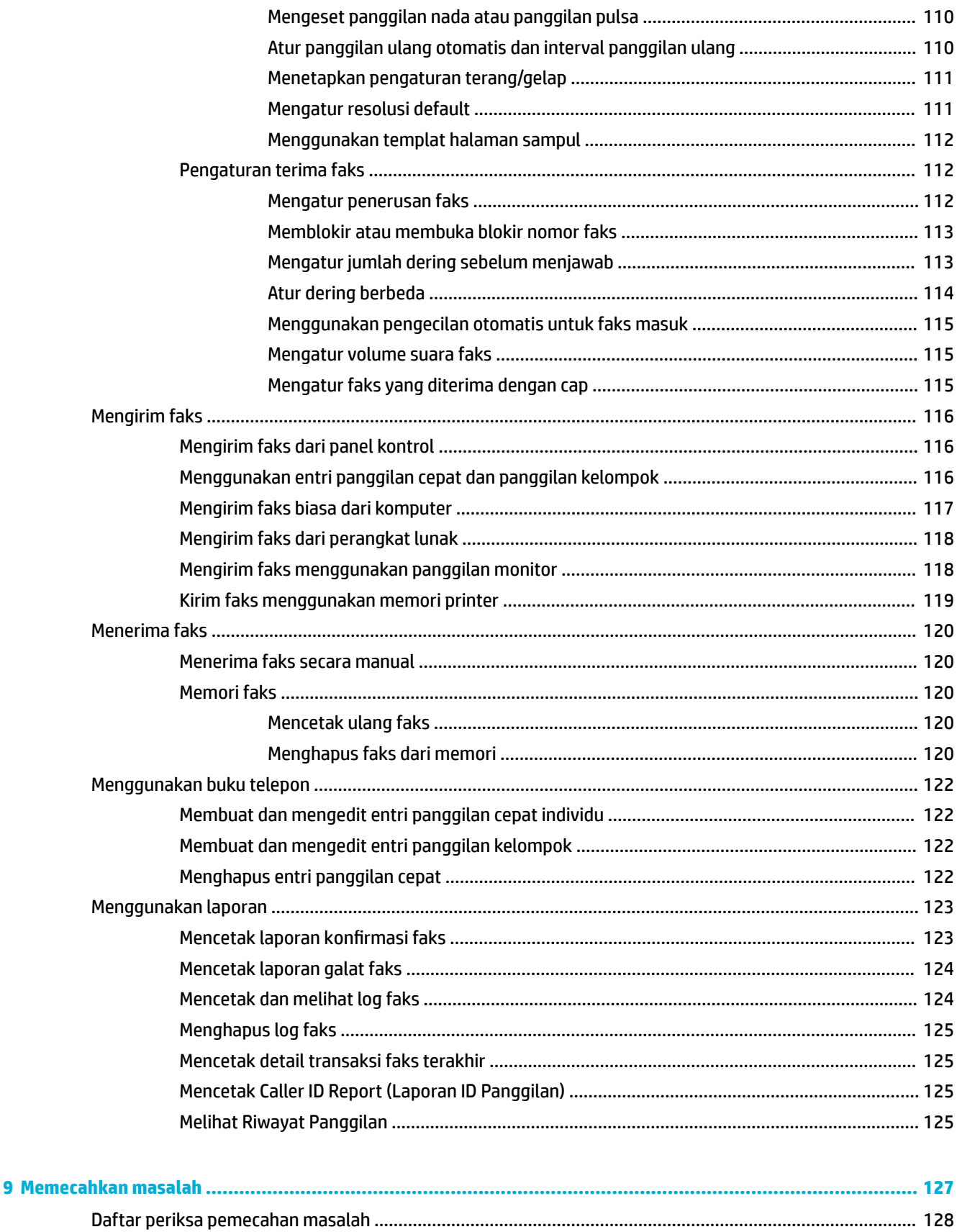

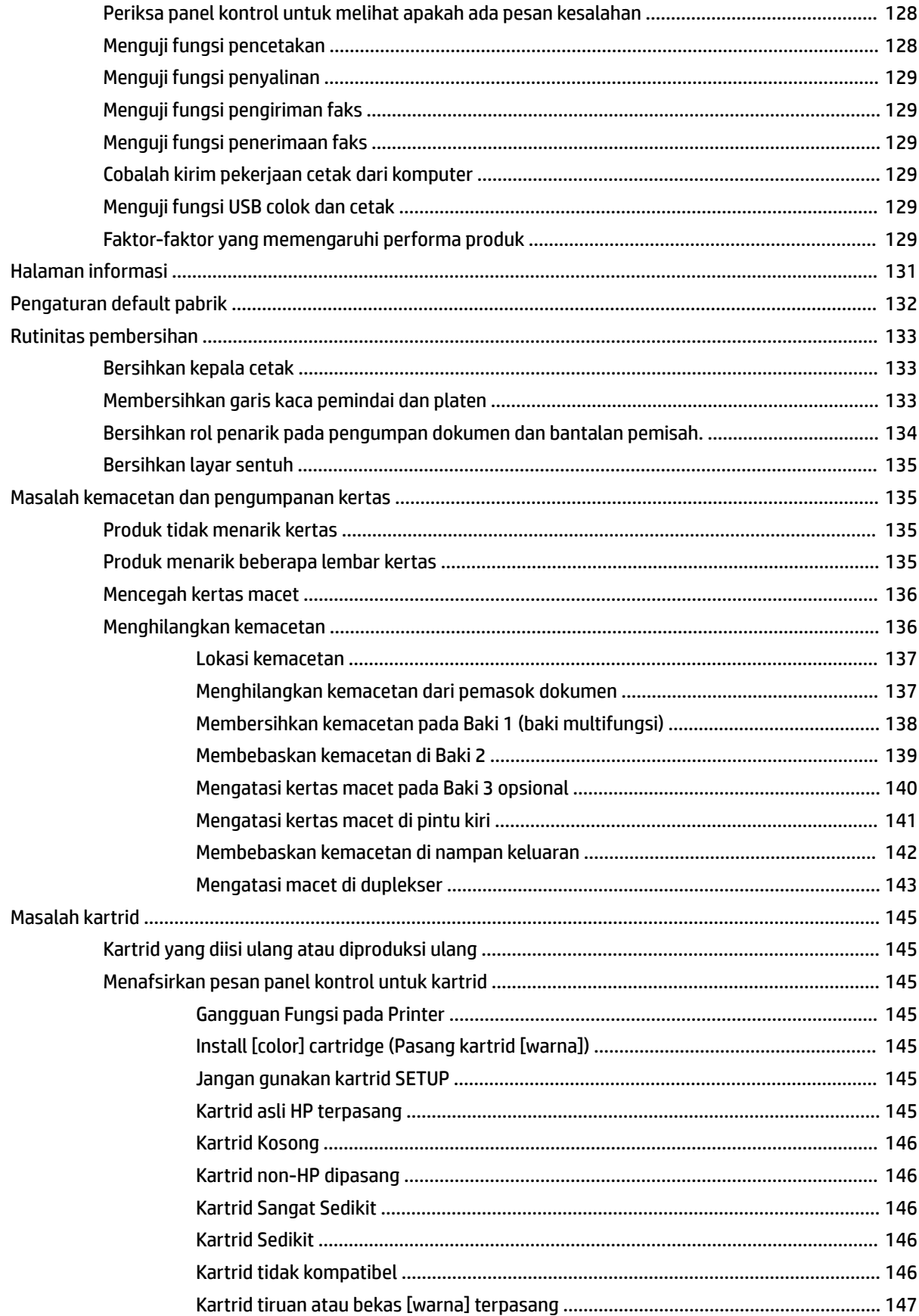

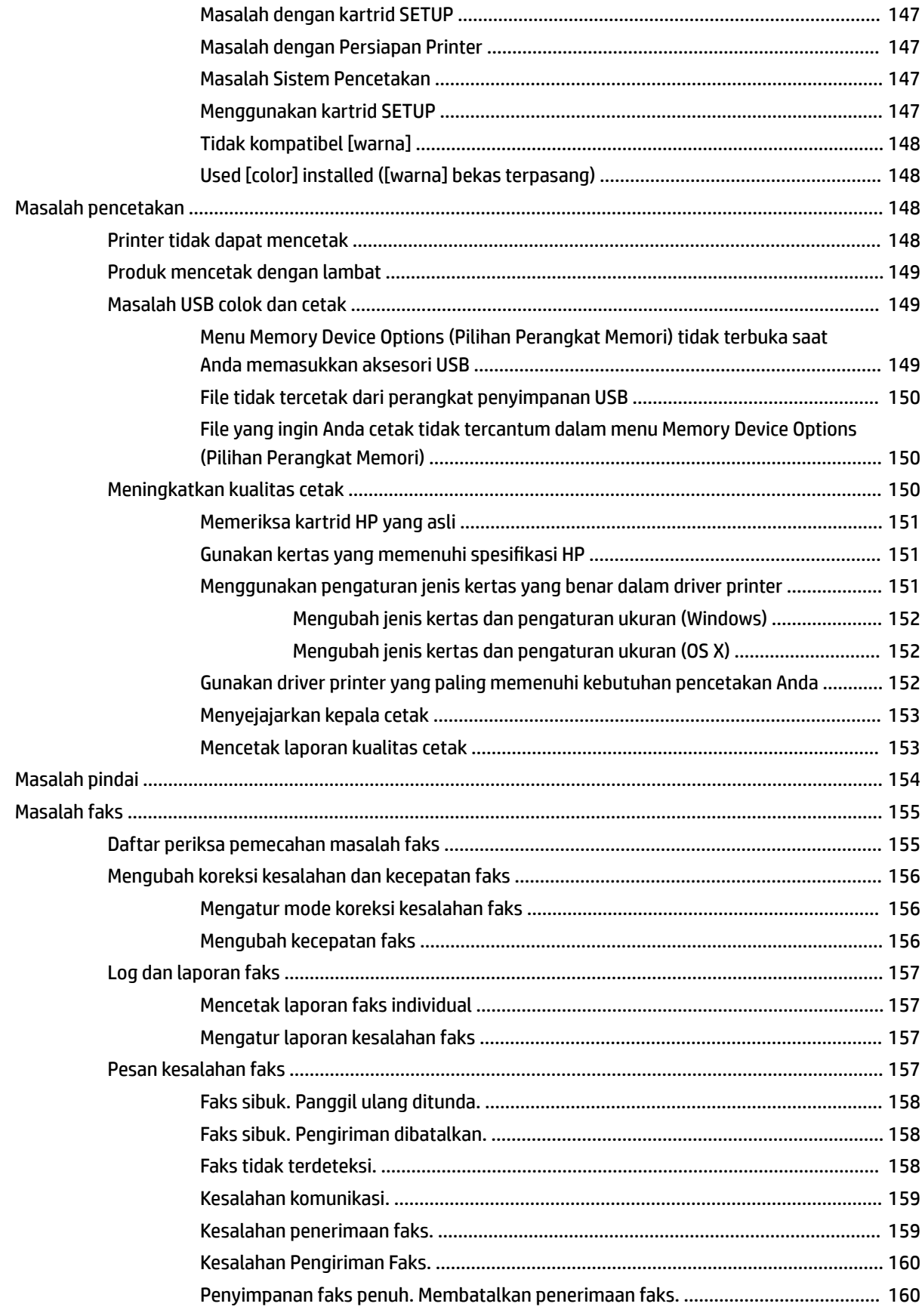

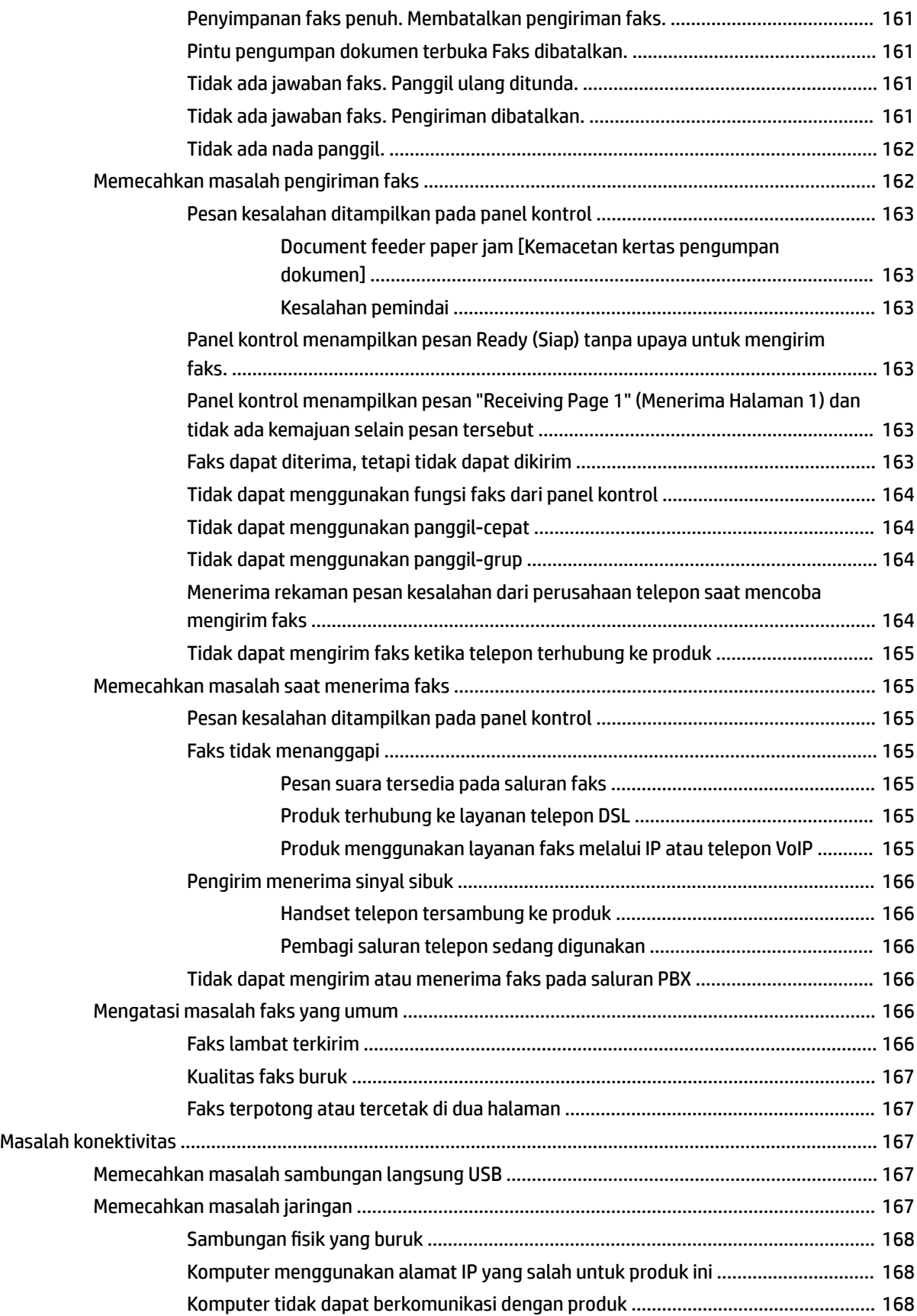

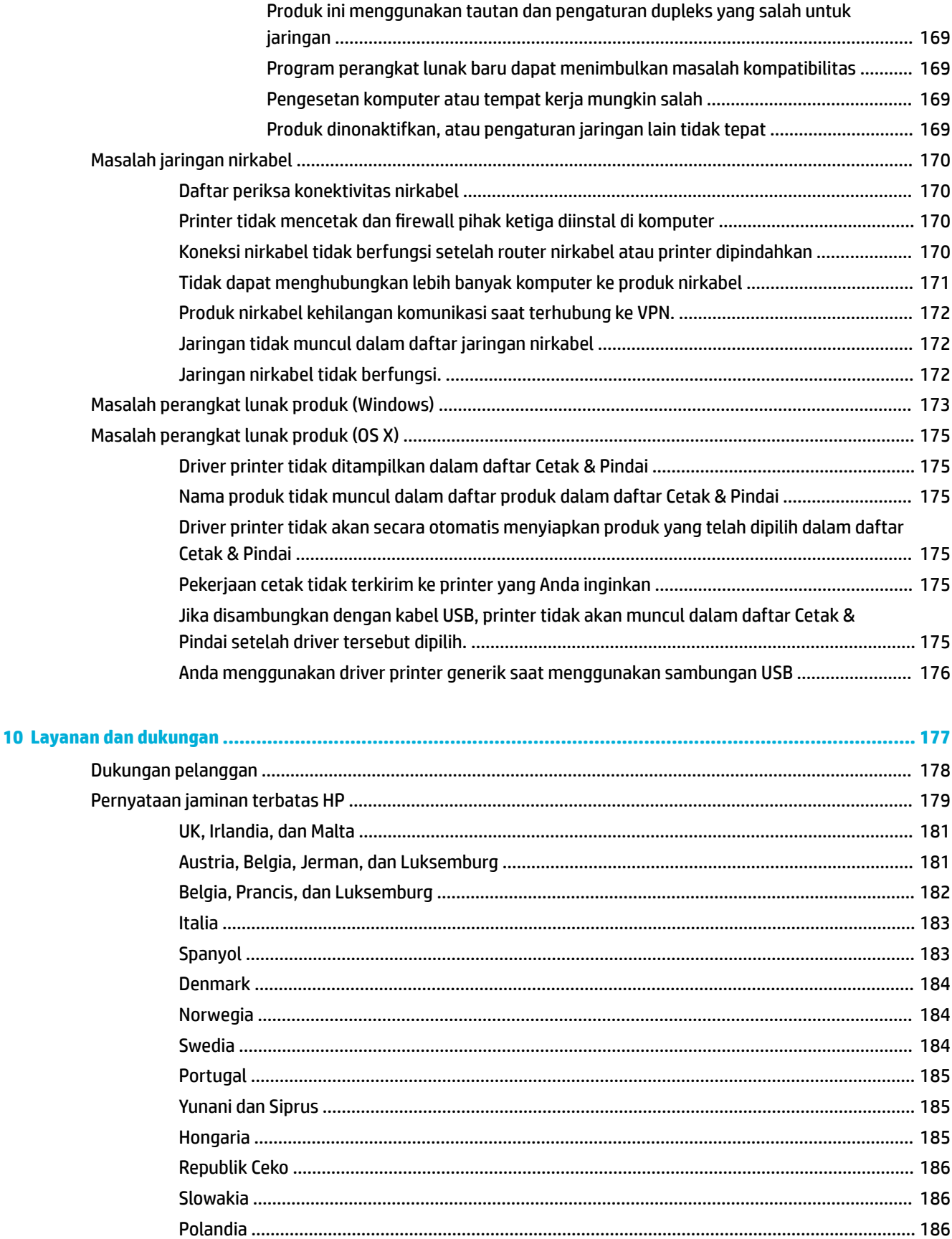

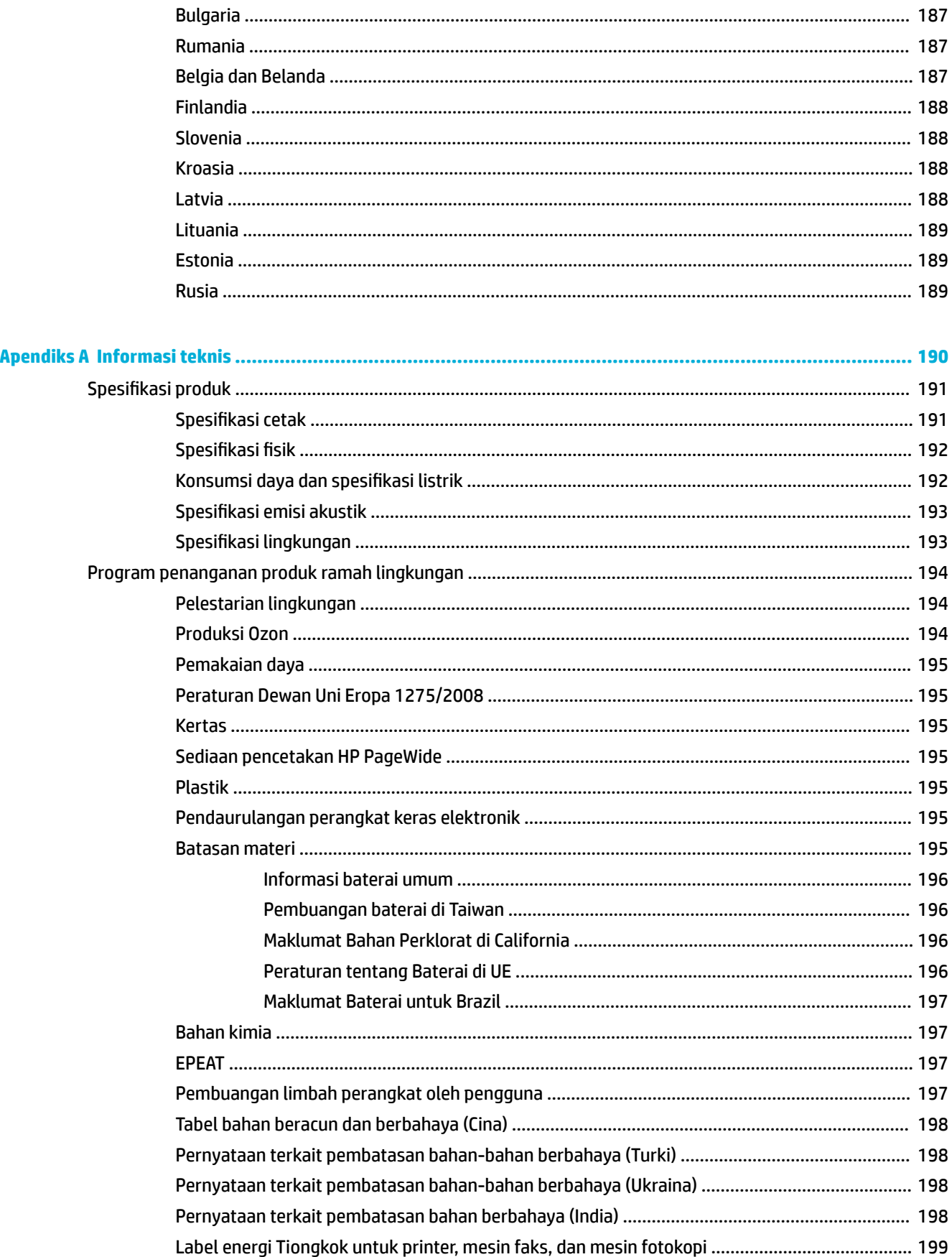

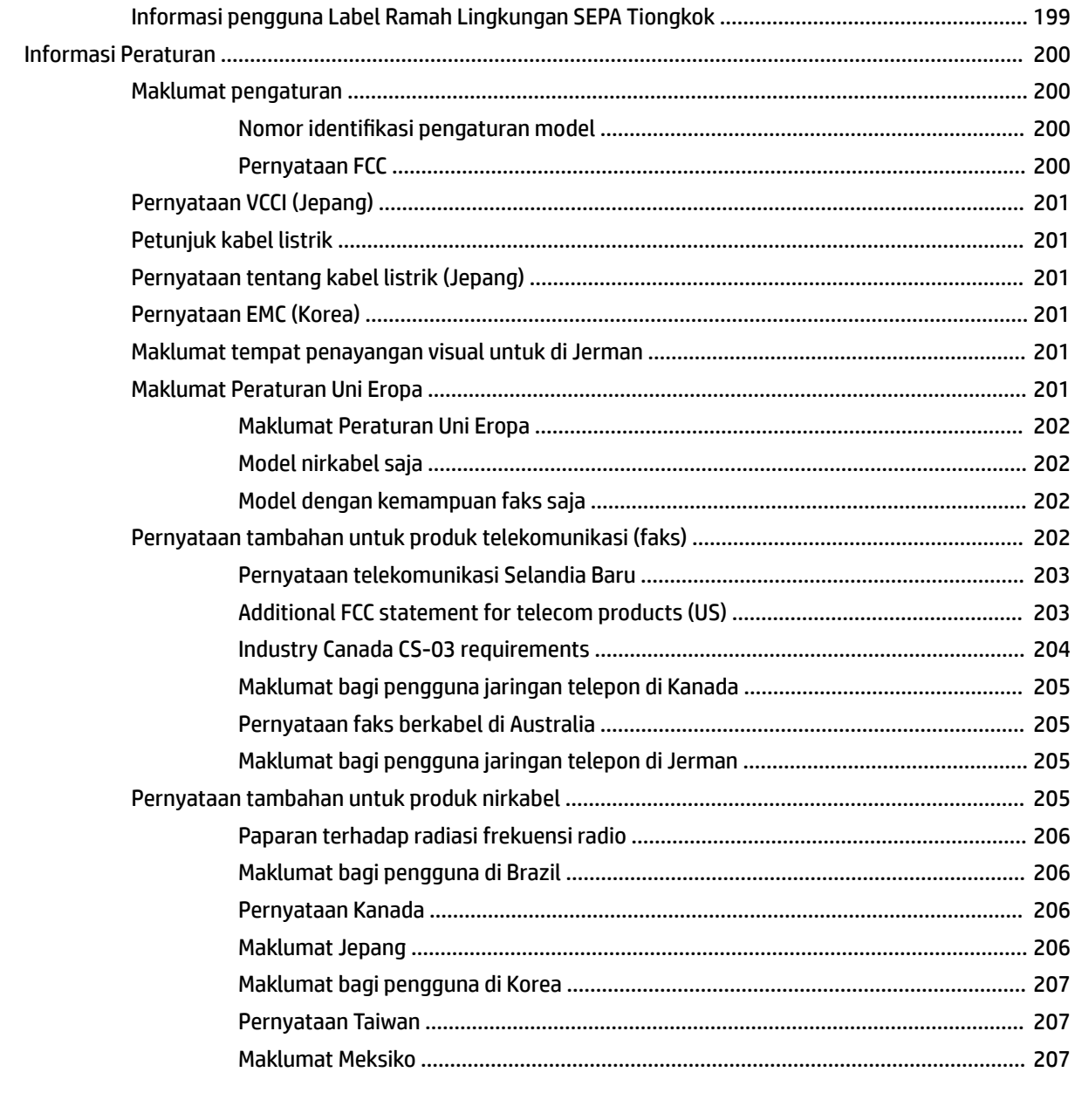

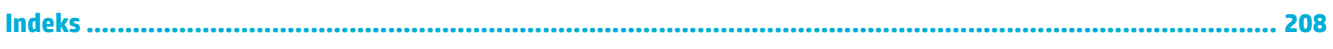

# <span id="page-16-0"></span>**1 Dasar-dasar produk**

- [Fitur-fitur produk](#page-17-0)
- [Tampilan produk](#page-19-0)
- [Daya nyala dan mati](#page-22-0)
- [Menggunakan panel kontrol](#page-24-0)
- [Mode Diam](#page-29-0)

## <span id="page-17-0"></span>**Fitur-fitur produk**

#### **PageWide MFP 377dw**

J9V80A, J9V80B, J9V80C, J9V80D

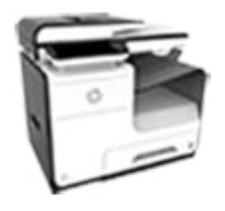

**Kapasitas baki (kertas 75 GSM atau Bond 20 pon) Scan (Pindai)**

- Baki 1: 50 lembar
- Baki 2: 500 lembar
- Baki 3 Opsional: 500 lembar
- Pengumpan Dokumen Otomatis (Automatic Document Feeder/ADF): 50 lembar
- Tempat keluaran standar: 300 lembar

#### **Mencetak**

- Pencetakan simpleks hingga 30 halaman per menit (ppm) berwarna maupun hitam-putih pada kertas ukuran Letter dengan kualitas Profesional
- Kecepatan dupleks hingga 21 halaman per menit (hpm) berwarna maupun hitam-putih dengan kualitas Profesional
- Hingga 45 halaman per menit (hpm) dalam mode Kantor Umum

#### **Copy (Salin)**

- Kecepatan simpleks hingga 40 hpm baik hitam-putih maupun warna
- Penyalinan dua sisi sekali masuk untuk kecepatan hingga 26 hpm baik hitam-putih maupun warna
- ADF 50 lembar mendukung ukuran halaman hingga maksimal panjang 356 mm (14,0 inci) dan lebar 216 mm (8,5 inci)
- Kecepatan dupleks hingga 26 halaman per menit (hpm) berwarna maupun hitam-putih dengan kualitas Profesional
- Pemindaian ke perangkat USB walkup, alamat email, folder jaringan, atau situs SharePoint
- Kaca mendukung ukuran halaman dengan panjang hingga 356 mm (14,0 inci) dan lebar hingga 216 mm (8,5 in)
- Perangkat lunak HP memungkinkan pemindaian dokumen ke file yang dapat diedit
- Kompatibel dengan program TWAIN, WIA, dan WS-Scan

#### **Faks**

- Faks ke alamat email atau folder jaringan
- Faks dari panel kontrol walkup atau dari program pada komputer yang tersambung
- Arsip faks, log faks, pemblokiran faks sampah, memori faks non-volatil, fitur pengalihan faks

#### **Konektivitas**

- Rongga Ethernet 802.3 LAN (10/100)
- Rongga Host USB Tipe A dan Tipe B (belakang)
- Rongga Perangkat USB 2.0 (depan)

#### **Wireless (Nirkabel)**

- Kemampuan nirkabel tertanam
- Dukungan pita ganda 802.11n 5GHz
- HP ePrint—mengirim dokumen ke alamat email produk untuk dicetak
- Dukungan HP Wireless Direct
- Berkemampuan NFC (Komunikasi Jarak Dekat); pencetakan walkup dari ponsel pintar dan tablet
- Pindai ke ponsel pintar

## **Berbagai fitur lingkungan**

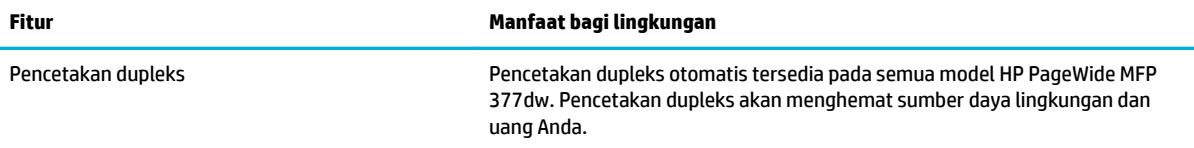

<span id="page-18-0"></span>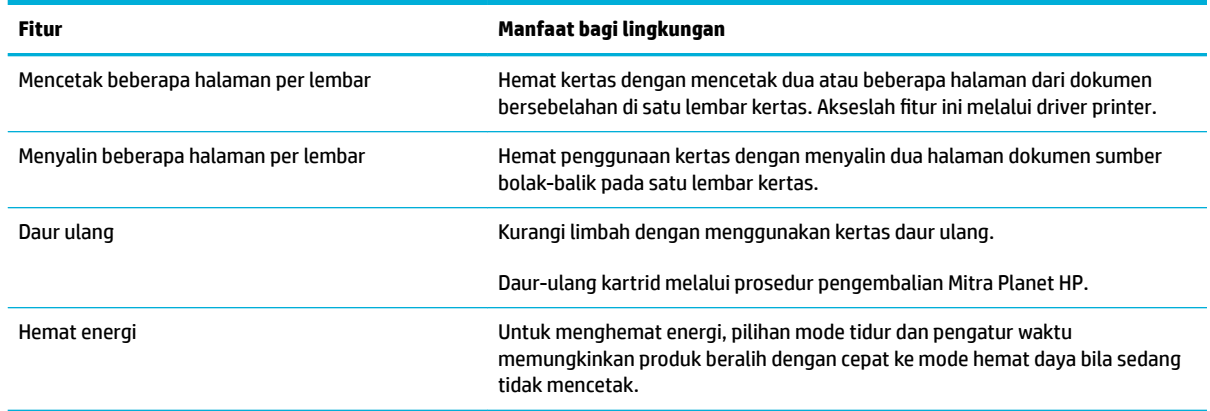

## **Fitur aksesibilitas**

Produk ini dilengkapi sejumlah fitur yang membantu pengguna dengan kemampuan penglihatan, pendengaran, kecekatan, maupun kekuatan terbatas.

- Panduan pengguna online yang kompatibel dengan pembaca teks di layar.
- Kartrid dapat dipasang dan dilepas menggunakan satu tangan.
- Semua pintu dan penutup dapat dibuka menggunakan satu tangan.

## <span id="page-19-0"></span>**Tampilan produk**

- Tampak depan kiri
- [Tampak depan kanan](#page-20-0)
- [Tampak belakang](#page-20-0)
- [Tampilan pintu kartrid](#page-21-0)

## **Tampak depan kiri**

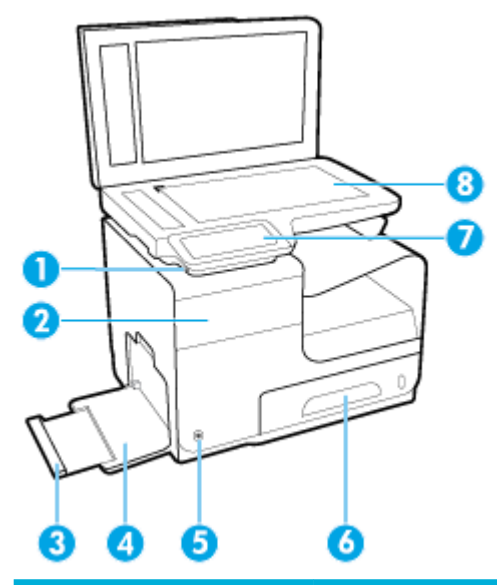

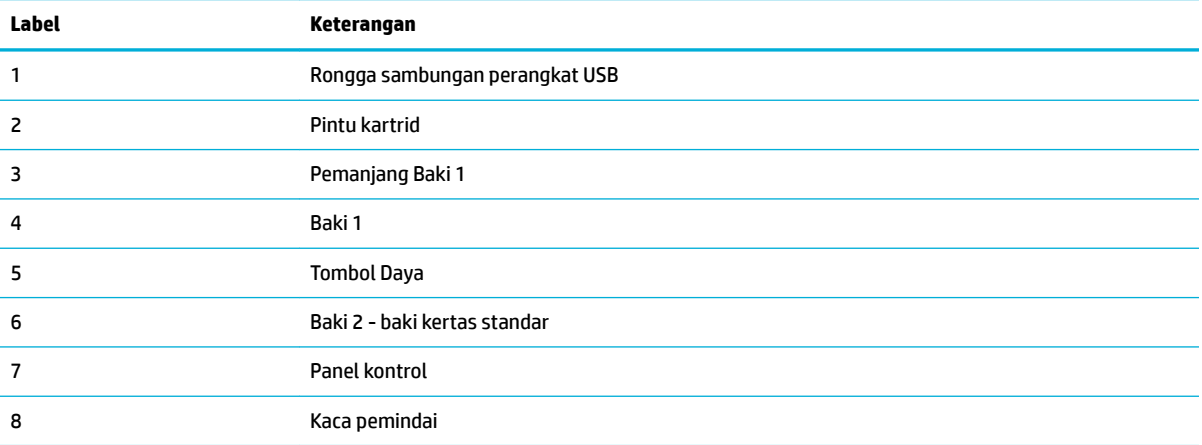

## <span id="page-20-0"></span>**Tampak depan kanan**

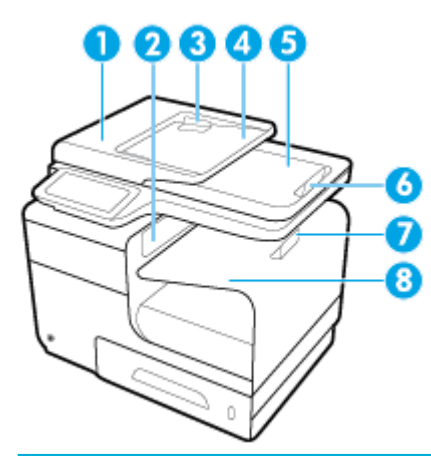

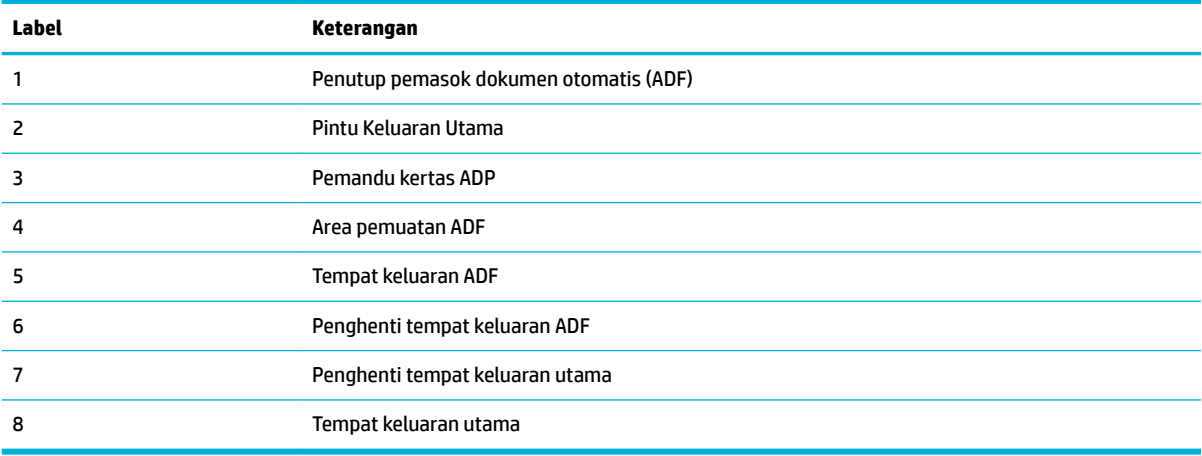

## **Tampak belakang**

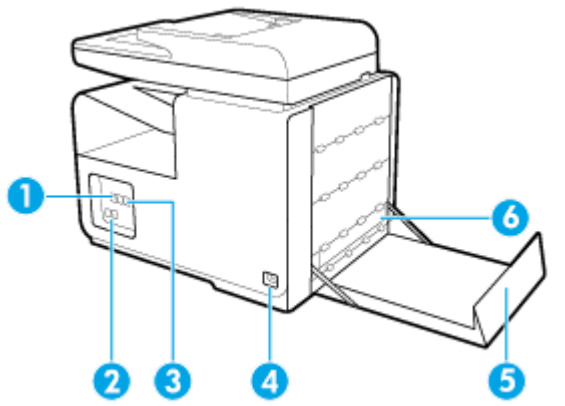

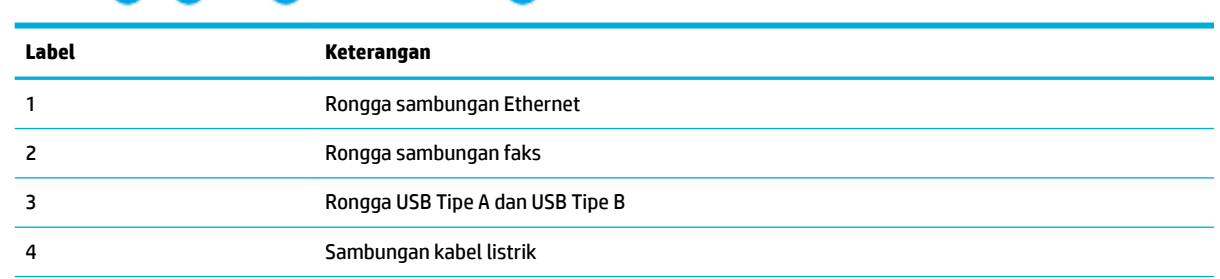

<span id="page-21-0"></span>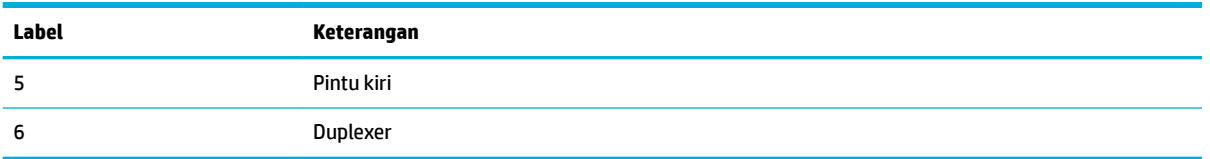

## **Tampilan pintu kartrid**

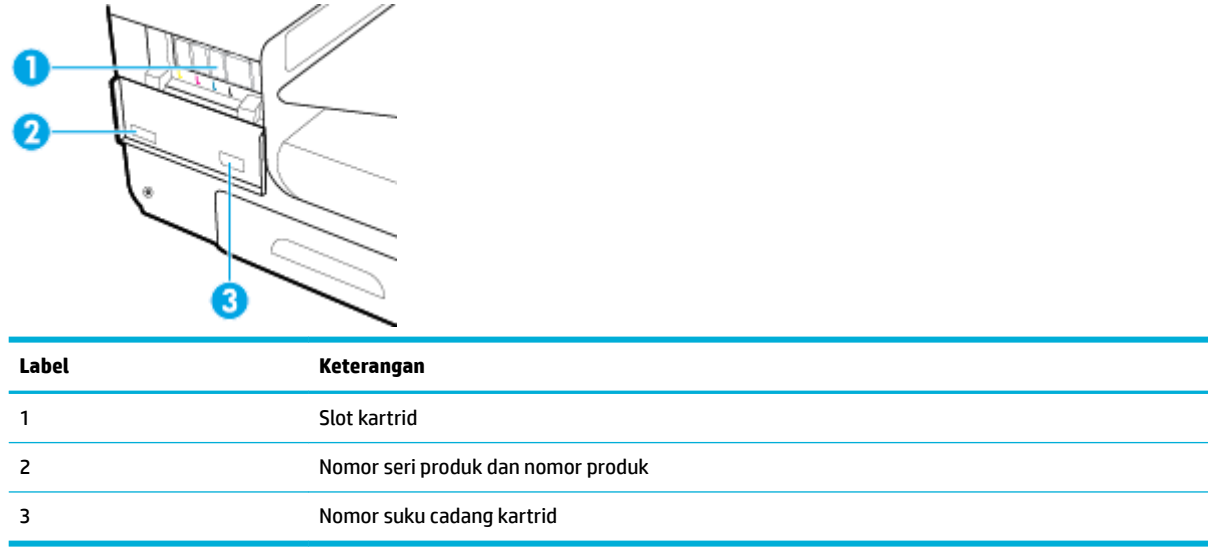

## <span id="page-22-0"></span>**Daya nyala dan mati**

**PEMBERITAHUAN:** Untuk mencegah kerusakan pada printer, gunakan kabel daya yang disertakan dengan produk saja.

- Nyalakan produk
- Mengelola daya
- [Matikan produk](#page-23-0)

### **Nyalakan produk**

- **1.** Sambungkan kabel listrik yang disediakan bersama produk ke port sambungan di bagian belakang produk.
- **2.** Sambungkan kabel listrik ke stopkontak dengan nilai tegangan yang cukup.
- **EY** CATATAN: Pastikan catu daya telah memadai untuk tingkat tegangan produk. Produk ini menggunakan 100-240 Vac atau 200-240 Vac dan 50/60 Hz.
- **3.** Tekan dan lepaskan tombol daya di bagian depan produk.

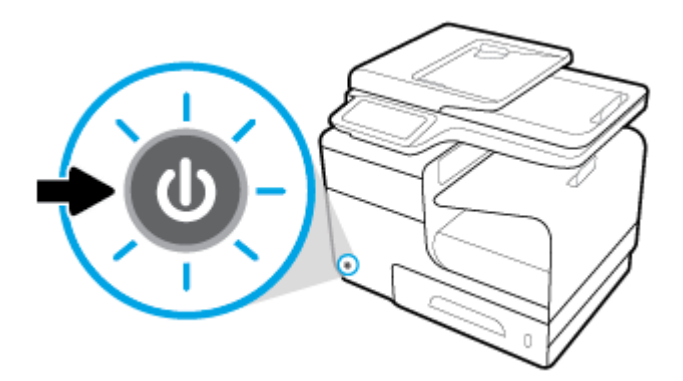

## **Mengelola daya**

Printer HP PageWide MFP 377dw mencakup fitur pengelolaan daya yang dapat membantu mengurangi konsumsi daya dan menghemat energi.

- Mode Tidur membuat konsumsi daya produk berkurang jika berada dalam posisi diam selama jangka waktu tertentu. Anda dapat mengatur durasi sebelum produk memasuki Mode Tidur dari panel kontrol.
- Dengan menjadwalkan Nyala/Mati Anda dapat menyalakan atau mematikan produk secara otomatis pada hari-hari atau waktu tertentu yang diatur dari panel kontrol. Misalnya, Anda dapat mengeset produk agar mati pada pukul 6 sore setiap hari Senin sampai Jumat.

### **Atur waktu Mode Tidur**

- **1.** Buka dasbor panel kontrol (sapu ke bawah tab dasbor di bagian atas layar, atau sentuh area dasbor pada layar depan).
- **2.** Pada dasbor panel kontrol, sentuh  $\bullet$ .
- <span id="page-23-0"></span>**3.** Sentuh Power Management (Pengelolaan Daya), lalu sentuh Sleep Mode (Mode Tidur).
- **4.** Pilih salah satu pilihan interval waktu.

Produk beralih ke status konsumsi daya rendah jika berada dalam posisi idle selama jangka waktu yang Anda pilih.

### **Jadwalkan produk kapan menyala atau mati**

- **1.** Buka dasbor panel kontrol (sapu ke bawah tab dasbor di bagian atas layar, atau sentuh area dasbor pada layar depan).
- **2.** Pada dasbor panel kontrol, sentuh  $\bullet$ .
- **3.** Sentuh Power Management (Pengelolaan Daya), lalu sentuh Schedule Printer On/Off (Jadwalkan Printer Nyala/Mati).
- **4.** Nyalakan pilihan Schedule On (Jadwalkan Nyala) atau Schedule Off (Jadwalkan Mati).
- **5.** Pilih pilihan Schedule On (Jadwalkan Nyala) atau Schedule Off (Jadwalkan Mati), lalu pilih hari dan waktu yang ingin Anda jadwalkan.

Produk akan nyala atau mati pada waktu yang Anda pilih di hari yang Anda pilih.

**T** CATATAN: Produk tidak dapat menerima faks jika dimatikan. Faks yang dikirim selama interval mati yang dijadwalkan akan dicetak saat produk dinyalakan.

## **Matikan produk**

**PEMBERITAHUAN:** Jangan matikan printer jika katrid tidak ada. Printer dapat rusak.

**▲** Tekan dan lepaskan tombol daya di bagian depan produk untuk mematikan printer HP PageWide MFP 377dw Anda.

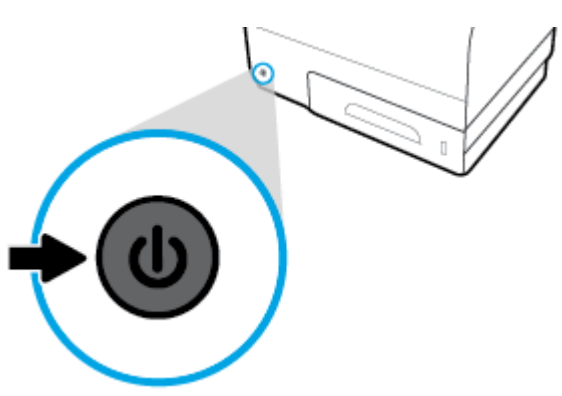

Pesan peringatan akan muncul pada panel kontrol jika Anda berusaha mematikan produk saat salah satu atau lebih kartrid tidak terpasang.

**PEMBERITAHUAN:** Untuk mencegah masalah pada kualitas cetak, matikan printer dengan menggunakan tombol daya di bagian depan saja. Jangan cabut printer. Matikan colokan listrik atau gunakan cara lain.

## <span id="page-24-0"></span>**Menggunakan panel kontrol**

- **Tombol panel kontrol**
- [Layar depan panel kontrol](#page-25-0)
- [Dasbor panel kontrol](#page-25-0)
- [Folder aplikasi panel kontrol](#page-26-0)
- [Pintasan panel kontrol](#page-26-0)
- **[Fitur bantuan](#page-27-0)**

**EY** CATATAN: Teks kecil pada panel kontrol tidak dirancang untuk ditampilkan dalam waktu yang lama.

## **Tombol panel kontrol**

Tombol dan lampu indikator pada panel kontrol printer HP PageWide MFP 377dw akan tampak menyala jika fungsinya tersedia, dan akan menjadi gelap jika fungsinya tidak tersedia.

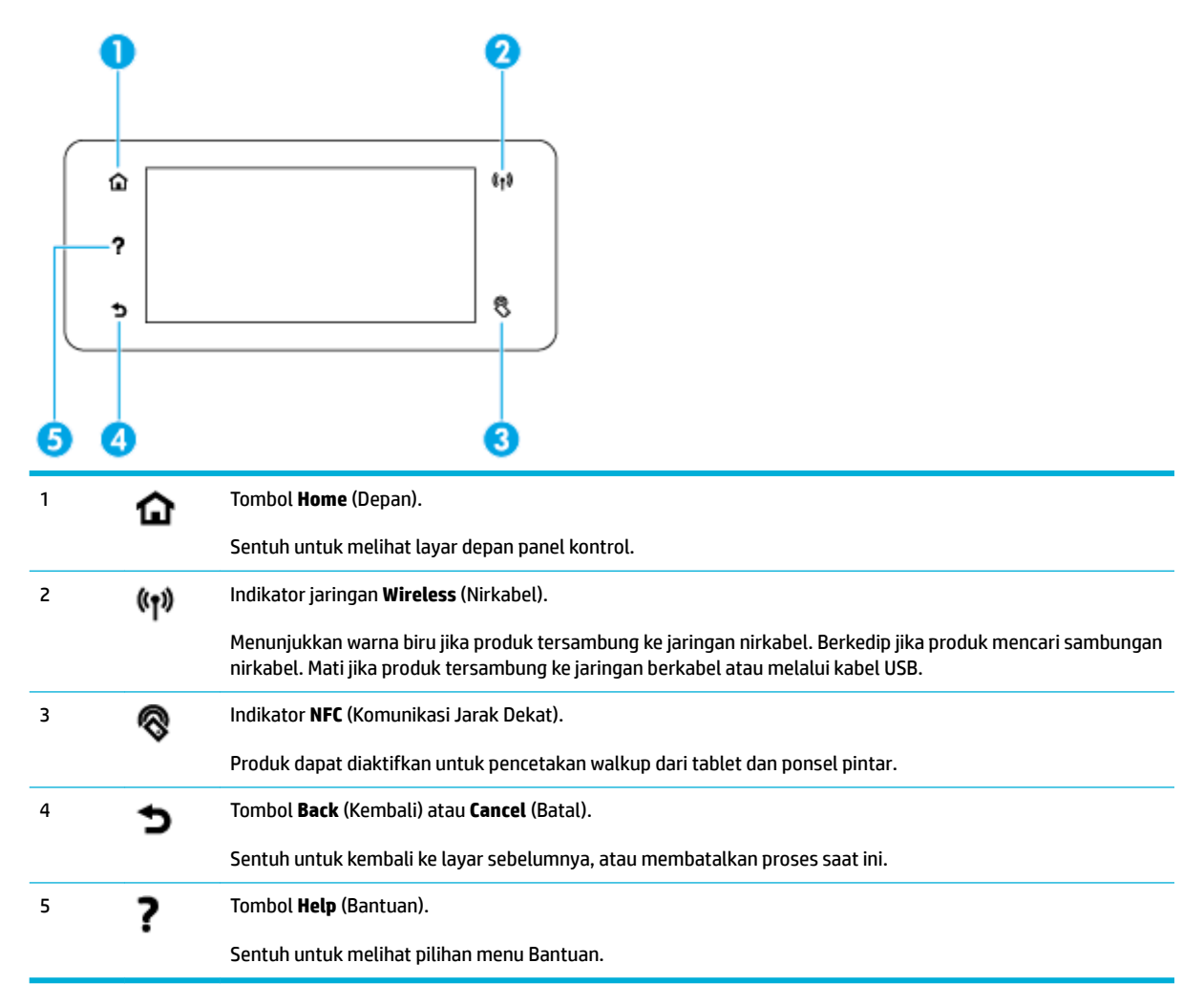

## <span id="page-25-0"></span>**Layar depan panel kontrol**

Layar depan panel kontrol menampilkan dasbor, folder aplikasi, dan pintasan yang ditentukan pengguna untuk menyaring tugas yang dikerjakan.

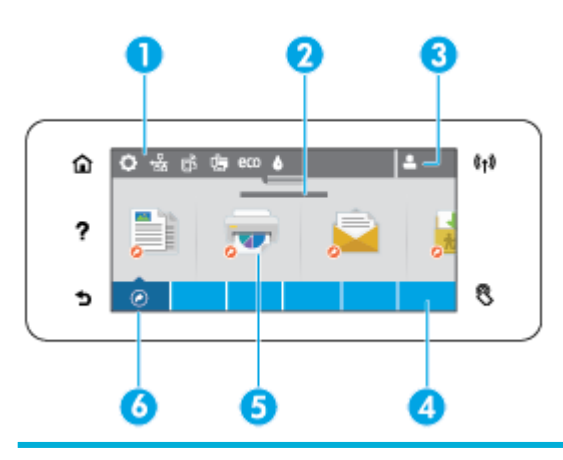

1 **Dasbor.** Ikon dasbor menampilkan status produk saat ini dan memberikan akses ke layar untuk mengubah pengaturan produk (lihat Dasbor panel kontrol).

Untuk melihat dasbor lengkap, sentuh garis di bagian atas layar depan, atau tekan dan seret pengendali di bagian tengah garis dasbor.

- 2 **Tampilan waktu dan tanggal.** Bagian ini juga menampilkan aktivitas terjadwal, seperti waktu nonaktif terjadwal (lihat [Mengelola daya](#page-22-0)).
- 3 **Ikon Sign in (Masuk).** Produk dapat diset agar mensyaratkan pengguna untuk masuk sebelum menggunakan beberapa aplikasi.

Sentuh di sini dengan PIN (nomor identifikasi pribadi) atau nama pengguna dan kata sandi.

4 **Folder aplikasi.** Folder ini berisi ikon untuk tugas yang ditentukan (misalnya Print (Cetak) > Private Job (Pekerjaan Pribadi)).

Sentuh folder untuk menampilkan ikon aplikasi yang ada di dalamnya.

5 **Ikon aplikasi atau pengesetan.** Anda dapat membuat pintasan ke ikon yang terdapat di dalam folder aplikasi dan menempatkannya di layar depan (lihat [Pintasan panel kontrol](#page-26-0)).

Tekan dan tarik untuk menelusuri ikon yang tersedia secara horizontal. Sentuh sebuah ikon untuk melihat aplikasi atau layar pengesetan.

6 **Pintasan.** Anda dapat membuat pintasan ke aplikasi atau ikon pengesetan apa pun yang terdapat di dalam folder aplikasi.

Sentuh untuk menampilkan semua ikon pintasan yang tersedia (lihat [Pintasan panel kontrol\)](#page-26-0).

## **Dasbor panel kontrol**

Untuk membuka dasbor, sentuh garis di bagian atas layar depan atau sapu tab dasbor ke bawah.

Untuk mempelajari selengkapnya mengenai cara menggunakan dasbor, sentuh **p** pada panel kontrol, lalu pilih Control Panel Tips (Kiat Panel Kontrol) > Use the Dashboard (Gunakan Dasbor).

<span id="page-26-0"></span>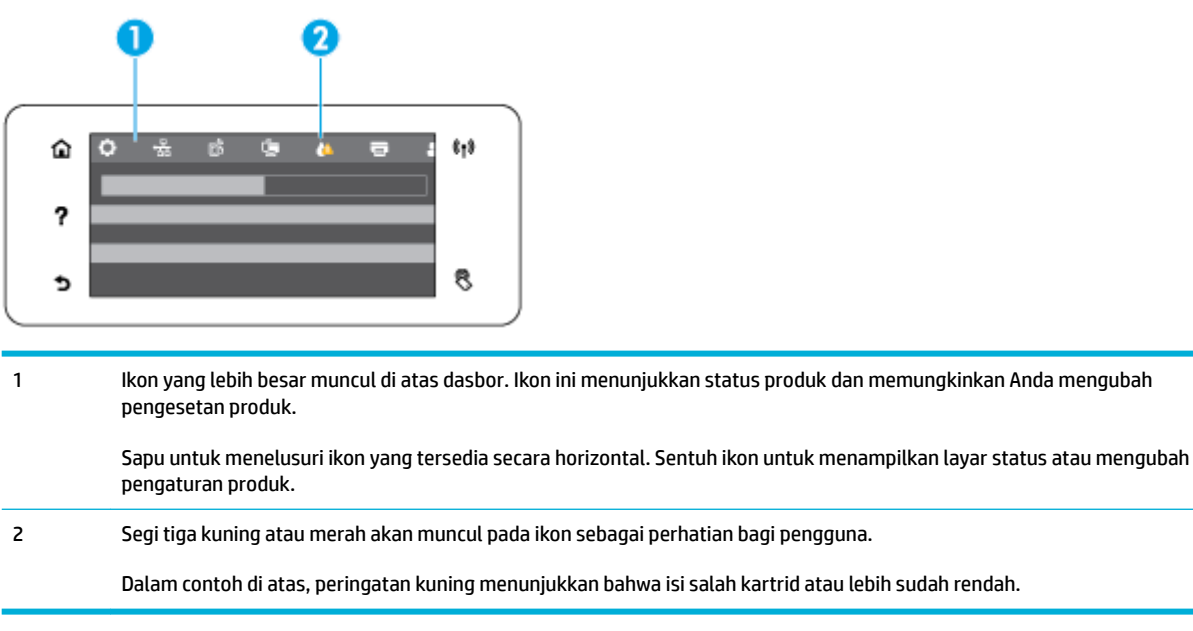

## **Folder aplikasi panel kontrol**

Ikon folder muncul pada garis di bagian bawah layar depan panel kontrol. Sentuh ikon folder untuk menampilkan ikon aplikasi yang ada di dalamnya.

Folder aplikasi untuk printer HP PageWide MFP 377dw meliputi:

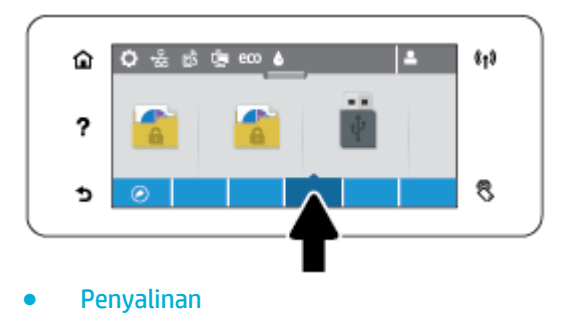

- **Pemindaian**
- **Pencetakan**
- **Faks**
- Aplikasi

## **Pintasan panel kontrol**

Anda dapat membuat pintasan ke ikon aplikasi atau pengesetan apa pun yang terdapat di dalam folder aplikasi, lalu tempatkan pintasan tersebut ada layar depan panel kontrol.

Untuk mempelajari selengkapnya cara menggunakan pintasan, sentuh ? lalu pilih Control Panel Tips (Kiat Panel Kontrol).

#### <span id="page-27-0"></span>**Membuat pintasan pada layar depan**

- **1.** Buka folder aplikasi, lalu navigasikan ke ikon aplikasi atau pengesetan yang ingin Anda buat pintasan.
- **2.** Sentuh dan tahan ikon hingga garis folder aplikasi berubah hijau.
- **3.** Tarik ikon ke garis hijau lalu lepaskan.

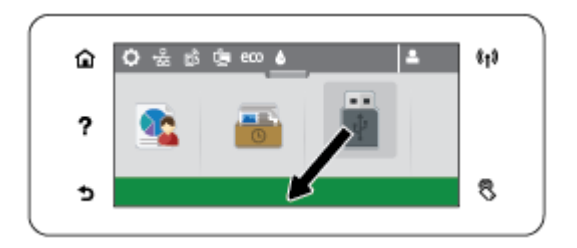

#### **Menghapus pintasan dari layar depan**

- **1.** Sentuh ikon pintasan di kiri bawah layar depan panel kontrol untuk menampilkan semua pintasan yang ada.
- **2.** Bila perlu, telusuri untuk menampilkan ikon pintasan yang ingin Anda hapus.
- **3.** Sentuh dan tahan ikon pintasan hingga garis folder aplikasi berubah merah.
- **4.** Tarik ikon ke garis merah lalu lepaskan.

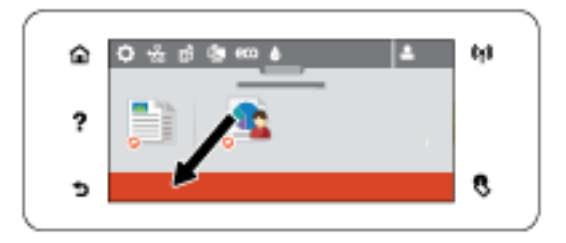

### **Fitur bantuan**

Printer HP PageWide MFP 377dw memiliki fitur bantuan bawaan yang dapat diakses dari panel kontrol. Fitur bantuan ini memuat kiat, informasi produk penting yang dapat Anda lihat atau cetak, dan animasi yang menampilkan cara melakukan tugas atau memecahkan masalah.

Untuk melihat fitur bantuan ini, sentuh ? pada panel kontrol printer.

- Informasi printer
- [Animasi bantuan](#page-28-0)

### **Informasi printer**

Halaman Informasi Printer menampilkan informasi berikut mengenai printer HP PageWide MFP 377dw Anda:

- Nama dan nomor model
- Nomor seri produk
- **ID Servis Produk**
- <span id="page-28-0"></span>● Nomor versi peranti tegar saat ini
- Informasi penggunaan, status, dan pengaturan jika Anda mencetak informasi produk lengkap dan halaman laporan status printer.

### **Melihat atau mencetak halaman Informasi Printer**

- 1. Pada panel kontrol printer, sentuh ?.
- **2.** Sentuh Printer Information (Informasi Printer).
- **3.** Jika Anda ingin mencetak informasi produk lengkap dan halaman laporan status printer, sentuh Print (Cetak).

### **Animasi bantuan**

Bantuan bawaan berisi animasi yang menampilkan cara melakukan tugas atau memecahkan masalah. Untuk memilih dan melihat animasi bantuan yang tersedia:

- 1. Pada panel kontrol printer, sentuh ?.
- **2.** Sentuh How To Videos (Video Petunjuk).
- **3.** Pilih animasi yang ingin Anda mainkan pada layar panel kontrol printer.

## <span id="page-29-0"></span>**Mode Diam**

Untuk meminimalkan kebisingan printer, gunakan Mode Diam. Anda dapat mengaktifkan mode ini baik dari panel kontrol atau HP Embedded Web Server (EWS).

<sup>28</sup> CATATAN: Mode Diam memperlambat kecepatan printer. Jika hal ini menghalangi produktivitas, Anda dapat mematikan mode tersebut.

## **Untuk mengaktifkan atau menonaktifkan Mode Diam dari panel kontrol**

- **1.** Buka dasbor panel kontrol (sapu ke bawah tab dasbor di bagian atas layar, atau sentuh area dasbor pada layar depan).
- **2.** Pada dasbor panel kontrol, sentuh  $\bullet$ .
- **3.** Sentuh Quiet Mode (Mode Diam), lalu aktifkan atau nonaktifkan.

## **Untuk mengaktifkan atau menonaktifkan Mode Diam dari EWS**

- **1.** Buka EWS. Untuk informasi lebih lanjut, lihat [Buka EWS](#page-44-0).
- **2.** Klik tab **Settings** (Pengaturan).
- **3.** Di bagian **Preferences (Preferensi)** , klik **Quiet Mode** (Mode Diam), lalu aktifkan atau nonaktifkan.
- **4.** Klik **Apply** (Terapkan).

# <span id="page-30-0"></span>**2 Menghubungkan produk**

- [Sambungkan produk ke komputer atau jaringan](#page-31-0)
- [Gunakan Wi-Fi Direct untuk menyambungkan komputer atau perangkat ke produk](#page-35-0)
- [Instal perangkat lunak printer HP untuk produk nirkabel yang sudah ada di jaringan](#page-38-0)
- [Buka perangkat lunak printer \(Windows\)](#page-39-0)
- [Mengelola pengaturan jaringan](#page-40-0)

## <span id="page-31-0"></span>**Sambungkan produk ke komputer atau jaringan**

## **Untuk menyambungkan produk dengan menggunakan kabel USB**

Anda dapat menggunakan kabel USB untuk menyambungkan produk ke komputer.

Produk ini mendukung sambungan USB 2.0. Gunakan kabel USB tipe A-ke-B. HP menyarankan agar menggunakan kabel yang tidak lebih panjang dari 2 m.

**PEMBERITAHUAN:** Jangan sambungkan kabel USB sebelum perangkat lunak instalasi meminta Anda untuk menyambungkannya.

- **1.** Tutup semua program yang terbuka pada komputer.
- **2.** Instal perangkat lunak printer dari 123.hp.com/pagewide (disarankan) atau dari CD perangkat lunak HP yang disediakan bersama printer, dan ikuti petunjuk pada layar.
- **<sup>2</sup> CATATAN:** Jika Anda menginstal di Mac, klik **About HP Easy Start** (Tentang HP Easy Start) untuk menginstal perangkat lunak.
- **3.** Saat diperintahkan, pilih opsi **USB-Connect the printer to the computer using a USB cable** (USB-Hubungkan printer ke komputer menggunakan kabel USB), lalu klik tombol **Next (Selanjutnya)** .
- **<sup>2</sup> CATATAN:** Sebuah kotak dialog menampilkan peringatan bahwa Layanan Web (HP ePrint dan Aplikasi cetak) tidak tersedia dengan penginstalan melalui USB. Klik **Yes** (Ya) untuk melanjutkan penginstalan melalui USB, atau klik **No** (Tidak) untuk membatalkannya.
- **4.** Jika perangkat lunak meminta, sambungkan ujung kabel USB Tipe B ke port sambungan (1) di bagian belakang produk.

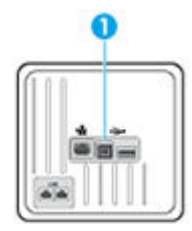

**5.** Jika instalasi telah selesai, cetak halaman dari program manapun untuk memastikan bahwa perangkat lunak pencetakan telah terinstal dengan benar.

## **Untuk menghubungkan produk ke jaringan**

Produk mendukung koneksi ke jaringan berkabel atau nirkabel.

### **Protokol jaringan yang didukung**

Produk HP PageWide MFP 377dw mendukung protokol jaringan berikut.

<span id="page-32-0"></span>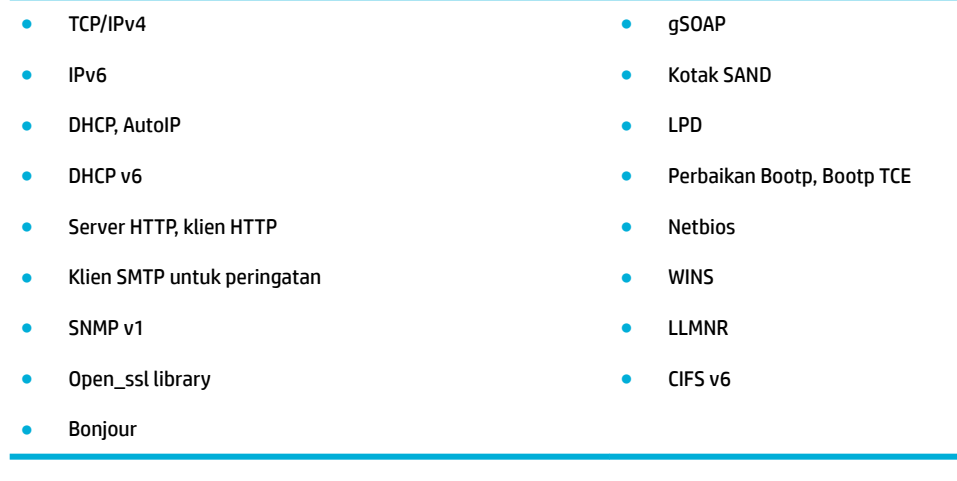

### **Menyambungkan produk dengan menggunakan jaringan berkabel**

Gunakan prosedur ini untuk menginstal produk pada jaringan berkabel dengan menggunakan Windows.

**1.** Sambungkan kabel Ethernet ke produk (1) dan ke jaringan. Nyalakan produk.

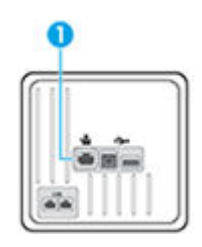

- **2.** Tunggu selama 60 detik sebelum melanjutkan. Dalam tahap ini, jaringan akan mengenali produk dan menetapkan alamat IP atau nama host untuk produk yang dimaksud.
- **3.** Buka dasbor panel kontrol (sapu ke bawah tab dasbor di bagian atas layar, atau sentuh area dasbor pada layar depan).
- **4.** Pada dasbor panel kontrol, sentuh  $\frac{1}{2}$ untuk menampilkan alamat IP. Sentuh Print Details (Detail Cetakan) untuk mencetak halaman dengan alamat IP.

### **Menghubungkan produk dengan menggunakan jaringan nirkabel (hanya model nirkabel)**

Anda dapat menghubungkan produk ke jaringan nirkabel dengan menggunakan salah satu metode berikut.

- [Untuk menghubungkan produk ke jaringan nirkabel dengan menggunakan Wizard Pengesetan Nirkabel](#page-33-0)
- [Untuk menghubungkan produk ke jaringan nirkabel dengan menggunakan WPS](#page-33-0)
- [Untuk menghubungkan produk ke jaringan nirkabel secara manual](#page-34-0)

Jika router nirkabel Anda tidak mendukung Wi-Fi Protected Setup (WPS), dapatkan pengaturan jaringan router nirkabel dari administrator sistem Anda, atau lakukan tugas berikut.

- Dapatkan nama jaringan nirkabel atau service set identifier (SSID).
- Tentukan kata sandi keamanan atau kunci enkripsi untuk jaringan nirkabel.

<span id="page-33-0"></span>**<sup>2</sup> CATATAN:** Sebelum menginstal perangkat lunak produk, pastikan produk tidak terhubung ke jaringan dengan menggunakan kabel Ethernet.

#### **Untuk menghubungkan produk ke jaringan nirkabel dengan menggunakan Wizard Pengesetan Nirkabel**

Wizard Pengesetan Nirkabel adalah metode terbaik untuk menginstal produk pada jaringan nirkabel.

- **1.** Buka dasbor panel kontrol (sapu ke bawah tab dasbor di bagian atas layar, atau sentuh area dasbor pada layar depan).
- **2.** Pada dasbor panel kontrol, sentuh  $\bullet$ .
- **3.** Sentuh Network Setup (Pengesetan Jaringan), lalu sentuh Wireless Settings (Pengaturan Nirkabel).
- **4.** Sentuh Wireless Setup Wizard (Wizard Pengesetan Nirkabel).
- **5.** Produk memindai jaringan nirkabel yang tersedia dan menampilkan daftar nama jaringan (SSID). Pilih SSID untuk router nirkabel Anda dari daftar jika tersedia. Jika SSID untuk router nirkabel Anda tidak tercantum dalam daftar, sentuh Enter SSID (Masukkan SSID). Jika diminta untuk jenis keamanan jaringan, tetapkan pilihan yang digunakan router nirkabel Anda. Keypad akan terbuka pada layar panel kontrol.
- **6.** Lakukan salah satu petunjuk berikut:
	- Jika router nirkabel Anda menggunakan keamanan WPA, ketik frasa sandinya pada keypad.
	- Jika router nirkabel Anda menggunakan keamanan WEP, ketik kuncinya pada keypad.
- **7.** Sentuh OK , dan tunggu saat produk membuat sambungan dengan router nirkabel. Menghubungkan koneksi nirkabel membutuhkan waktu beberapa menit.

#### **Untuk menghubungkan produk ke jaringan nirkabel dengan menggunakan WPS**

Sebelum Anda dapat menghubungkan printer Anda ke jaringan nirkabel dengan menggunakan WPS, pastikan Anda memiliki hal berikut:

Jaringan nirkabel 802.11b/g/n yang dilengkapi router nirkabel berbasis WPS atau titik akses.

**<sup>2</sup> CATATAN:** Printer hanya mendukung koneksi yang menggunakan frekuensi 2,4 GHz.

● Komputer terhubung ke jaringan nirkabel di mana Anda ingin menghubungkan printer. Pastikan Anda telah menginstal perangkat lunak printer HP pada komputer.

Jika Anda memiliki router Wi-Fi Protected Setup (WPS) dengan tombol tekan WPS, ikuti **Push Button Method**  (Metode Tombol Tekan). Jika Anda tidak yakin apakah router Anda memiliki tombol tekan atau tidak, ikuti **PIN method** (Metode PIN).

#### **Metode Tombol Tekan**

- **1.** Pada panel kontrol, tekan dan tahan ( $\phi$ ) pada printer selama lebih dari tiga detik untuk memulai mode tekan WPS. Indikator (() mulai berkedip.
- **2.** Tekan tombol WPS pada router.

Printer akan memulai penghitung-waktu kira-kira selama 2-menit saat koneksi nirkabel mulai dibangun.

#### <span id="page-34-0"></span>**Metode PIN**

- **1.** Temukan PIN WPS.
	- **a.** Buka dasbor panel kontrol (sapu ke bawah tab dasbor di bagian atas layar, atau sentuh area dasbor pada layar depan).
	- **b.** Pada dasbor panel kontrol, sentuh  $\bullet$ .
	- **c.** Sentuh Network Setup (Pengesetan Jaringan), lalu sentuh Wireless Settings (Pengaturan Nirkabel).
	- **d.** Sentuh Wi-Fi Protected Setup, lalu sentuh PIN.
- **2.** Pada panel kontrol, tekan dan tahan ( $\ket{\phi}$  pada printer selama lebih dari tiga detik untuk memulai mode tekan WPS. Indikator (() mulai berkedip.
- **3.** Buka utilitas atau perangkat lunak konfigurasi untuk router nirkabel atau titik akses nirkabel, kemudian masukkan PIN WPS.
- **EY** CATATAN: Untuk informasi lebih lanjut tentang cara menggunakan utilitas konfigurasi ini, lihat dokumentasi yang disertakan dengan router atau titik akses nirkabel.
- **4.** Tunggu kira-kira dua menit. Jika printer berhasil tersambung secara otomatis, indikator ( $\phi$ ) berhenti berkedip namun tetap menyala.

#### **Untuk menghubungkan produk ke jaringan nirkabel secara manual**

Saat 120 menit pertama proses pengesetan produk, atau setelah mengatur ulang pengaturan default jaringan produk (tanpa menyambungkan kabel jaringan ke produk), radio nirkabel produk akan memancarkan sinyal jaringan pengesetan nirkabel untuk produk.

Nama jaringan ini adalah "HP-Setup-xx-[nama produk]".

- **T** CATATAN: Tanda "xx" dalam nama jaringan merupakan dua karakter terakhir alamat MAC produk. Nama produk ini adalah HP PageWide MFP 377dwdw.
	- **1.** Dari produk berbasis nirkabel, sambungkan produk ke jaringan pengesetan untuk perangkat tersebut.
	- **2.** Buka browser web saat terhubung ke jaringan pengesetan ini, lalu buka HP Embedded Web Server (EWS) dengan menggunakan alamat IP berikut:
		- 192.168.223.1
	- **3.** Cari Wizard Pengesetan Nirkabel di EWS, lalu ikuti petunjuk untuk menghubungkan produk secara manual.

**EX CATATAN:** Produk akan menggunakan DHCP Otomatis sesuai pengaturan standar.

## <span id="page-35-0"></span>**Gunakan Wi-Fi Direct untuk menyambungkan komputer atau perangkat ke produk**

Dengan Wi-Fi Direct, Anda dapat mencetak secara nirkabel dari komputer, ponsel pintar, tablet, maupun perangkat berkemampuan nirkabel lainnya—tanpa perlu menyambung ke jaringan nirkabel yang sudah ada.

#### **Pedoman untuk menggunakan Wi-Fi Direct**

- Pastikan komputer atau perangkat mobile Anda memiliki perangkat lunak yang dibutuhkan.
	- Jika Anda menggunakan komputer, pastikan Anda telah menginstal perangkat lunak printer dari 123.hp.com/pagewide (disarankan) atau dari CD perangkat lunak HP yang disertakan bersama printer.

Jika perangkat lunak printer HP belum terinstal di komputer, hubungkan dulu komputer ke Wi-Fi Direct kemudian instal perangkat lunak printer. Pilih **Wireless** (Nirkabel) saat diminta jenis koneksi oleh perangkat lunak printer.

- Jika Anda menggunakan perangkat bergerak, pastikan Anda telah menginstal aplikasi pencetakan yang kompatibel. Untuk informasi lebih lanjut mengenai pencetakan bergerak, kunjungi situs web [HP Mobile Printing](http://www.hp.com/go/mobileprinting) .
- Pastikan Wi-Fi Direct untuk printer sudah dinyalakan.
- Total hingga 5 komputer dan perangkat mobile dapat menggunakan koneksi Wi-Fi Direct yang sama.
- Wi-Fi Direct dapat digunakan saat printer juga terhubung ke komputer lewat kabel USB atau ke jaringan dengan koneksi nirkabel.
- Wi-Fi Direct tidak dapat digunakan untuk menghubungkan komputer, perangkat mobile, atau printer ke Internet.

### **Untuk mengaktifkan Wi-Fi Direct**

- **1.** Buka dasbor panel kontrol (sapu ke bawah tab dasbor di bagian atas layar, atau sentuh area dasbor pada layar depan).
- **2.** Pada dasbor panel kontrol, sentuh  $\mathbb{I}$
- **3.** Sentuh  $\bullet$ .
- **4.** Jika layar menunjukkan bahwa Wi-Fi Direct mati, sentuh Wi-Fi Direct dan nyalakan.
- **TIPS:** Anda juga dapat mengaktifkan Wi-Fi Direct dari EWS. Untuk informasi lebih lanjut tentang cara menggunakan EWS, lihat [HP Embedded Web Server.](#page-43-0)
## **Untuk mencetak dari perangkat mobile berkemampuan nirkabel**

Pastikan Anda telah menginstal aplikasi pencetakan yang kompatibel di perangkat mobile Anda. Untuk informasi lebih lanjut, kunjungi www.hp.com/qlobal/us/en/eprint/mobile\_printing\_apps.html.

- **1.** Pastikan Anda telah menyalakan Wi-Fi Direct di printer.
- **2.** Aktifkan koneksi Wi-Fi di perangkat mobile Anda. Untuk informasi lebih lanjut, lihat dokumentasi yang disertakan dengan perangkat mobile.
- **<sup>2</sup> CATATAN:** Jika perangkat mobile Anda tidak mendukung Wi-Fi, Anda tidak akan dapat menggunakan Wi-Fi Direct.
- **3.** Dari komputer, buat hubungan ke jaringan baru. Gunakan proses yang biasanya dilakukan untuk menyambung ke hotspot atau jaringan nirkabel baru. Pilih nama Wi-Fi Direct dari daftar jaringan nirkabel yang ditampilkan, seperti **DIRECT-\*\*-HP PageWide XXXX** (di mana \*\* adalah karakter unik untuk mengidentifikasi printer Anda, sedangkan XXXX adalah model printer yang tertera pada printer).

Masukkan katasandi Wi-Fi Direct ketika diminta.

**4.** Cetak dokumen Anda.

### **Untuk mencetak dari komputer berkemampuan nirkabel (Windows)**

- **1.** Pastikan Wi-Fi Direct untuk printer sudah dinyalakan.
- **2.** Aktifkan koneksi Wi-Fi komputer. Untuk informasi lebih lanjut, lihat dokumentasi yang disertakan dengan komputer.
- **CATATAN:** Jika komputer Anda tidak mendukung Wi-Fi, Anda tidak akan dapat menggunakan Wi-Fi Direct.
- **3.** Dari komputer, buat koneksi ke jaringan baru. Gunakan proses yang biasanya dilakukan untuk menyambung ke hotspot atau jaringan nirkabel baru. Pilih nama Wi-Fi Direct dari daftar jaringan nirkabel yang ditampilkan, seperti **DIRECT-\*\*-HP PageWide XXXX** (di mana \*\* adalah karakter unik untuk mengidentifikasi printer Anda, sedangkan XXXX adalah model printer yang tertera pada printer).

Masukkan katasandi Wi-Fi Direct ketika diminta.

- **CATATAN:** Untuk menemukan kata sandi, sentuh **(wi-Fi Direct)** pada layar depan.
- **4.** Lanjutkan ke langkah 5 jika printer telah diinstal dan dihubungkan ke komputer melalui jaringan nirkabel. Jika printer telah diinstal dan dihubungkan ke komputer melalui kabel USB, ikuti langkahlangkah di bawah untuk menginstal perangkat lunak printer menggunakan koneksi HP Wi-Fi Direct.
	- **a.** Buka perangkat lunak printer. Untuk informasi lebih lanjut, lihat [Buka perangkat lunak printer](#page-39-0) [\(Windows\)](#page-39-0).
	- **b.** Klik **Printer Setup & Software** (Pengesetan Printer & Perangkat Lunak), lalu pilih **Connect a new printer** (Sambungkan printer baru).
	- **c.** Ketika layar aplikasi **Connection Options** (Pilihan Koneksi) muncul, pilih **Wireless** (Nirkabel).

Pilih perangkat lunak printer HP dari daftar printer yang terdeteksi.

- **d.** Ikuti petunjuk pada layar.
- **5.** Cetak dokumen Anda.

# **Untuk mencetak dari komputer berkemampuan nirkabel (OS X)**

- **1.** Pastikan Wi-Fi Direct untuk printer sudah dinyalakan.
- **2.** Nyalakan Wi-Fi pada komputer.

Untuk informasi lebih lanjut, lihat dokumentasi yang disertakan dengan Apple.

**3.** Klik ikon Wi-Fi dan pilih nama Wi-Fi Direct, seperti **DIRECT-\*\*-HP PageWide XXXX** (di mana \*\* adalah karakter unik untuk mengidentifikasi printer Anda, sedangkan XXXX adalah model printer yang tertera pada printer).

Jika Wi-Fi Direct dinyalakan dengan sistem keamanan aktif, masukkan katasandinya saat diminta.

- **4.** Tambahkan printer.
	- **a.** Buka **System Preferences** (Preferensi Sistem).
	- **b.** Klik **Printers & Scanners** (Printer & Pemindai).
	- **c.** Klik tanda + di bawah daftar printer di sebelah kiri.
	- **d.** Pilih printer dari daftar printer yang terdeteksi (kata "Bonjour" ditampilkan di kolom kanan sebelah nama printer), lalu klik **Add** (Tambah).

# **Instal perangkat lunak printer HP untuk produk nirkabel yang sudah ada di jaringan**

Jika produk sudah memiliki alamat IP pada jaringan nirkabel dan Anda ingin menginstal perangkat lunak produk pada komputer, ikuti langkah-langkah berikut.

- **1.** Dapatkan IP produk (pada dasbor panel kontrol, sentuh  $\frac{1}{2}$ ).
- **2.** Instal perangkat lunak printer dari 123.hp.com/pagewide (disarankan) atau dari CD perangkat lunak HP yang disediakan bersama printer.
- **3.** Ikuti petunjuk pada layar.
- **4.** Jika diminta, pilih **Wireless Connect the printer to your wireless network and internet** (Nirkabel Hubungkan printer ke jaringan nirkabel dan internet), lalu klik **Next (Selanjutnya)** .
- **5.** Dari daftar printer yang tersedia, pilih printer yang memiliki alamat IP yang benar.

# <span id="page-39-0"></span>**Buka perangkat lunak printer (Windows)**

Tergantung pada sistem operasi, Anda dapat membuka perangkat lunak printer sebagai berikut:

- **Windows 10**: Dari desktop komputer, klik **Start** (Mulai), pilih **All apps** (Semua aplikasi), klik **HP**, klik folder untuk printer, lalu pilih ikon dengan nama printer.
- **Windows 8.1**: Klik panah-ke-bawah di sudut kiri bawah layar Mulai, lalu pilih nama printer.
- **Windows 8**: Klik kanan area kosong pada layar Mulai, klik **All Apps** (Semua Apl) pada bilah aplikasi, lalu pilih nama printer.
- **Windows 7**, **Windows Vista**, dan **Windows XP**: Dari desktop komputer, klik **Start** (Mulai), pilih **All Programs** (Semua Program), klik **HP**, klik folder untuk printer, lalu pilih ikon dengan nama printer.

# **Mengelola pengaturan jaringan**

- Melihat atau mengubah pengaturan jaringan
- Atur atau ubah kata sandi produk
- Konfigurasikan parameter TCP/IP secara manual dari panel kontrol
- [Kecepatan sambungan dan pengaturan dupleks](#page-41-0)

### **Melihat atau mengubah pengaturan jaringan**

Gunakan HP Embedded Web Server untuk menampilkan atau mengubah pengaturan konfigurasi IP.

- **1.** Dapatkan IP produk (pada dasbor panel kontrol, sentuh  $\frac{1}{2}$ ).
- **2.** Ketik alamat IP produk ke dalam bilah alamat atau browser web untuk membuka HP Embedded Web Server.
- **3.** Klik tab **Network** (Jaringan) untuk mendapatkan informasi jaringan. Anda dapat mengubah pengaturan sesuai kebutuhan.

### **Atur atau ubah kata sandi produk**

Gunakan HP Embedded Web Server untuk mengeset kata sandi atau mengubah kata sandi yang ada untuk produk di jaringan, sehingga pengguna yang tidak sah tidak dapat mengubah pengaturan produk.

- **1.** Dapatkan IP produk (pada dasbor panel kontrol, sentuh  $\frac{1}{2}$ ).
- **2.** Ketik alamat IP produk pada bilah alamat di browser web. Klik tab **Settings** (Pengaturan), klik **Security**  (Keamanan), lalu klik tautan **Password Settings** (Pengaturan Kata Sandi).
- **<sup>2</sup> CATATAN:** Jika sebuah kata sandi telah diset sebelumnya, Anda akan diminta untuk mengetikkan kata sandi tersebut. Ketik "admin" untuk Nama Pengguna bersama dengan kata sandi, lalu klik **Apply**  (Terapkan).
- **3.** Ketik kata sandi yang baru dalam bidang **Password** (Kata Sandi) dan dalam bidang **&onfirm Password**  (Konfirmasi Kata Sandi).
- **4.** Di bagian bawah jendela, klik **Apply** (Terapkan) untuk menyimpan kata sandi.

### **Konfigurasikan parameter TCP/IP secara manual dari panel kontrol**

Gunakan menu panel kontrol untuk mengatur alamat IPv4 secara manual, penutup subjaringan, dan gerbang default.

- **1.** Buka dasbor panel kontrol (sapu ke bawah tab dasbor di bagian atas layar, atau sentuh area dasbor pada layar depan).
- **2.** Pada dasbor panel kontrol, sentuh  $\bullet$ .
- **3.** Sentuh Network Setup (Pengesetan Jaringan), lalu sentuh Ethernet Settings (Pengaturan Ethernet).
- **4.** Sentuh Advanced Settings (Pengaturan Lanjutan), lalu sentuh IP Settings (Pengaturan IP).
- **5.** Sentuh Manual, lalu sentuh IP Address (Alamat IP).
- <span id="page-41-0"></span>**6.** Dengan menggunakan keypad numerik, lakukan hal berikut:
	- Masukkan alamat IP, lalu sentuh Done (Selesai).
	- Masukkan penutup subjaringan, lalu sentuh Done (Selesai) .
	- Masukkan gerbang default, lalu sentuh Done (Selesai) .
- **7.** Sentuh Apply (Terapkan).

## **Kecepatan sambungan dan pengaturan dupleks**

**EY CATATAN:** Informasi ini hanya berlaku pada jaringan Ethernet (berkabel). Tidak berlaku pada jaringan nirkabel.

Kecepatan sambungan dan mode komunikasi server cetak harus cocok dengan hub jaringan. Dalam sebagian besar situasi, biarkan produk dalam mode otomatis. Perubahan yang salah pada kecepatan sambungan dan pengaturan dupleks dapat menghalangi komunikasi produk dengan perangkat jaringan lainnya. Jika Anda perlu melakukan perubahan, gunakan panel kontrol printer.

#### **EX** CATATAN:

- Pengaturan harus cocok dengan produk jaringan yang Anda hubungkan (hub jaringan, switch, gerbang, router, atau komputer).
- Melakukan perubahan pada pengaturan ini dapat menyebabkan produk mati lalu menyala kembali. Lakukan perubahan hanya jika produk dalam kondisi diam.
- **1.** Buka dasbor panel kontrol (sapu ke bawah tab dasbor di bagian atas layar, atau sentuh area dasbor pada layar depan).
- **2.** Pada dasbor panel kontrol, sentuh  $\bullet$ .
- **3.** Sentuh Network Setup (Pengesetan Jaringan), lalu sentuh Ethernet Settings (Pengaturan Ethernet).
- **4.** Sentuh Advanced Settings (Pengaturan Lanjutan), lalu sentuh Link Speed (Kecepatan Sambungan).
- **5.** Pilih salah satu pilihan berikut.

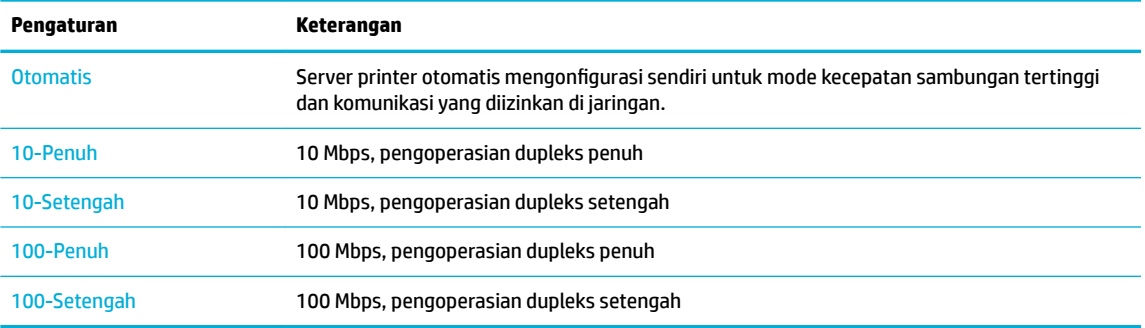

# **3 Pengelolaan dan layanan printer**

- [HP Embedded Web Server](#page-43-0)
- [Layanan Web](#page-49-0)
- [Fitur keamanan produk](#page-52-0)
- [HP Printer Assistant di perangkat lunak printer \(Windows\)](#page-55-0)
- [HP Utility \(OS X\)](#page-57-0)
- [AirPrint™ \(OS X\)](#page-58-0)

# <span id="page-43-0"></span>**HP Embedded Web Server**

- **Tentang EWS**
- **Tentang cookie**
- **[Buka EWS](#page-44-0)**
- **[Fitur](#page-44-0)**

### **Tentang EWS**

Produk ini dilengkapi HP Embedded Web Server (EWS) yang menyediakan akses ke informasi tentang aktivitas produk dan jaringan. EWS menyediakan lingkungan di mana program dapat berjalan, kurang lebih sama dengan yang dilakukan sistem operasi, seperti Windows, yang menyediakan lingkungan agar berbagai program berjalan di komputer. Output dari program ini kemudian dapat ditampilkan melalui browser web.

EWS terpasang pada perangkat keras (seperti printer HP), atau dalam firmware, bukan sebagai perangkat lunak yang dimuat pada server jaringan.

Kelebihan EWS adalah server ini menyediakan antarmuka ke produk yang dapat digunakan siapa pun yang memiliki produk dan komputer yang terhubung ke jaringan,. Tidak ada perangkat lunak khusus yang harus diinstal atau dikonfigurasikan, namun Anda harus memiliki browser web yang didukung di komputer. Untuk memperoleh akses ke EWS, ketik alamat IP untuk produk pada bilah alamat di browser.

### **Tentang cookie**

EWS menyimpan file teks berukuran sangat kecil (cookie) di hard drive saat Anda menelusuri. File ini berguna bagi EWS untuk mengenali komputer di waktu kunjungan berikutnya. Sebagai contoh, jika Anda sudah mengonfigurasi bahasa EWS, cookie akan membantu mengingat bahasa yang telah dipilih agar saat kembali mengakses EWS, halaman-halaman tersebut akan ditampilkan dalam bahasa itu. Meskipun sejumlah cookie akan dihapus di tiap akhir sesi, cookie lain (seperti cookie yang menyimpan preferensi khusus pengguna) akan disimpan di komputer sampai Anda menghapusnya sendiri.

**PENTING:** Cookie yang disimpan EWS di komputer Anda hanya akan digunakan untuk menyimpan pengaturan di komputer atau untuk berbagi informasi antara printer dan komputer. Cookie-cookie ini tidak akan dikirim ke situs web HP mana pun.

Anda dapat mengatur browser untuk menerima semua cookie, atau mengaturnya untuk memberikan isyarat kali cookie ditawarkan, sehingga Anda dapat memutuskan untuk menerima atau menolaknya. Anda juga dapat menggunakan browser untuk menghapus cookie yang tidak diinginkan.

Bergantung pada printer Anda, jika Anda menonaktifkan cookie maka satu atau beberapa fitur berikut akan dinonaktifkan pula:

- Memulai aplikasi di titik terakhir kali ditinggalkan (terutama diperlukan saat menggunakan wizard pengesetan)
- Mengingat pengaturan bahasa browser EWS.
- Mempersonalisasi halaman depan EWS.

Untuk informasi tentang cara mengubah pengaturan privasi dan cookie serta cara melihat atau menghapus cookie, lihat dokumentasi yang disediakan melalui browser web.

### <span id="page-44-0"></span>**Buka EWS**

Untuk membuka EWS, lakukan salah satu hal berikut:

- Pada browser web yang didukung, masukkan alamat IP produk ke kotak alamat. (Untuk mendapatkan alamat IP, pada dasbor panel kontrol, sentuh  $\pm$ .)
- Pada perangkat lunak printer, buka HP Printer Assistant dan pada tab **Print (Mencetak)** , dari tab **Print, Scan & Fax** (Cetak, Pindai & Faks), klik **Printer Home Page (EWS)** (Halaman Depan Printer (EWS)).

Untuk informasi lebih lanjut, lihat [Membuka HP Printer Assistant](#page-55-0).

- Dalam OS X, gunakan HP Utility atau klik **System Preferences** (Preferensi Sistem) > **Printers & Scanners**  (Printer & Pemindai) > **HP PageWide MFP 377dw** > **Options & Supplies** (Pilihan & Sediaan) > **General**  (Umum) > **Show Printer Webpage** (Tampilkan Halaman Web Printer).
- **27 CATATAN:** Jika terjadi kesalahan saat membuka EWS, pastikan pengaturan proksi untuk jaringan sudah benar.
- **TIPS:** Setelah Anda membuka URL, tandai sehingga Anda dapat membukanya lagi dengan cepat di kemudian hari.

### **Fitur**

- Tab Home (Depan)
- **[Tab Scan \(Pindai\)](#page-45-0)**
- [Tab Fax \(Faks\)](#page-46-0)
- **[Tab Layanan Web](#page-46-0)**
- **[Tab Jaringan](#page-47-0)**
- **[Tab Tools \(Alat\)](#page-47-0)**
- **[Tab pengaturan](#page-47-0)**
- **<sup>2</sup> CATATAN:** Mengubah pengaturan jaringan pada EWS mungkin akan menonaktifkan sejumlah produk atau fitur perangkat lunak produk.

#### **Tab Home (Depan)**

Gunakan tab **Home** (Depan) untuk mengakses item yang sering digunakan dari tab **Scan** (Pindai), **Fax** (Faks), **Web Services** (Layanan Web), **Network** (Jaringan), **Tools** (Alat), dan **Settings** (Pengaturan). Tab **Home** (Depan) berisi item berikut.

**<sup>2</sup> CATATAN:** Tidak semua item berikut akan terlihat sesuai pengaturan standarnya. Gunakan tombol **Personalize** (Personalisasi) untuk menampilkan atau menyembunyikan item pilihan Anda.

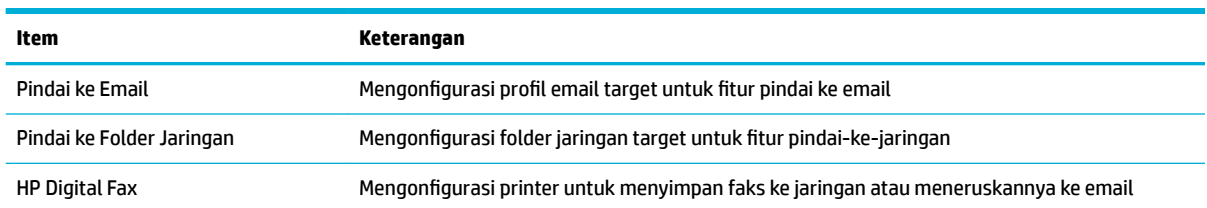

<span id="page-45-0"></span>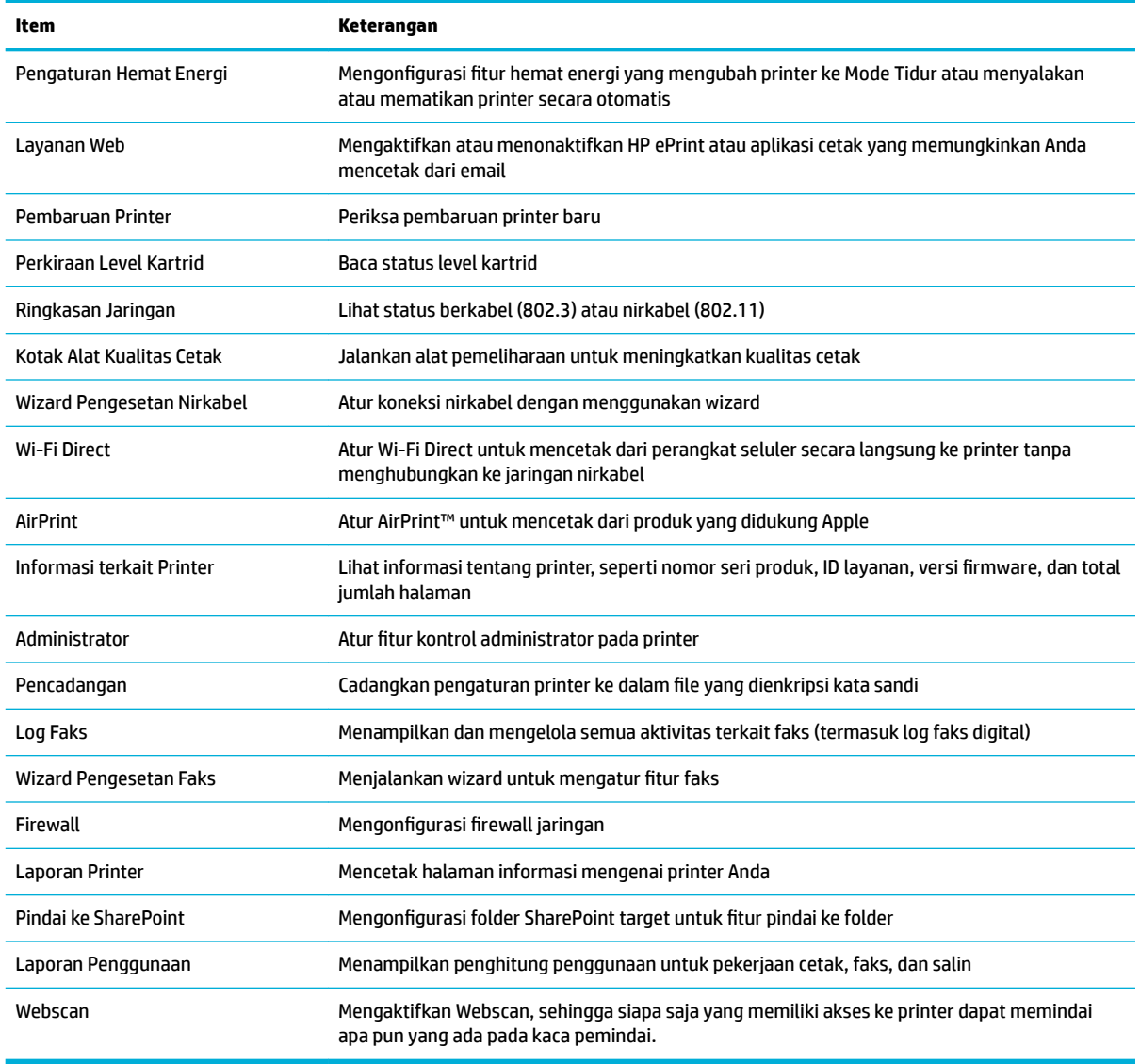

**M** CATATAN: Pengaturan untuk halaman ini secara otomatis tersimpan dalam cookie browser web. Jika cookie browser web dihapus, pengaturan ini akan hilang.

#### **Tab Scan (Pindai)**

Gunakan tab **Scan** (Pindai) untuk mengonfigurasi fitur pemindaian pada produk. Tab **Scan** (Pindai) mencakup item berikut.

<span id="page-46-0"></span>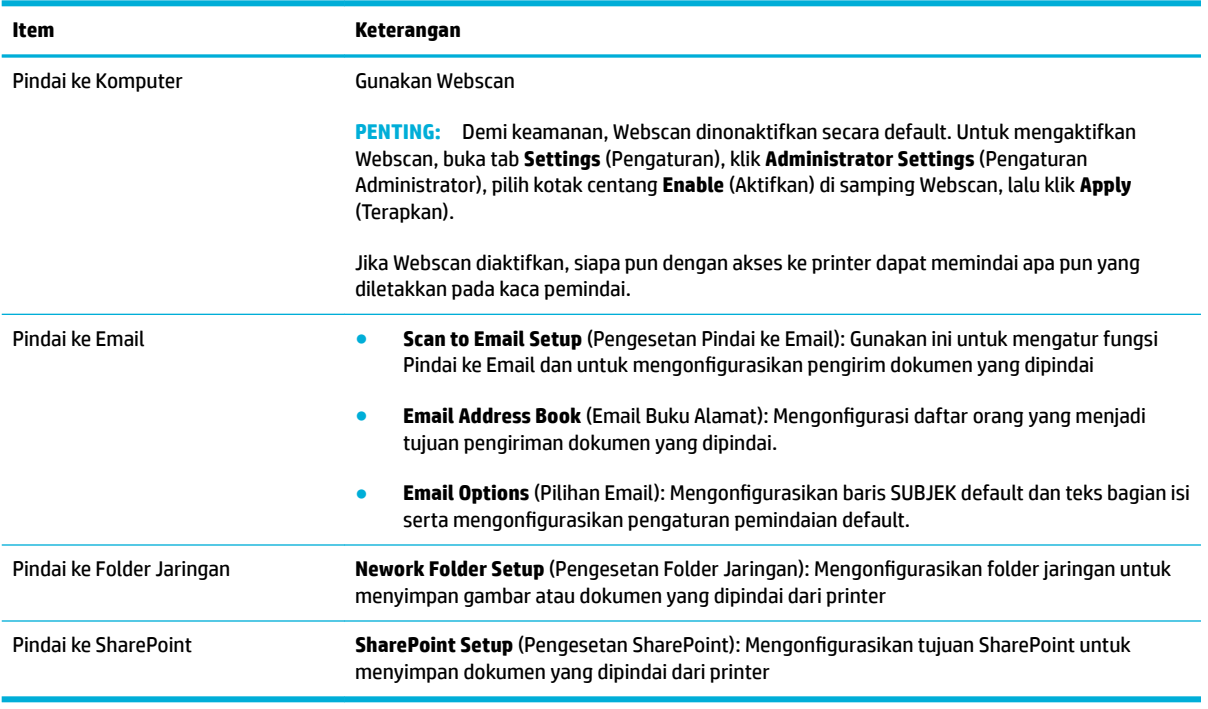

### **Tab Fax (Faks)**

Gunakan tab **Fax** (Faks) untuk mengonfigurasikan fitur faks pada produk. Tab **Fax** (Faks) mencakup item berikut.

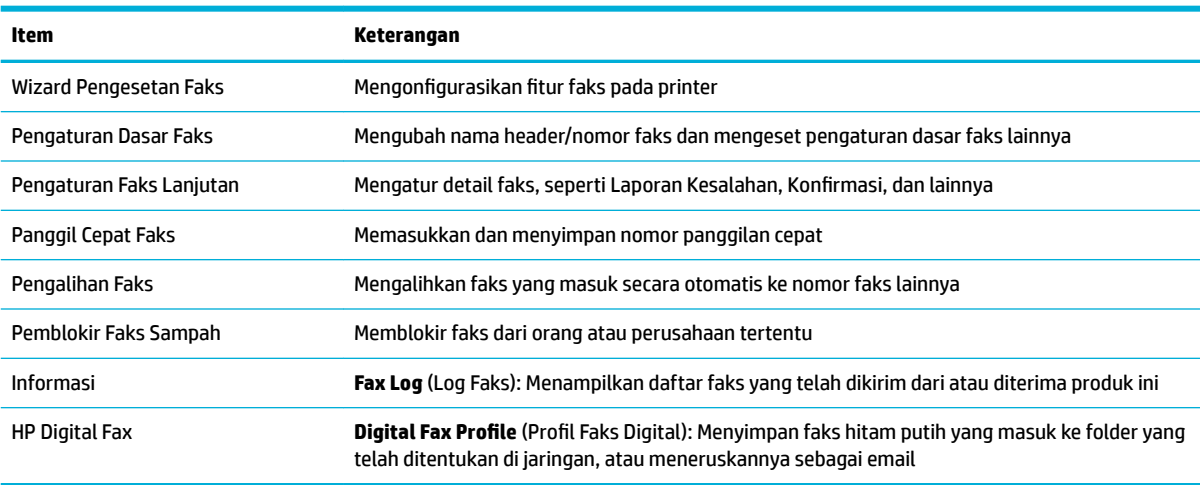

### **Tab Layanan Web**

Gunakan tab **Web Services** (Layanan Web) untuk mengonfigurasikan dan mengaktifkan Layanan Web HP untuk produk ini. Anda harus mengaktifkan Layanan Web HP untuk menggunakan fitur HP ePrint.

#### <span id="page-47-0"></span>**Tab Jaringan**

Gunakan tab **Network** (Jaringan) untuk mengonfigurasikan dan mengamankan pengaturan jaringan produk jika terhubung ke jaringan berbasis IP. Tab **Network** (Jaringan) tidak muncul jika produk terhubung ke jenis jaringan lainnya.

#### **Tab Tools (Alat)**

Gunakan tab **Tools** (Alat) untuk melihat atau mengelola penggunaan produk. Tab **Tools** (Alat) mencakup item berikut.

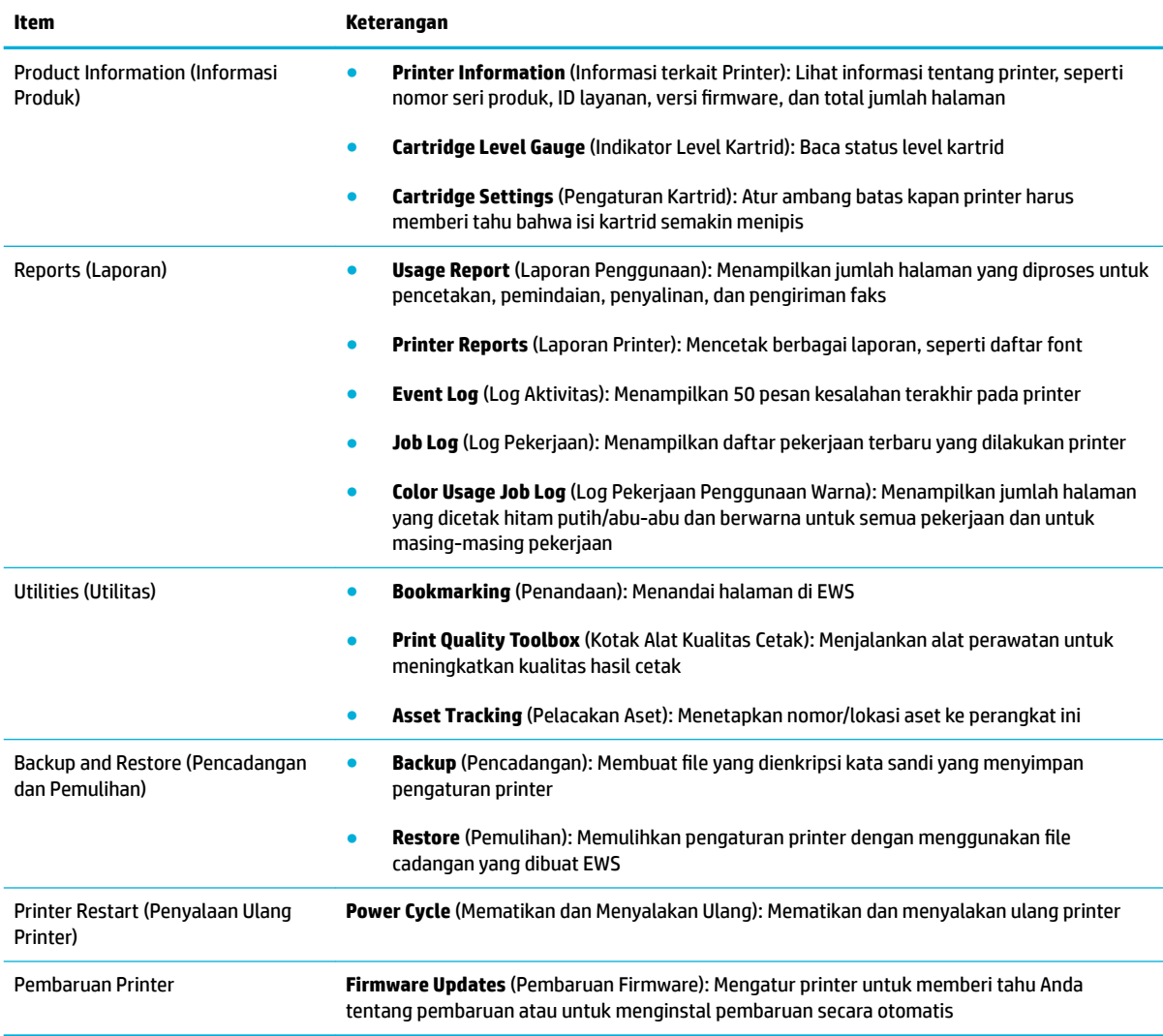

### **Tab pengaturan**

Gunakan tab **Settings** (Pengaturan) untuk mengatur dan mempertahankan berbagai pilihan pada produk, termasuk pengelolaan daya, tanggal dan waktu, pengaturan pencetakan dan kertas, peringatan email, pengaturan default dari pabrik, dan pengaturan firewall.

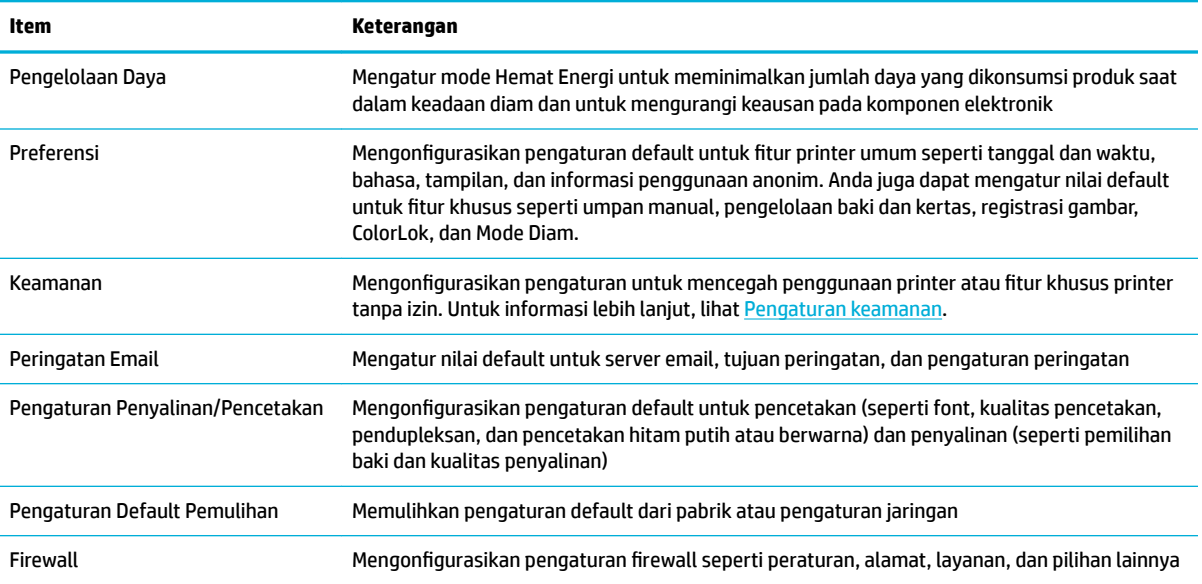

# <span id="page-49-0"></span>**Layanan Web**

- Apa itu Layanan Web?
- **Mengeset Layanan Web**
- [Menggunakan Layanan Web](#page-50-0)
- **[Menghapus Layanan Web](#page-52-0)**

### **Apa itu Layanan Web?**

Printer menawarkan solusi berbasis web inovatif yang dapat membantu Anda mengakses Internet dengan cepat, mendapatkan serta mencetak dokumen dengan lebih cepat tanpa masalah, dan semua hal tersebut dilakukan tanpa menggunakan komputer.

**<sup>2</sup> CATATAN:** Untuk menggunakan fitur web tersebut, printer harus tersambung ke Internet (menggunakan kabel Ethernet atau sambungan nirkabel). Anda tidak dapat menggunakan fitur-fitur web ini jika printer dihubungkan melalui kabel USB.

#### **HP ePrint**

HP ePrint adalah layanan gratis dari HP yang memungkinkan Anda untuk mencetak melalui printer berbasis HP ePrint kapanpun, dari manapun. Mencetak dapat dilakukan semudah mengirim email ke alamat email yang telah ditetapkan ke printer jika Layanan Web di dalamnya telah diaktifkan. Tidak diperlukan driver atau perangkat lunak khusus. Jika Anda dapat mengirim email, Anda dapat mencetak dari manapun Anda berada, menggunakan HP ePrint.

#### **EX** CATATAN:

- Anda dapat mendaftarkan akun di situs web [HP Connected](http://www.hpconnected.com) (mungkin tidak tersedia di semua negara/ wilayah), dan masuk untuk mengonfigurasikan pengaturan ePrint.
- Setelah mendaftarkan akun di situs web HP Connected, Anda dapat masuk untuk melihat status pekerjaan HP ePrint, mengatur antrean printer HP ePrint, mengontrol siapa saja yang dapat menggunakan alamat email HP ePrint printer untuk mencetak, dan mendapatkan bantuan atas HP ePrint.

#### **Aplikasi cetak**

- Aplikasi cetak memudahkan Anda menemukan dan mencetak konten web yang terformat dari pengembangnya, langsung dari printer Anda. Anda juga dapat menyimpan dokumen secara digital di web.
- Konten yang telah terformat yang dirancang khusus untuk printer Anda tidak akan memiliki teks dan gambar yang terpotong saat dicetak juga tidak perlu halaman ekstra bila ada tambahan satu baris teks saja. Pada sejumlah printer, Anda juga dapat memilih pengaturan kertas dan kualitas cetak pada layar tayangan awal cetak.

### **Mengeset Layanan Web**

Sebelum mengeset Layanan Web, pastikan printer Anda telah tersambung ke Internet menggunakan koneksi jaringan kabel (Ethernet) atau nirkabel.

Untuk mengatur Layanan Web, gunakan salah satu cara berikut.

#### <span id="page-50-0"></span>**Untuk mengatur Layanan Web dengan menggunakan panel kontrol**

- **1.** Buka dasbor panel kontrol (sapu ke bawah tab dasbor di bagian atas layar, atau sentuh area dasbor pada layar depan).
- **2.** Pada dasbor panel kontrol, sentuh  $\bullet$ .
- **3.** Sentuh Web Services Setup (Pengesetan Layanan Web).
- **4.** Sentuh Accept (Terima) untuk menyetujui ketentuan penggunaan Layanan Web dan mengaktifkan Layanan Web.
- **5.** Pada layar yang muncul, sentuh OK untuk mengizinkan printer memeriksa pembaruan produk secara otomatis.
- **E CATATAN:** Jika diminta memasukkan pengaturan proxy dan jika jaringan Anda menggunakan pengaturan proxy, ikuti petunjuk pada layar untuk menyiapkan server proxy. Jika Anda tidak memiliki detail pengaturan proxy, hubungi administrator jaringan atau petugas yang telah menyiapkan jaringan.
- **6.** Jika layar Printer Update Options (Pilihan Pembaruan Printer) muncul, sentuh Install Automatically (Recommended) (Instal Otomatis (Disarankan)) atau Alert When Available (Peringatkan Jika Tersedia).
- **7.** Ketika disambungkan ke server, printer akan mencetak halaman informasi. Ikuti petunjuk pada halaman informasi untuk menyelesaikan proses setup.

#### **Untuk mengatur Layanan Web dengan menggunakan EWS**

- **1.** Buka EWS. Untuk informasi lebih lanjut, lihat [Buka EWS](#page-44-0).
- **2.** Klik tab **Web Services** (Layanan Web).
- **3.** Di bagian **Web Services Settings** (Pengaturan Layanan Web), klik **Setup** (Pengesetan), klik **Continue**  (Lanjutkan), lalu ikuti petunjuk pada layar untuk menyetujui syarat penggunaan.
- **4.** Jika diminta, pilih izinkan printer memeriksa dan menginstal pembaruan printer.
	- **EY** CATATAN: Jika diminta memasukkan pengaturan proxy dan jika jaringan Anda menggunakan pengaturan proxy, ikuti petunjuk pada layar untuk menyiapkan server proxy. Jika Anda tidak memiliki detail pengaturan proxy, hubungi administrator jaringan atau petugas yang telah menyiapkan jaringan.
- **5.** Ketika disambungkan ke server, printer akan mencetak halaman informasi. Ikuti petunjuk pada halaman informasi untuk menyelesaikan proses setup.

### **Menggunakan Layanan Web**

- **HP ePrint**
- [Aplikasi cetak](#page-51-0)

#### **HP ePrint**

Untuk menggunakan HP ePrint, lakukan langkah berikut:

- Pastikan komputer atau perangkat mobile yang Anda gunakan memiliki kemampuan Internet dan email.
- Mengaktifkan Layanan Web di printer. Untuk informasi lebih lanjut, lihat [Mengeset Layanan Web](#page-49-0).

<span id="page-51-0"></span>Untuk informasi lebih lanjut tentang cara mengatur dan mengonfigurasikan pengaturan HP ePrint, dan untuk mempelajari fitur terbaru, kunjungi [HP Connected](http://www.hpconnected.com) . Situs ini mungkin tidak tersedia di semua negara/ kawasan.

#### **Untuk mencetak dokumen menggunakan HP ePrint**

- **1.** Pada komputer atau perangkat seluler, buka aplikasi email Anda.
- **2.** Buat pesan email baru, kemudian lampirkan berkas yang hendak Anda cetak.
- **3.** Masukkan alamat email HP ePrint pada ruas "To" (Ke), lalu pilih pilihan untuk mengirim pesan email.

#### **Untuk mencari alamat email HP ePrint**

- **1.** Buka dasbor panel kontrol (sapu ke bawah tab dasbor di bagian atas layar, atau sentuh area dasbor pada layar depan).
- **2.** Pada dasbor panel kontrol, sentuh **1.**
- **3.** Sentuh Web Services Setup (Pengesetan Layanan Web), lalu sentuh Print Info Page (Cetak Halaman Info). Printer akan mencetak halaman informasi yang berisi kode printer dan petunjuk cara mengubahsuai alamat email.

#### **Untuk mematikan HP ePrint dari panel kontrol**

- **1.** Buka dasbor panel kontrol (sapu ke bawah tab dasbor di bagian atas layar, atau sentuh area dasbor pada layar depan).
- **2.** Pada dasbor panel kontrol, sentuh  $\mathbb{R}^3$ .
- **3.** Sentuh **(C)**, lalu sentuh HP ePrint dan matikan.

#### **Untuk mematikan HP ePrint di EWS**

- **1.** Buka EWS. Untuk informasi lebih lanjut, lihat [Buka EWS](#page-44-0).
- **2.** Klik tab **Web Services** (Layanan Web).
- **3.** Di bagian **Web Services Settings** (Pengaturan Layanan Web), untuk **HP ePrint**, klik **Turn Off** (Matikan).
- **4.** Di kotak dialog konfirmasi yang muncul, klik **Yes** (Ya).

#### **Aplikasi cetak**

Aplikasi cetak memudahkan Anda menemukan dan mencetak konten web yang terformat dari pengembangnya, langsung dari printer Anda.

#### **Untuk menggunakan aplikasi cetak**

- **1.** Pada panel kontrol, sentuh folder aplikasi Apps (Aplikasi).
- **2.** Sentuh aplikasi cetak yang ingin Anda gunakan.

Untuk informasi lebih lanjut tentang masing-masing aplikasi cetak, kunjungi situs web [HP Connected](http://www.hpconnected.com) . Situs ini mungkin tidak tersedia di semua negara/kawasan.

**EY** CATATAN: Jangan memasukkan alamat email lainnya ke ruas "To" (Ke) atau "Cc" (Kirim salinan). Server HP ePrint tidak akan menerima pekerjaan cetak jika terdapat lebih dari satu alamat email.

#### <span id="page-52-0"></span>**Untuk mengelola aplikasi cetak**

Anda dapat menambahkan, mengonfigurasikan, atau menghapus aplikasi cetak, dan mengatur urutan tampilannya pada layar panel kontrol printer.

- **1.** Pada panel kontrol, sentuh folder aplikasi Apps (Aplikasi).
- **2.** Di layar, sentuh ikon Manage (Kelola), dan ikuti petunjuk pada layar.

*CATATAN:* Anda juga dapat mengelola aplikasi cetak pada situs web [HP Connected](http://www.hpconnected.com).

### **Menghapus Layanan Web**

Gunakan petunjuk berikut untuk menghapus Layanan Web.

#### **Untuk menghapus Layanan Web dengan menggunakan panel kontrol**

- **1.** Buka dasbor panel kontrol (sapu ke bawah tab dasbor di bagian atas layar, atau sentuh area dasbor pada layar depan).
- **2.** Pada dasbor panel kontrol, sentuh  $\overrightarrow{m}$ .
- **3.** Sentuh **(1)**, lalu sentuh Remove Web Services (Hapus Layanan Web) dan sentuh Yes (Ya).

#### **Untuk menghapus Layanan Web dengan menggunakan EWS**

- **1.** [Buka EWS](#page-44-0). Untuk informasi lebih lanjut, lihat Buka EWS.
- **2.** Klik tab **Web Services** (Layanan Web).
- **3.** Di bagian **Web Services Settings** (Pengaturan Layanan Web), klik **Remove Web Services** (Hapus Layanan Web).
- **4.** Klik **Remove Web Services** (Hapus Layanan Web) untuk mengonfirmasi.
- **5.** Klik **Yes** (Ya) untuk menghapus Layanan Web dari printer Anda.

# **Fitur keamanan produk**

- Maklumat keamanan
- [Firewall](#page-53-0)
- [Pengaturan keamanan](#page-54-0)
- [Pembaruan firmware](#page-54-0)

#### **Maklumat keamanan**

Produk ini mendukung standar dan protokol keamanan yang membantu menjaga keamanan produk, memproteksi informasi di jaringan, serta memudahkan pemantauan dan perawatan produk.

Untuk informasi tentang solusi pencitraan dan pencetakan yang aman dari HP, kunjungi situs web [Pencetakan](http://www.hp.com/go/Secureprinting)  [yang aman dari HP.](http://www.hp.com/go/Secureprinting) Situs ini menyediakan tautan ke berbagai makalah dan dokumen Tanya Jawab tentang fitur keamanan dan mungkin berisi informasi tentang fitur keamanan lainnya yang tidak dijelaskan dalam dokumen ini.

### <span id="page-53-0"></span>**Firewall**

HP Embedded Web Server memungkinkan Anda mengaktifkan dan mengonfigurasikan aturan, prioritas, templat, layanan, dan kebijakan firewall produk. Fitur firewall memberikan keamanan jaringan yang berlapis pada kedua jaringan IPv4 dan IPv6. Kemampuan konfigurasi firewall memberikan Anda kontrol terhadap alamat IP yang diizinkan untuk mengakses produk. Kemampuan ini juga memungkinkan Anda mengatur izin dan prioritas untuk pengiriman digital, pengelolaan, penemuan, dan layanan cetak. Semua ini membantu memberikan cara pengontrolan akses yang lebih aman terhadap produk.

Fitur firewall juga memungkinkan Anda menonaktifkan protokol dan layanan yang tidak digunakan. Pengaturan protokol dan layanan ini juga dapat dilindungi agar tidak berubah dengan mengatur kata sandi admin EWS. Protokol dan layanan ini mencakup hal berikut.

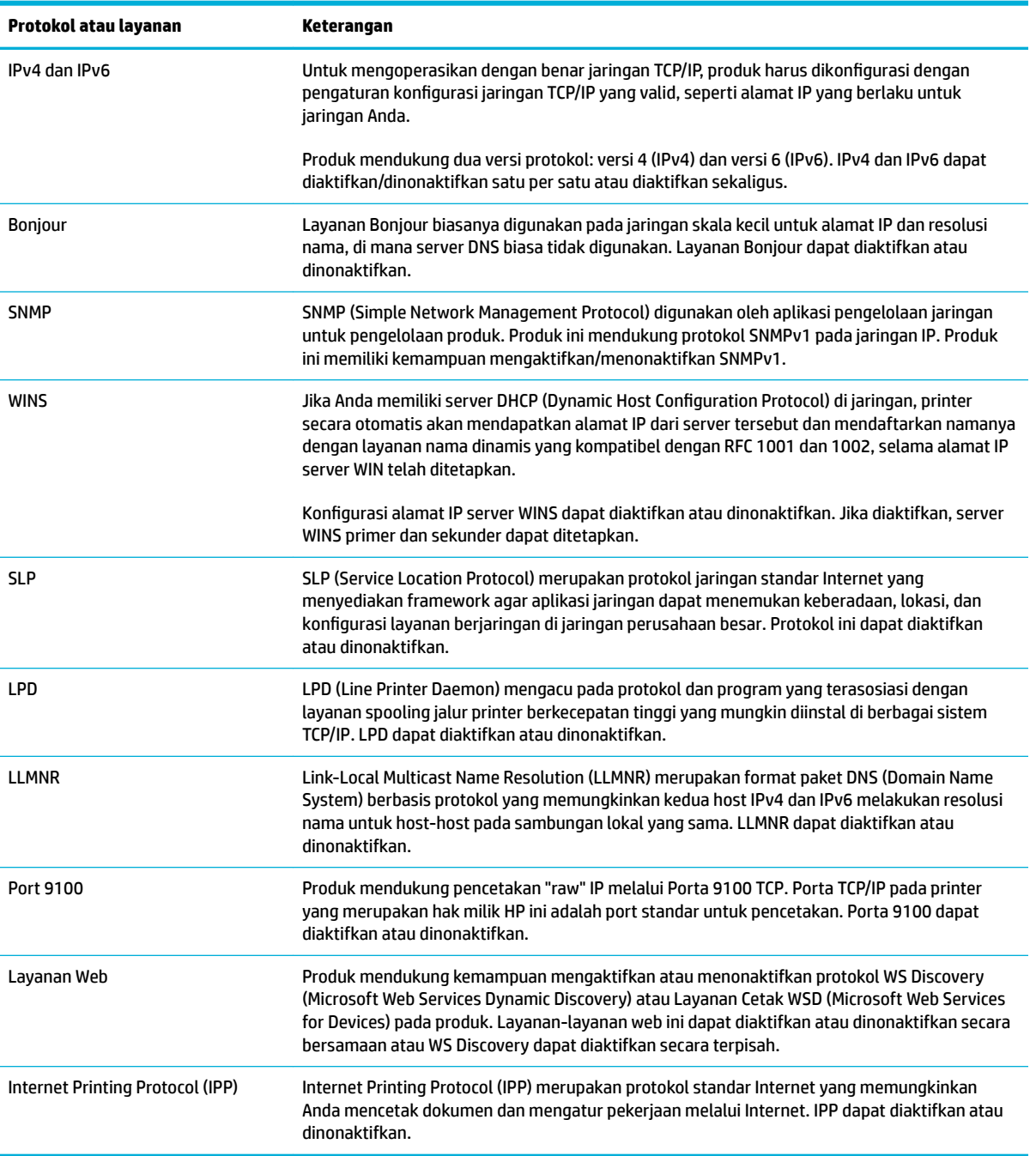

### <span id="page-54-0"></span>**Pengaturan keamanan**

Pada tab **Settings** (Pengaturan) di Embedded Web Server, di bawah **Security** (Keamanan), Anda dapat menemukan pilihan berikut.

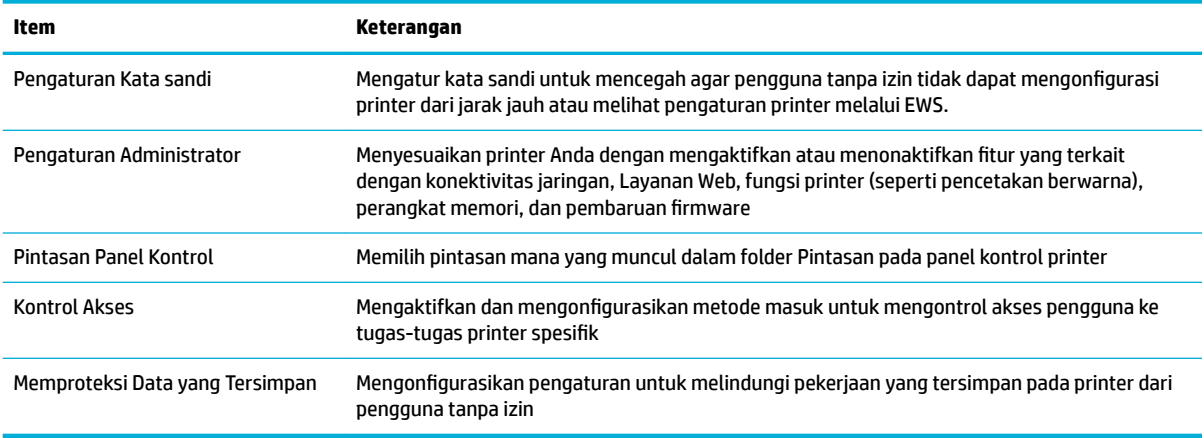

# **Pembaruan firmware**

Firmware printer dapat diperbarui secara otomatis. Pada tab **Tools** (Alat) di Embedded Web Server, klik **Printer Updates** (Pembaruan Printer), **Firmware Updates** (Pembaruan Firmware), lalu **Install updates automatically** (Instal pembaruan secara otomatis). HP menyarankan untuk menggunakan pilihan ini.

# <span id="page-55-0"></span>**HP Printer Assistant di perangkat lunak printer (Windows)**

HP Printer Assistant memberikan akses ke fitur printer dan sumber daya HP dari menu program Windows atau ikon destop pada komputer Anda.

### **Membuka HP Printer Assistant**

- **1.** Pada komputer Anda, klik **Mulai** , lalu klik **All Programs** (Semua Program).
- **2.** Klik **HP**, klik nama produk, lalu klik printer Anda.

#### **Fitur**

- Tab Tersambung
- Tab Print, Scan & Fax (Cetak, Pindai & Faks)
- [Tab Shop \(Belanja\)](#page-56-0)
- **[Tab Help \(Bantuan\)](#page-56-0)**
- **[Tab Tools \(Alat\)](#page-56-0)**
- **[Tab Estimated Levels \(Perkiraan Level\)](#page-56-0)**

#### **Tab Tersambung**

Klik tab **Connected** (Tersambung) untuk mengakses situs web [HP Connected](http://www.hpconnected.com) (mungkin tidak tersedia di semua negara/kawasan). HP Connected memberikan single login untuk aplikasi HP tertentu dan solusi awan plus akses ke platform HP Connected dari ponsel pintar, tablet, komputer, atau printer HP berkemampuan web. Anda dapat masuk ke HP Connected dengan menggunakan akun ePrintCenter Anda yang sudah ada atau mendaftar akun HP Connected yang baru.

#### **Tab Print, Scan & Fax (Cetak, Pindai & Faks)**

Gunakan tab **Print, Scan & Fax (Cetak, Pindai & Faks)** untuk menampilkan atau mengelola utilitas cetak, pindai, dan faks. Tab ini mencakup item berikut.

<span id="page-56-0"></span>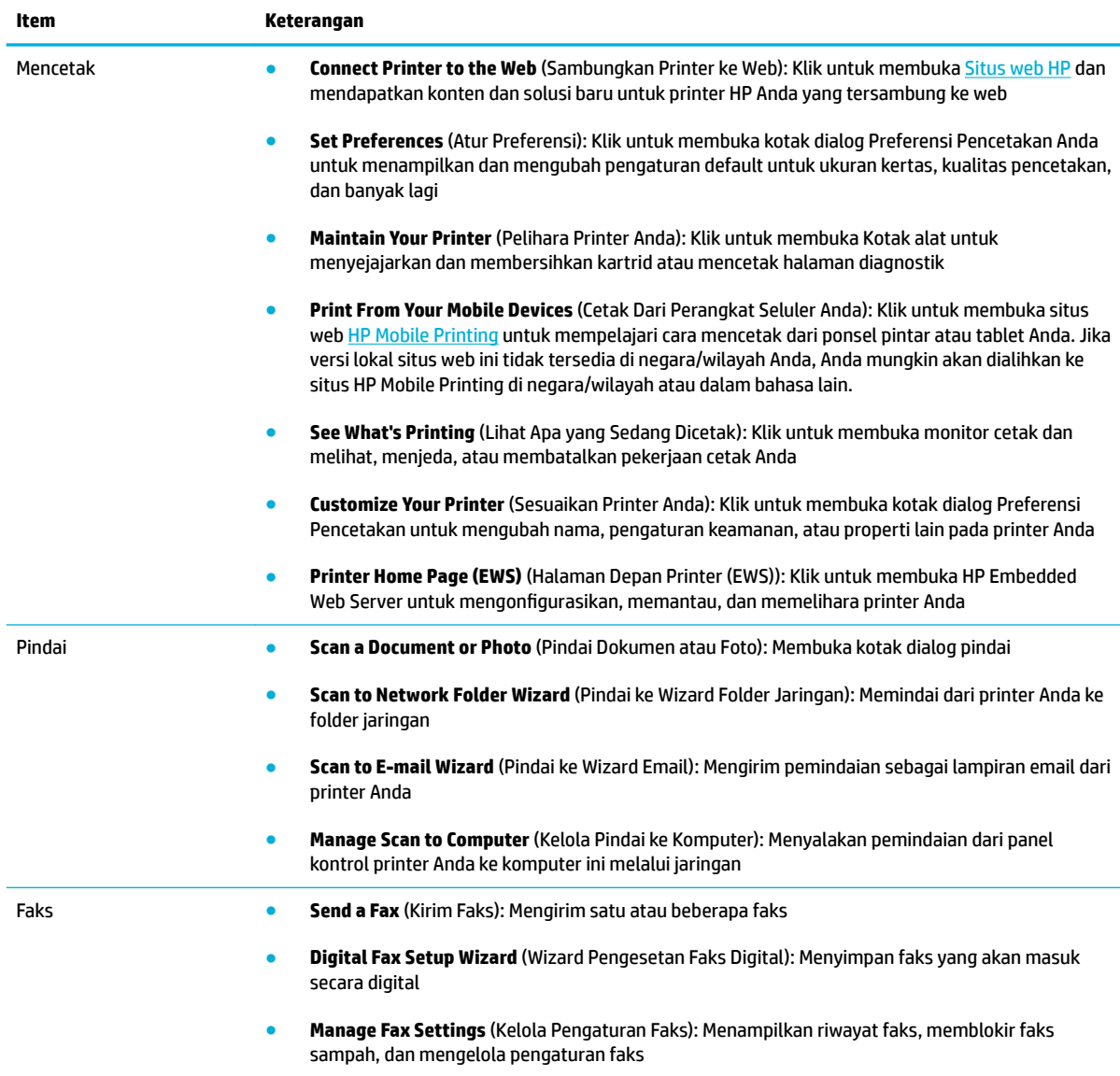

### **Tab Shop (Belanja)**

Gunakan tab **Shop** (Belanja) untuk membeli sediaan HP dan produk lainnya secara online.

#### **Tab Help (Bantuan)**

Gunakan tab **Help** (Bantuan) untuk mengakses sumber daya seperti bantuan online dah HP Eco Solutions.

#### **Tab Tools (Alat)**

Gunakan tab **Tools** (Alat) untuk mengatur dan memelihara driver dan perangkat lunak printer untuk mendiagnosis dan memecahkan masalah pencetakan, pemindaian, serta konektivitas.

#### **Tab Estimated Levels (Perkiraan Level)**

Gunakan tab **Estimated Levels** (Perkiraan Level) untuk meninjau level kartrid dan untuk memesan kartrid baru, jika diperlukan.

# <span id="page-57-0"></span>**HP Utility (OS X)**

HP Utility berisi alat untuk mengkonfigurasi pengaturan cetak, mengkalibrasi printer, memesan komponen sediaan secara online, dan mencari informasi dukungan situs web.

**TATATAN:** Fitur yang tersedia dalam HP Utility berbeda-beda, tergantung pada printer yang dipilih.

Peringatan dan indikator level kartrid hanya memberikan perkiraan untuk tujuan perencanaan. Saat menerima pesan peringatan bahwa isi kartrid sudah tinggal sedikit, pastikan sudah tersedia kartrid pengganti agar pencetakan tidak tertunda. Anda tidak perlu mengganti kartrid, kecuali kualitas cetaknya sudah tak sesuai.

#### **Membuka HP Utility**

**▲** Klik dua kali **HP Utility** dalam folder **HP**, dalam folder **Applications** (Aplikasi).

# <span id="page-58-0"></span>**AirPrint™ (OS X)**

Produk Anda mendukung pencetakan dengan AirPrint Apple untuk iOS 4.2 dan Mac OS X v10.9 atau yang lebih baru. Gunakan AirPrint untuk mencetak secara nirkabel ke printer dari iPad (iOS 4.2), iPhone (3GS atau yang lebih baru), atau iPod touch (generasi ketiga atau yang lebih baru).

Untuk informasi lebih lanjut, lihat [Mencetak dengan AirPrint \(OS X\).](#page-98-0)

# **4 Kertas dan media cetak**

- [Pahami penggunaan kertas](#page-60-0)
- [Ukuran media yang didukung](#page-61-0)
- [Jenis kertas dan kapasitas baki yang didukung](#page-63-0)
- [Mengatur baki](#page-65-0)
- [Mengisi media](#page-65-0)
- [Tips memilih dan menggunakan kertas](#page-75-0)

# <span id="page-60-0"></span>**Pahami penggunaan kertas**

Kartrid HP PageWide untuk bisnis dikembangkan secara khusus untuk digunakan dengan kepala cetak HP Formulasi yang unik membantu memperpanjang masa pakai kepala cetak dan meningkatkan keandalan. Jika digunakan dengan kertas ColorLok®, kartrid ini akan memberikan hasil cetak dengan warna mirip laser yang cepat kering dan mudah menyebar.

**W CATATAN:** Berdasarkan pengujian internal yang dilakukan HP dengan serangkaian jenis kertas biasa, HP sangat menganjurkan Anda untuk menggunakan kertas berlogo ColorLok® untuk produk ini. Untuk detail, kunjungi situs web [HP print permanence](http://www.hp.com/go/printpermanence) (Permanensi cetak HP).

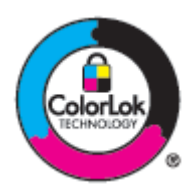

Produk ini mendukung beragam kertas dan media cetak lainnya. Kertas atau media cetak yang tidak mengikuti panduan berikut dapat menyebabkan kualitas cetak yang buruk, peningkatan kemacetan, dan keausan dini pada produk.

Kertas dapat mengikuti semua panduan ini tetapi tetap tidak dapat memberikan hasil yang memuaskan. Ini mungkin disebabkan karena kesalahan dalam penanganan, suhu dan/atau tingkat kelembapan yang tidak tepat, atau variabel lain yang tidak dapat dikontrol HP.

**PEMBERITAHUAN:** Menggunakan kertas atau media cetak yang tidak sesuai dengan spesifikasi HP dapat menyebabkan masalah pada printer, sehingga perlu diperbaiki. Perbaikan ini tidak dicakup dalam jaminan atau perjanjian layanan HP.

Gunakan panduan berikut untuk mendapatkan hasil yang memuaskan jika menggunakan kertas atau media cetak khusus. Atur jenis dan ukuran kertas di driver printer untuk mendapatkan hasil terbaik.

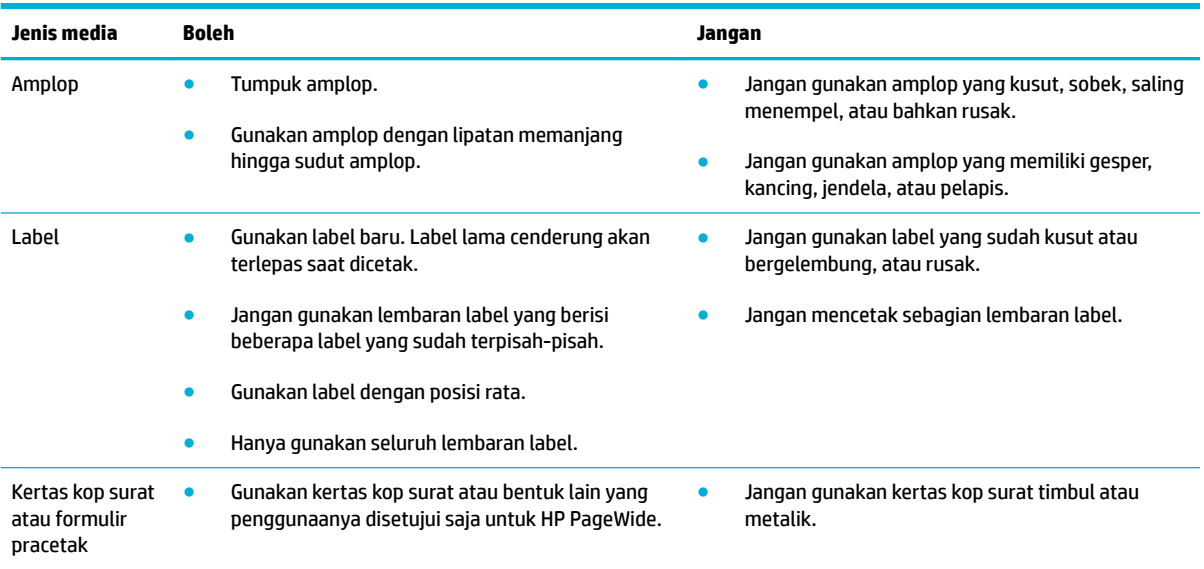

<span id="page-61-0"></span>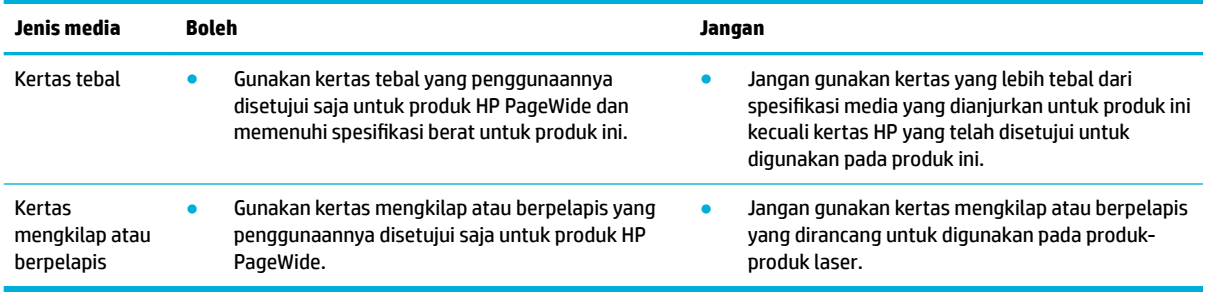

**PEMBERITAHUAN:** Jangan gunakan media apa pun yang terdapat staples atau penjepit kertas.

# **Ukuran media yang didukung**

Untuk hasil terbaik, gunakan ukuran kertas dan media yang tepat:

- Ukuran kertas dan media cetak yang didukung
- [Ukuran amplop yang didukung](#page-62-0)
- [Ukuran kartu dan label yang didukung](#page-62-0)
- [Ukuran media foto yang didukung](#page-62-0)

# **Ukuran kertas dan media cetak yang didukung**

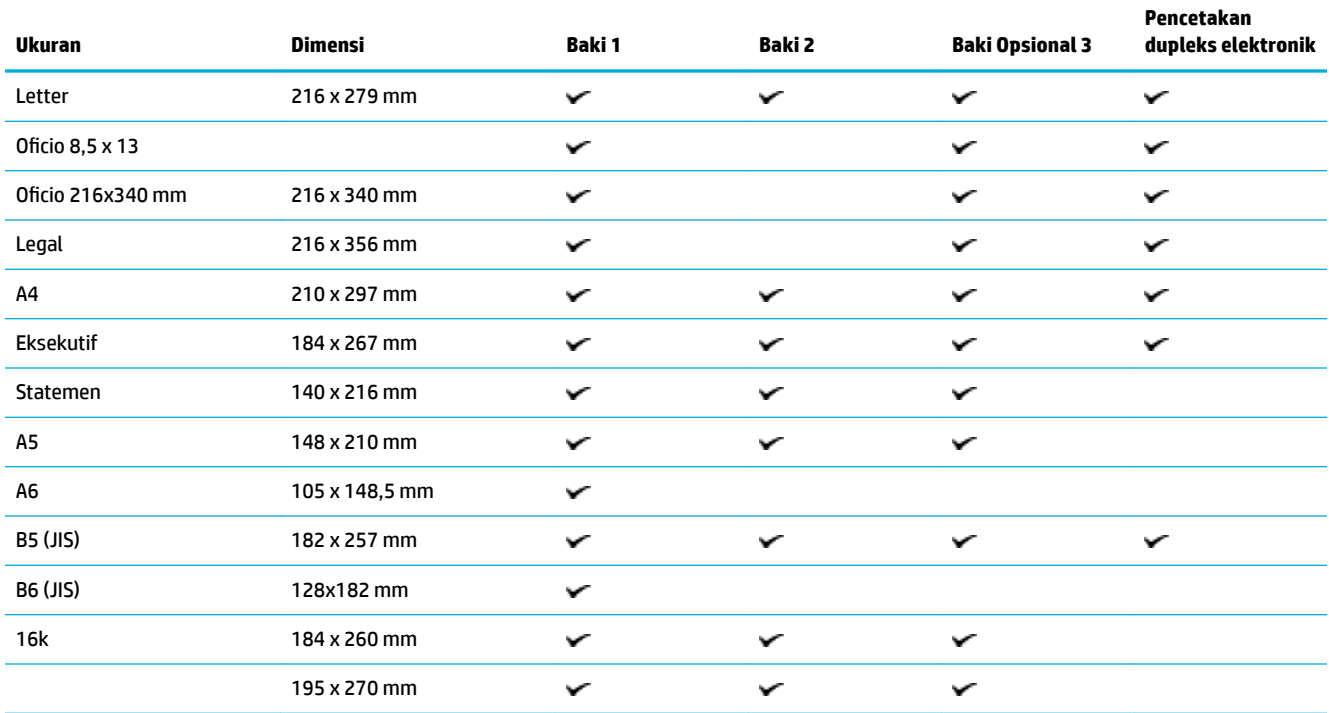

<span id="page-62-0"></span>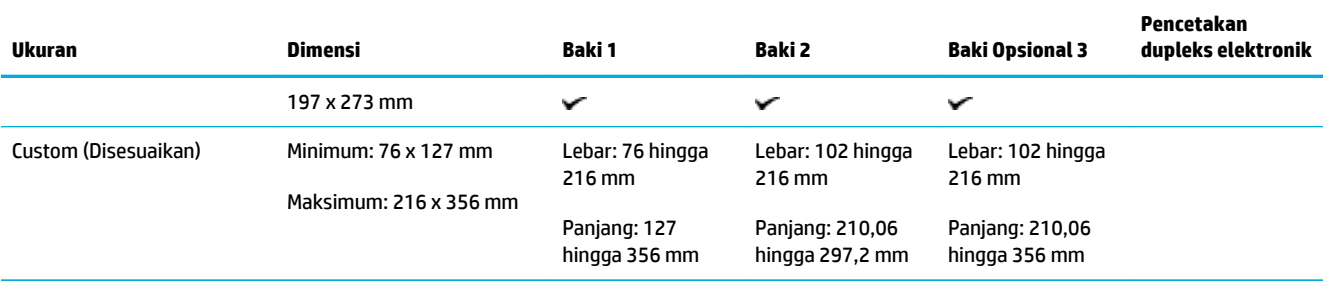

# **Ukuran amplop yang didukung**

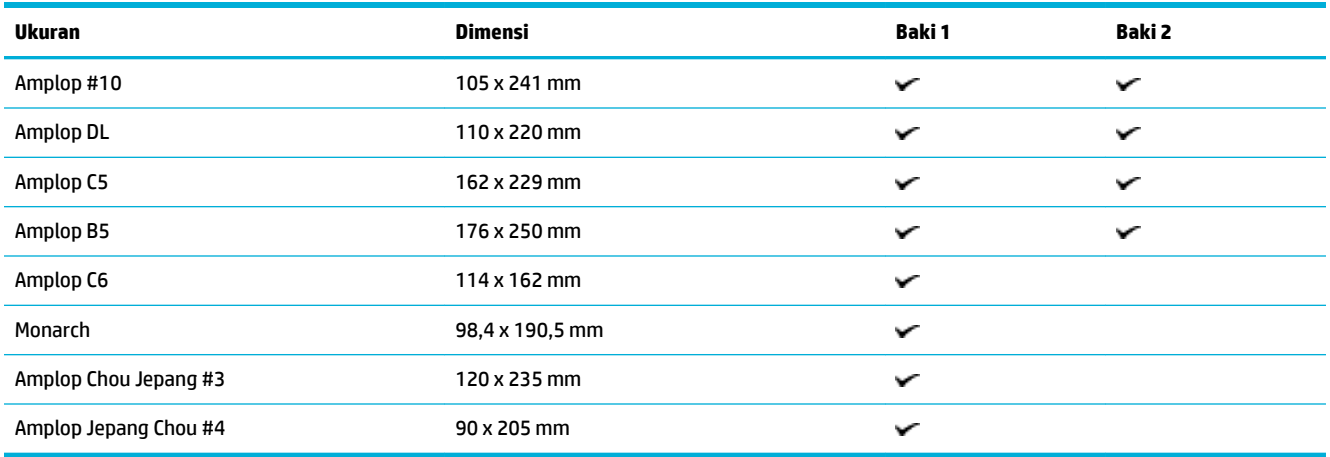

# **Ukuran kartu dan label yang didukung**

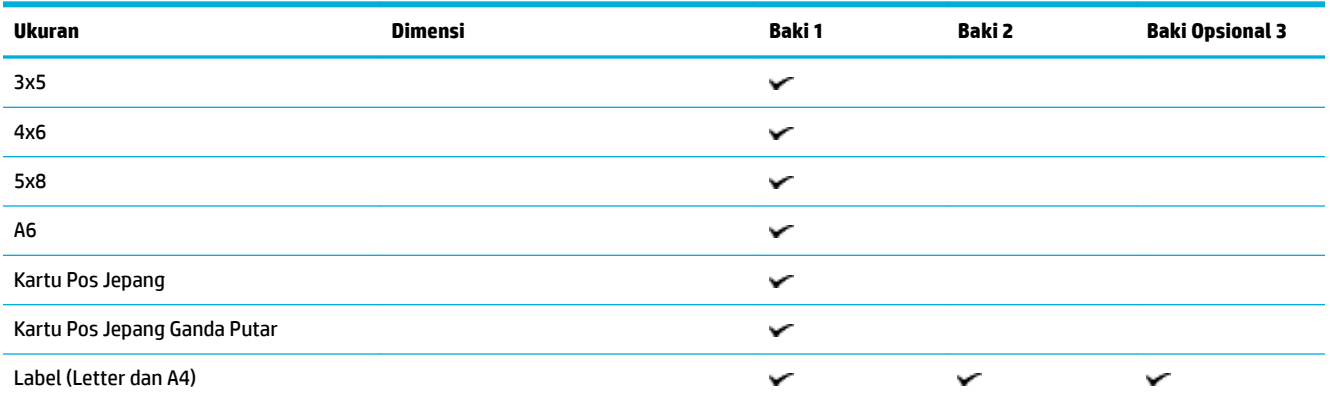

# **Ukuran media foto yang didukung**

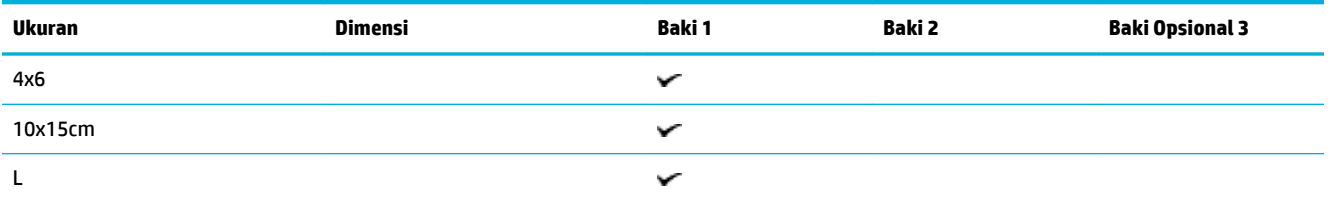

<span id="page-63-0"></span>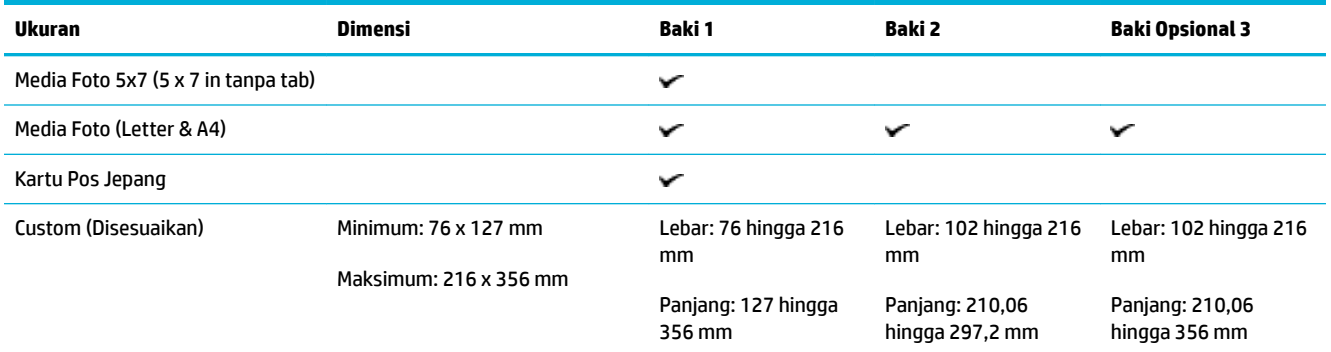

# **Jenis kertas dan kapasitas baki yang didukung**

Untuk hasil terbaik, gunakan jenis kertas dan kapasitas baki yang tepat:

- Baki 1 (multifungsi) di sisi kiri produk
- [Baki 2 \(baki standar\) dan Baki 3 \(baki aksesori\)](#page-64-0)

# **Baki 1 (multifungsi) di sisi kiri produk**

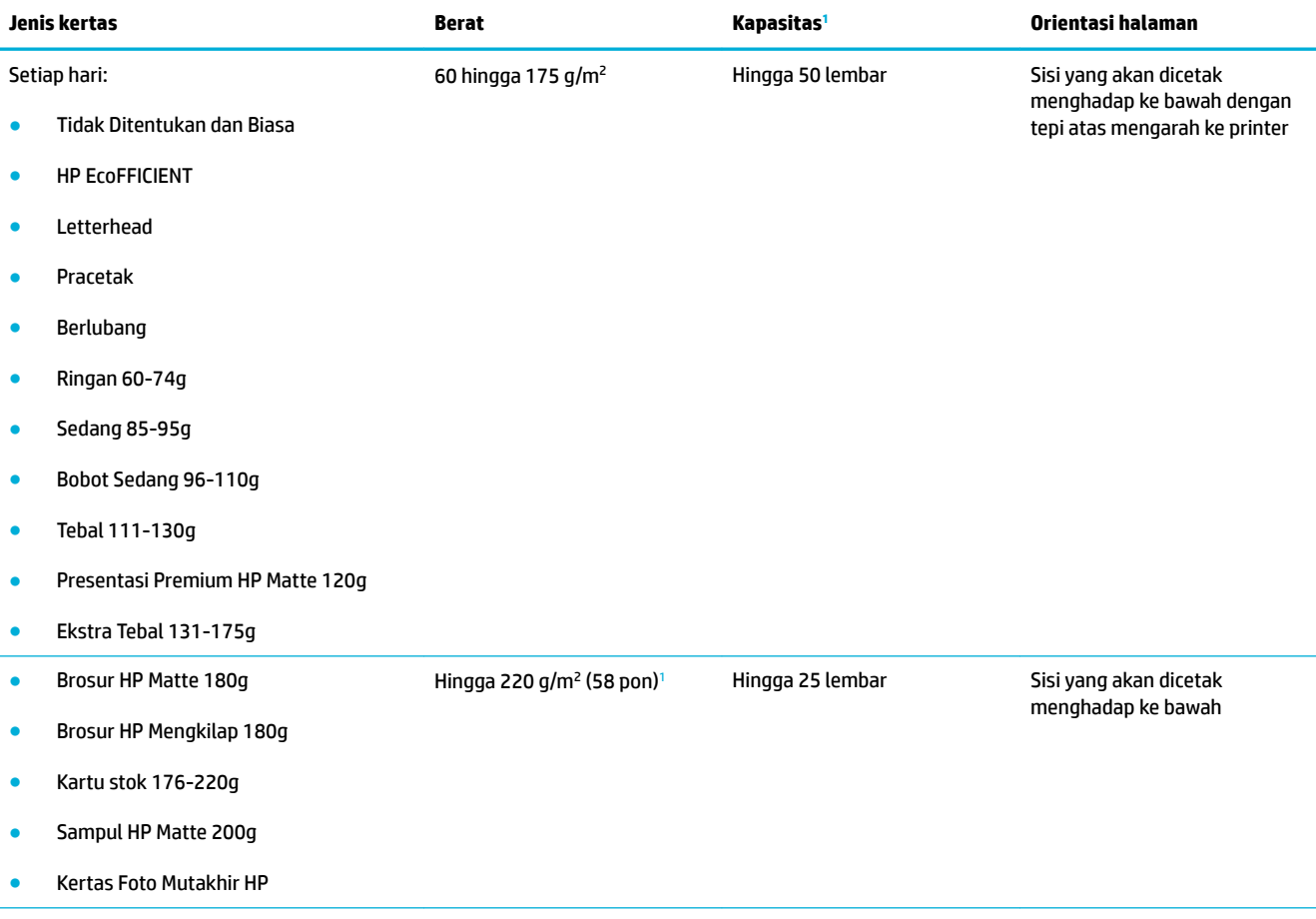

<span id="page-64-0"></span>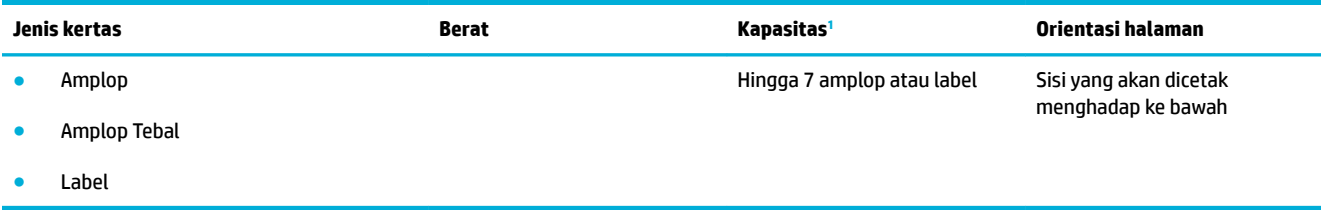

<sup>1</sup> Kapasitas dapat berbeda-beda tergantung pada bobot dan ketebalan kertas, serta kondisi lingkungan.

# **Baki 2 (baki standar) dan Baki 3 (baki aksesori)**

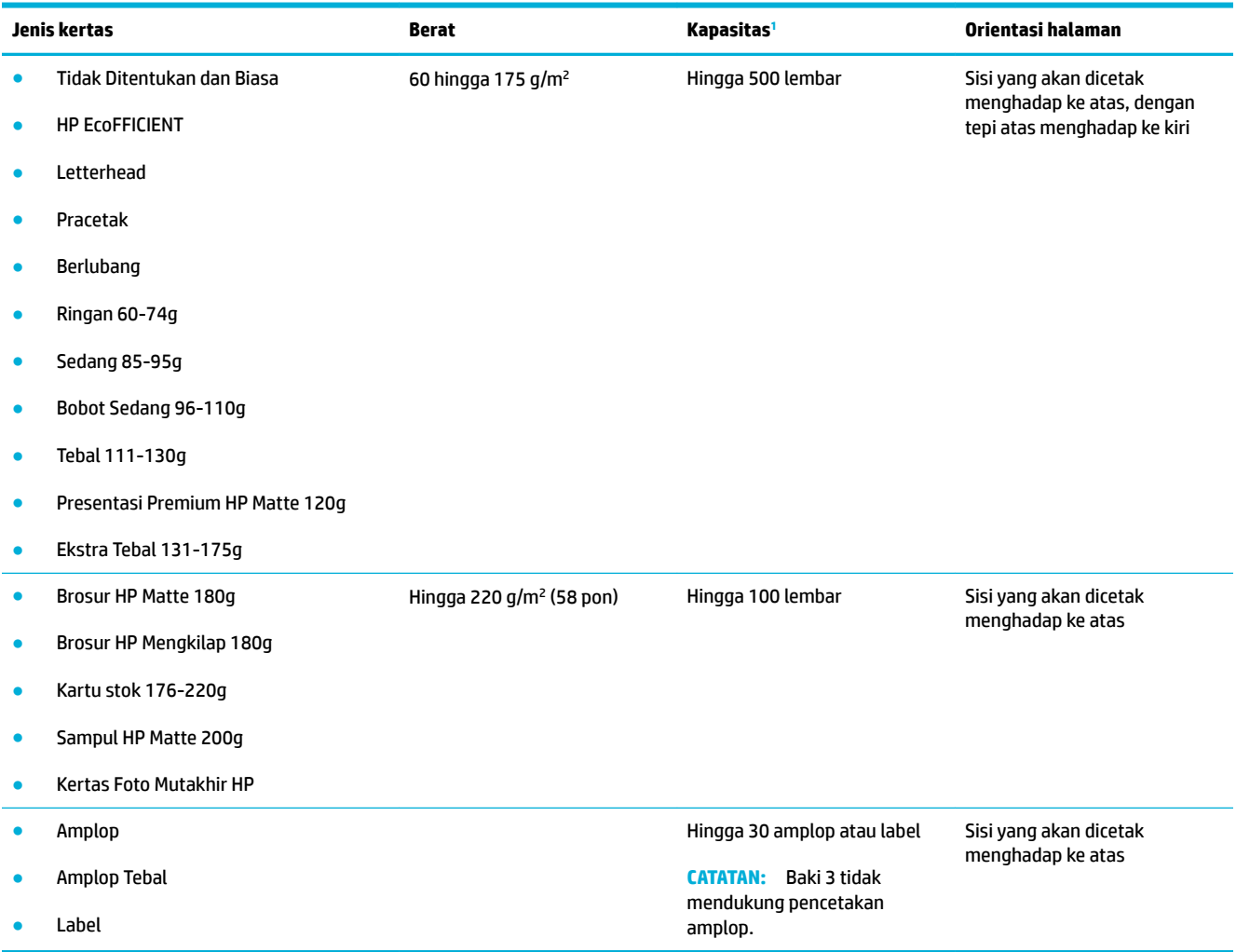

<sup>1</sup> Kapasitas dapat berbeda-beda tergantung pada bobot dan ketebalan kertas, serta kondisi lingkungan.

# <span id="page-65-0"></span>**Mengatur baki**

Secara default, produk menarik kertas dari Baki 2. Jika Baki 2 kosong, maka produk akan menarik kertas dari Baki 1, atau dari Baki 3 opsional jika dipasang.

**ET CATATAN:** Jika Anda mengganti baki standar ke Baki 1, pastikan untuk mengatur baki untuk ukuran dan jenis kertas yang benar.

Jika Anda menggunakan kertas khusus untuk semua atau sebagian besar pekerjaan cetak pada produk, ubah pengaturan default baki ini pada produk.

Tabel berikut berisi daftar cara yang dapat dilakukan dengan pengaturan baki sesuai kebutuhan pencetakan Anda.

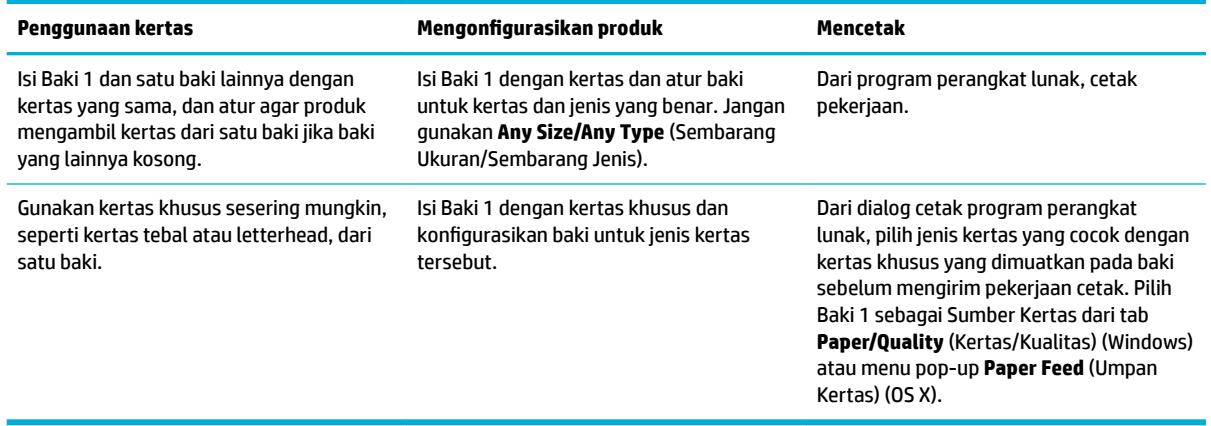

# **Mengisi media**

- **Isi Baki 1**
- **[Isi Baki 2](#page-66-0)**
- [Isi Baki 3 opsional](#page-68-0)
- [Isi amplop](#page-69-0)
- [Isi kertas kop surat atau formulir pracetak](#page-71-0)
- [Isi pengumpan dokumen otomatis](#page-72-0)
- [Memuat pemindai](#page-73-0)

#### **Isi Baki 1**

Baki 1 adalah baki multifungsi di sebelah kiri produk.

- **B CATATAN:** Jika Anda tidak menggunakan Alternate Letterhead Mode (ALM), letakkan kertas dengan sisi yang akan dicetak menghadap ke bawah, dengan tepi atas menghadap ke printer. Untuk orientasi ALM, lihat Isi [kertas kop surat atau formulir pracetak](#page-71-0).
	- **1.** Buka Baki 1.

<span id="page-66-0"></span>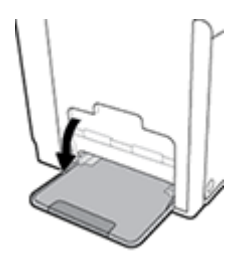

**2.** Tarik keluar pemanjang Baki 1.

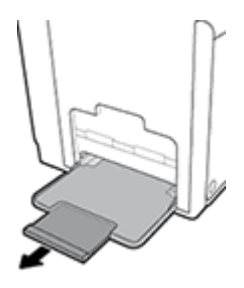

**3.** Buka pemandu kertas sepenuhnya, lalu isi tumpukan kertas ke dalam Baki 1.

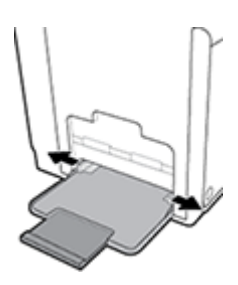

**4.** Tutup pemandu kertas ke arah media yang dimuat.

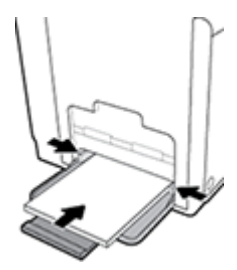

## **Isi Baki 2**

Baki 2 adalah baki kertas standar (utama) di bagian depan produk.

- **CATATAN:** Jika Anda tidak menggunakan Alternate Letterhead Mode (ALM), letakkan kertas dengan sisi yang akan dicetak menghadap ke atas, dengan tepi atas menghadap sisi kiri baki. Untuk orientasi ALM, lihat [Isi kertas kop surat atau formulir pracetak](#page-71-0).
	- **1.** Tarik baki keluar printer.

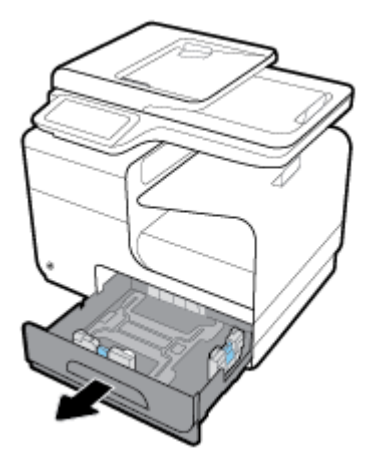

**2.** Buka pemandu panjang dan lebar kertas sepenuhnya.

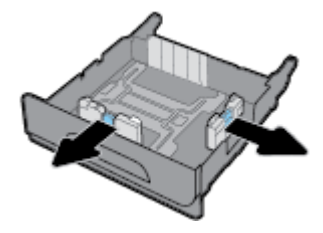

**3.** Letakkan kertas di dalam baki dan pastikan posisinya rata di keempat sudutnya. Tutup pemandu panjang dan lebar kertas ke arah media yang dimuat.

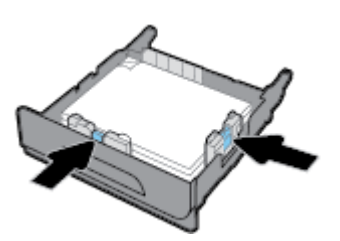

**4.** Tekan kertas untuk memastikan bahwa tumpukan kertas berada di bawah tab batas kertas di samping baki.

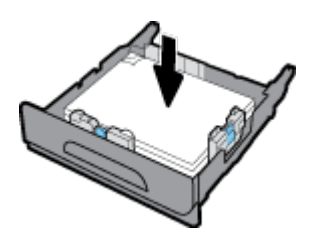

<span id="page-68-0"></span>**5.** Dorong baki ke dalam printer.

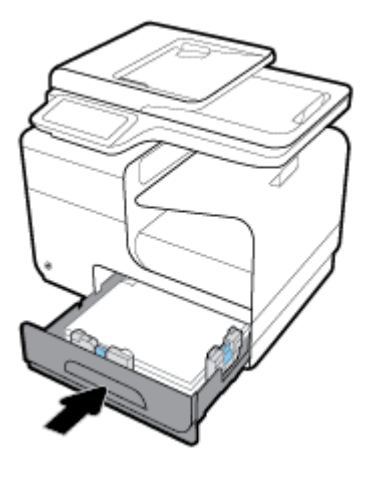

# **Isi Baki 3 opsional**

Baki 3 adalah baki aksesori opsional yang terpasang di bagian bawah printer. Baki ini dapat menyimpan media yang lebih panjang, seperti kertas legal (216 x 356 mm, 8,5 x 14 inci).

- **CATATAN:** Jika Anda tidak menggunakan Alternate Letterhead Mode (ALM), letakkan kertas dengan sisi yang akan dicetak menghadap ke atas, dengan tepi atas menghadap sisi kiri baki. Untuk orientasi ALM, lihat [Isi kertas kop surat atau formulir pracetak](#page-71-0).
	- **1.** Tarik baki keluar printer.

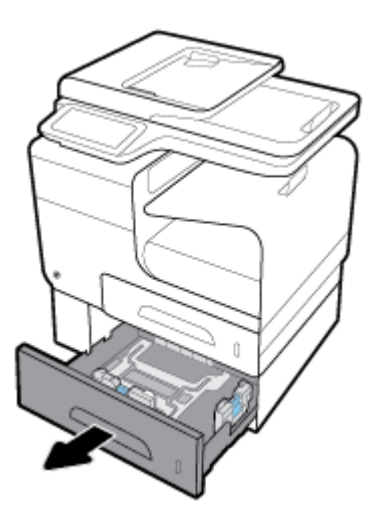

**2.** Buka pemandu panjang dan lebar kertas sepenuhnya.

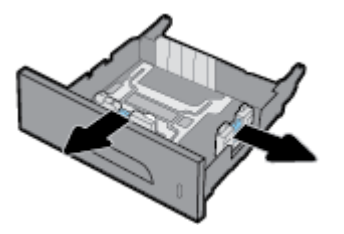

**3.** Letakkan kertas di dalam baki dan pastikan posisinya rata di keempat sudutnya. Tutup pemandu panjang dan lebar kertas ke arah media yang dimuat.

<span id="page-69-0"></span>**4.** Tekan kertas untuk memastikan bahwa tumpukan kertas berada di bawah tab batas kertas di depan dan samping baki.

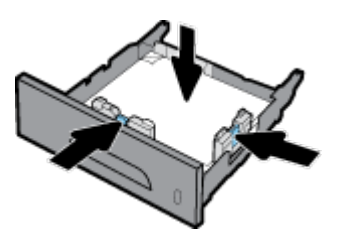

**5.** Dorong baki ke dalam printer.

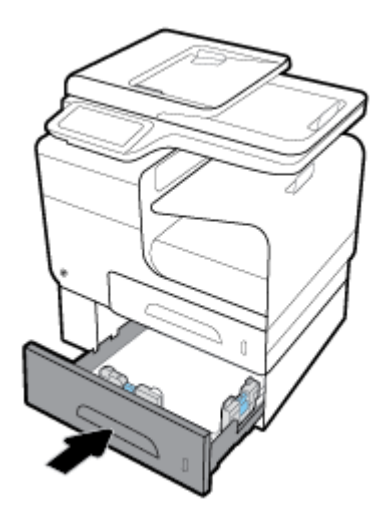

# **Isi amplop**

Anda dapat mengisi amplop ke dalam Baki 1 atau Baki 2.

#### **Untuk mengisi amplop ke dalam Baki 1**

**1.** Buka Baki 1.

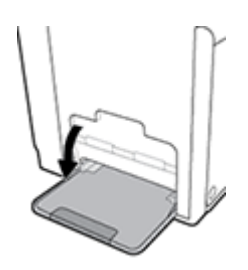

**2.** Tarik keluar pemanjang Baki 1.

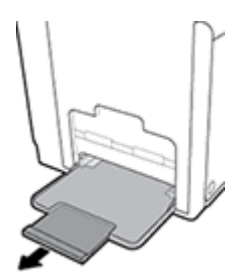

**3.** Letakkan amplop di dalam Baki 1 yang menghadap ke bawah, dengan bagian atas amplop diorientasikan menghadap ke bagian depan printer.

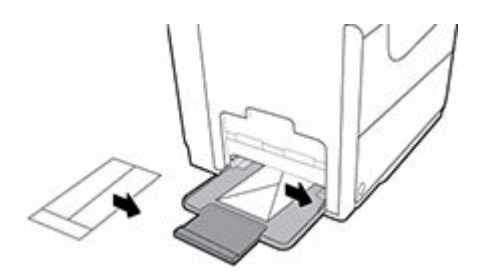

**4.** Tutup pemandu kertas.

#### **Untuk mengisi amplop ke dalam Baki 2**

**1.** Tarik baki keluar printer.

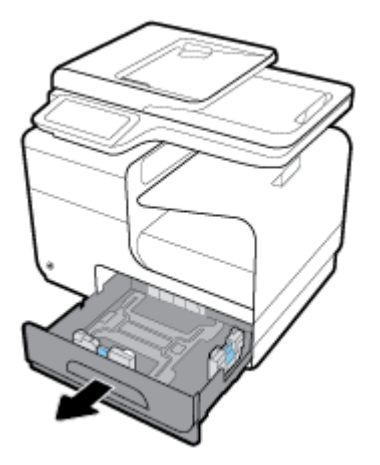

**2.** Tumpuk amplop menghadap ke atas, dengan bagian atas amplop diorientasikan menghadap ke bagian depan baki.

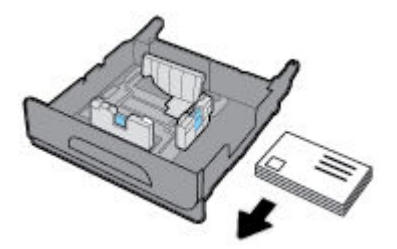

**3.** Letakkan amplop di dalam baki dan pastikan posisinya rata di keempat sudutnya. Tutup pemandu panjang dan lebar kertas ke arah media yang dimuat.

<span id="page-71-0"></span>**4.** Tekan amplop untuk memastikan bahwa amplop berada di bawah tab batas kertas di samping baki.

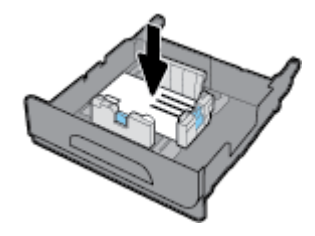

**5.** Dorong baki ke dalam printer.

## **Isi kertas kop surat atau formulir pracetak**

Anda dapat mengisi kertas kop surat, formulir pracetak, atau berlubang ke dalam baki mana pun. Orientasi kertas tergantung pada apakah Anda mencetak dalam mode simpleks atau dupleks. Jika Alternative Letterhead Mode (ALM) diaktifkan, Anda dapat mencetak baik dalam mode simpleks atau dupleks tanpa mengatur ulang orientasi kertas.

**27 CATATAN:** Dengan mengaktifkan ALM, Anda harus memilih Kop Surat, Pracetak, atau Berlubang sebagai jenis kertas dalam kotak dialog Properti Printer.

#### **Untuk mengaktifkan atau menonaktifkan ALM dari panel kontrol**

- **1.** Buka dasbor panel kontrol (sapu ke bawah tab dasbor di bagian atas layar, atau sentuh area dasbor pada layar depan).
- **2.** Pada dasbor panel kontrol, sentuh  $\bullet$ .
- **3.** Sentuh Tray and Paper Management (Pengelolaan Baki dan Kertas), lalu sentuh Alternative Letterhead Mode dan aktifkan atau nonaktifkan.

#### **Untuk mengaktifkan atau menonaktifkan ALM dari EWS**

- **1.** Ketik alamat IP produk ke dalam kotak alamat pada browser web untuk membuka EWS. (Untuk mendapatkan IP produk, pada dasbor panel kontrol, sentuh  $\frac{1}{2}$ .)
- **2.** Klik tab **Settings** (Pengaturan).
- **3.** Klik **Preferences (Preferensi)** , lalu klik **Tray and Paper Management** (Pengelolaan Baki dan Kertas).
- **4.** Di bagian **Alternative Letterhead Mode**, pilih **Enabled** (Diaktifkan) atau **Disabled** (Dinonaktifkan).
- **5.** Klik **Apply** (Terapkan).

#### **Untuk mengisi kertas kop surat atau formulir pracetak dengan ALM yang diaktifkan**

**1.** Tergantung bakinya, arahkan orientasi kertas sebagai berikut.

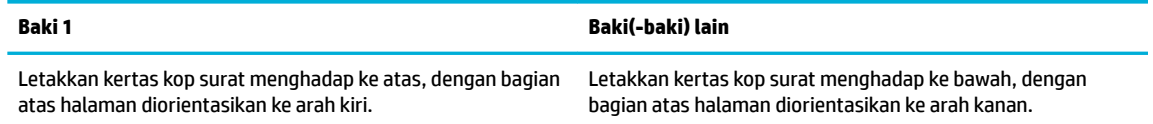

**2.** Selesaikan langkah-langkah di [Isi Baki 1,](#page-65-0) [Isi Baki 2,](#page-66-0) atau [Isi Baki 3 opsional](#page-68-0).
#### <span id="page-72-0"></span>**Untuk mengisi kertas kop surat atau formulir pracetak dengan ALM yang dinonaktifkan**

**1.** Tergantung bakinya, arahkan orientasi kertas sebagai berikut.

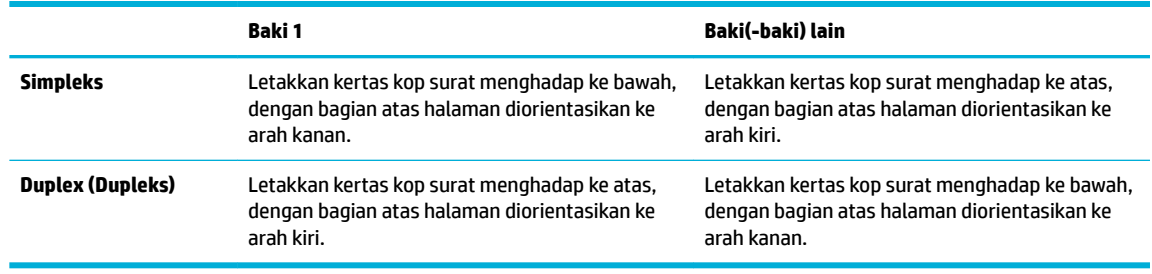

2. Selesaikan langkah-langkah di **[Isi Baki 1,](#page-65-0) [Isi Baki 2,](#page-66-0) atau [Isi Baki 3 opsional](#page-68-0)**.

### **Isi pengumpan dokumen otomatis**

Pengumpan dokumen otomatis (ADF) dapat menyimpan hingga 50 lembar kertas bond 75 g/m<sup>2</sup> .

**PEMBERITAHUAN:** Saat menggunakan pengumpan dokumen otomatis (ADF), pastikan tidak ada staples, penjepit kertas, plester, atau benda serupa pada dokumen Anda yang dapat merusak printer.

**1.** Buka pemandu kertas ADF.

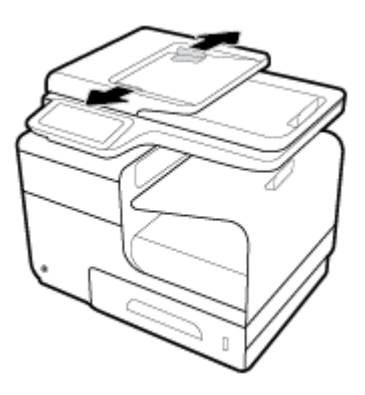

- **2.** Untuk dokumen yang lebih panjang, tarik keluar pemanjang area pengisian ADF bila perlu.
- **3.** Letakkan dokumen yang akan disalin di area pengisian ADF dengan menghadap ke atas.

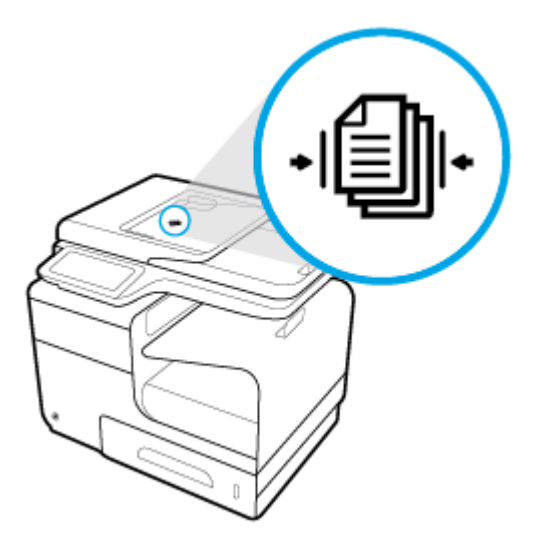

- <span id="page-73-0"></span>**4.** Tekan dokumen ke kiri hingga tertahan oleh mekanisme pengumpan di bawah penutup ADF. Sebuah pesan **Document Loaded** (Dokumen Dimuat) muncul pada panel kontrol printer.
- **5.** Tutup pemandu kertas dengan benar ke arah dokumen yang dimuat.

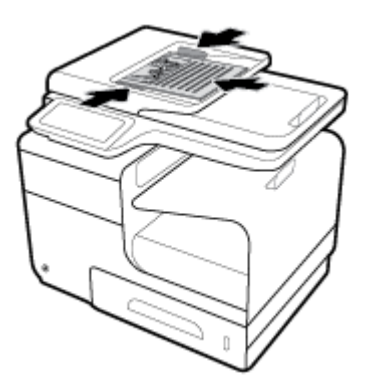

## **Memuat pemindai**

- **1.** Buka penutup pemindai.
- **2.** Gunakan tanda media di bagian belakang kiri kaca pemindai untuk mengatur orientasi dokumen asli.

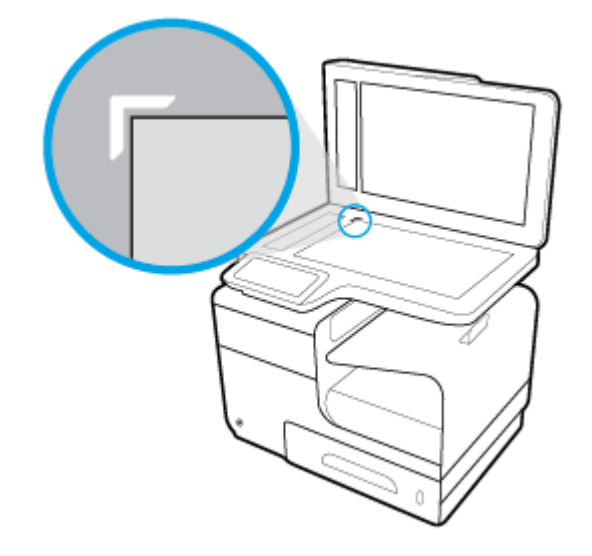

**3.** Letakkan dokumen asli menghadap ke bawah pada kaca pemindai.

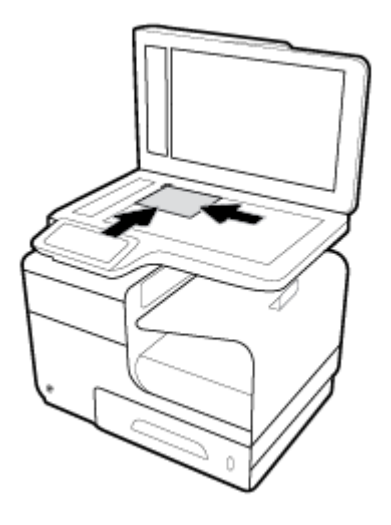

**4.** Tutup penutup pemindai.

## **Tips memilih dan menggunakan kertas**

Untuk hasil terbaik, perhatikan pedoman berikut.

- Muatkan satu jenis kertas saja setiap kali mengisi baki atau pengumpan dokumen.
- Pastikan kertas dimuatkan dengan benar saat memuatkan dari baki masukan atau pengumpan dokumen.
- Jangan mengisi baki atau pengumpan dokumen melebihi kapasitas.
- Agar kertas tidak macet, kualitas buruk, dan masalah pencetakan lainnya, jangan memuatkan kertas berikut ke baki atau pengumpan dokumen:
	- Formulir rangkap
	- Media yang rusak, menggulung, atau kusut
	- Media dengan potongan atau berlubang-lubang
	- Media yang sangat bertekstur, bertulisan timbul, atau sulit untuk dicetak
	- Media yang terlalu ringan atau mudah tergores
	- Media yang berisi steples atau klip

# **5 Kartrid**

- [Kartrid HP PageWide](#page-77-0)
- [Mengelola kartrid](#page-78-0)
- [Mengganti kartrid](#page-81-0)
- [Tips menangani kartrid](#page-83-0)

## <span id="page-77-0"></span>**Kartrid HP PageWide**

## **Kebijakan HP untuk kartrid non-HP**

### *EX* PENTING:

- HP tidak menjamin kualitas dan keandalan isi non-HP di dalam kartrid HP.
- Garansi kartrid HP tidak mencakup kartrid non-HP atau kartrid dengan isi non-HP.
- Jaminan printer HP tidak mencakup perbaikan atau servis yang diakibatkan penggunaan kartrid non-HP atau kartrid dengan isi non-HP.

#### **EXP** CATATAN:

- Printer ini tidak dirancang untuk menggunakan sistem tinta berkelanjutan. Untuk melanjutkan pencetakan, lepas sistem tinta kontinyu dan pasang kartrid HP yang asli (atau yang kompatibel).
- Printer ini dirancang agar kartrid digunakan hingga kartrid kosong. Mengisi ulang kartrid sebelum habis dapat menyebabkan printer tidak berfungsi. Jika hal ini terjadi, masukkan kartrid baru (baik kartrid HP yang asli maupun yang kompatibel) untuk melanjutkan pencetakan.

## **Pemalsuan kartrid HP**

Kartrid Anda mungkin bukan kartrid asli HP jika Anda memperhatikan hal berikut:

- Panel kontrol atau laporan status printer menunjukkan bahwa kartrid palsu atau bekas terpasang.
- Anda mengalami begitu banyak masalah dengan kartrid.
- Kartrid tidak tampak seperti biasanya (misalnya kemasannya berbeda dari kemasan HP).

Kunjungi situs web [Antipemalsuan HP](http://www.hp.com/go/anticounterfeit) jika saat Anda memasang kartrid cetak HP, dan pesan panel kontrol menunjukkan bahwa kartrid adalah kartrid bekas atau palsu. HP akan membantu memecahkan masalah ini.

## <span id="page-78-0"></span>**Mengelola kartrid**

Menyimpan, menggunakan, dan memantau kartrid dengan benar dapat membantu memastikan hasil cetakan berkualitas tinggi dan memperpanjang masa pakai kartrid.

- Menyimpan kartrid
- Mencetak dengan Mode Perkantoran Umum
- Mencetak di saat perkiraan akhir masa pakai kartrid
- [Memeriksa perkiraan level kartrid](#page-79-0)
- [Memesan kartrid](#page-80-0)
- [Daur ulang kartrid](#page-80-0)

### **Menyimpan kartrid**

- Jangan keluarkan kartrid dari kemasannya sebelum siap digunakan.
- Simpan kartrid pada suhu ruang (15-35° C atau 59-95° F) selama setidaknya 12 jam sebelum digunakan.
- Pegang kartrid dengan hati-hati. Menjatuhkan, mengguncangkan, atau menangani kartrid dengan kasar selama pemasangan dapat menimbulkan masalah temporer saat pencetakan.

### **Mencetak dengan Mode Perkantoran Umum**

Mode Perkantoran Umum menghasilkan hasil cetakan yang sedikit lebih ringan, yang dapat memperpanjang masa pakai kartrid.

- **1.** Pada menu **File** di program perangkat lunak, klik **Print** (Cetak).
- **2.** Pastikan printer Anda dipilih.
- **3.** Klik tautan atau tombol yang membuka kotak dialog **Properties (Properti)** .

Tergantung aplikasi perangkat lunak Anda, tautan atau tombol ini mungkin dinamai **Properties (Properti)** , **Options** (Pilihan), **Printer Setup** (Pengesetan Printer), **Printer Properties** (Properti Printer), **Printer**, atau **Set Preferences** (Atur Preferensi).

Lakukan salah satu hal berikut.

- **Windows**: Klik **Print Options** (Pilihan Cetak), lalu klik **Properties** (Properti).
- **OS X**: Dari menu pop-up, pilih **Copies and Pages** (Salinan dan Halaman).
- **4.** Klik tab **Paper/Quality** (Kertas/Kualitas).
- **5.** Pilih **General OffLce** (Perkantoran Umum) dari daftar pilihan **Print Quality** (Kualitas Cetak) (Windows) atau menu pop-up (OS X).

### **Mencetak di saat perkiraan akhir masa pakai kartrid**

Pemberitahuan tentang sediaan disampaikan melalui panel kontrol printer.

- <span id="page-79-0"></span>Pesan Cartridge Low (Kartrid Sedikit) ditampilkan saat kartrid hampir mencapai perkiraan akhir masa pakainya. Pencetakan dapat dilanjutkan, tetapi usahakan sediakan kartrid pengganti.
- Pesan Cartridge Very Low (Kartrid Sangat Sedikit) ditampilkan saat kartrid hampir mencapai perkiraan akhir masa pakainya. Sediakan kartrid pengganti.
- Pesan Cartridge Depleted (Kartrid Habis) ditampilkan saat kartrid sudah benar-benar kosong.

## **Memeriksa perkiraan level kartrid**

Anda dapat memeriksa perkiraan level kartrid dari panel kontrol printer atau dari perangkat lunak printer.

#### **Untuk memeriksa level kartrid dari panel kontrol**

- **1.** Buka dasbor panel kontrol (sapu ke bawah tab dasbor di bagian atas layar, atau sentuh area dasbor pada layar depan).
- **2.** Pada dasbor panel kontrol, sentuh untuk menampilkan perkiraan level kartrid.

#### **Untuk memeriksa level kartrid dari EWS**

- **1.** Buka EWS. Untuk informasi lebih lanjut, lihat [Buka EWS](#page-44-0).
- **2.** Klik tab **Tools** (Alat), lalu klik **Cartridge Level Gauge** (Indikator Level Kartrid).

#### **Untuk memeriksa level kartrid dari perangkat lunak produk (Windows)**

- **1.** Buka HP Printer Assistant Untuk informasi lebih lanjut, lihat [Membuka HP Printer Assistant.](#page-55-0)
- **2.** Pada tab **Print, Scan & Fax (Cetak, Pindai & Faks)** , di bawah **Print (Mencetak)** , klik **Maintain Your Printer** (Pelihara Printer Anda).
- **3.** Klik tab **Estimated Cartridge Levels** (Perkiraan Level Kartrid).

#### **Untuk memeriksa level kartrid dari perangkat lunak produk (OS X)**

- **1.** Buka HP Utility. Untuk informasi lebih lanjut, lihat [Membuka HP Utility.](#page-57-0)
- **2.** Pastikan printer Anda dipilih.
- **3.** Klik **Supplies Status** (Status Bahan Suplai).

Perkiraan level kartrid ditampilkan.

**4.** Klik **All Settings** (Semua Pengaturan) untuk kembali ke panel **Information and Support** (Informasi dan Dukungan).

**<sup>&</sup>lt;sup>2</sup> CATATAN:** Meskipun menggunakan pengaturan Continue (Lanjutkan) mengizinkan pencetakan melebihi **Cartridge Very Low** (Kartrid Sangat Sedikit) tanpa perlu mengganti kartrid, tetapi produk akan mati sebelum timbul masalah pencetakan.

### <span id="page-80-0"></span>**EX CATATAN:**

- Jika Anda telah memasang kartrid yang telah diisi ulang atau diproduksi ulang, atau kartrid yang telah digunakan di printer lain, indikator level kartridnya mungkin tidak akan akurat atau malah tidak muncul.
- Peringatan dan indikator level kartrid hanya memberikan perkiraan untuk tujuan perencanaan. Saat menerima peringatan bahwa isi kartrid tinggal sedikit, usahakan kartrid pengganti sudah tersedia agar proses pencetakan tidak tertunda. Anda tidak perlu mengganti kartrid sebelum diperintahkan.
- Tinta pada kartrid digunakan dalam proses pencetakan dengan sejumlah cara, termasuk proses inisialisasi yang mempersiapkan printer dan kartrid untuk pencetakan, juga dalam proses otomatis pemeliharaan kepala-cetak, sehingga kartrid dapat mencetak dengan lancar. Sedikit sisa tinta akan tertinggal dalam kartrid setelah habis digunakan. Untuk informasi lebih lanjut, kunjungi situs web [HP](http://www.hp.com/buy/supplies) [SureSupply](http://www.hp.com/buy/supplies) .

## **Memesan kartrid**

Untuk memesan kartrid, kunjungi [Situs web HP](http://www.hp.com) . (Untuk saat ini, beberapa bagian dari situs web HP hanya tersedia dalam bahasa Inggris.) Pemesanan kartrid secara online tidak didukung di setiap negara/wilayah. Namun, tidak sedikit negara yang menyediakan informasi tentang cara memesan melalui telepon, menemukan toko lokal, dan mencetak daftar belanja. Selain itu, Anda dapat mengunjungi situs web [HP](http://www.hp.com/buy/supplies) [SureSupply](http://www.hp.com/buy/supplies) untuk memperoleh informasi tentang cara membeli produk-produk HP di negara Anda.

Gunakan hanya kartrid pengganti dengan nomor kartrid yang sama dengan yang Anda gantikan. Anda dapat menemukan nomor kartrid di tempat-tempat berikut:

- Pada label kartrid yang akan diganti.
- Pada stiker di bagian dalam printer. Buka pintu akses kartrid untuk menemukan lokasi stiker.
- Pada perangkat lunak printer, buka HP Printer Assistant, klik **Shop** (Belanja), lalu klik **Shop For Supplies Online** (Belanja Sediaan Secara Online).
- Dalam HP Embedded Web Server, klik tab **Tools** (Alat), lalu, di bawah **Product Information** (Informasi Produk), klik **Ink Gauge** (Indikator Tinta). Untuk informasi lebih lanjut, lihat [HP Embedded Web Server.](#page-43-0)

**EX CATATAN:** Kartrid SETUP (Pengesetan) disertakan bersama printer dan tidak dijual terpisah.

### **Daur ulang kartrid**

Kunjungi situs web [Keberlanjutan HP](http://hp.com/recycle) untuk informasi lengkap mengenai daur ulang dan untuk memesan label, amplop, dan kotak untuk daur ulang dengan biaya pos yang sudah dibayar.

## <span id="page-81-0"></span>**Mengganti kartrid**

Produk ini menggunakan empat warna dan memiliki kartrid yang berbeda untuk tiap warnanya: kuning (Y), magenta (M), cyan (C), dan hitam (K).

#### **PEMBERITAHUAN:**

- Untuk mencegah masalah pada kualitas cetak, HP menyarankan untuk mengganti kartrid yang hilang dengan kartrid asli HP sesegera mungkin. Untuk informasi lebih lanjut, lihat [Memesan kartrid](#page-80-0).
- Jangan matikan printer jika katrid tidak ada.
- **1.** Buka pintu kartrid.

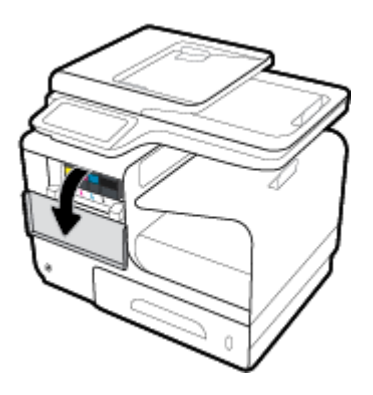

**2.** Dorong kartrid lama ke dalam untuk membuka kunci dan melepaskannya.

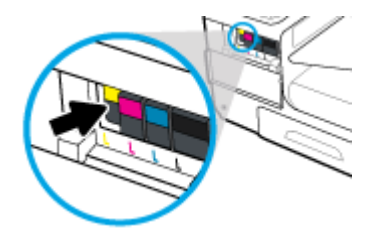

**3.** Pegang kartrid lama di bagian tepinya, lalu tarik kartrid tersebut lurus keluar untuk mengeluarkannya.

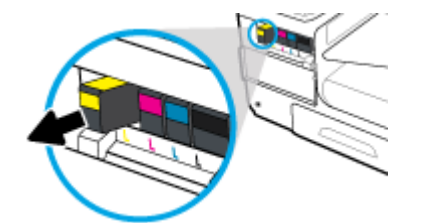

**4.** Jangan sentuh kontak logam pada kartrid. Cap jari pada kontak dapat menyebabkan gangguan sambungan.

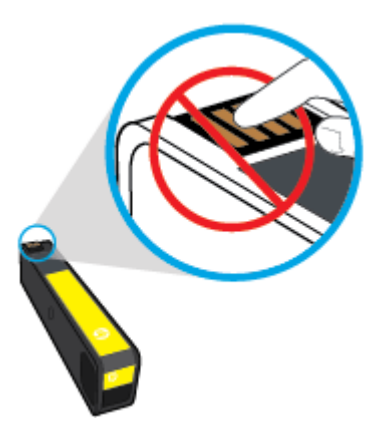

**5.** Masukkan kartrid baru ke dalam slotnya.

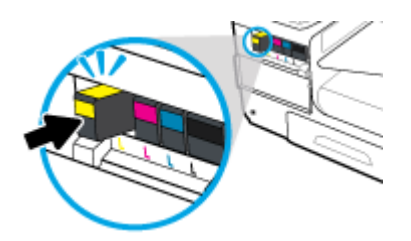

**6.** Tutup pintu kartrid.

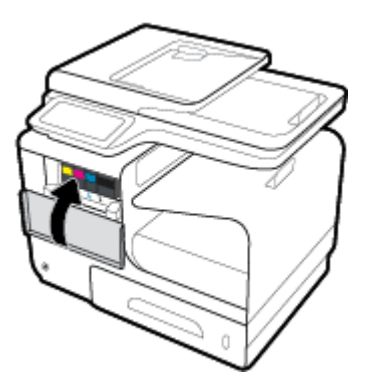

## <span id="page-83-0"></span>**Tips menangani kartrid**

Gunakan tips berikut untuk menangani kartrid:

- Untuk mencegah timbulnya masalah kualitas pencetakan, lakukan hal berikut:
	- Selalu matikan printer dengan menggunakan tombol daya di bagian depan, dan tunggu hingga lampu tombol daya mati.

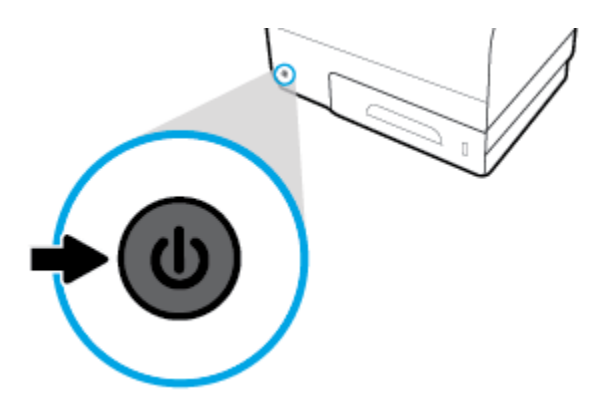

- Pastikan semua slot kartrid terisi.
- Jika sebuah kartrid tinta dilepas dari printer apa pun alasannya, usahakan segera memasangnya kembali.
- Jangan buka atau keluarkan kartrid dari kemasannya hingga Anda siap memasangnya.
- Masukkan kartrid ke dalam slot yang sesuai. Cocokkan warna dan ikon masing-masing kartrid dengan warna dan ikon pada setiap slot. Pastikan semua kartrid terpasang dengan pas di tempat.
- Saat layar Perkiraan Level Kartrid menunjukkan satu atau beberapa kartrid dalam kondisi rendah, pastikan sudah tersedia kartrid pengganti agar pencetakan tidak tertunda. Anda tidak perlu mengganti kartrid tinta sebelum diperintahkan. Lihat [Mengganti kartrid](#page-81-0) untuk informasi lebih lanjut.
- Jangan bersihkan kepala cetak jika tidak perlu, Ini akan memperpendek masa pakai kartrid.
- Jika Anda memindahkan printer, lakukan hal berikut untuk mencegah kebocoran dari printer atau kerusakan lainnya.
	- Pastikan Anda mematikan printer dengan menekan tombol daya di bagian depan. Tunggu hingga seluruh suara gerakan internal berhenti sebelum mencabut kabel daya printer.
	- Pastikan kartrid dalam keadaan terpasang.
	- Printer yang dipindahkan harus didudukkan mendatar; tidak boleh diletakkan menyamping, tertelungkup, terlentang, atau terbalik.

# **6 Mencetak**

- [Mencetak dari komputer](#page-85-0)
- [Mencetak dari panel kontrol](#page-92-0)
- [Mencetak dengan NFC](#page-96-0)
- [Mencetak melalui HP ePrint](#page-97-0)
- [Mencetak dengan AirPrint \(OS X\)](#page-98-0)
- [Tips berhasil mencetak](#page-99-0)

## <span id="page-85-0"></span>**Mencetak dari komputer**

## **Untuk mencetak dari komputer (Windows)**

Petunjuk ini berlaku untuk pencetakan pada berbagai media termasuk yang berikut.

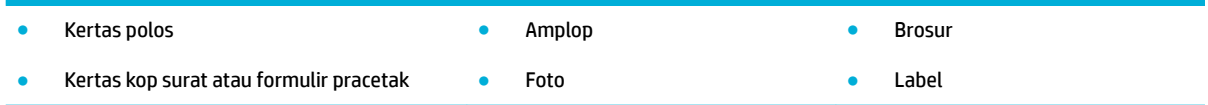

#### **Untuk mencetak dari komputer (Windows)**

**1.** Isi media yang didukung ke dalam baki yang benar.

Untuk informasi lebih lanjut, lihat [Ukuran media yang didukung.](#page-61-0)

- **2.** Pada menu **File** di program perangkat lunak, klik **Print** (Cetak).
- **3.** Pastikan printer Anda dipilih.
- **4.** Klik tautan atau tombol yang membuka kotak dialog **Properties (Properti)** .

Tergantung aplikasi perangkat lunak Anda, tautan atau tombol ini mungkin dinamai **Properties (Properti)** , **Options** (Pilihan), **Printer Setup** (Pengesetan Printer), **Printer Properties** (Properti Printer), **Printer**, atau **Set Preferences** (Atur Preferensi).

**5.** Atur pilihan cetak yang benar untuk jenis media Anda (kertas biasa, kertas kop surat atau pracetak, amplop, kertas foto, label, dan sebagainya).

Tabel berikut mendeskripsikan tab dan pilihan yang mungkin tersedia di program perangkat lunak Anda.

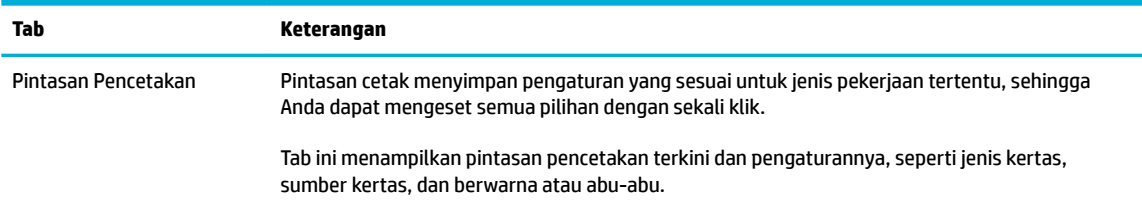

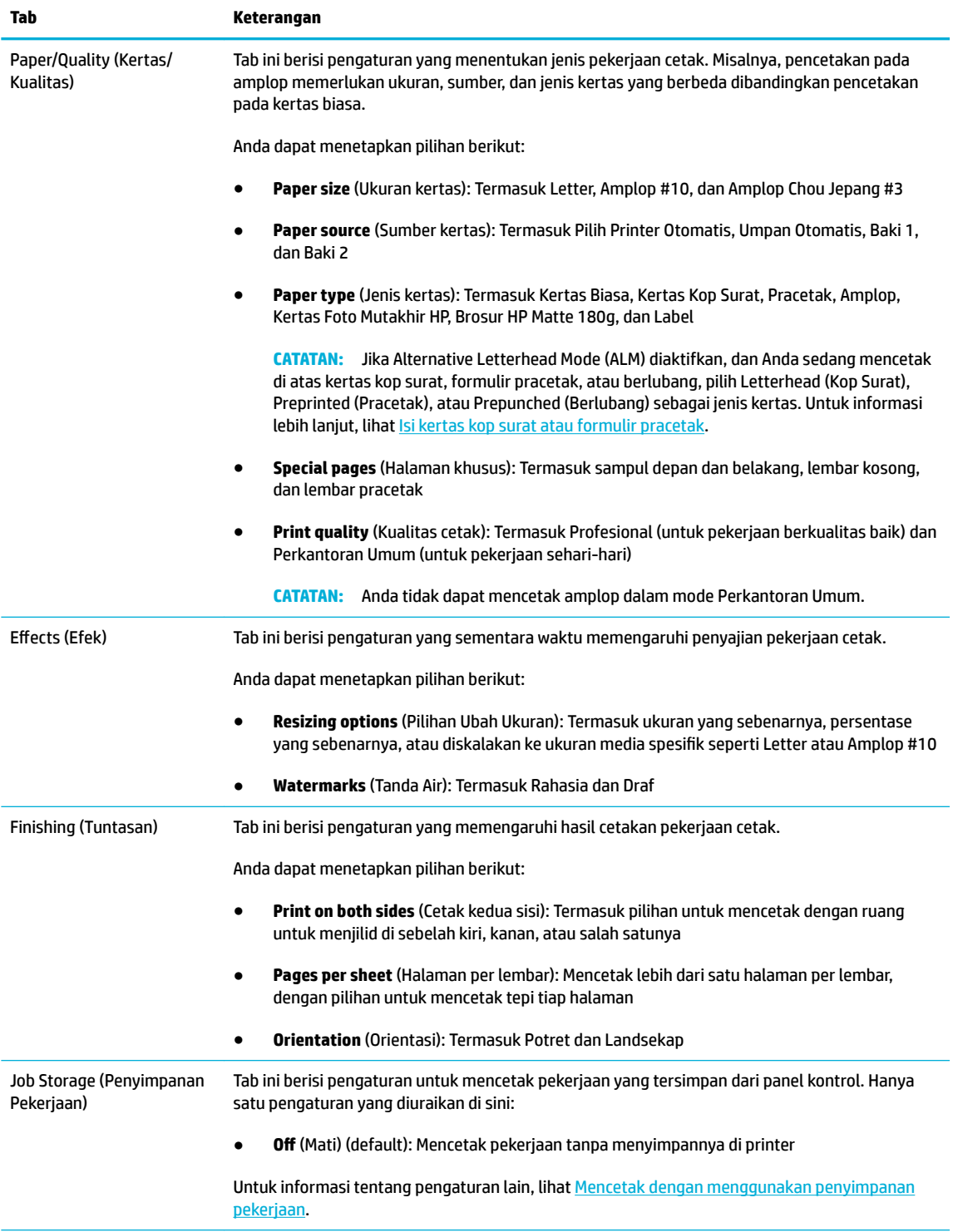

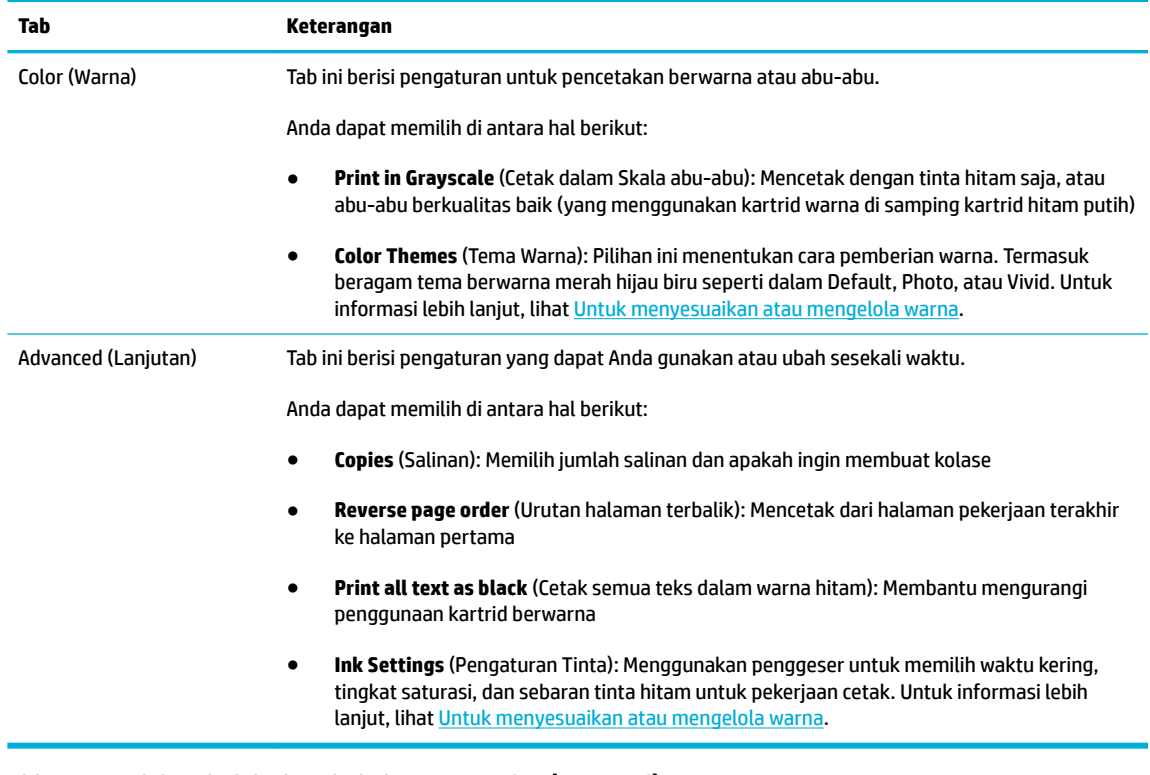

- **6.** Klik **OK** untuk kembali ke kotak dialog **Properties (Properti)** .
- **7.** Klik **OK** , lalu klik **Print (Mencetak)** atau klik **OK** dalam kotak dialog Cetak.

**E CATATAN:** Setelah mencetak, keluarkan media khusus, seperti amplop atau kertas foto, dari printer.

## **Untuk mencetak dari komputer (OS X)**

Petunjuk ini berlaku untuk pencetakan pada berbagai media termasuk yang berikut.

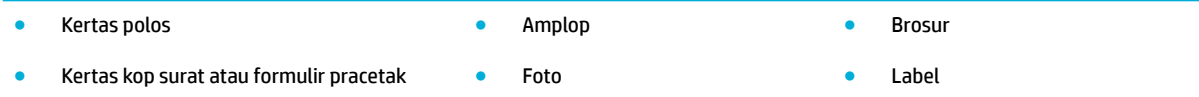

#### **Untuk mencetak dari komputer (OS X)**

**1.** Isi media yang didukung ke dalam baki yang benar.

Untuk informasi lebih lanjut, lihat [Ukuran media yang didukung.](#page-61-0)

- **2.** Pada menu **File** di program perangkat lunak, klik **Print** (Cetak).
- **3.** Pastikan printer Anda dipilih.
- **4.** Dalam menu **Presets** (Prasetel), pilih prasetel pencetakan bila perlu.
- **5.** Pada tab **Paper/Quality** (Kertas/Kualitas), klik menu pop-up di samping jenis media.

Atur pilihan cetak yang benar untuk media Anda (kertas biasa, kertas kop surat, pracetak, berlubang, amplop, kertas foto, label, dan sebagainya). Pilihan pencetakan dapat mencakup ukuran, jenis, baki, resolusi cetak, dan penyesuaian otomatis.

Jika Anda tidak melihat pilihan di kotak dialog Cetak, klik **Show Details** (Lihat Detail).

- <span id="page-88-0"></span>**6.** Klik **Print (Mencetak)** .
	- **E CATATAN:** Setelah mencetak, keluarkan media khusus, seperti amplop atau kertas foto, dari printer.

## **Untuk mengatur pintasan pencetakan (Windows)**

- **1.** Pada menu **File** di program perangkat lunak, klik **Print** (Cetak).
- **2.** Klik tautan atau tombol yang membuka kotak dialog **Properties (Properti)** .

Tergantung aplikasi perangkat lunak Anda, tautan atau tombol ini mungkin dinamai **Properties (Properti)** , **Options** (Pilihan), **Printer Setup** (Pengesetan Printer), **Printer Properties** (Properti Printer), **Printer**, atau **Set Preferences** (Atur Preferensi).

- **3.** Klik tab **Printing Shortcuts** (Pintasan Pencetakan).
- **4.** Pilih pintasan yang sudah ada sebagai dasar.
- **CATATAN:** Selalu pilih pintasan sebelum menyesuaikan pengaturan di sebelah kanan layar. Jika Anda menyesuaikan pengaturan, lalu memilih pintasan, semua penyesuaian akan hilang.
- **5.** Tetapkan pilihan pencetakan untuk pintasan yang baru.
- **6.** Klik tombol **Save As** (Simpan Sebagai).
- **7.** Ketik nama untuk pintasan tersebut, lalu klik tombol **OK** .

## **Untuk mengatur prasetel pencetakan (OS X)**

- **1.** Pada menu **File** di program perangkat lunak, klik **Print** (Cetak).
- **2.** Pastikan printer Anda dipilih.
- **3.** Dari menu pop-up **Presets** (Prasetel), pilih **Default Settings** (Pengaturan Default).
- **4.** Klik **Save Current Settings as Preset** (Simpan Pengaturan Terkini sebagai Prasetel).
- **5.** Ketik nama deskriptif untuk prasetel, lalu simpan untuk **Only this printer** (Hanya printer ini) atau **All printers** (Semua printer).

### **Untuk menyesuaikan atau mengelola warna**

Menyesuaikan warna hasil cetakan untuk produk ini dengan mengubah pengaturan di perangkat lunak driver printer.

- [Memilih tema warna prasetel untuk pekerjaan cetak](#page-89-0)
- [Menyesuaikan pilihan warna untuk pekerjaan cetak secara manual](#page-89-0)
- [Mencocokkan warna pada layar komputer](#page-90-0)
- [Akses kontrol ke pencetakan warna](#page-90-0)

#### <span id="page-89-0"></span>**Memilih tema warna prasetel untuk pekerjaan cetak**

- **1.** Pada menu **File** di program perangkat lunak, klik **Print** (Cetak).
- **2.** Pastikan printer Anda dipilih.
- **3.** Klik tautan atau tombol yang membuka kotak dialog **Properties (Properti)** .

Tergantung aplikasi perangkat lunak Anda, tautan atau tombol ini mungkin dinamai **Properties (Properti)** , **Options** (Pilihan), **Printer Setup** (Pengesetan Printer), **Printer Properties** (Properti Printer), **Printer**, atau **Set Preferences** (Atur Preferensi).

- **4.** Klik tab **Color** (Warna), lalu pilih tema warna dari daftar pilihan **Color Themes** (Tema Warna) (Windows) atau menu pop-up **RGB Color** (Warna RGB) (OS X).
	- **Default (sRGB)**: Tema ini mengatur printer untuk mencetak data RGB dalam mode perangkat mentah. Saat menggunakan tema ini, kelola warna di program perangkat lunak atau di sistem operasi untuk pemberian yang benar.
	- **Vivid**: Printer ini meningkatkan saturasi warna dalam midtone. Gunakan tema ini saat mencetak grafik bisnis.
	- **Photo** (Foto): Produk menginterpretasikan warna RGB seolah-olah dicetak sebagai foto dengan menggunakan lab mini digital. Printer ini memberikan warna yang lebih dalam dan lebih tersaturasi dengan berbeda dibandingkan tema Default (sRGB). Gunakan tema ini saat mencetak foto.
	- **Photo (Adobe RGB 1998)** (Foto (Adobe RGB 1998)): Gunakan tema ini saat mencetak foto digital yang menggunakan ruang warna AdobeRGB, bukan sRGB. Nonaktifkan pengelolaan warna di program perangkat lunak saat menggunakan tema ini.
	- **None** (Tidak Ada): Tidak ada tema warna yang digunakan.

#### **Menyesuaikan pilihan warna untuk pekerjaan cetak secara manual**

Gunakan perangkat lunak driver printer untuk menghapus pengaturan warna default dan sesuaikan pengaturan secara manual. Gunakan fitur bantuan bawaan di perangkat lunak driver untuk memahami bagaimana setiap pengaturan memengaruhi hasil cetakan.

- **1.** Pada menu **File** di program perangkat lunak, klik **Print** (Cetak).
- **2.** Pastikan printer Anda dipilih.
- **3.** Lakukan salah satu hal berikut.
	- **Windows**: Klik tautan atau tombol yang membuka kotak dialog **Properties (Properti)** .

Tergantung aplikasi perangkat lunak Anda, tautan atau tombol ini mungkin dinamai **Properties (Properti)** , **Options** (Pilihan), **Printer Setup** (Pengesetan Printer), **Printer Properties** (Properti Printer), **Printer**, atau **Set Preferences** (Atur Preferensi).

- **OS X**: Dari menu pop-up **Copies & Pages** (Salinan & Halaman), pilih **Color** (Warna). Lalu, batalkan pilihan **HP EasyColor**.
- **4.** Lanjutkan ke tab atau panel **Advanced** (Lanjutan).
	- **Windows**: Pada tab **Advanced** (Lanjutan), klik **Ink Settings** (Pengaturan Tinta).
	- **OS X**: Klik segitiga penyingkap di samping **Advanced** (Lanjutan).
- <span id="page-90-0"></span>**5.** Gunakan penggeser untuk melakukan penyesuaian berikut.
	- **Dry Time** (Waktu Pengeringan): Pindahkan penggeser ke kanan untuk menambah durasi yang diperlukan printer untuk mengeringkan halaman yang dicetak. Meningkatkan waktu pengeringan memberikan hasil terbaik untuk pekerjaan yang dicetak di atas kertas biasa.
	- **Saturation** (Saturasi): Pindahkan penggeser ke kanan untuk meningkatkan jumlah tinta yang digunakan. Meningkatkan saturasi memberikan hasil terbaik untuk pekerjaan yang dicetak di atas brosur atau kertas foto.
	- **Black Ink Spread** (Sebaran Tinta Hitam): Pindahkan penggeser ke kiri untuk membatasi sebaran tinta hitam di atas area berwarna yang berdekatan pada halaman yang dicetak. Menurunkan sebaran memberikan hasil terbaik untuk pekerjaan yang dicetak di atas kertas biasa.
	- **CATATAN:** Mengubah pengaturan warna secara manual dapat memengaruhi hasil cetakan. HP menyarankan agar hanya ahli grafik warna yang mengubah pengaturan ini.
- **6.** Klik **OK** untuk menyimpan penyesuaian Anda dan menutup jendela, atau klik **Reset** (Atur Ulang) untuk mengembalikan pengaturan ke pengaturan default pabrik (Windows).

#### **Mencocokkan warna pada layar komputer**

Bagi sebagian besar pengguna, metode terbaik untuk mencocokkan warna adalah dengan mencetak warnawarna sRGB.

Proses mencocokkan warna hasil cetak printer pada layar komputer cukup kompleks, karena monitor printer dan monitor komputer menggunakan metode yang berbeda dalam menghasilkan warna. Monitor menampilkan warna dengan menggunakan piksel cahaya yang menggunakan proses warna RGB (merah, hijau, biru), tetapi printer mencetak warna dengan menggunakan proses CMYK (cyan, magenta, kuning, hitam).

Banyak faktor dapat mempengaruhi kemampuan Anda mencocokkan warna yang tercetak dengan warna pada tampilan monitor:

- Media cetak
- Proses pencetakan (kartrid, press, atau teknologi laser, misalnya)
- Pencahayaan di atas kepala
- Perbedaan secara personal dalam persepsi warna
- Program perangkat lunak
- **Driver printer**
- Sistem operasi komputer
- **Monitor**
- Kartu video dan driver
- Lingkungan pengoperasian (kelembapan, misalnya)

#### **Akses kontrol ke pencetakan warna**

Paket alat pengontrol akses warna dari HP ini memungkinkan Anda mengaktifkan atau menonaktifkan warna berdasarkan masing-masing pengguna, grup, dan aplikasi. Untuk informasi lebih lanjut, kunjungi situs web [HP Universal Print Driver](http://www.hp.com/go/upd) .

HP Embedded Web Server juga memungkinkan Anda menonaktifkan fungsi faks warna, penyalinan warna, dan pencetakan warna dari perangkat memori. Untuk informasi lebih lanjut, lihat [HP Embedded Web Server](#page-43-0).

## <span id="page-92-0"></span>**Mencetak dari panel kontrol**

## **Mencetak dengan menggunakan penyimpanan pekerjaan**

Anda dapat membuat dan menyimpan pekerjaan pada produk, yang dapat Anda atau orang lain cetak nanti. Untuk menghemat memori printer atau melindungi informasi rahasia, Anda dapat menghapus pekerjaan yang tersimpan dari produk.

- Untuk mengaktifkan penyimpanan pekerjaan
- Untuk menerapkan penyimpanan pekerjaan ke satu atau semua pekerjaan cetak
- [Untuk mencetak pekerjaan yang tersimpan pada printer](#page-94-0)
- [Untuk menghapus pekerjaan yang tersimpan pada printer](#page-95-0)

#### **Untuk mengaktifkan penyimpanan pekerjaan**

Penyimpanan pekerjaan diaktifkan secara default. Anda dapat menonaktifkan atau mengaktifkan kembali jika perlu.

#### **Menonaktifkan atau mengaktifkan penyimpanan pekerjaan (Windows)**

- **1.** Klik **Start** (Mulai), dan lakukan salah satu hal berikut, tergantung sistem operasi Anda.
	- **Windows 10**: Klik **Settings** (Pengaturan), klik **Devices** (Perangkat), lalu klik **Printers and Scanners**  (Printer dan Pemindai).
	- **Windows 8, 8.1**: Klik **Control Panel** (Panel Kontrol), klik **Hardware and Sound** (Perangkat Keras dan Suara), lalu klik **Devices and Printers** (Perangkat dan Printer).
	- **Windows 7**: Klik **Devices and Printers** (Perangkat dan Printer).
- **2.** Klik kanan printer Anda, lalu klik **Properties** (Properti) atau **Printer properties** (Properti printer).
- **3.** Di jendela Printer Properties (Properti Printer), klik tab **Device Settings** (Pengaturan Perangkat).
- **4.** Dari daftar pilihan **Job Storage** (Penyimpanan Pekerjaan), pilih **Disable** (Nonaktifkan) untuk menonaktifkan fitur atau pilih **Automatic** (Otomatis) untuk mengaktifkannya.
- **5.** Klik **Apply** (Terapkan), lalu klik **OK**.

#### **Menonaktifkan atau mengaktifkan penyimpanan pekerjaan (OS X)**

- **1.** Buka HP Utility. Untuk informasi lebih lanjut, lihat [Membuka HP Utility.](#page-57-0)
- **2.** Pastikan printer Anda dipilih.
- **3.** Klik **Devices** (Perangkat).
- **4.** Pilih **Allow Stored Jobs on this printer** (Izinkan Pekerjaan yang Tersimpan pada printer ini), dan atur pengaturan penyimpanan pekerjaan.

#### **Untuk menerapkan penyimpanan pekerjaan ke satu atau semua pekerjaan cetak**

Anda dapat menerapkan fitur penyimpanan pekerjaan ke satu pekerjaan atau ke semua pekerjaan cetak. Saat melakukan hal ini, satu pekerjaan atau semua pekerjaan disimpan di dalam memori printer, sehingga Anda dapat mencetaknya nanti dari panel kontrol printer.

#### **Terapkan penyimpanan pekerjaan ke satu atau semua pekerjaan cetak (Windows)**

- **1.** Lakukan salah satu hal berikut.
	- Untuk satu pekerjaan cetak: Pada menu **File** di program perangkat lunak, klik **Print** (Cetak).
	- Untuk semua pekerjaan cetak: Klik **Start** (Mulai), dan lakukan salah satu hal berikut, tergantung sistem operasi Anda.
		- **Windows 10**: Klik **Settings** (Pengaturan), klik **Devices** (Perangkat), lalu klik **Printers and Scanners** (Printer dan Pemindai).
		- **Windows 8, 8.1**: Klik **Control Panel** (Panel Kontrol), klik **Hardware and Sound** (Perangkat Keras dan Suara), lalu klik **Devices and Printers** (Perangkat dan Printer).
		- **Windows 7**: Klik **Devices and Printers** (Perangkat dan Printer).
- **2.** Pastikan printer Anda dipilih.
- **3.** Lanjutkan ke tab **Job Storage** (Penyimpanan Pekerjaan).
	- Untuk satu pekerjaan cetak: Klik tautan atau tombol yang membuka kotak dialog **Properties (Properti)** . Lalu, klik tab **Job Storage** (Penyimpanan Pekerjaan).
	- Untuk semua pekerjaan cetak: Klik kanan printer Anda, klik **Printing preferences** (Preferensi pencetakan), lalu klik tab **Job Storage** (Penyimpanan Pekerjaan).
- **4.** Pada tab **Job Storage** (Penyimpanan Pekerjaan), tetapkan salah satu pilihan berikut:
	- **Proof and Hold** (Periksa dan Tahan): Mencetak salinan pertama pekerjaan yang berisi beberapa salinan sehingga Anda dapat memastikan kualitas cetakan dan mencetak salinan yang tersisa jika Anda memintanya melalui panel kontrol printer
	- **Personal Job** (Pekerjaan Pribadi): Tidak mencetak pekerjaan hingga Anda memintanya pada panel kontrol printer
	- **Quick Copy** (Salinan Cepat): Mencetak jumlah salinan pekerjaan yang diminta dan menyimpan salinannya, sehingga Anda dapat mencetaknya kembali nanti
	- **Stored Job** (Pekerjaan yang Disimpan): Mencetak pekerjaan pada printer dan mengizinkan pengguna lain mencetaknya kapan pun
	- **Make Job Private/Secure** (Jadikan Pekerjaan Pribadi/Aman): Berlaku untuk Pekerjaan Pribadi atau Tersimpan. Anda dapat mensyaratkan nomor identifikasi pribadi (PIN) atau kata sandi untuk mencetak pekerjaan yang tersimpan dari panel kontrol.
		- **None** (Tidak Ada): Tidak harus memasukkan PIN atau kata sandi.
		- **PIN to print** (PIN untuk mencetak): PIN empat digit diperlukan.
		- **Encrypt Job (with password)** (Enkripsi Pekerjaan (dengan kata sandi)) (untuk Windows 7 atau versi yang lebih baru): Kata sandi, yang terdiri atas 4-32 karakter, harus dimasukkan.
- **5.** Untuk menggunakan nama pengguna atau nama pekerjaan, klik **Custom** (Suai), lalu ketik nama pengguna atau nama pekerjaan.

Jika Anda mengetik nama pekerjaan yang sudah digunakan, pilih salah satu cara berikut:

- <span id="page-94-0"></span>● **Use Job Name + (1-99)** (Gunakan Nama Pekerjaan + (1-99)): Tambahkan nomor unik di akhir nama pekerjaan
- **Replace Existing File** (Ganti File yang Sudah Ada): Timpa pekerjaan tersimpan yang sudah ada dengan pekerjaan baru
- **6.** Klik **OK** , lalu klik **Print (Mencetak)** untuk menyimpan pekerjaan di printer.

#### **Terapkan penyimpanan pekerjaan ke satu atau semua pekerjaan cetak (OS X)**

- **1.** Lakukan salah satu hal berikut.
	- Untuk satu pekerjaan cetak: Pada menu **File** di program perangkat lunak, klik **Print** (Cetak). Lalu, pada menu pop-up di bawah **Presets** (Prasetel), pilih **Job Storage** (Penyimpanan Pekerjaan).
	- Untuk semua pekerjaan cetak: Dari menu pop-up **Copies & Pages** (Salinan & Halaman), pilih **Job Storage** (Penyimpanan Pekerjaan).
- **2.** Pastikan printer Anda dipilih.
- **3.** Dari menu pop-up **Mode**, tetapkan salah satu pilihan berikut:
	- **Quick Copy** (Salinan Cepat): Mencetak jumlah salinan pekerjaan yang diminta dan menyimpan salinannya, sehingga Anda dapat mencetaknya kembali nanti
	- **Proof and Hold** (Periksa dan Tahan): Mencetak salinan pertama pekerjaan yang berisi beberapa salinan sehingga Anda dapat memastikan kualitas cetakan dan mencetak salinan yang tersisa jika Anda memintanya melalui panel kontrol printer
	- **Stored Job** (Pekerjaan yang Disimpan): Mencetak pekerjaan pada printer dan mengizinkan pengguna lain mencetaknya kapan pun
	- **Personal Job** (Pekerjaan Pribadi): Tidak mencetak pekerjaan hingga Anda memintanya pada panel kontrol printer
- **4.** Untuk menggunakan nama pengguna atau nama pekerjaan, klik **Custom** (Suai), lalu ketik nama pengguna atau nama pekerjaan.
	- Jika Anda mengetik nama pekerjaan yang sudah digunakan, pilih salah satu cara berikut:
		- **Use Job Name + (1-99)** (Gunakan Nama Pekerjaan + (1-99)): Tambahkan nomor unik di akhir nama pekerjaan
		- **Replace Existing File** (Ganti File yang Sudah Ada): Timpa pekerjaan tersimpan yang sudah ada dengan pekerjaan baru
- **5.** Untuk Pekerjaan Pribadi atau Tersimpan, pilih **Use PIN to Print** (Gunakan PIN untuk Mencetak) jika Anda ingin mensyaratkan nomor identifikasi pribadi (PIN) empat digit untuk mencetak pekerjaan yang tersimpan dari panel kontrol.
- **6.** Klik **Print (Mencetak)** untuk menyimpan pekerjaan pada printer.

#### **Untuk mencetak pekerjaan yang tersimpan pada printer**

- **1.** Pada panel kontrol, sentuh folder aplikasi Print (Cetak).
- **2.** Di layar, sentuh ikon Job Storage (Penyimpanan Pekerjaan).
- **3.** Navigasikan ke pekerjaan tersimpan yang Anda inginkan, lalu buka.

<span id="page-95-0"></span>**<sup>2</sup> CATATAN:** Jika pekerjaan bersifat pribadi atau dienkripsi, masukkan PIN atau kata sandi.

**4.** Pilih jumlah salinan, dan sentuh Print (Cetak).

#### **Untuk menghapus pekerjaan yang tersimpan pada printer**

- **1.** Pada panel kontrol, sentuh folder aplikasi Print (Cetak).
- **2.** Di layar, sentuh ikon Job Storage (Penyimpanan Pekerjaan).
- **3.** Buka folder yang berisi pekerjaan Anda yang tersimpan, dan lakukan hal berikut.
	- Untuk menghapus satu pekerjaan, sentuh pekerjaan yang ingin Anda hapus.
	- Untuk menghapus semua pekerjaan dalam folder, sentuh ikon tempat sampah, lalu sentuh Delete (Hapus).
	- **<sup>2</sup> CATATAN:** Jika beberapa pekerjaan dilindungi dengan PIN atau kata sandi, sentuh All jobs without a PIN or password (Semua pekerjaan tanpa PIN atau kata sandi) atau All jobs with the same PIN or password (Semua pekerjaan dengan PIN atau kata sandi yang sama), lalu ikuti petunjuk pada layar.

**E CATATAN:** Jika pekerjaan bersifat pribadi atau dienkripsi, masukkan PIN atau kata sandi.

**4.** Jika perlu, sentuh ikon tempat sampah, lalu sentuh Delete (Hapus).

### **Mencetak dari perangkat USB**

Produk ini menyediakan fitur pencetakan langsung dari perangkat penyimpanan USB (Colok dan Cetak), sehingga Anda dapat mencetak file dengan cepat tanpa mengirimkannya dari komputer. Printer ini uga mendukung aksesori penyimpanan standar USB dalam port USB di dekat panel kontrol.

Anda dapat mencetak jenis-jenis file berikut.

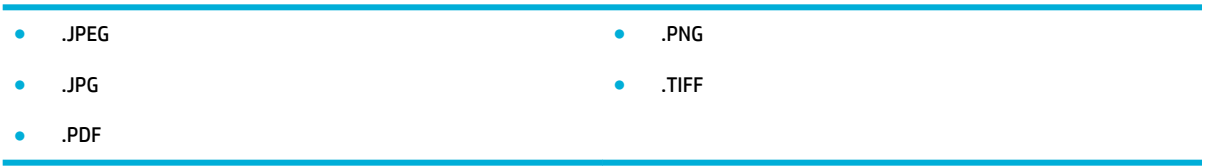

- **1.** Masukkan perangkat USB ke dalam port USB di bagian depan printer. Menu Memory Device Options (Pilihan Perangkat Memori) akan terbuka.
- **2.** Di layar, sentuh ikon Print Documents (Cetak Dokumen).
- **3.** Navigasikan ke pekerjaan yang Anda inginkan pada perangkat USB, lalu buka.
- **4.** Pilih jumlah salinan, dan sentuh Start Black (Mulai Hitam) atau Start Color (Mulai Berwarna) untuk mulai mencetak.

## <span id="page-96-0"></span>**Mencetak dengan NFC**

Dengan Komunikasi Jarak Dekat (NFC), Anda dapat mendekat ke produk dan mencetak dari ponsel pintar atau tablet Anda. Untuk mencetak dengan menggunakan NFC, di panel kontrol, sentuh , dan ikuti petunjuk pada layar.

## <span id="page-97-0"></span>**Mencetak melalui HP ePrint**

Dengan HP ePrint, Anda dapat mencetak dari mana saja, kapan saja, dari telepon seluler, laptop, atau perangkat seluler lainnya. HP ePrint dapat bekerja pada perangkat apa pun dengan kemampuan email. Jika Anda dapat mengirim email, maka Anda dapat mencetak ke produk HP berkemampuan ePrint. Untuk detail lebih lanjut, kunjungi situs web [HP Connected](http://www.hpconnected.com) .

Untuk menggunakan HP ePrint, pastikan hal berikut:

- Anda memiliki komputer atau perangkat seluler berkemampuan Internet dan email.
- [HP](#page-43-0) Embedded Web Server dan HP ePrint diaktifkan pada printer. Untuk informasi lebih lanjut, lihat HP [Embedded Web Server.](#page-43-0)

## **Mencetak dari jarak jauh dengan mengirimkan email melalui aplikasi HP ePrint**

Jika Anda sedang dalam perjalanan, Anda dapat mencetak dokumen dengan mengirimkan email melalui aplikasi HP ePrint ke printer Anda yang berkemampuan HP ePrint. Lihat [Layanan Web](#page-49-0) untuk informasi lebih lanjut.

**ETATAN:** Dapatkan alamat email HP ePrint Anda saat berada di kantor. Untuk petunjuk, lihat [HP ePrint .](#page-50-0)

- **1.** Pada komputer atau perangkat seluler, buka aplikasi email Anda.
- **2.** Buat pesan email baru, kemudian lampirkan berkas yang hendak Anda cetak.
- **3.** Masukkan alamat email HP ePrint pada bidang "Ke", lalu tetapkan pilihan untuk mengirimkan pesan email.
- **EX CATATAN:** Jangan masukkan alamat email lainnya ke bidang "Ke" atau "Cc". Server HP ePrint tidak akan menerima pekerjaan cetak jika terdapat lebih dari satu alamat email.

## **Mencetak dari komputer atau perangkat seluler di lokasi**

Jika Anda berada di rumah atau di kantor, Anda dapat mencetak dari ponsel pintar atau tablet ke printer Anda dengan mudah.

- **<sup>2</sup> CATATAN:** Jika Anda ingin mencetak tanpa mengakses jaringan, lihat Gunakan Wi-Fi Direct untuk [menyambungkan komputer atau perangkat ke produk](#page-35-0) untuk informasi lebih lanjut.
	- **1.** Pastikan perangkat mobile dan printer Anda berada di jaringan yang sama.
	- **2.** Pilih foto atau dokumen yang ingin dicetak dan pilih printer Anda.
	- **3.** Pastikan pengaturan dan cetak.

## <span id="page-98-0"></span>**Mencetak dengan AirPrint (OS X)**

Pencetakan menggunakan AirPrint dari Apple didukung untuk iPad (iOS 4.2), iPhone (3GS atau versi yang lebih baru), iPod touch (generasi ketiga atau versi yang lebih baru), dan Mac (OS X v10.9 atau versi yang lebih baru).

Untuk menggunakan AirPrint, pastikan dulu:

- Printer dan perangkat Apple terhubung ke jaringan yang sama seperti perangkat Anda yang berkemampuan AirPrint. Untuk informasi lebih lanjut, kunjungi situs web [HP Mobile Printing](http://www.hp.com/go/mobileprinting) . Jika versi lokal situs web ini tidak tersedia di negara/wilayah Anda, Anda mungkin akan dialihkan ke situs HP Mobile Printing di negara/wilayah atau dalam bahasa lain.
- Muatkan kertas yang cocok dengan pengaturan kertas di printer.

#### **Untuk mengaktifkan kembali AirPrint**

AirPrint sudah aktif secara default. Jika fitur ini dinonaktifkan, Anda dapat menggunakan petunjuk berikut untuk mengaktifkannya kembali.

- **1.** Buka EWS. Untuk informasi lebih lanjut, lihat [Buka EWS](#page-44-0).
- **2.** Pada tab **Network** (Jaringan), klik **AirPrint**, lalu klik **Status**.
- **3.** Pada baris **AirPrint Status** (Status AirPrint), klik **Turn On AirPrint** (Aktifkan AirPrint).

## <span id="page-99-0"></span>**Tips berhasil mencetak**

Pengaturan perangkat lunak yang dipilih di driver cetak hanya berlaku untuk pencetakan. Pengaturan ini tidak berlaku untuk penyalinan maupun pemindaian.

- Petunjuk tentang kartrid
- Tips memuatkan kertas
- [Kiat pengaturan printer \(Windows\)](#page-100-0)
- [Kiat pengaturan printer \(OS X\)](#page-100-0)

## **Petunjuk tentang kartrid**

- Jika kualitas cetak tidak dapat diterima, lihat [Meningkatkan kualitas cetak](#page-165-0) untuk informasi lebih lanjut.
- Gunakan kartrid asli HP.

Kartrid asli HP dirancang dan diuji dengan printer dan kertas HP untuk membantu Anda menghasilkan kualitas cetak terbaik dari waktu ke waktu.

**<sup>2</sup> CATATAN:** HP tidak dapat menjamin kualitas atau keandalan kartrid non-HP. Servis atau perbaikan produk yang diperlukan akibat dari penggunaan kartrid non-HP tidak tercakup dalam garansi.

Jika Anda meyakini bahwa Anda membeli kartrid HP Asli, kunjungi situs web [Antipemalsuan HP](http://www.hp.com/go/anticounterfeit) .

Pasang kartrid hitam dan berwarna dengan benar.

Untuk informasi lebih lanjut, lihat [Mengganti kartrid](#page-81-0).

Periksa perkiraan level kartrid untuk memastikan bahwa tinta cukup.

Peringatan dan indikator level sediaan memberikan perkiraan untuk tujuan perencanaan saja.

Untuk informasi lebih lanjut, lihat [Memeriksa perkiraan level kartrid](#page-79-0).

- **<sup>2</sup> CATATAN:** Jika menerima pesan peringatan bahwa isi tinta tinggal sedikit, pastikan sudah tersedia kartrid pengganti agar pencetakan tidak tertunda. Anda tidak perlu mengganti kartrid tinta sebelum diperintahkan.
- Untuk melindungi printer agar tidak rusak, selalu matikan printer dengan menggunakan tombol daya di bagian depan.

### **Tips memuatkan kertas**

Untuk informasi lebih lanjut, lihat [Ukuran media yang didukung.](#page-61-0)

- Pastikan kertas dimuatkan dengan benar ke dalam baki masukan, dan atur ukuran dan jenis media yang tepat. Saat memuatkan kertas dalam baki masukan, Anda akan diminta untuk menngatur ukuran dan jenis media.
- Muatkan tumpukan kertas (jangan hanya memuatkan satu lembar). Semua kertas dalam tumpukan harus memiliki ukuran dan jenis yang sama agar kertas tidak macet.
- <span id="page-100-0"></span>Pastikan kertas dimuatkan ke baki masukan dengan rata dan pinggirannya tidak terlipat maupun sobek.
- Atur pemandu lebar kertas pada baki masukan hingga tepat menyentuh seluruh pinggiran kertas. Pastikan pemandu lebar kertas tidak menekuk kertas pada baki.

## **Kiat pengaturan printer (Windows)**

- Untuk mengubah pengaturan pencetakan default, lakukan salah satu hal berikut:
	- Pada HP Printer Assistant, klik **Print, Scan & Fax (Cetak, Pindai & Faks)** , lalu klik **Set Preferences**  (Atur Preferensi).
	- Pada menu **File** di program perangkat lunak, klik **Print** (Cetak). Buka kotak dialog Properti Printer.
- Pada tab **Color** (Warna) **Finishing** (Tuntasan) pada driver printer, tetapkan pilihan berikut sesuai kebutuhan:
	- **Print in Grayscale** (Cetak dalam Skala abu-abu): Memungkinkan Anda mencetak dokumen hitam putih dengan menggunakan kartrid hitam saja. Klik **Black Ink Only** (Tinta Hitam Saja), lalu klik **OK** .
	- **Pages per sheet** (Halaman per lembar): Membantu menentukan urutan halaman jika mencetak dokumen lebih dari dua halaman per lembarnya.
	- **Booklet Layout** (Tata Letak Buklet): Memungkinkan untuk mencetak dokumen halaman rangkap untuk dijadikan buklet. Pilihan ini menghasilkan dua halaman pada tiap sisi dokumen untuk kemudian dapat dilipat menjadi sebuah buklet separuh ukuran dokumen utuh. Pilih metode penjilidan dari daftar turun ke bawah, lalu klik **OK** .
		- **Left binding** (Penjilidan kiri): Setelah dilipat menjadi buklet, posisi penjilidan dokumen berada di sisi kiri. Gunakan pilihan ini jika kebiasaan membaca Anda dari kiri ke kanan.
		- **Right binding** (Penjilidan kanan): Setelah dilipat menjadi buklet, posisi penjilidan dokumen berada di sisi kanan. Gunakan pilihan ini jika kebiasaan membaca Anda dari kanan ke kiri.
	- **Print page borders** (Cetak tepi halaman): Digunakan untuk menambahkan pinggiran pada halaman jika mencetak dokumen lebih dari dua halaman per lembarnya.
- Anda dapat menggunakan pintasan cetak untuk menghemat waktu pengaturan preferensi pencetakan.

## **Kiat pengaturan printer (OS X)**

- Di program perangkat lunak, pastikan untuk memilih ukuran kertas yang benar untuk diisi ke printer.
	- **a.** Dari menu **File**, pilih **Page Setup** (Pengesetan Halaman).
	- **b.** Dalam **Format For** (Format Untuk), pastikan printer Anda dipilih.
	- **c.** Dari menu pop-up, pilih **Paper Size** (Ukuran Kertas).
- Di program perangkat lunak, pastikan untuk memilih jenis dan kualitas kertas yang benar untuk diisi ke printer.
	- **a.** Pada menu **File** di program perangkat lunak, klik **Print** (Cetak).
	- **b.** Dari menu pop-up **Copies & Pages** (Salinan & Halaman), pilih **Paper/Quality** (Kertas/Kualitas), lalu pilih jenis dan kualitas kertas yang benar.
- Untuk mencetak dokumen hitam putih hanya dengan kartrid hitam, lakukan hal berikut.
- **a.** Pada menu **File** di program perangkat lunak, klik **Print** (Cetak).
- **b.** Pada jendela Cetak, dari menu pop-up, pilih **Copies & Pages** (Salinan & Halaman), lalu pilih **Color**  (Warna).
- **c.** Batalkan pemilihan **HP EasyColor**, lalu pilih **Print Color as Gray** (Cetak Warna sebagai Abu-abu).
- **d.** Pilih **Black Ink Only** (Tinta Hitam Saja).

# **7 Menyalin dan memindai**

- [Penyalinan](#page-103-0)
- [Pindai](#page-107-0)
- [Tips berhasil menyalin dan memindai](#page-117-0)

## <span id="page-103-0"></span>**Penyalinan**

- Pengaturan Penyalinan
- [Memuat dan menyalin kartu identitas](#page-104-0)
- **[Menyalin foto](#page-105-0)**
- [Mengisi dan menyalin dokumen asli dengan beragam ukuran](#page-106-0)
- [Menyalin pada kedua sisi secara otomatis](#page-106-0)
- [Membatalkan pekerjaan cetak](#page-106-0)

## **Pengaturan Penyalinan**

#### **Menyesuaikan tingkat keterangan atau kegelapan untuk salinan**

**1.** Muat dokumen asli ke kaca pemindai dengan sisi cetak menghadap ke bawah atau ke atas pada pengumpan dokumen otomatis.

Untuk informasi lebih lanjut, lihat [Memuat pemindai](#page-73-0) atau [Isi pengumpan dokumen otomatis.](#page-72-0)

- **2.** Pada panel kontrol, sentuh folder aplikasi Copy (Salin).
- **3.** Pada layar, sentuh ikon Document (Dokumen).
- **4.** Sentuh **th** untuk melihat menu Copy Settings (Pengaturan Penyalinan).
- **5.** Sentuh Lighter/Darker (Lebih Terang/Lebih Gelap).
- **6.** Gunakan penggeser untuk menerangkan atau menggelapkan salinan yang dicetak.

#### **Pilih baki kertas dan ukuran kertas untuk salinan**

**1.** Isi kertas untuk menampilkan hasil salinan ke baki.

Untuk informasi lebih lanjut, lihat [Ukuran media yang didukung.](#page-61-0)

- **2.** Pada panel kontrol, sentuh folder aplikasi Copy (Salin).
- **3.** Pada layar, sentuh ikon Document (Dokumen).
- **4.** Sentuh **th** untuk melihat menu Copy Settings (Pengaturan Penyalinan).
- **5.** Sentuh Tray Selection (Pilihan Baki).
- **6.** Pilih baki yang Anda isi dengan kertas dari langkah 1.

#### **Memperkecil atau memperbesar salinan**

**1.** Muat dokumen asli ke kaca pemindai dengan sisi cetak menghadap ke bawah atau ke atas pada pengumpan dokumen otomatis.

Untuk informasi lebih lanjut, lihat [Memuat pemindai](#page-73-0) atau [Isi pengumpan dokumen otomatis.](#page-72-0)

**2.** Pada panel kontrol, sentuh folder aplikasi Copy (Salin).

- <span id="page-104-0"></span>**3.** Pada layar, sentuh ikon Document (Dokumen).
- **4.** Sentuh **the untuk melihat menu Copy Settings (Pengaturan Penyalinan).**
- **5.** Sentuh Resize (Ubah Ukuran), lalu tetapkan salah satu pilihan menu ubah ukuran.

## **Memuat dan menyalin kartu identitas**

Gunakan fitur ini untuk menyalin kedua sisi kartu identitas, atau dokumen berukuran kecil lainnya, pada sisi yang sama dalam satu lembar kertas. Printer memerintahkan Anda untuk menyalin sisi pertama, lalu memutar sisi kedua pada kaca pemindai dan menyalin kembali. Printermencetak kedua gambar pada satu halaman.

**1.** Letakkan kartu identitas di atas kaca pemindai. Atur orientasi kartu dengan menggunakan tanda media di kiri belakang kaca pemindai.

Untuk informasi lebih lanjut, lihat [Memuat pemindai](#page-73-0).

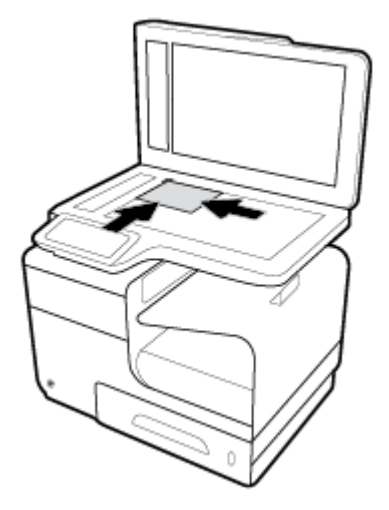

- **2.** Tutup penutup pemindai.
- **3.** Pada panel kontrol, sentuh folder aplikasi Copy (Salin).
- **4.** Di layar, sentuh ikon ID Card (Kartu Identitas).
- **5.** Sentuh **the untuk melihat menu Copy Settings (Pengaturan Penyalinan).**
- **6.** Pilih baki, kualitas salinan, dan pengaturan tingkat keterangan/kegelapan.

<span id="page-105-0"></span>**7.** Ikuti perintah pada panel kontrol untuk menyalin sisi pertama kartu ID, putar, dan atur orientasi kertas pada kaca pemindai, lalu selesaikan penyalinan dan pencetakan kartu ID.

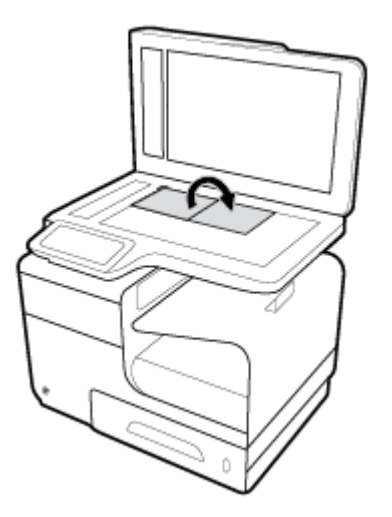

## **Menyalin foto**

**EY** CATATAN: Salin foto dari kaca pemindai, bukan dari pengumpan dokumen.

**1.** Letakkan foto di atas kaca pemindai, dengan sisi gambar menghadap ke bawah di sudut kiri atas kaca, lalu tutup penutup pemindai.

Untuk informasi lebih lanjut, lihat [Memuat pemindai](#page-73-0).

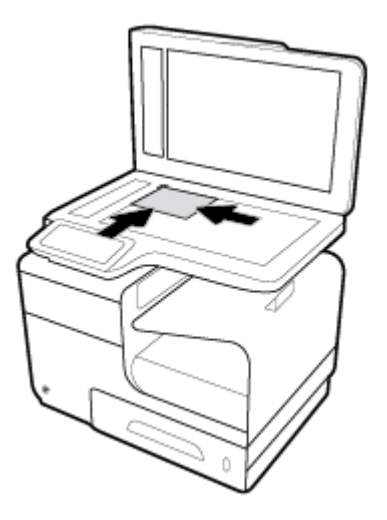

- **2.** Pada panel kontrol, sentuh folder aplikasi Copy (Salin).
- **3.** Pada layar, sentuh ikon Document (Dokumen).
- **4.** Sentuh **the untuk melihat menu Copy Settings (Pengaturan Penyalinan).**
- **5.** Sentuh Enhancements (Penyempurnaan), lalu sentuh Mixed (Campuran).
- **6.** Sentuh **1.** untuk kembali ke halaman depan, lalu sentuh ikon Copy Document (Salin Dokumen).
- **7.** Sentuh Start Black (Mulai Hitam) atau Start Color (Mulai Warna) untuk mulai menyalin.

## <span id="page-106-0"></span>**Mengisi dan menyalin dokumen asli dengan beragam ukuran**

Gunakan kaca pemindai untuk menyalin dokumen asli dalam berbagai ukuran.

**<sup>2</sup> CATATAN:** Anda dapat menggunakan pengumpan dokumen untuk menyalin dokumen asli dala berbagai ukuran hanya jika halaman tersebut memiliki dimensi yang sama. Misalnya, Anda dapat menggabungkan halaman berukuran Letter dan Legal karena memiliki lebar yang sama. Tumpuk halaman agar tepi bagian atas sama rata, dan sehingga halaman memiliki lebar yang sama tetapi panjangnya berbeda-beda.

- **1.** Taruh kertas yang berukuran cukup besar untuk halaman terbesar pada dokumen asli ke dalam baki.
- **2.** Tempatkan satu halaman dokumen asli menghadap ke bawah pada kaca pemindai. Gunakan tanda media di bagian belakang kiri kaca untuk mengatur orientasi dokumen asli.

Untuk informasi lebih lanjut, lihat [Memuat pemindai](#page-73-0).

- **3.** Pada panel kontrol, sentuh folder aplikasi Copy (Salin).
- **4.** Pada layar, sentuh ikon Document (Dokumen).
- **5.** Tentukan jumlah salinan, lalu pilih baki yang berisi kertas untuk pekerjaan ini.
- **6.** Ikuti perintah pada panel kontrol untuk menyalin dokumen yang dimuat di atas kaca. Ulangi langkah 2-6 untuk masing-masing halaman asli.

## **Menyalin pada kedua sisi secara otomatis**

**1.** Taruh dokumen asli pada pengumpan dokumen.

Untuk informasi lebih lanjut, lihat [Isi pengumpan dokumen otomatis](#page-72-0).

- **2.** Pada panel kontrol, sentuh folder aplikasi Copy (Salin).
- **3.** Pada layar, sentuh ikon Document (Dokumen).
- **4.** Sentuh **th** untuk melihat menu Copy Settings (Pengaturan Penyalinan).
- **5.** Sentuh 2–sided (2 sisi), dan tetapkan pilihan penyalinan dua sisi.

## **Membatalkan pekerjaan cetak**

- Jika pekerjaan sedang disalin, sentuh  $\bullet$  pada panel kontrol printer kapan saja untuk membatalkan pekerjaan ini.
- Jika dokumen asli pekerjaan tersebut ditaruh di pengumpan dokumen, tunggu hingga produk berhenti memasukkan dokumen asli, lalu keluarkan dokumen asli dari area pemuatan ADF dan baki keluaran ADF.

## <span id="page-107-0"></span>**Pindai**

- Memindai ke drive USB
- Memindai ke komputer
- **[Scan to email \(Pindai ke email\)](#page-108-0)**
- [Memindai ke folder jaringan](#page-110-0)
- [Pindai ke SharePoint](#page-111-0)
- [Memindai dengan perangkat lunak pemindaian HP](#page-112-0)
- [Pindai dengan perangkat lunak lain](#page-112-0)
- [Memindai menggunakan Webscan](#page-113-0)
- [Memindai dokumen menjadi teks yang dapat diedit](#page-114-0)

## **Memindai ke drive USB**

**1.** Muat dokumen asli ke kaca pemindai dengan sisi cetak menghadap ke bawah atau ke atas pada pengumpan dokumen otomatis.

Untuk informasi lebih lanjut, lihat [Memuat pemindai](#page-73-0) atau [Isi pengumpan dokumen otomatis.](#page-72-0)

- **2.** Masukkan perangkat USB ke dalam port USB di bagian depan printer.
- **3.** Pada panel kontrol, sentuh folder aplikasi Scan (Pindai). Lalu, sentuh ikon USB.
- **4.** Sentuh **(\*)** untuk memilih warna, ukuran, dan pilihan resolusi dari menu Settings (Pengaturan).
- **5.** Sentuh **th** untuk kembali ke menu Scan to USB (Pindai ke USB), dan pilih jenis file dari daftar Save As (Simpan Sebagai).
- **6.** Sentuh Filename (Nama file), dan gunakan keypad untuk menetapkan nama ke file yang dipindai. Sentuh Done (Selesai) .
- **7.** Sentuh Start Scan (Mulai Pindai).

### **Memindai ke komputer**

Sebelum memindai ke komputer, pastikan Anda telah menginstal perangkat lunak printer yang direkomendasikan HP. Printer dan komputer harus terhubung dan dihidupkan.

Selain itu, perangkat lunak printer pada komputer Windows harus dinyalakan sebelum memindai.

**T** CATATAN: Anda juga dapat menggunakan perangkat lunak printer HP untuk memindai dokumen ke teks yang dapat diedit. Untuk informasi lebih lanjut, lihat [Memindai dokumen menjadi teks yang dapat diedit.](#page-114-0)

#### **Untuk mengatur pemindaian ke komputer**

Fitur "pindai ke komputer" diaktifkan di pabrik. Ikuti petunjuk berikut jika fitur telah dinonaktifkan dan Anda ingin mengaktifkannya lagi.
#### <span id="page-108-0"></span>**Mengatur pemindaian ke komputer (Windows)**

- **1.** Buka HP Printer Assistant Untuk informasi lebih lanjut, lihat [Membuka HP Printer Assistant.](#page-55-0)
- **2.** Lanjutkan ke bagian **Scan** (Pindai).
- **3.** Pilih **Manage Scan to Computer** (Atur Pindai ke Komputer).
- **4.** Klik **Enable** (Aktifkan).

#### **Mengatur pemindaian ke komputer (OS X)**

- **1.** Buka HP Utility. Untuk informasi lebih lanjut, lihat [Membuka HP Utility.](#page-57-0)
- **2.** Pilih **Scan to Computer** (Pindai ke Komputer).
- **3.** Pilih **Enable Scan to Computer** (Aktifkan Pindai ke Komputer).

## **Untuk memindai ke komputer dari panel kontrol**

**1.** Muat dokumen asli ke kaca pemindai dengan sisi cetak menghadap ke bawah atau ke atas pada pengumpan dokumen otomatis.

Untuk informasi lebih lanjut, lihat [Memuat pemindai](#page-73-0) atau [Isi pengumpan dokumen otomatis.](#page-72-0)

- **2.** Pada panel kontrol, sentuh folder aplikasi Scan (Pindai).
- **3.** Di layar, sentuh ikon Computer (Komputer) dan pilih komputernya.
- **4.** Sentuh Scan Shortcut (Pintasan Pindai), tetapkan satu pilihan pindai, lalu sentuh Start Scan (Mulai Pindai).

## **Scan to email (Pindai ke email)**

Aplikasi Scan to Email memungkinkan Anda memindai dan mengirimkan foto maupun dokumen melalui email dengan cepat ke penerima tertentu secara langsung dari printer HP Anda. Anda dapat mengatur alamat email, masuk ke akun dengan kode PIN yang diberikan, lalu memindai dan mengirimkan dokumen Anda melalui email.

## **Untuk mengatur pemindaian ke email**

- Mengatur pemindaian ke email dalam EWS
- [Mengatur pemindaian ke email dalam HP Printer Assistant](#page-109-0)
- [Mengeset pindai ke email \(OS X\)](#page-109-0)

#### **Mengatur pemindaian ke email dalam EWS**

- **1.** Buka EWS. Untuk informasi lebih lanjut, lihat [Buka EWS](#page-44-0).
- **2.** Pada tab **Scan** (Pindai), klik **Scan to Email** (Pindai ke Email), lalu klik **Scan to Email Setup** (Pengesetan Pindai ke Email).
- **3.** Lakukan salah satu petunjuk berikut:
- <span id="page-109-0"></span>Jika perusahaan Anda menggunakan satu server email untuk semua emailnya: Dalam bagian **Outgoing Email Settings** (Pengaturan Email Keluar), atur alamat email Anda dan informasi server SMTP.
- Jika organisasi Anda menggunakan beberapa server email untuk emailnya: Dalam bagian **Outgoing Email Profiles** (Profil Email Keluar), atur alamat email, nama, dan PIN pengaman untuk setiap profil email.
- **4.** Dalam **Scan to Email** (Pindai ke Email), klik **Email Address Book** (Buku Alamat Email), dan buat kontak dalam buku alamat.
- **5.** Dalam **Scan to Email** (Pindai ke Email), klik **Email Options** (Opsi Email), dan konfigurasikan pengaturan pemindaian dan berkas untuk email yang dikirim dari printer.
- **6.** Klik **Apply** (Terapkan).

## **Mengatur pemindaian ke email dalam HP Printer Assistant**

- **1.** Buka HP Printer Assistant Untuk informasi lebih lanjut, lihat [Membuka HP Printer Assistant.](#page-55-0)
- **2.** Pada tab **Scan** (Pindai), klik **Scan to E-mail Wizard** (Wizard Pindai ke Email) dan ikuti petunjuk pada layar.

### **Mengeset pindai ke email (OS X)**

- **1.** Buka HP Utility. Untuk informasi lebih lanjut, lihat [Membuka HP Utility.](#page-57-0)
- **2.** Klik **Scan to Email** (Pindai ke E-mail).

EWS akan terbuka. Ikuti petunjuk pada [Mengatur pemindaian ke email dalam EWS.](#page-108-0)

## **Untuk memindai dokumen atau foto ke email**

**1.** Muat dokumen asli ke kaca pemindai dengan sisi cetak menghadap ke bawah atau ke atas pada pengumpan dokumen otomatis.

Untuk informasi lebih lanjut, lihat [Memuat pemindai](#page-73-0) atau [Isi pengumpan dokumen otomatis.](#page-72-0)

- **2.** Pada panel kontrol, sentuh folder aplikasi Scan (Pindai).
- **3.** Di layar, sentuh ikon Email, lalu pilih akun email yang Anda inginkan.
- *X* **CATATAN:** Jika Anda tidak memiliki akun, atur fitur pindai ke email.
- **4.** Masukkan PIN jika diminta.
- **5.** Pastikan atau ubah informasi di bidang To (Ke), Subject (Subjek), dan File Name (Nama File). Untuk mengubah penerima email, sentuh  $\overline{1}$ .
- **6.** Sentuh Touch to Preview (Sentuh untuk Pratinjau), lalu sentuh Start Scan (Mulai Pindai).

## **Untuk mengubah pengaturan akun**

- [Mengubah pengaturan akun dalam EWS](#page-110-0)
- [Mengubah pengaturan akun \(OS X\)](#page-110-0)

#### <span id="page-110-0"></span>**Mengubah pengaturan akun dalam EWS**

- **1.** Buka EWS. Untuk informasi lebih lanjut, lihat [Buka EWS](#page-44-0).
- **2.** Pada tab **Scan** (Pindai), klik **Scan to Email** (Pindai ke Email), lalu klik **Scan to Email Setup** (Pengesetan Pindai ke Email).
- **3.** Dalam halaman persiapan, lakukan salah satu langkah berikut:
	- Jika perusahaan Anda menggunakan satu server email untuk semua emailnya: Dalam bagian **Outgoing Email Settings** (Pengaturan Email Keluar), ubah alamat email Anda dan informasi server SMTP sesuai kebutuhan.
	- Jika organisasi Anda menggunakan beberapa server email untuk emailnya: Dalam bagian **Outgoing Email Profiles** (Profil Email Keluar), ubah alamat email, nama, dan PIN pengaman untuk setiap profil email sesuai kebutuhan.
- **4.** Untuk memastikan perubahan pada profil, klik **Save and Test** (Simpan dan Uji) lalu ikuti petunjuk pada layar.
- **5.** Jika sudah selesai, klik **Apply** (Terapkan).

## **Mengubah pengaturan akun (OS X)**

- **1.** Buka HP Utility. Untuk informasi lebih lanjut, lihat [Membuka HP Utility.](#page-57-0)
- **2.** Klik **Scan to Email** (Pindai ke E-mail).

EWS akan terbuka. Ikuti petunjuk pada Mengubah pengaturan akun dalam EWS.

## **Memindai ke folder jaringan**

- Untuk mengatur pemindaian ke folder jaringan
- [Untuk memindai ke folder jaringan](#page-111-0)

## **Untuk mengatur pemindaian ke folder jaringan**

### **Mengatur pemindaian ke folder jaringan di EWS**

- **1.** Buka EWS. Untuk informasi lebih lanjut, lihat [Buka EWS](#page-44-0).
- **2.** Pada tab **Scan** (Pindai), klik **Scan to Network Folder** (Pindai ke Folder Jaringan), lalu klik **Network Folder Setup** (Pengesetan Folder Jaringan).
- **3.** Di halaman pengesetan, klik  $\blacksquare$ , dan ikuti petunjuk pada layar untuk menambahkan profil folder jaringan. Jika sudah selesai, klik **Next (Selanjutnya)** .
- **4.** Di halaman autentikasi, ikuti petunjuk pada layar untuk mengatur kredensial untuk masuk ke folder jaringan. Jika sudah selesai, klik **Next (Selanjutnya)** .
- **5.** Di halaman pengaturan, ikuti petunjuk pada layar untuk mengonfigurasi pengaturan pemindaian, seperti ukuran kertas dan resolusi pemindaian. Jika sudah selesai, klik **Save** (Simpan).

#### <span id="page-111-0"></span>**Mengatur pemindaian ke folder jaringan di HP Printer Assistant**

- **1.** Buka HP Printer Assistant Untuk informasi lebih lanjut, lihat [Membuka HP Printer Assistant.](#page-55-0)
- **2.** Pada tab **Scan** (Pindai), klik **Scan to Network Folder Wizard** (Wizard Pindai ke Folder Jaringan) dan ikuti petunjuk pada layar.

## **Untuk memindai ke folder jaringan**

**1.** Muat dokumen asli ke kaca pemindai dengan sisi cetak menghadap ke bawah atau ke atas pada pengumpan dokumen otomatis.

Untuk informasi lebih lanjut, lihat [Memuat pemindai](#page-73-0) atau [Isi pengumpan dokumen otomatis.](#page-72-0)

- **2.** Pada panel kontrol, sentuh folder aplikasi Scan (Pindai).
- **3.** Sentuh ikon Network Folder (Folder Jaringan), lalu navigasikan ke folder jaringan.
- **4.** Masukkan PIN jika diminta.
- **5.** Pastikan atau ubah informasi di bidang Save As (Simpan Sebagai) dan File Name (Nama File).
- **6.** Sentuh Touch to Preview (Sentuh untuk Pratinjau), lalu sentuh Start Scan (Mulai Pindai).

## **Pindai ke SharePoint**

- Untuk mengatur pemindaian ke SharePoint
- Untuk memindai ke SharePoint

### **Untuk mengatur pemindaian ke SharePoint**

- **1.** Buka EWS. Untuk informasi lebih lanjut, lihat [Buka EWS](#page-44-0).
- **2.** Pada tab **Scan** (Pindai), klik **Scan to SharePoint** (Pindai ke SharePoint), lalu klik **SharePoint Setup**  (Pengesetan SharePoint).
- **3.** Di halaman pengesetan, klik  $\blacksquare$ , dan ikuti petunjuk pada layar untuk menambahkan profil SharePoint. Jika sudah selesai, klik **Next (Selanjutnya)** .

## **Untuk memindai ke SharePoint**

**1.** Muat dokumen asli ke kaca pemindai dengan sisi cetak menghadap ke bawah atau ke atas pada pengumpan dokumen otomatis.

Untuk informasi lebih lanjut, lihat [Memuat pemindai](#page-73-0) atau *Isi pengumpan dokumen otomatis*.

- **2.** Pada panel kontrol, sentuh folder aplikasi Scan (Pindai).
- **3.** Sentuh ikon SharePoint, lalu navigasikan ke folder SharePoint.
- **4.** Masukkan PIN jika diminta.
- **5.** Pastikan atau ubah informasi di bidang Save As (Simpan Sebagai) dan File Name (Nama File).
- **6.** Sentuh Touch to Preview (Sentuh untuk Pratinjau), lalu sentuh Start Scan (Mulai Pindai).

## **Memindai dengan perangkat lunak pemindaian HP**

Ikuti petunjuk untuk sistem operasi Anda.

**<sup>2</sup> CATATAN:** Gunakan perangkat lunak HP untuk memindai dokumen ke dalam bentuk teks yang dapat diedit, sebuah format yang memungkinkan Anda menelusuri, menyalin, menempelkan, dan mengedit di dalam dokumen terpindai. Gunakan format ini untuk mengedit huruf, kliping koran, dan banyak dokumen lainnya. Untuk informasi lebih lanjut, lihat [Memindai dokumen menjadi teks yang dapat diedit.](#page-114-0)

#### **Untuk memindai dengan perangkat lunak pemindaian HP (Windows)**

**1.** Muat dokumen asli ke kaca pemindai dengan sisi cetak menghadap ke bawah atau ke atas pada pengumpan dokumen otomatis.

Untuk informasi lebih lanjut, lihat [Memuat pemindai](#page-73-0) atau [Isi pengumpan dokumen otomatis.](#page-72-0)

- **2.** Di komputer, buka perangkat lunak pemindaian HP:
	- **a.** Dari destop komputer, klik **Mulai** .
	- **b.** Pilih **Programs** (Program) atau **All Programs** (Semua Program).
	- **c.** Pilih folder untuk printer HP Anda.
	- **d.** Pilih **HP Scan**.
- **3.** Pilih pintasan pindai. Buat perubahan pada pengaturan pindai, jika diperlukan.
- **4.** Untuk memulai pemindaian, klik **Scan** (Pindai).

#### **EX** CATATAN:

- Klik tautan **More** (Lebih Lanjut) di sudut kanan atas kotak dialog Pindai untuk meninjau dan mengubah pengaturan untuk pemindaian.
- Jika **Show Viewer After Scan** (Tampilkan Penampil Setelah Pemindaian) dipilih, Anda dapat melakukan penyesuaian pada gambar yang dipindai di layar pratinjau.

#### **Untuk memindai dengan perangkat lunak pemindaian HP (OS X)**

**1.** Muat dokumen asli ke kaca pemindai dengan sisi cetak menghadap ke bawah atau ke atas pada pengumpan dokumen otomatis.

Untuk informasi lebih lanjut, lihat [Memuat pemindai](#page-73-0) atau [Isi pengumpan dokumen otomatis.](#page-72-0)

- **2.** Buka HP Easy Scan. Ini terletak dalam folder **HP** di folder **Applications** (Aplikasi).
- **3.** Ikuti petunjuk pada layar untuk menyelesaikan pemindaian.

## **Pindai dengan perangkat lunak lain**

Printer ini kompatibel dengan TWAIN dan Windows Imaging Application (WIA). Printer ini dapat digunakan dengan program-program berbasis Windows yang mendukung perangkat pemindaian yang kompatibel dengan TWAIN atau WIA dan dengan program-program berbasis Macintosh yang mendukung perangkat pemindaian yang kompatibel dengan TWAIN.

Ketika Anda berada dalam program yang kompatibel dengan TWAIN atau WIA, Anda dapat memperoleh akses ke fitur pemindaian dan memindai citra langsung ke program yang terbuka. Untuk informasi lebih lanjut, lihat file bantuan atau dokumentasi yang disertakan bersama program perangkat lunak Anda yang kompatibel dengan TWAIN atau WIA.

## **Untuk memindai dari program yang kompatibel dengan TWAIN**

Pada umumnya, program perangkat lunak kompatibel dengan TWAIN jika dilengkapi perintah seperti **Acquire**  (Ambil), **File Acquire** (Pengambilan File), **Scan** (Pindai), **Import New Object** (Impor Objek Baru), **Insert from**  (Sisipkan dari), atau **Scanner** (Pemindai). Jika Anda tidak yakin apakah program kompatibel atau tidak, atau tidak tahu nama perintahnya, lihat bantuan atau dokumentasi program perangkat lunak.

- **▲** Mulai pemindaian dari program yang kompatibel dengan TWAIN. Lihat bantuan atau dokumentasi program perangkat lunak untuk informasi mengenai perintah dan langkah yang perlu digunakan.
- **<sup>2</sup> CATATAN:** Saat memindai dari program yang kompatibel dengan TWAIN, program perangkat lunak HP Scan mungkin akan dimulai secara otomatis. Jika program HP Scan dimulai, Anda dapat melakukan perubahan sambil mempratinjau gambar. Jika program tidak dimulai secara otomatis, gambar akan segera masuk ke program yang kompatibel dengan TWAIN.

## **Untuk memindai dari program yang kompatibel dengan WIA**

WIA adalah cara lain untuk memindai gambar secara langsung ke dalam program perangkat lunak. WIA menggunakan perangkat lunak Microsoft untuk memindai, dan bukan perangkat lunak HP Scan.

Pada umumnya, program perangkat lunak kompatibel dengan WIA jika dilengkapi perintah seperti **Picture/ From Scanner or Camera** (Gambar/Dari Pemindai atau Kamera) pada menu Insert (Sisipkan) atau File. Jika Anda tidak yakin apakah program kompatibel dengan WIA atau tidak, lihat bantuan atau dokumentasi program perangkat lunak.

- **▲** Untuk memindai, lakukan salah satu hal yang berikut.
	- Mulai pemindaian dari dalam program yang kompatibel dengan WIA. Lihat bantuan atau dokumentasi program perangkat lunak untuk informasi mengenai perintah dan langkah yang perlu digunakan.
	- **Windows Vista atau XP**: Di panel kontrol, buka folder **Hardware and Sound** (Perangkat Keras dan Suara), buka folder **Cameras and Scanner** (Kamera dan Pemindai), dan klik dua kali ikon printer. Langkah ini akan membuka Wizard WIA Microsoft standar yang memungkinkan Anda memindai file.
	- **Windows 7, 8, 8.1, atau 10**: Di panel kontrol, buka folder **Devices and Printers** (Perangkat dan Printer), dan klik dua kali ikon printer. Langkah ini akan membuka Wizard WIA Microsoft standar yang memungkinkan Anda memindai file.

## **Memindai menggunakan Webscan**

Webscan adalah fitur HP Embedded Web Server (EWS) yang memungkinkan Anda memindai foto dan dokumen dari printer ke komputer melalui browser web.

Fitur ini tersedia walaupun Anda tidak menginstal perangkat lunak printer pada komputer.

## **EX CATATAN:**

- Sesuai bawaannya, Webscan dinonaktifkan. Anda dapat mengaktifkan fitur ini dari EWS.
- Jika Anda tidak dapat membuka Webscan dalam EWS, administrator jaringan mungkin telah menonaktifkannya. Untuk informasi lebih lanjut, hubungi administrator jaringan atau petugas yang telah menyiapkan jaringan.

#### <span id="page-114-0"></span>**Untuk mengaktifkan Webscan**

- **1.** Buka EWS. Untuk informasi lebih lanjut, lihat [Buka EWS](#page-44-0).
- **2.** Klik tab **Settings** (Pengaturan).
- **3.** Di bagian **Security** (Keamanan), klik **Administrator Settings** (Pengaturan Administrator).
- **4.** Pilih **Webscan from EWS** (Webscan dari EWS), lalu klik **Apply** (Terapkan).

#### **Untuk memindai menggunakan Webscan**

Memindai menggunakan pilihan pemindaian dasar pada Webscan. Untuk pilihan atau fungsionalitas pemindaian lainnya, pindai dari perangkat lunak printer HP.

- **1.** Letakkan dokumen asli di atas kaca pemindai. Untuk informasi lebih lanjut, lihat [Memuat pemindai](#page-73-0).
- **2.** Buka EWS. Untuk informasi lebih lanjut, lihat [Buka EWS](#page-44-0).
- **3.** Klik tab **Scan** (Pindai).
- **4.** Klik **Webscan**, ubah pengaturan yang ada, lalu klik **Start Scan** (Mulai Pindai).

## **Memindai dokumen menjadi teks yang dapat diedit**

Saat memindai dokumen, Anda dapat menggunakan perangkat lunak HP untuk memindai dokumen ke format yang dapat dicari, disalin, ditempel, dan diedit. Dengan demikian Anda dapat mengedit surat, kliping surat kabar, dan banyak dokumen lainnya.

## **Panduan untuk memindai dokumen sebagai teks yang dapat diedit**

### ● **Pastikan kaca pemindai dan jendela pengumpan dokumen bersih.**

Noda atau debu pada kaca pemindai atau jendela pengumpan dokumen dapat mencegah perangkat lunak mengubah dokumen ke teks yang dapat diedit.

### ● **Pastikan dokumen telah dimuatkan dengan benar.**

Pastikan dokumen sumber dimuatkan dengan benar dan tidak miring.

### ● **Pastikan teks pada dokumen jelas.**

Agar berhasil mengkonversi dokumen menjadi teks yang dapat diedit, dokumen sumber harus jelas dan berkualitas tinggi.

Kondisi berikut dapat menyebabkan perangkat lunak tidak dapat mengkonversi dokumen:

- Teks pada dokumen sumber buram atau kusut.
- Teks terlalu kecil.
- Struktur dokumen terlalu kompleks.
- Teks terlalu rapat. Misalnya, jika pada teks hasil konversi perangkat lunak terdapat karakter yang hilang atau menyatu, "rn" mungkin tampak sebagai "m".
- Teks dengan latar belakang berwarna. Latar belakang berwarna dapat menyebabkan warna di latar depan terlalu membaur.
- **Pilih profil yang benar.**

Pastikan untuk memilih pintasan atau set awal yang memungkinkan pemindaian menjadi teks yang dapat diedit. Pilihan ini menggunakan pengaturan pemindaian yang dirancang untuk memaksimalkan kualitas pemindaian Anda:

- **Windows**: Gunakan pintasan **Editable Text (OCR)** (Teks yang Dapat Diedit/OCR) atau **Save as PDF**  (Simpan sebagai PDF).
- **OS X**: Gunakan set awal **Documents** (Dokumen).
- **Simpan berkas dalam format yang benar.**
	- Jika Anda ingin mengekstrak bagian teks saja dari dokumen sumber, tidak termasuk formatnya, pilih format teks polos, seperti **Text (.txt)** atau **TXT**.
	- Jika Anda ingin mengekstrak teks, serta beberapa format dokumen asli, pilih **RTF** atau **PDF Searchable** (PDF yang Dapat Dicari).

## **Untuk memindai dokumen menjadi teks yang dapat diedit (Windows)**

**1.** Muat dokumen asli ke kaca pemindai dengan sisi cetak menghadap ke bawah atau ke atas pada pengumpan dokumen otomatis.

Untuk informasi lebih lanjut, lihat [Memuat pemindai](#page-73-0) atau [Isi pengumpan dokumen otomatis.](#page-72-0)

- **2.** Buka perangkat lunak printer. Untuk informasi lebih lanjut, lihat [Buka perangkat lunak printer](#page-39-0) [\(Windows\)](#page-39-0).
- **3.** Pilih **Save as Editable Text (OCR)** (Simpan sebagai Teks yang Dapat Diedit (OCR)), dan klik **Scan** (Pindai).

## **EX** CATATAN:

- Klik tautan **More** (Lebih Lanjut) di sudut kanan atas kotak dialog Pindai untuk meninjau dan mengubah pengaturan untuk pemindaian.
- Jika **Show Viewer After Scan** (Tampilkan Penampil Setelah Pemindaian) dipilih, Anda dapat melakukan penyesuaian pada gambar yang dipindai di layar pratinjau.

## **Untuk memindai dokumen menjadi teks yang dapat diedit (OS X)**

**1.** Muat dokumen asli ke kaca pemindai dengan sisi cetak menghadap ke bawah atau ke atas pada pengumpan dokumen otomatis.

Untuk informasi lebih lanjut, lihat [Memuat pemindai](#page-73-0) atau [Isi pengumpan dokumen otomatis.](#page-72-0)

- **2.** Klik dua kali ikon **HP Scan**. Ikon ini terdapat di folder **HP** dalam folder **Applications** (Aplikasi) di level teratas hard disk.
- **3.** Klik tombol **Scan** (Pindai) dan konfirmasikan perangkat dan pengaturan pemindaian Anda.
- **4.** Ikuti petunjuk pada layar untuk menyelesaikan pemindaian.
- **5.** Jika semua halaman telah dipindai, pilih **Save** (Simpan) dari menu **File**. Kotak dialog Simpan muncul.
- **6.** Pilih jenis teks yang dapat diedit.

## **Saya ingin... Ikuti langkah-langkah ini** Mengekstrak teks saja tanpa menyertakan pengaturan format Pilih **TXT** dari menu pop-up **Format**. dokumen asli.

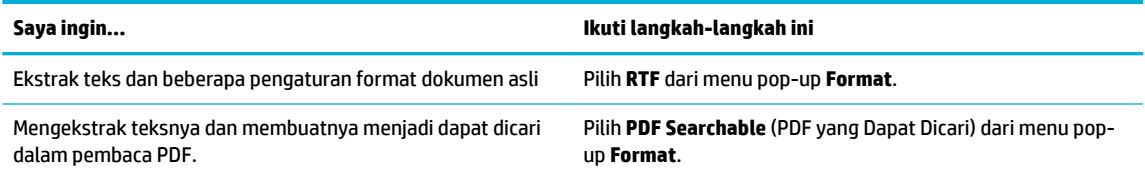

**7.** Klik **Save** (Simpan).

## **Tips berhasil menyalin dan memindai**

Gunakan tips berikut agar berhasil menyalin dan memindai.

- Kaca dan bagian dalam sungkup harus selalu bersih. Pemindai akan menerjemahkan apapun yang terdeteksi pada kaca sebagai bagian dari citra.
- Letakkan dokumen asli Anda dengan sisi cetak menghadap ke bawah, di sudut kiri belakang kaca.
- Untuk membuat salinan yang besar dari dokumen asli yang kecil, pindai dokumen asli ke dalam komputer, sesuaikan ukuran citra dalam perangkat lunak pemindaian, kemudian cetak salinan citra yang diperbesar tadi.
- Jika Anda ingin mengatur ukuran pindai, jenis keluaran, resolusi pindai, atau jenis berkas, dan sebagainya, mulai pemindaian dari perangkat lunak printer.
- Untuk menghindari kesalahan atau bagian yang hilang pada teks terpindai, pastikan kecerahan sudah diset dengan tepat dalam perangkat lunak.
- Jika Anda ingin memindai dokumen yang terdiri atas beberapa halaman ke dalam satu file dan bukan beberapa file, mulailah pemindaian dengan perangkat lunak printer dan bukan memilih Scan (Pindai) dari layar printer.

# **8 Faks**

- [Menyiapkan faks](#page-119-0)
- [Menetapkan pengaturan faks](#page-124-0)
- [Mengirim faks](#page-131-0)
- [Menerima faks](#page-135-0)
- [Menggunakan buku telepon](#page-137-0)
- [Menggunakan laporan](#page-138-0)

## <span id="page-119-0"></span>**Menyiapkan faks**

- Sambungkan faks ke saluran telepon
- Konfigurasikan pengaturan faks
- **[Mengeset HP Digital Fax](#page-120-0)**
- [Program faks, sistem, dan perangkat lunak](#page-122-0)

## **Sambungkan faks ke saluran telepon**

**▲** Sambungkan kabel telepon ke port faks (1) pada produk dan ke soket telepon di dinding.

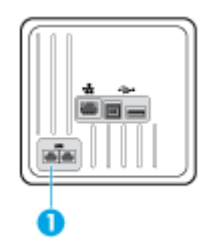

Produk merupakan perangkat analog. HP menyarankan Anda agar menggunakan produk ini pada saluran telepon analog khusus. Jika Anda menggunakan lingkungan digital, seperti DSL, PBX, ISDN, atau VoIP, pastikan untuk menggunakan filter yang benar dan mengonfigurasi pengaturan digital dengan benar. Untuk informasi lebih lanjut, hubungi penyedia layanan digital setempat.

**<sup>2</sup> CATATAN:** Beberapa negara/wilayah mungkin mengharuskan pemasangan adaptor ke kabel telepon yang disertakan bersama printer.

## **.onfiJurDsLkDn pengaturan faks**

## **Untuk mengonfigurasi pengaturan faks dari panel kontrol**

Anda dapat mengonfigurasi pengaturan faks produk dari panel kontrol atau dari HP Embedded Web Server.

Di Amerika Serikat dan banyak negara/wilayah lainnya, mengatur waktu, tanggal, dan informasi kop faks lainnya merupakan persyaratan hukum.

**<sup>2</sup> CATATAN:** Saat menggunakan panel kontrol untuk memasukkan teks, atau untuk memasukkan nama untuk tombol sekali sentuh, entri panggilan cepat, atau entri panggilan kelompok, sentuh tombol 123 untuk membuka keypad yang berisi karakter khusus.

- **1.** Buka dasbor panel kontrol (sapu ke bawah tab dasbor di bagian atas layar, atau sentuh area dasbor pada layar depan).
- **2.** Pada dasbor panel kontrol, sentuh  $\bullet$ .
- **3.** Sentuh Preferences (Preferensi) .
- **4.** Untuk mengatur waktu dan tanggal, sentuh Date and Time (Tanggal dan Waktu), dan lakukan hal berikut:
- <span id="page-120-0"></span>Pilih pengaturan 12 jam atau 24 jam. Lalu gunakan keypad untuk memasukkan waktu saat ini, dan sentuh Done (Selesai) .
- Pilih format tanggal. Lalu gunakan keypad untuk memasukkan tanggal saat ini, dan sentuh Done (Selesai) .
- **5.** Sentuh **hingga Anda kembali ke menu Setup (Pengesetan).**
- **6.** Untuk mengatur ukuran kertas standar, lakukan hal berikut:
	- Sentuh Tray and Paper Management (Pengelolaan Baki dan Kertas), lalu sentuh Paper Settings (Pengaturan Kertas).
	- Sentuh baki yang ingin Anda gunakan, lalu sentuh Paper Size (Ukuran Kertas) dan pilih ukuran yang Anda inginkan sebagai ukuran default.
- **7.** Sentuh **hingga Anda kembali ke menu Setup (Pengesetan)**.
- **8.** Sentuh Fax Setup (Pengesetan Faks), lalu sentuh Preferences (Preferensi).
- **9.** Sentuh Auto Answer (Jawab Otomatis) , dan aktifkan.
- **10.** Sentuh Fax Header (Kop Faks), dan lakukan hal berikut:
	- **a.** Gunakan keypad untuk memasukkan nama perusahaan Anda dan informasi identitas lainnya (maksimum 25 karakter), lalu sentuh Done (Selesai) .
	- **b.** Gunakan keypad untuk memasukkan nama dan nomor faks Anda (maksimum 20 karakter) jika diminta, lalu sentuh Done (Selesai) .

## **Untuk mengonfigurasi pengaturan faks dengan menggunakan Wizard Pengesetan HP Digital Fax (Windows)**

Jika Anda tidak menyelesaikan proses pengesetan faks pada saat Anda menginstal perangkat lunak, Anda dapat menyelesaikannya kapan pun dengan menggunakan Wizard Pengesetan HP Digital Fax.

- **1.** Buka HP Printer Assistant Untuk informasi lebih lanjut, lihat [Membuka HP Printer Assistant.](#page-55-0)
- **2.** Klik tab **Fax** (Faks), lalu klik **Digital Fax Setup Wizard** (Wizard Pengesetan Faks Digital).
- **3.** Ikuti petunjuk pada layar untuk mengonfigurasi pengaturan faks.

## **Mengeset HP Digital Fax**

Anda dapat menggunakan HP Digital Fax untuk menerima faks secara otomatis dan menyimpannya langsung ke komputer Anda. Cara ini akan menghemat kertas dan kartrid.

Faks yang diterima akan disimpan sebagai berkas TIFF (Tagged Image File Format) atau PDF (Portable Document Format).

Berkas akan diberi nama dengan metode berikut: XXXX\_YYYYYYYY\_ZZZZZZ.tif, dengan X adalah informasi pengirim, Y adalah tanggal, dan Z adalah waktu penerimaan faks.

**<sup>2</sup> CATATAN:** Fitur "Faks ke Komputer" hanya berfungsi untuk penerimaan faks hitam-putih. Faks berwarna akan dicetak.

## **Persyaratan HP Digital Fax**

- Folder tujuan di komputer harus tersedia sepanjang waktu. Faks tidak akan disimpan jika komputer berada dalam mode tidur atau hibernasi.
- Kertas harus dimuatkan ke dalam baki masukan. Untuk informasi lebih lanjut, lihat Ukuran media yang [didukung](#page-61-0).

## **Untuk mengatur HP Digital Fax**

#### **Mengatur HP Digital Fax (Windows)**

- **1.** Buka perangkat lunak printer. Untuk informasi lebih lanjut, lihat [Buka perangkat lunak printer](#page-39-0) [\(Windows\)](#page-39-0).
- **2.** Klik **Print, Scan & Fax (Cetak, Pindai & Faks)** dan klik **Digital Fax Setup Wizard** (Wizard Pengesetan Faks Digital).
- **3.** Ikuti petunjuk pada layar.

#### **Mengatur HP Digital Fax (OS X)**

- **1.** Buka HP Utility. Untuk informasi lebih lanjut, lihat [Membuka HP Utility.](#page-57-0)
- **2.** Pilih printer.
- **3.** Klik **Digital Fax Archive** (Arsip Faks Digital) di bagian Pengaturan Faks.

#### **Mengatur HP Digital Fax di EWS**

- **1.** Buka EWS. Untuk informasi lebih lanjut, lihat [Buka EWS](#page-44-0).
- **2.** Klik tab **Fax** (Faks).
- **3.** Klik **HP Digital Fax**, lalu klik **Digital Fax Profile** (Profil Faks Digital).
- **4.** Di bagian **Digital Fax to Network Folder** (Faks Digital ke Folder Jaringan) atau **Digital Fax to Email** (Faks Digital ke Email), klik **Set Up** (Pengesetan) dan ikuti petunjuk pada layar.

## **Untuk mengubah pengaturan HP Digital Fax**

#### **Mengubah pengaturan HP Digital Fax (Windows)**

- **1.** Buka perangkat lunak printer. Untuk informasi lebih lanjut, lihat [Buka perangkat lunak printer](#page-39-0) [\(Windows\)](#page-39-0).
- **2.** Klik **Print, Scan & Fax (Cetak, Pindai & Faks)** dan klik **Digital Fax Setup Wizard** (Wizard Pengesetan Faks Digital).
- **3.** Ikuti petunjuk pada layar.

### **Mengubah pengaturan HP Digital Fax (OS X)**

- **1.** Buka HP Utility. Untuk informasi lebih lanjut, lihat [Membuka HP Utility.](#page-57-0)
- **2.** Pilih printer.
- **3.** Klik **Digital Fax Archive** (Arsip Faks Digital) dalam bagian Pengaturan Faks.

#### <span id="page-122-0"></span>**Mengubah pengaturan HP Digital Fax dalam EWS**

- **1.** Buka EWS. Untuk informasi lebih lanjut, lihat [Buka EWS](#page-44-0).
- **2.** Klik tab **Fax** (Faks).
- **3.** Jika kotak dialog **Redirecting to Secure Page** (Mengalihkan ke Halaman yang Aman) muncul, ikuti petunjuk pada layar dan klik **OK** .
- **4.** Klik **HP Digital Fax**, lalu klik **Digital Fax Profile** (Profil Faks Digital).
- **5.** Di bagian **Digital Fax to Network Folder** (Faks Digital ke Folder Jaringan) atau **Digital Fax to Email** (Faks Digital ke Email), klik **Set Up** (Pengesetan) dan ikuti petunjuk pada layar.

### **Untuk menonaktifkan HP Digital Fax**

- **1.** Buka dasbor panel kontrol (sapu ke bawah tab dasbor di bagian atas layar, atau sentuh area dasbor pada layar depan).
- **2.** Pada dasbor panel kontrol, sentuh **1.**
- **3.** Sentuh Fax Setup (Pengesetan Faks), lalu sentuh Preferences (Preferensi).
- **4.** Sentuh HP Digital Fax.
- **5.** Sentuh Turn Off HP Digital Fax (Matikan HP Digital Fax), lalu sentuh Yes (Ya).

## **Program faks, sistem, dan perangkat lunak**

### **Program faks yang didukung**

Program faks PC yang disertakan bersama printer adalah hanya program faks PC yang dapat digunakan dengan printer ini. Agar dapat tetap menggunakan program faks PC yang telah diinstal sebelumnya pada komputer, gunakan mode yang sudah tersambung ke komputer; cara ini tidak akan berfungsi melalui modem produk.

## **Layanan telepon yang didukung - analog**

Produk HP PageWide Pro adalah perangkat analog yang tidak kompatibel dengan seluruh lingkungan telepon digital (kecuali konvertor digital ke analog digunakan). HP tidak menjamin bahwa produk akan kompatibel dengan lingkungan digital maupun konvertor digital-ke-analog.

### **Layanan telepon alternatif - digital**

Meskipun produk HP tidak dirancang untuk digunakan pada saluran DSL, PBX, ISDN, atau layanan VoIP, tetapi printer ini tetap dapat berfungsi pada saluran tersebut dengan pengesetan dan peralatan yang sesuai.

**<sup>2</sup> CATATAN:** HP mengajurkan untuk membahas pilihan pengesetan DSL, PBX, ISDN, dan VoIP dengan penyedia layanan.

#### **DSL**

Saluran pelanggan digital (DSL) menggunakan teknologi digital melalui kabel telepon tembaga standar. Printer ini tidak secara langsung kompatibel dengan sinyal digital tersebut. Akan tetapi, jika konfigurasi ditetapkan selama pengesetan DSL, maka sinyal dapat dipisahkan sehingga sebagian bandwidth digunakan untuk memancarkan sinyal analog (untuk suara dan faks) sementara sisa bandwidth digunakan untuk memancarkan data digital.

**<sup>2</sup> CATATAN:** Tidak semua faks kompatibel dengan layanan DSL. HP tidak menjamin bahwa printer akan kompatibel dengan semua saluran layanan penyedia DSL.

Modem DSL yang biasa menggunakan filter untuk memisahkan komunikasi modem DSL berfrekuensi lebih tinggi dari komunikasi modem telepon analog dan faks berfrekuensi lebih rendah. Sering kali perlu menggunakan filter dengan telepon analog dan produk faks analog yang tersambung ke saluran telepon yang digunakan modem DSL. Penyedia layanan DSL biasanya menyediakan filter ini. Hubungi penyedia DSL untuk informasi lebih lanjut atau untuk mendapatkan bantuan.

### **PBX**

Produk ini adalah perangkat analog yang tidak kompatibel di semua lingkungan telepon digital. Filter atau konvertor digital ke analog mungkin diperlukan untuk fungsi pengiriman faks. Jika masalah pengiriman faks terjadi di lingkungan PBX, mungkin Anda perlu menghubungi penyedia PBX untuk mendapat bantuan. HP tidak menjamin bahwa produk akan kompatibel dengan lingkungan digital maupun konvertor digital-keanalog.

Hubungi penyedia PBX untuk informasi lebih lanjut dan untuk mendapatkan bantuan.

#### **ISDN**

Produk ini adalah perangkat analog yang tidak kompatibel di semua lingkungan telepon digital. Filter atau konvertor digital ke analog mungkin diperlukan untuk fungsi pengiriman faks. Jika masalah pengiriman faks terjadi di lingkungan ISDN, mungkin Anda perlu menghubungi penyedia ISDN untuk mendapat bantuan. HP tidak menjamin bahwa produk ini akan kompatibel dengan lingkungan digital ISDN maupun konvertor digital ke analog.

#### **VoIP**

Layanan Voice over internet protocol (VoIP) seringkali tidak kompatibel dengan mesin faks kecuali penyedia layanan secara tegas menyatakan bahwa pihaknya mendukung layanan faks melalui IP.

Jika produk ini mengalami masalah dalam menjalankan fungsi faks pada jaringan VoIP, pastikan \semua kabel dan pengaturan sudah benar. Menurunkan pengaturan kecepatan faks mungkin memungkinkan produk mengirim faks melalui jaringan VoIP.

Jika penyedia VoIP menawarkan mode "Pass through" untuk sambungan, maka performa faks akan menjadi lebih baik melalui VoIP. Selain itu jika penyedia memiliki "comfort noise" yang ditambahkan ke saluran, maka peforma faks dapat ditingkatkan jika fitur ini tidak diaktifkan.

Jika masalah pengiriman faks berlanjut, hubungi penyedia layanan VoIP.

## <span id="page-124-0"></span>**Menetapkan pengaturan faks**

## **Pengaturan kirim faks**

- Mengeset jeda atau tanda pagar
- Mengeset awalan panggilan
- [Mengeset panggilan nada atau panggilan pulsa](#page-125-0)
- [Atur panggilan ulang otomatis dan interval panggilan ulang](#page-125-0)
- [Menetapkan pengaturan terang/gelap](#page-126-0)
- [Mengatur resolusi default](#page-126-0)
- [Menggunakan templat halaman sampul](#page-127-0)

## **Mengeset jeda atau tanda pagar**

Anda dapat memasukkan tanda jeda pada nomor faks yang akan diputar. Tanda jeda seringkali dibutuhkan saat melakukan panggilan internasional atau menyambung ke saluran di luar area. Untuk mengakses simbol ini, sentuh karakter \* pada keypad.

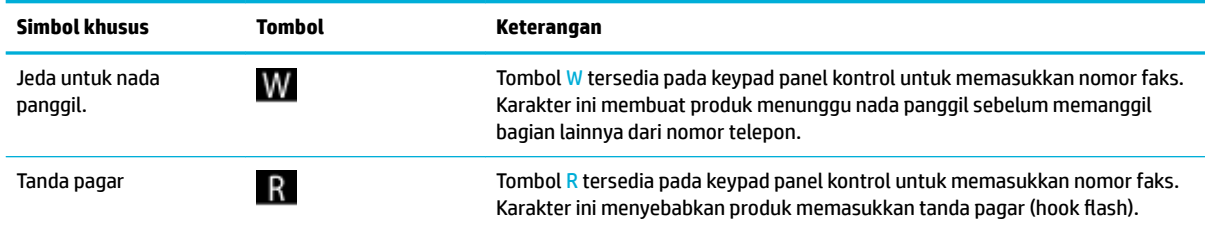

## **Mengeset awalan panggilan**

Awalan panggilan adalah angka atau sekumpulan angka yang secara otomatis ditambahkan di awal setiap nomor faks yang Anda masukkan di panel kontrol atau dari perangkat lunak. Jumlah karakter maksimum untuk awalan panggilan adalah 50.

Pengaturan default-nya adalah Off (Mati). Anda mungkin ingin mematikan pengaturan ini dan memasukkan awalan jika, misalnya, Anda harus menekan angka misalnya 9 untuk mendapatkan saluran telepon di luar sistem telepon perusahaan Anda. Saat pengaturan ini aktif, Anda dapat menekan nomor faks tanpa awalan panggilan dengan menggunakan panggilan manual.

- **1.** Buka dasbor panel kontrol (sapu ke bawah tab dasbor di bagian atas layar, atau sentuh area dasbor pada layar depan).
- **2.** Pada dasbor panel kontrol, sentuh  $\bullet$ .
- **3.** Sentuh Fax Setup (Pengesetan Faks), lalu sentuh Preferences (Preferensi).
- **4.** Sentuh Dialing Prefix (Awalan Nomor Panggil) , dan aktifkan.
- **5.** Gunakan keypad untuk memasukkan awalan, lalu sentuh tombol Done (Selesai) . Anda dapat menggunakan nomor, tanda jeda, dan simbol panggilan.

## <span id="page-125-0"></span>**Mengeset panggilan nada atau panggilan pulsa**

Gunakan prosedur ini untuk mengatur produk ke mode panggilan nada atau mode panggilan pulsa. Pengaturan default pabrik adalah Tone (Nada). Jangan ubah pengaturan ini, kecuali Anda mengetahui bahwa saluran telepon tidak dapat menggunakan panggilan nada.

- **<sup>2</sup> CATATAN:** Pilihan panggilan pulsa tidak tersedia di semua negara/wilayah.
	- **1.** Buka dasbor panel kontrol (sapu ke bawah tab dasbor di bagian atas layar, atau sentuh area dasbor pada layar depan).
	- **2.** Pada dasbor panel kontrol, sentuh **...**
	- **3.** Sentuh Fax Setup (Pengesetan Faks), lalu sentuh Preferences (Preferensi).
	- **4.** Sentuh Dial Type (Jenis Panggilan), lalu sentuh Tone (Nada) atau Pulse (Pulsa).

## **Atur panggilan ulang otomatis dan interval panggilan ulang**

Jika produk ini tidak dapat mengirim faks karena mesin faks penerima tidak menjawab atau sedang sibuk, maka produk akan berusaha memanggil ulang berdasarkan pilihan panggil ulang jika sibuk, panggil ulang jika tidak dijawab, dan panggil ulang jika komunikasi terganggu.

#### **Untuk menetapkan pilihan panggil ulang jika sibuk**

Jika pilihan ini diaktifkan, produk akan memanggil ulang secara otomatis jika menerima pesan sibuk. Pengaturan default pabrik untuk pilihan panggil ulang jika sibuk adalah On (Hidup) .

- **1.** Buka dasbor panel kontrol (sapu ke bawah tab dasbor di bagian atas layar, atau sentuh area dasbor pada layar depan).
- **2.** Pada dasbor panel kontrol, sentuh  $\bullet$ .
- **3.** Sentuh Fax Setup (Pengesetan Faks), lalu sentuh Preferences (Preferensi).
- **4.** Sentuh Auto Redial (Panggil Ulang Otomatis), lalu sentuh Busy Redial (Panggil Ulang Jika Sibuk) dan aktifkan.

#### **Untuk menetapkan pilihan panggil ulang jika tidak dijawab**

Jika pilihan ini diaktifkan, produk akan memanggil ulang secara otomatis jika mesin penerima tidak menjawab. Pengaturan default pabrik untuk pilihan panggil ulang jika tidak menjawab adalah Nonaktif.

- **1.** Buka dasbor panel kontrol (sapu ke bawah tab dasbor di bagian atas layar, atau sentuh area dasbor pada layar depan).
- **2.** Pada dasbor panel kontrol, sentuh  $\bullet$ .
- **3.** Sentuh Fax Setup (Pengesetan Faks), lalu sentuh Preferences (Preferensi).
- **4.** Sentuh Auto Redial (Panggil Ulang Otomatis), lalu sentuh No Answer Redial (Panggil Ulang Jika Tidak Dijawab) dan aktifkan.

#### <span id="page-126-0"></span>**Untuk menetapkan pilihan putar ulang jika sambungan terganggu**

Jika pilihan ini diaktifkan, produk akan memanggil ulang secara otomatis jika ada masalah dengan sambungan. Pengaturan default pabrik untuk pilihan panggil ulang jika sambungan terganggu adalah On (Hidup) .

- **ETATAN:** Fungsi panggil ulang jika sambungan terganggu hanya tersedia untuk metode Pindai dan Faks, Kirim Faks Lain Waktu, atau Sebar Faks.
	- **1.** Buka dasbor panel kontrol (sapu ke bawah tab dasbor di bagian atas layar, atau sentuh area dasbor pada layar depan).
	- **2.** Pada dasbor panel kontrol, sentuh  $\bullet$ .
	- **3.** Sentuh Fax Setup (Pengesetan Faks), lalu sentuh Preferences (Preferensi).
	- **4.** Sentuh Auto Redial (Panggil Ulang Otomatis), lalu sentuh Connection Problem Redial (Panggil Ulang Jika Sambungan Terganggu), lalu aktifkan.

## **Menetapkan pengaturan terang/gelap**

Pengaturan ini akan memengaruhi tingkat keterangan dan kegelapan faks keluar saat dikirim.

Pengaturan default tingkat terang/gelap biasanya diterapkan pada item yang akan difaks. Sesuai pengaturan default, panel geser diset ke tingkat sedang.

- **1.** Pada panel kontrol, sentuh folder aplikasi Fax (Faks).
- **2.** Pada layar, sentuh ikon Send Now (Kirim Sekarang), dan ikuti petunjuk pada layar.
- **3.** Pada keypad, sentuh  $\bullet$ .
- **4.** Sentuh Lighter/Darker (Lebih Terang/Lebih Gelap), lalu tarik penggeser untuk meningkatkan atau menurunkan tingkat kecerahan.

## **Mengatur resolusi default**

**T** CATATAN: Meningkatkan resolusi akan meningkatkan ukuran faks. Faks yang berukuran lebih besar akan meningkatkan waktu pengiriman dan dapat melebihi memori yang tersedia di dalam produk.

Gunakan prosedur ini untuk mengubah resolusi default untuk semua pekerjaan faks ke salah satu pengaturan berikut:

- Standard (Standar): Pengaturan ini memberikan kualitas transmisi terendah dan tercepat.
- Fine (Baik): Pengaturan ini memberikan kualitas resolusi yang lebih baik dibandingkan Standard (Standar), yang biasanya sesuai untuk dokumen teks.
- Very Fine (Sangat Baik): Pengaturan ini sangat cocok digunakan untuk dokumen dengan perpaduan teks dan gambar. Waktu transmisi lebih lambat dibandingkan pengaturan Fine (Baik).
- Photo (Foto): Pengaturan ini sangat cocok untuk dokumen yang berisi gambar.

Pengaturan resolusi default dari pabrik adalah Fine (Baik).

#### <span id="page-127-0"></span>**Untuk mengatur resolusi default**

- **1.** Pada panel kontrol, sentuh folder aplikasi Fax (Faks).
- **2.** Pada layar, sentuh ikon Send Now (Kirim Sekarang), dan ikuti petunjuk pada layar.
- **3.** Pada keypad, sentuh  $\bullet$ .
- **4.** Sentuh Resolution (Resolusi), lalu sentuh salah satu pilihannya.

### **Menggunakan templat halaman sampul**

Sejumlah templat halaman sampul faks bisnis dan personal tersedia dalam program perangkat lunak HP Digital Fax.

**EX** CATATAN: Anda tidak dapat mengganti templat halaman sampul, tetapi Anda dapat mengedit kolom-kolom di dalam templat tersebut.

## **Pengaturan terima faks**

- Mengatur penerusan faks
- [Memblokir atau membuka blokir nomor faks](#page-128-0)
- [Mengatur jumlah dering sebelum menjawab](#page-128-0)
- [Atur dering berbeda](#page-129-0)
- [Menggunakan pengecilan otomatis untuk faks masuk](#page-130-0)
- [Mengatur volume suara faks](#page-130-0)
- [Mengatur faks yang diterima dengan cap](#page-130-0)

## **Mengatur penerusan faks**

Anda dapat mengatur produk Anda untuk meneruskan faks yang masuk ke nomor faks lainnya. Jika faks masuk di produk Anda, maka faks akan tersimpan di dalam memori. Produk kemudian akan memanggil nomor faks yang telah Anda tetapkan dan mengirimkan faks tersebut. Jika produk tidak dapat meneruskan faks karena ada gangguan (misalnya nomornya sibuk) dan upaya memanggil ulang berkali-kali tidak berhasil, maka produk Anda akan mencetak faks tersebut.

Jika produk kehabisan memori saat menerima faks, maka produk akan menghentikan faks masuk dan hanya meneruskan halaman dan sebagian halaman yang telah tersimpan di dalam memori.

Saat menggunakan fitur penerusan faks, produk (bukan komputer) harus menerima faks, dan mode penjawab harus diatur ke Automatic (Otomatis).

- **1.** Buka dasbor panel kontrol (sapu ke bawah tab dasbor di bagian atas layar, atau sentuh area dasbor pada layar depan).
- **2.** Pada dasbor panel kontrol, sentuh  $\Box$ .
- **3.** Sentuh Fax Setup (Pengesetan Faks), lalu sentuh Preferences (Preferensi).
- <span id="page-128-0"></span>**4.** Sentuh Fax Forwarding (Penerusan Faks), lalu sentuh On (Print and Forward) (Aktif (Cetak dan Teruskan)) atau On (Forward) (Aktif (Teruskan)).
- **5.** Gunakan keypad untuk memasukkan nomor penerusan faks, lalu sentuh Done (Selesai) .

## **Memblokir atau membuka blokir nomor faks**

## **EX CATATAN:** Pemblokiran faks hanya didukung bila fitur ID panggilan didukung.

Jika Anda tidak ingin menerima faks dari orang atau perusahaan tertentu, Anda dapat memblokir 30 nomor faks dengan menggunakan panel kontrol. Jika Anda memblokir nomor faks dan seseorang dari nomor tersebut mengirimkan faks ke Anda, maka layar panel kontrol akan menunjukkan bahwa nomor tersebut diblokir, faks tidak akan dicetak, dan faks tidak tersimpan dalam memori. Faks dari nomor faks yang diblokir muncul di log aktivitas faks dengan keterangan "discarded" (dibuang). Anda dapat membuka blokir nomornomor faks tersebut satu per satu atau sekaligus.

*W* **CATATAN:** Pengirim faks yang diblokir tidak akan diberi tahu bahwa faks gagal dikirim.

- **1.** Buka dasbor panel kontrol (sapu ke bawah tab dasbor di bagian atas layar, atau sentuh area dasbor pada layar depan).
- **2.** Pada dasbor panel kontrol, sentuh  $\bullet$ .
- **3.** Sentuh Fax Setup (Pengesetan Faks), lalu sentuh Preferences (Preferensi).
- **4.** Sentuh Junk Fax Blocking, (Blokir Faks Sampah), lalu sentuh ...
- **5.** Gunakan keypad untuk memasukkan nomor faks yang ingin Anda blokir, dan sentuh Add (Tambah).

### **Mengatur jumlah dering sebelum menjawab**

Jika mode penjawab diatur ke Automatic (Otomatis), maka pengaturan dering sebelum menjawab pada produk menentukan jumlah dering telepon sebelum produk menjawab panggilan masuk.

Jika produk dihubungkan ke saluran telepon yang menerima panggilan faks dan panggilan suara (saluran bersama) dan menggunakan mesin penjawab, Anda mungkin harus menyesuaikan pengaturan "dering sebelum menjawab". Jumlah "dering sebelum menjawab" pada produk harus lebih besar dari jumlah "dering sebelum menjawab" pada mesin penjawab. Ini dimaksudkan agar mesin penjawab dapat menjawab panggilan masuk dan merekam pesan jika ada panggilan suara. Ketika mesin penjawab menjawab panggilan, produk akan mendengarkan panggilan tersebut dan secara otomatis menjawabnya jika terdeteksi ada nada faks.

Pengaturan default untuk dering sebelum menjawab adalah lima kali untuk semua negara/wilayah.

Gunakan tabel berikut untuk menentukan jumlah dering sebelum menjawab yang akan digunakan.

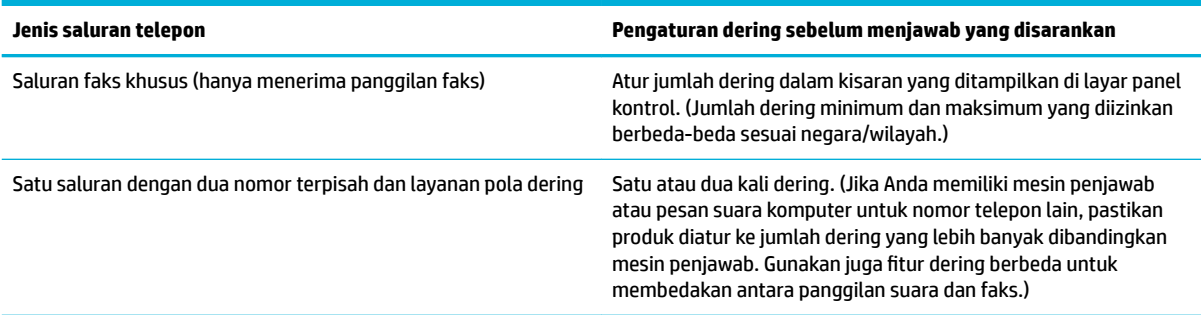

<span id="page-129-0"></span>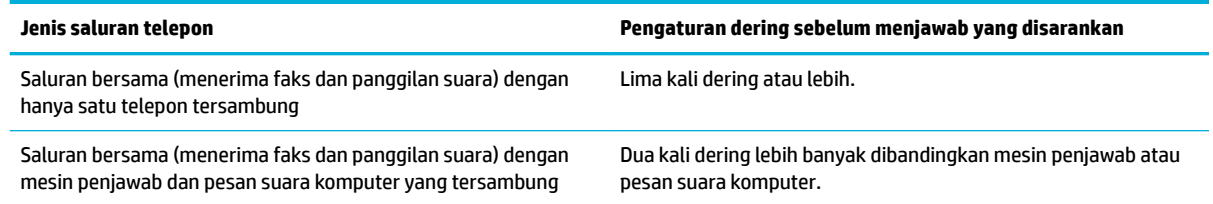

#### **Untuk mengatur jumlah dering sebelum menjawab**

- **1.** Buka dasbor panel kontrol (sapu ke bawah tab dasbor di bagian atas layar, atau sentuh area dasbor pada layar depan).
- **2.** Pada dasbor panel kontrol, sentuh  $\bullet$ .
- **3.** Sentuh Fax Setup (Pengesetan Faks), lalu sentuh Preferences (Preferensi).
- **4.** Sentuh Rings to Answer (Dering sebelum Menjawab).
- **5.** Pilih jumlah dering, lalu sentuh Done (Selesai) .

## **Atur dering berbeda**

Layanan pola dering atau dering berbeda tersedia melalui beberapa perusahaan telekomunikasi setempat. Layanan ini memungkinkan Anda memiliki lebih dari satu nomor telepon dalam satu saluran. Masing-masing nomor telepon memiliki pola dering yang unik, sehingga Anda dapat menjawab panggilan suara dan produk dapat menjawab faks masuk.

Jika Anda berlangganan layanan pola dering ke perusahaan telekomunikasi, Anda harus mengatur produk untuk menjawab pola dering yang benar. Tidak semua negara/wilayah mendukung pola dering unik. Hubungi perusahaan telekomunikasi untuk menentukan apakah layanan ini tersedia di negara/wilayah Anda.

**<sup>2</sup> CATATAN:** Jika Anda tidak memiliki layanan pola dering dan Anda mengubah pengaturan pola dering ke yang lain selain default (Semua Dering Standar), maka produk tidak akan dapat menerima faks.

Pengaturannya adalah sebagai berikut:

- Ring Pattern Detection (Deteksi Pola Dering): Aktifkan atau nonaktifkan fitur deteksi pola dering produk.
- All Standard Rings (Semua Dering Standar): Produk akan menjawab setiap panggilan yang masuk melalui saluran telepon.
- Single (Sekali): Produk akan menjawab setiap panggilan dengan pola satu kali dering.
- Double (Dua Kali): Produk akan menjawab setiap panggilan dengan pola dua kali dering.
- Triple (Tiga Kali): Produk akan menjawab setiap panggilan dengan pola tiga kali dering.
- Double and Triple (Dua Kali dan Tiga Kali): Produk akan menjawab setiap panggilan dengan pola dua kali dering atau tiga kali dering.

#### **Untuk mengatur dering yang berbeda**

- **1.** Buka dasbor panel kontrol (sapu ke bawah tab dasbor di bagian atas layar, atau sentuh area dasbor pada layar depan).
- **2.** Pada dasbor panel kontrol, sentuh **1**.
- <span id="page-130-0"></span>**3.** Sentuh Fax Setup (Pengesetan Faks), lalu sentuh Preferences (Preferensi).
- **4.** Sentuh Distinctive Ring (Dering Berbeda), sentuh Yes (Ya), lalu sentuh nama pilihan.

## **Menggunakan pengecilan otomatis untuk faks masuk**

Pengaturan default pabrik untuk pengecilan otomatis faks masuk adalah On (Hidup) .

Jika Anda telah mengaktifkan pilihan Stamping (Pengecapan), Anda juga mungkin ingin mengaktifkan pilihan Autoreduction (Pengecilan Otomatis). Cara ini akan sedikit mengurangi ukuran faks yang masuk, dan mencegah fitur cap halaman memaksa faks menjadi dua halaman.

### **<sup>2</sup> CATATAN:** Pastikan pengaturan ukuran kertas default sesuai dengan ukuran kertas pada baki.

- **1.** Buka dasbor panel kontrol (sapu ke bawah tab dasbor di bagian atas layar, atau sentuh area dasbor pada layar depan).
- **2.** Pada dasbor panel kontrol, sentuh  $\bullet$ .
- **3.** Sentuh Fax Setup (Pengesetan Faks), lalu sentuh Preferences (Preferensi).
- **4.** Sentuh Automatic Reduction (Pengecilan Otomatis), lalu nyalakan.

## **Mengatur volume suara faks**

Kontrol volume suara faks dari panel kontrol.

## **Mengatur faks yang diterima dengan cap**

Produk mencetak informasi identifikasi pengirim di bagian atas setiap faks yang diterima. Anda juga dapat memberikan cap pada faks masuk dengan informasi kop Anda sendiri untuk mengonfirmasi tanggal dan waktu penerimaan faks. Pengaturan default pabrik untuk faks yang diterima dengan cap adalah Nonaktif.

*CATATAN:* Pilihan ini hanya berlaku untuk faks masuk yang dicetak produk.

Mengaktifkan pengaturan pemberian cap akan memperbesar ukuran halaman dan menyebabkan produk mencetak halaman kedua.

- **1.** Buka dasbor panel kontrol (sapu ke bawah tab dasbor di bagian atas layar, atau sentuh area dasbor pada layar depan).
- **2.** Pada dasbor panel kontrol, sentuh  $\bullet$ .
- **3.** Sentuh Fax Setup (Pengesetan Faks), lalu sentuh Preferences (Preferensi).
- **4.** Sentuh Stamping (Pengecapan), dan aktifkan atau nonaktifkan.

## <span id="page-131-0"></span>**Mengirim faks**

- Mengirim faks dari panel kontrol
- Menggunakan entri panggilan cepat dan panggilan kelompok
- [Mengirim faks biasa dari komputer](#page-132-0)
- [Mengirim faks dari perangkat lunak](#page-133-0)
- [Mengirim faks menggunakan panggilan monitor](#page-133-0)
- [Kirim faks menggunakan memori printer](#page-134-0)

## **Mengirim faks dari panel kontrol**

**1.** Muat dokumen asli ke kaca pemindai dengan sisi cetak menghadap ke bawah atau ke atas pada pengumpan dokumen otomatis.

Untuk informasi lebih lanjut, lihat [Memuat pemindai](#page-73-0) atau *Isi pengumpan dokumen otomatis*.

- **2.** Pada panel kontrol, sentuh folder aplikasi Fax (Faks).
- **3.** Lakukan salah satu petunjuk berikut:
	- Untuk mengirim faks sekarang, sentuh ikon Send Now (Kirim Sekarang), lalu ikuti petunjuk pada layar.
	- Untuk mengirim faks lain waktu, sentuh ikon Send Later (Kirim Nanti), ikuti petunjuk pada layar, dan atur waktu pengiriman faks.
- **4.** Gunakan keypad untuk memasukkan nomor faks.
- **5.** Sentuh Black (Hitam) atau Color (Warna).

## **Menggunakan entri panggilan cepat dan panggilan kelompok**

Untuk informasi lebih lanjut mengenai panggilan cepat, lihat [Menggunakan buku telepon](#page-137-0).

**1.** Muat dokumen asli ke kaca pemindai dengan sisi cetak menghadap ke bawah atau ke atas pada pengumpan dokumen otomatis.

Untuk informasi lebih lanjut, lihat [Memuat pemindai](#page-73-0) atau [Isi pengumpan dokumen otomatis.](#page-72-0)

- **2.** Pada panel kontrol, sentuh folder aplikasi Fax (Faks).
- **3.** Lakukan salah satu petunjuk berikut:
	- Untuk mengirim faks sekarang, sentuh ikon Send Now (Kirim Sekarang), lalu ikuti petunjuk pada layar.
	- Untuk mengirim faks lain waktu, sentuh ikon Send Later (Kirim Nanti), ikuti petunjuk pada layar, dan atur waktu pengiriman faks.
- **4.** Pada keypad, sentuh **Ta**, dan lakukan salah satu hal berikut:
- <span id="page-132-0"></span>Untuk entri panggilan cepat individu, sentuh  $\blacksquare$ .
- Untuk entri panggilan cepat kelompok, sentuh
- **5.** Sentuh nama entri individu atau kelompok yang ingin Anda gunakan, lalu sentuh Select (Pilih).
- **6.** Sentuh Black (Hitam) atau Color (Warna).

## **Mengirim faks biasa dari komputer**

Anda dapat mengirim dokumen di komputer sebagai faks, tanpa mencetak salinan dan mengirim faks dari printer.

**<sup>2</sup> CATATAN:** Faks akan dikirim dari komputer dengan metode ini menggunakan sambungan faks printer, bukan sambungan Internet atau modem komputer Anda. Karena itu, pastikan printer telah tersambung ke saluran telepon yang bekerja dan fungsi faksnya telah diatur agar dapat beroperasi dengan benar.

Untuk menggunakan fitur ini, Anda harus menginstal perangkat lunak printer dengan menggunakan program penginstalan dari 123.hp.com/pagewide (disarankan) atau dari CD perangkat lunak HP yang disertakan dengan printer.

## **Untuk mengirim faks standar dari komputer (Windows)**

- **1.** Buka dokumen pada komputer yang akan dikirim melalui faks.
- **2.** Pada menu **File** di program perangkat lunak, klik **Print** (Cetak).
- **3.** Dari daftar **Name** (Nama), pilih printer yang memiliki label **"fax"** (faks).
- **4.** Untuk mengubah pengaturan (seperti Orientasi, Urutan Halaman, Halaman Per lembar), klik tombol atau tautan yang akan membuka kotak dialog **Properties (Properti)** .

Tergantung aplikasi perangkat lunak Anda, tautan atau tombol ini mungkin dinamai **Properties (Properti)** , **Options** (Pilihan), **Printer Setup** (Pengesetan Printer), **Printer Properties** (Properti Printer), **Printer**, atau **Set Preferences** (Atur Preferensi).

- **5.** Setelah Anda mengubah pengaturan apa pun, klik **OK** .
- **6.** Klik **Print (Mencetak)** atau **OK** .
- **7.** Masukkan nomor faks dan informasi lain untuk penerima, ubah pengaturan lebih lanjut untuk faks (seperti memilih untuk mengirim dokumen sebagai faks hitam putih atau berwarna), kemudian klik **Send Fax** (Kirim Faks). Printer akan mulai memanggil nomor faks dan mengirimkan faks.

### **Untuk mengirim faks standar dari komputer (OS X)**

- **1.** Buka dokumen pada komputer yang akan dikirim melalui faks.
- **2.** Pada menu **File** di program perangkat lunak, klik **Print** (Cetak).
- **3.** Pilih printer yang memiliki label **"(Fax)"** (Faks).
- **4.** Pilih **Fax Information** (Informasi Faks) dari menu pop-up.
- **CATATAN:** Jika menu pop-up tidak muncul, klik segitiga penyingkap di samping **Printer selection**  (Pilihan printer).
- **5.** Masukkan nomor faks dan informasi lainnya pada kotak yang tersedia.
- <span id="page-133-0"></span>**TIPS:** Untuk mengirim faks berwarna, pilih **Fax Options** (Pilihan Faks) dari menu pop-up, kemudian klik **Color** (Warna).
- **6.** Pilih pilihan faks lain, kemudian klik **Fax** (Faks) untuk mulai memanggil nomor faks dan mengirim dokumen melalui faks.

## **Mengirim faks dari perangkat lunak**

Informasi berikut memberikan petunjuk dasar untuk mengirim faks dengan menggunakan perangkat lunak yang disertakan bersama produk ini. Semua topik terkait perangkat lunak lainnya tercakup dalam bantuan perangkat lunak, yang dapat dibuka dari menu **Help** (Bantuan) program perangkat lunak.

Anda dapat mengirimkan faks berupa dokumen elektronik dari komputer jika persyaratan berikut terpenuhi:

- Produk ini tersambung langsung ke komputer atau ke jaringan yang tersambung ke komputer tersebut.
- Perangkat lunak produk diinstal pada komputer.
- Sistem operasi komputer adalah sistem operasi yang didukung produk ini.

## **Untuk mengirim faks dari perangkat lunak**

- **1.** Buka HP Printer Assistant Untuk informasi lebih lanjut, lihat [Membuka HP Printer Assistant.](#page-55-0)
- **2.** Pada tab **Print, Scan & Fax** (Cetak, Pindai & Faks), klik tab **Fax** (Faks).
- **3.** Klik ikon **Send a Fax** (Kirim Faks) untuk membuka perangkat lunak faks.
- **4.** Muat dokumen asli ke kaca pemindai dengan sisi cetak menghadap ke bawah atau ke atas pada pengumpan dokumen otomatis.

Untuk informasi lebih lanjut, lihat [Memuat pemindai](#page-73-0) atau [Isi pengumpan dokumen otomatis.](#page-72-0)

- **5.** Masukkan penerima atau tambahkan salah satunya dari buku alamat.
- **6.** Klik tombol **Add Cover Page** (Tambah Halaman Sampul) lalu klik tombol **Add Scan** (Tambah Pindai) untuk memindai dokumen pada kaca pemindai dan menambahkannya ke pekerjaan faks.
- **7.** Klik tombol **Send Fax** (Kirim Faks) untuk mengirimkan faks.

## **Mengirim faks menggunakan panggilan monitor**

Jika pengiriman faks dilakukan melalui panggilan monitor, Anda dapat mendengar nada panggil, petunjuk telepon, atau suara lainnya melalui speaker pada printer. Dengan begitu Anda dapat merespons petunjuk telepon saat pemutaran nomor, dan mengontrol kecepatan pemutaran nomor.

**<sup>2</sup> CATATAN:** Pastikan volume suara telah diaktifkan agar dapat mendengar nada panggil.

- **※ TIPS:** Jika Anda menggunakan kartu prabayar dan tidak cukup cepat saat memasukkan PIN, printer akan mengirim nada faks terlalu awal sehingga PIN Anda tak dapat dikenali kartu prabayar tersebut. Jika kondisi tersebut terjadi, buatlah kontak buku telepon untuk menyimpan PIN kartu prabayar Anda.
	- **1.** Muat dokumen asli ke kaca pemindai dengan sisi cetak menghadap ke bawah atau ke atas pada pengumpan dokumen otomatis.

Untuk informasi lebih lanjut, lihat [Memuat pemindai](#page-73-0) atau [Isi pengumpan dokumen otomatis.](#page-72-0)

**2.** Pada panel kontrol, sentuh folder aplikasi Fax (Faks).

- <span id="page-134-0"></span>**3.** Pada layar, sentuh ikon Send Now (Kirim Sekarang), dan ikuti petunjuk pada layar.
- **4.** Sentuh Black (Hitam) atau Color (Warna).
- **5.** Jika Anda mendengar nada panggil, masukkan nomor menggunakan keypad pada panel kontrol printer.
- **6.** Ikuti petunjuk yang muncul.
- $\hat{X}$  TIPS: Jika Anda menggunakan kartu panggilan untuk mengirim faks dan PIN kartu panggilan tersebut tersimpan sebagai kontak buku telepon, saat diminta memasukkan PIN tersebut, sentuh 11 untuk memilih PIN tersebut dalam kontak buku telepon.

Dokumen Anda akan terkirim saat mesin faks penerima menjawab.

## **Kirim faks menggunakan memori printer**

Anda dapat memindai faks hitam-putih ke dalam memori kemudian mengirim faks tersebut dari memori. Fitur ini berguna jika nomor faks yang coba Anda hubungi sedang sibuk atau tidak tersedia untuk sementara. Printer akan memindai dokumen sumber ke dalam memori dan mengirimnya begitu tersambung ke mesin faks penerima. Setelah printer memindai halaman ke dalam memori, Anda dapat segera mengeluarkan dokumen sumber dari baki pengumpan dokumen atau kaca pemindai.

**EX CATATAN:** Anda hanya dapat mengirim faks hitam putih dari memori.

### **Untuk mengaktifkan metode Scan and Fax (Pindai dan Faks)**

- **1.** Buka dasbor panel kontrol (sapu ke bawah tab dasbor di bagian atas layar, atau sentuh area dasbor pada layar depan).
- **2.** Pada dasbor panel kontrol, sentuh  $\bullet$ .
- **3.** Sentuh Fax Setup (Pengesetan Faks), lalu sentuh Preferences (Preferensi).
- **4.** Sentuh Scan and Fax Method (Metode Pindai dan Faks), dan aktifkan.

### **Untuk mengirim faks menggunakan memori printer**

- **1.** Pastikan metode Scan and Fax (Pindai dan Faks) sudah diaktifkan.
- **2.** Muat dokumen asli ke kaca pemindai dengan sisi cetak menghadap ke bawah atau ke atas pada pengumpan dokumen otomatis.

Untuk informasi lebih lanjut, lihat [Memuat pemindai](#page-73-0) atau [Isi pengumpan dokumen otomatis.](#page-72-0)

- **3.** Pada panel kontrol, sentuh folder aplikasi Fax (Faks).
- **4.** Pada layar, sentuh ikon Send Now (Kirim Sekarang), dan ikuti petunjuk pada layar.
- **5.** Gunakan keypad untuk memasukkan nomor faks atau memilihnya dari buku telepon.
- **6.** Sentuh Black (Hitam) atau Color (Warna).

Printer akan memindai dokumen sumber ke dalam memori, kemudian mengirim faksnya bila mesin faks penerima tersedia.

## <span id="page-135-0"></span>**Menerima faks**

- Menerima faks secara manual
- **Memori faks**

## **Menerima faks secara manual**

Ketika Anda sedang tersambung di telepon, lawan bicara Anda dapat mengirim faks sementara Anda masih terhubung. Anda dapat mengangkat gagang telepon untuk berbicara atau mendengarkan nada faks.

Anda dapat menerima faks secara manual dari telepon yang tersambung langsung ke port faks di bagian belakang produk.

- **1.** Pastikan printer telah dihidupkan dan kertas dimuatkan ke baki utama.
- **2.** Ambil lembaran sumber dari baki pengumpan dokumen.
- **3.** Lakukan salah satu petunjuk berikut:
	- Atur pengaturan Rings to Answer (Dering Sebelum Menjawab) ke jumlah yang banyak agar Anda dapat menjawab panggilan masuk sebelum printer menjawab.
	- Nonaktifkan pengaturan Auto Answer (Jawab Otomatis) agar printer tidak otomatis menjawab panggilan masuk.
- **4.** Jika Anda sedang berbicara di telepon dengan pengirim, perintahkan pengirim tersebut untuk **Mulai**  pada mesin faks mereka.
- **5.** Saat Anda mendengar nada faks dari mesin yang sedang mengirim faks, di panel kontrol, sentuh folder aplikasi Fax (Faks).
- **6.** Sentuh Send and Receive (Kirim dan Terima), lalu sentuh Receive Now (Terima Sekarang).
- **7.** Setelah printer mulai menerima faks, Anda dapat menutup telepon atau tetap tersambung. Saluran telepon akan disunyikan selama transmisi faks.

## **Memori faks**

Memori NAND melindungi produk agar data tidak hilang saat listrik padam. NAND dapat menyimpan data selama bertahun-tahun tanpa bantuan daya listrik.

Produk dapat menampung kira-kira 10 MB memori. Kapasitas produk ini sekitar 500 halaman A4 hitam putih dengan resolusi standar, berdasarkan Uji Gambar ITU-T No. 1. Halaman yang lebih rumit atau resolusi yang lebih tinggi memerlukan waktu yang lebih lama dan membutuhkan lebih banyak memori.

## **Mencetak ulang faks**

- **1.** Pada panel kontrol, sentuh folder aplikasi Fax (Faks).
- **2.** Sentuh Reprint (Cetak Ulang).
- **3.** Sentuh entri faks yang ingin Anda cetak ulang.

### **Menghapus faks dari memori**

Gunakan prosedur ini jika Anda mengetahui bahwa seseorang telah mengakses produk Anda dan mungkin berusaha mencetak ulang faks dari memori.

**PEMBERITAHUAN:** Selain menghapus memori cetak ulang, prosedur ini akan menghapus faks yang sedang dikirim, faks yang belum terkirim yang merupakan panggil ulang yang menunggu, faks yang dijadwalkan untuk dikirim nanti, dan faks yang tidak dicetak atau diteruskan.

- **1.** Buka dasbor panel kontrol (sapu ke bawah tab dasbor di bagian atas layar, atau sentuh area dasbor pada layar depan).
- **2.** Pada dasbor panel kontrol, sentuh  $\Box$ .
- **3.** Sentuh Fax Setup (Pengesetan Faks), kemudian sentuh Tools (Alat).
- **4.** Sentuh Clear Fax Logs/Memory (Hapus Log/Memori Faks).

## <span id="page-137-0"></span>**Menggunakan buku telepon**

Anda dapat menyimpan nomor faks yang sering digunakan (hingga 75 entri), baik sebagai nomor faks individu maupun sebagai entri nomor faks buku telepon lainnya.

## **Membuat dan mengedit entri panggilan cepat individu**

- **1.** Pada panel kontrol, sentuh folder aplikasi Fax (Faks).
- **2.** Pada layar, sentuh ikon Send Now (Kirim Sekarang), dan ikuti petunjuk pada layar.
- **3.** Pada keypad, sentuh  $\blacksquare$ , lalu sentuh  $\blacksquare$ .
- **4.** Sentuh **.**, masukkan nama kontak, lalu sentuh Done (Selesai).
- **5.** Masukkan nomor faks kontak, lalu sentuh Done (Selesai) .
- **6.** Sentuh Add (Tambahkan).

## **Membuat dan mengedit entri panggilan kelompok**

- **1.** Buat entri individu untuk tiap nomor faks yang ingin Anda masukkan ke grup. (Untuk informasi lebih lanjut, lihat Membuat dan mengedit entri panggilan cepat individu.)
- **2.** Pada panel kontrol, sentuh folder aplikasi Fax (Faks).
- **3.** Pada layar, sentuh ikon Send Now (Kirim Sekarang), dan ikuti petunjuk pada layar.
- **4.** Pada keypad, sentuh **1.** lalu sentuh **.** .
- **5.** Sentuh **J**, masukkan nama kelompok, lalu sentuh Done (Selesai) .
- **6.** Sentuh Number of Members (Jumlah Anggota), pilih masing-masing entri individu yang ingin Anda tambahkan ke grup, lalu sentuh Select (Pilih).
- **7.** Sentuh Create (Buat).

## **Menghapus entri panggilan cepat**

- **1.** Pada panel kontrol, sentuh folder aplikasi Fax (Faks).
- **2.** Pada layar, sentuh ikon Send Now (Kirim Sekarang), dan ikuti petunjuk pada layar.
- **3.** Pada keypad, sentuh **1**. lalu sentuh **.** .
- **4.** Sentuh  $\blacksquare$ , lalu sentuh entri yang ingin Anda hapus.
- **5.** Sentuh Delete (Hapus), lalu sentuh Yes (Ya).

## <span id="page-138-0"></span>**Menggunakan laporan**

Anda dapat mengeset printer agar secara otomatis mencetak laporan kesalahan dan laporan konfirmasi untuk setiap faks yang dikirim dan diterima. Anda juga dapat secara manual mencetak laporan sistem sesuai kebutuhan; laporan tersebut memberikan informasi sistem yang penting tentang printer.

Sesuai pengaturan standar, printer diset untuk mencetak laporan hanya apabila ada masalah pengiriman atau penerimaan faks. Setiap selesai pengiriman, sebuah pesan konfirmasi muncul sebentar pada layar panel kontrol untuk menunjukkan apakah faks berhasil terkirim.

## **EX CATATAN:**

- Jika laporan tidak dapat dibaca, Anda dapat memeriksa perkiraan level kartrid dari panel kontrol atau perangkat lunak HP. Untuk informasi lebih lanjut, lihat [Memeriksa perkiraan level kartrid](#page-79-0).
- Peringatan dan indikator level kartrid hanya memberikan perkiraan untuk tujuan perencanaan. Saat menerima peringatan bahwa isi kartrid tinggal sedikit, usahakan kartrid pengganti sudah tersedia agar proses pencetakan tidak tertunda. Anda tidak perlu mengganti kartrid sebelum diperintahkan.
- Pastikan kepala cetak dan kartrid dalam kondisi baik dan terpasang dengan benar.

Bagian ini berisi topik berikut:

- Mencetak laporan konfirmasi faks
- [Mencetak laporan galat faks](#page-139-0)
- [Mencetak dan melihat log faks](#page-139-0)
- [Menghapus log faks](#page-140-0)
- [Mencetak detail transaksi faks terakhir](#page-140-0)
- [Mencetak Caller ID Report \(Laporan ID Panggilan\)](#page-140-0)
- **[Melihat Riwayat Panggilan](#page-140-0)**

## **Mencetak laporan konfirmasi faks**

Anda dapat mencetak laporan konfirmasi baik saat sebuah faks dikirim, atau ketika faks terkirim maupun diterima. Pengaturan standarnya adalah **On (Fax Send)** (Aktif [Kirim Faks]). Jika dinonaktifkan, sebuah pesan konfirmasi akan muncul sebentar pada panel kontrol setiap kali faks terkirim atau diterima.

#### **Untuk mengaktifkan konfirmasi faks**

- **1.** Pada panel kontrol, sentuh folder aplikasi Fax (Faks).
- **2.** Pada layar, sentuh ikon Fax Setup (Pengesetan Faks).
- **3.** Sentuh Reports (Laporan) , lalu sentuh Fax Confirmation (Konfirmasi Faks).
- **4.** Sentuh untuk memilih salah satu pilihan berikut.

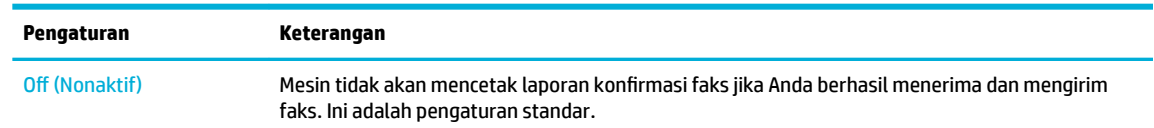

<span id="page-139-0"></span>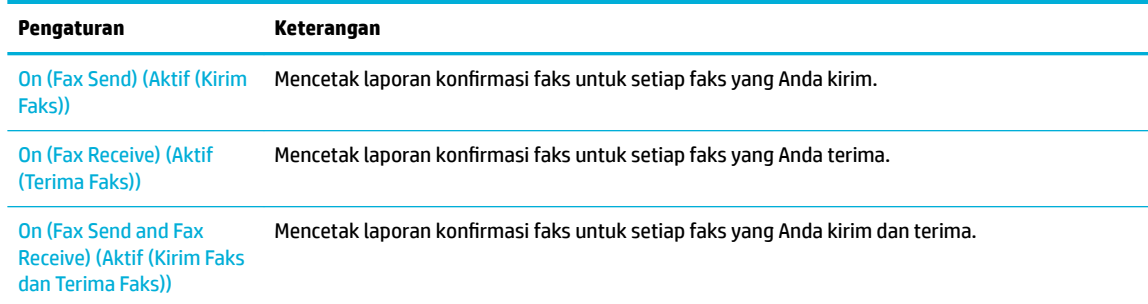

#### **Untuk menyertakan gambar faks pada laporan**

- **1.** Pada panel kontrol, sentuh folder aplikasi Fax (Faks).
- **2.** Pada layar, sentuh ikon Fax Setup (Pengesetan Faks).
- **3.** Sentuh Reports (Laporan) , lalu sentuh Fax Confirmation (Konfirmasi Faks).
- **4.** Sentuh On (Fax Send) (Aktif (Kirim Faks)) untuk menyertakan gambar faks yang terkirim saja pada laporan, atau sentuh On (Fax Send and Fax Receive) (Aktif (Kirim Faks dan Terima Faks)) untuk menyertakan gambar faks yang tekirim dan diterima.
- **5.** Sentuh Fax confirmation with image (Konfirmasi faks dengan gambar).

## **Mencetak laporan galat faks**

Anda dapat mengkonfigurasi printer agar secara otomatis mencetak laporan jika terjadi kesalahan selama pengiriman atau penerimaan.

- **1.** Pada panel kontrol, sentuh folder aplikasi Fax (Faks).
- **2.** Pada layar, sentuh ikon Fax Setup (Pengesetan Faks).
- **3.** Sentuh Reports (Laporan) , lalu sentuh Fax Error Reports (Laporan Kesalahan Faks).
- **4.** Sentuh untuk memilih salah satu pilihan berikut.

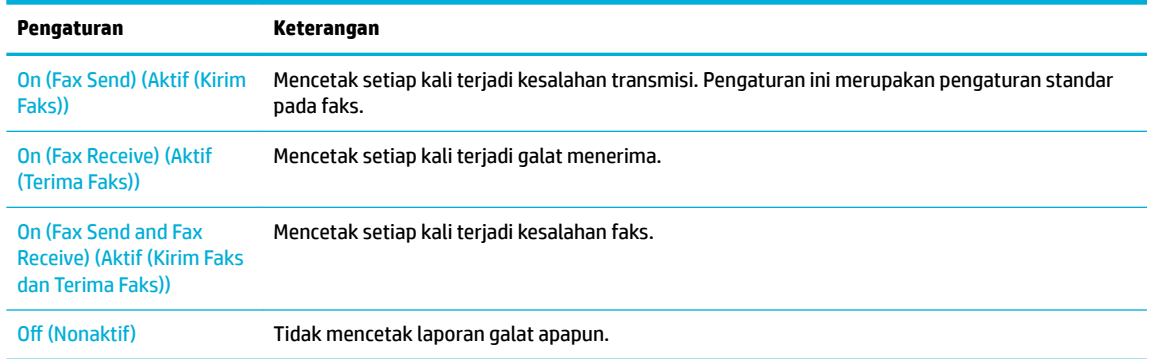

## **Mencetak dan melihat log faks**

Anda dapat mencetak log faks yang telah diterima dan dikirim printer.

- <span id="page-140-0"></span>**1.** Buka dasbor panel kontrol (sapu ke bawah tab dasbor di bagian atas layar, atau sentuh area dasbor pada layar depan).
- **2.** Pada dasbor panel kontrol, sentuh
- **3.** Sentuh Fax Logs (Log Faks), dan lakukan salah satu hal berikut:
	- Untuk faks yang terkirim, sentuh Logs for Sent Faxes (Log untuk Faks yang Terkirim).
	- Untuk faks yang diterima, sentuh Logs for Received Faxes (Log untuk Faks yang Diterima).
- **4.** Sentuh Print Log (Log Cetak) untuk mulai mencetak.

## **Menghapus log faks**

Menghapus log faks juga menghapus semua faks yang disimpan di memori.

- **1.** Pada panel kontrol, sentuh folder aplikasi Fax (Faks).
- **2.** Pada layar, sentuh ikon Fax Setup (Pengesetan Faks).
- **3.** Sentuh Tools (Alat), lalu sentuh Logs/Memory (Log/Memori).

## **Mencetak detail transaksi faks terakhir**

Log Transaksi Terakhir mencetak detail transaksi faks terakhir. Detail tersebut meliputi nomor faks, jumlah halaman, dan status faks.

- **1.** Pada panel kontrol, sentuh folder aplikasi Fax (Faks).
- **2.** Pada layar, sentuh ikon Fax Setup (Pengesetan Faks).
- **3.** Sentuh Reports (Laporan) , lalu sentuh Print Fax Reports (Cetak Laporan Faks).
- **4.** Sentuh Last Transaction Log (Log Transaksi Terakhir).
- **5.** Sentuh Print (Cetak) untuk mulai mencetak.

## **Mencetak Caller ID Report (Laporan ID Panggilan)**

Anda dapat mencetak daftar nomor faks ID Pemanggil.

- **1.** Pada panel kontrol, sentuh folder aplikasi Fax (Faks).
- **2.** Pada layar, sentuh ikon Fax Setup (Pengesetan Faks).
- **3.** Sentuh Reports (Laporan) , lalu sentuh Print Fax Reports (Cetak Laporan Faks).
- **4.** Sentuh Caller ID Report (Laporan ID Pemanggil), lalu sentuh Print (Cetak).

## **Melihat Riwayat Panggilan**

Anda dapat melihat daftar seluruh panggilan yang dilakukan dari printer.

*CATATAN:* Anda tidak dapat mencetak riwayat panggilan.

- **1.** Pada panel kontrol, sentuh folder aplikasi Fax (Faks).
- **2.** Pada layar, sentuh ikon Fax Setup (Pengesetan Faks).
- **3.** Pada keypad, sentuh **12**, lalu sentuh  $\div$ .

# **9 Memecahkan masalah**

- [Daftar periksa pemecahan masalah](#page-143-0)
- [Halaman informasi](#page-146-0)
- [Pengaturan default pabrik](#page-147-0)
- [Rutinitas pembersihan](#page-148-0)
- [Masalah kemacetan dan pengumpanan kertas](#page-150-0)
- [Masalah kartrid](#page-160-0)
- [Masalah pencetakan](#page-163-0)
- [Masalah pindai](#page-169-0)
- [Masalah faks](#page-170-0)
- [Masalah konektivitas](#page-182-0)
- [Masalah jaringan nirkabel](#page-185-0)
- [Masalah perangkat lunak produk \(Windows\)](#page-188-0)
- [Masalah perangkat lunak produk \(OS X\)](#page-190-0)

## <span id="page-143-0"></span>**Daftar periksa pemecahan masalah**

Ikuti langkah-langkah berikut saat mencoba memecahkan masalah terkait produk ini.

- Periksa apakah daya hidup
- Periksa panel kontrol untuk melihat apakah ada pesan kesalahan
- Menguji fungsi pencetakan
- [Menguji fungsi penyalinan](#page-144-0)
- [Menguji fungsi pengiriman faks](#page-144-0)
- [Menguji fungsi penerimaan faks](#page-144-0)
- [Cobalah kirim pekerjaan cetak dari komputer](#page-144-0)
- [Menguji fungsi USB colok dan cetak](#page-144-0)
- [Faktor-faktor yang memengaruhi performa produk](#page-144-0)

## **Periksa apakah daya hidup**

- **1.** Jika tombol daya tidak menyala, tekan untuk menyalakan produk.
- **2.** Jika tombol daya tampaknya tidak berfungsi, pastikan kabel daya tersambung ke produk dan stopkontak listrik atau AC.
- **3.** Jika produk masih tetap tidak menyala, periksa sumber listrik dengan menyambungkan kabel listrik ke stopkontak listrik atau AC yang berbeda.

## **Periksa panel kontrol untuk melihat apakah ada pesan kesalahan**

Panel kontrol harus menunjukkan status siap. Jika pesan kesalahan muncul, pecahkan masalahnya.

## **Menguji fungsi pencetakan**

- **1.** Buka dasbor panel kontrol (sapu ke bawah tab dasbor di bagian atas layar, atau sentuh area dasbor pada layar depan).
- **2.** Pada dasbor panel kontrol, sentuh  $\bullet$ .
- **3.** Sentuh Reports (Laporan) , lalu sentuh Printer Status Report (Laporan Status Printer) untuk mencetak halaman uji.
- **4.** Jika laporan tidak tercetak, pastikan terdapat kertas pada baki, dan periksa panel kontrol untuk melihat apakah ada kertas yang macet di dalam produk.

**<sup>2</sup> CATATAN:** Pastikan kertas di dalam baki memenuhi spesifikasi produk ini.
# **Menguji fungsi penyalinan**

- **1.** Tempatkan halaman Status Printer ke dalam pengumpan dokumen dan buat salinan. Jika kertas tidak masuk dengan lancar melalui pengumpan dokumen, Anda mungkin perlu membersihkan rol pengumpan dokumen dan bantalan pemisah. Pastikan kertas memenuhi spesifikasi produk ini.
- **2.** Tempatkan halaman Status Printer di atas kaca pemindai dan buat salinan.
- **3.** Jika kualitas cetak pada halaman yang disalin tidak dapat diterima, bersihkan kaca pemindai dan garis kaca kecil.

# **Menguji fungsi pengiriman faks**

- **1.** Pada panel kontrol, sentuh folder aplikasi Fax (Faks).
- **2.** Pada layar, sentuh ikon Fax Setup (Pengesetan Faks).
- **3.** Sentuh Tools (Alat), lalu sentuh Run Fax Test (Jalankan Uji Faks) .

# **Menguji fungsi penerimaan faks**

- **1.** Pada panel kontrol, sentuh folder aplikasi Fax (Faks).
- **2.** Pada layar, sentuh ikon Fax Setup (Pengesetan Faks).
- **3.** Sentuh Tools (Alat), lalu sentuh Run Fax Test (Jalankan Uji Faks) .
- **4.** Gunakan mesin faks lain untuk mengirimkan faks ke produk.
- **5.** Tinjau dan atur ulang pengaturan faks produk.

# **Cobalah kirim pekerjaan cetak dari komputer**

- **1.** Gunakan program pengolahan kata untuk mengirim pekerjaan cetak ke produk.
- **2.** Jika pekerjaan tidak tercetak, pastikan Anda telah memilih driver printer yang benar.
- **3.** Copot instalan dan instal ulang perangkat lunak printer.

# **Menguji fungsi USB colok dan cetak**

- **1.** Simpan dokumen .PDF atau foto .JPEG pada flash drive USB, lalu masukkan flash drive ke dalam slotnya di bagian depan produk.
- **2.** Menu Memory Device Options (Pilihan Perangkat Memori) akan terbuka. Cobalah mencetak dokumen atau foto.
- **3.** Jika dokumen tidak ditemukan, cobalah jenis flash drive USB yang lain.

# **Faktor-faktor yang memengaruhi performa produk**

Beberapa faktor memengaruhi waktu yang diperlukan untuk mencetak pekerjaan:

- Program perangkat lunak yang Anda gunakan dan pengaturannya
- Penggunaan kertas khusus (seperti kertas tebal dan kertas ukuran yang disesuikan)
- Pemrosesan produk dan waktu pengunduhan
- Kerumitan dan ukuran gambar
- Kecepatan komputer yang Anda gunakan
- Sambungan USB atau jaringan
- Apakah produk mencetak file berwarna atau hitam putih
- Jenis drive USB, jika Anda menggunakannya

# <span id="page-146-0"></span>**Halaman informasi**

Halaman informasi terdapat di dalam memori produk. Halaman ini membantu mendiagnosis dan memecahkan masalah pada produk.

**M CATATAN:** Jika bahasa produk tidak diatur dengan benar saat diinstal, Anda dapat mengatur bahasa secara manual, sehingga halaman informasi dicetak dalam salah satu bahasa yang didukung. Ubah bahasa dengan menggunakan menu Preferences (Preferensi) pada menu Setup (Pengesetan) di dalam panel kontrol atau dengan menggunakan HP Embedded Web Server.

- **1.** Buka dasbor panel kontrol (sapu ke bawah tab dasbor di bagian atas layar, atau sentuh area dasbor pada layar depan).
- **2.** Pada dasbor panel kontrol, sentuh  $\Box$ .
- **3.** Sentuh Reports (Laporan) untuk menampilkan menu.
- **4.** Sentuh nama laporan yang ingin Anda cetak.

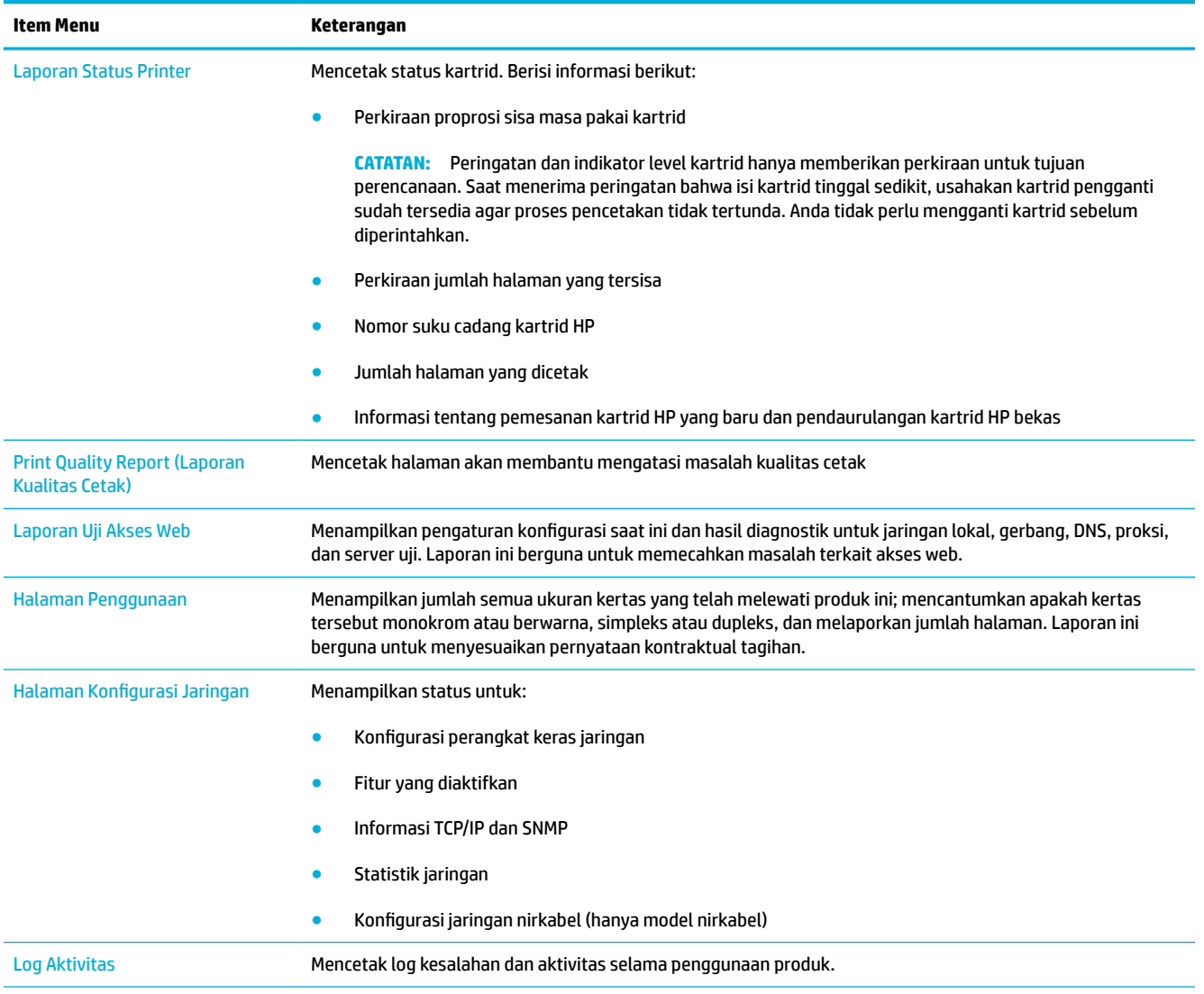

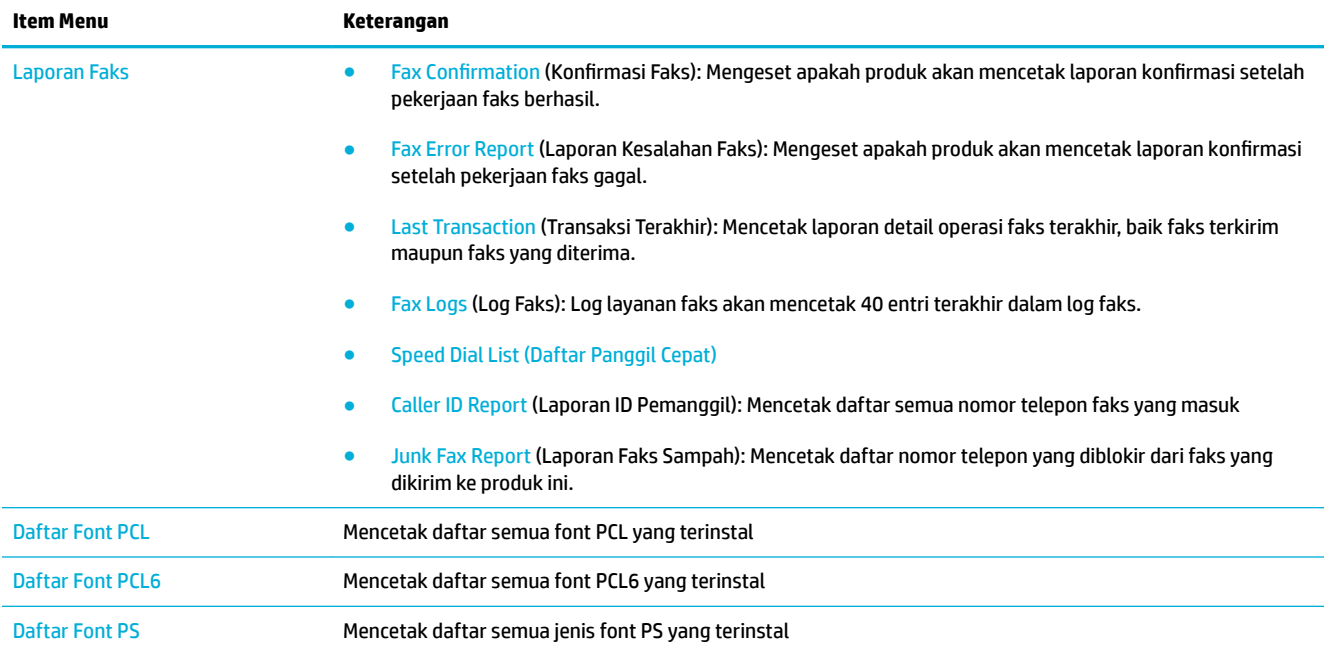

# **Pengaturan default pabrik**

**PEMBERITAHUAN:** Mengembalikan pengaturan default pabrik akan mengembalikan semua pengaturan produk dan jaringan ke pengaturan default pabrik, dan juga akan menghapus nama header faks, nomor telepon, dan faks yang tersimpan dalam memori produk. Prosedur ini juga akan menghapus buku telepon faks dan halaman yang tersimpan dalam memori. Lalu, prosedur ini akan memulai ulang printer secara otomatis.

- **1.** Buka dasbor panel kontrol (sapu ke bawah tab dasbor di bagian atas layar, atau sentuh area dasbor pada layar depan).
- **2.** Pada dasbor panel kontrol, sentuh **...**
- **3.** Sentuh Printer Maintenance (Pemeliharaan Printer), lalu sentuh Restore (Pulihkan).
- **4.** Sentuh Restore Factory Defaults (Kembalikan Pengaturan Standar Pabrik), lalu sentuh Continue (Lanjutkan).

Produk otomatis dinyalakan ulang.

# **Rutinitas pembersihan**

- Bersihkan kepala cetak
- Membersihkan garis kaca pemindai dan platen
- [Bersihkan rol penarik pada pengumpan dokumen dan bantalan pemisah.](#page-149-0)
- [Bersihkan layar sentuh](#page-150-0)

# **Bersihkan kepala cetak**

Selama proses pencetakan, kertas, tinta, dan partikel debu dapat menumpuk di bagian dalam produk. Seiring waktu berjalan, tumpukan kotoran ini dapat menyebabkan masalah kualitas cetak, seperti noda atau kebocoran.

Produk ini menyervis sendiri secara otomatis, menjalankan rutinitas pembersihan yang dapat memperbaiki sebagian besar masalah ini.

Untuk masalah yang tidak dapat dipecahkan secara otomatis oleh produk, gunakan rutinitas berikut untuk membersihkan kepala cetak.

**<sup>2</sup> CATATAN:** Rutinitas ini menggunakan tinta untuk membersihkan kepala cetak. Hanya gunakan rutinitas untuk memperbaiki kesalahan kualitas cetak. Jangan gunakan untuk pemeliharaan secara berkala.

**TIPS:** Mematikan produk dengan benar dengan menekan tombol daya di bagian depan produk dapat membantu menjaga agar kepala cetak tidak tersumbat dan tidak menimbulkan masalah kualitas cetak.

- **1.** Buka dasbor panel kontrol (sapu ke bawah tab dasbor di bagian atas layar, atau sentuh area dasbor pada layar depan).
- **2.** Pada dasbor panel kontrol, sentuh  $\bullet$ .
- **3.** Sentuh Printer Maintenance (Pemeliharaan Printer) untuk menampilkan daftar rutinitas pembersihan dan penjajaran.
- **4.** Sentuh Clean Printhead Level 1 (Bersihkan Kepala Cetak Level 1), lalu ikuti perintah pada panel kontrol. Jika perlu, letakkan kertas pada baki yang diminta.

Selembar kertas akan terumpan masuk ke produk dengan lambat. Buang halaman jika proses sudah selesai.

**5.** Jika kepala cetak masih belum bersih, sentuh Clean Printhead Level 2 (Bersihkan Kepala Cetak Level 2), dan ikuti perintah pada panel kontrol. Jika berhasil, lanjutkan dengan rutinitas pembersihan selanjutnya. Lanjutkan ke bawah daftar rutinitas pembersihan, jika perlu.

Selembar kertas akan terumpan masuk ke produk dengan lambat. Buang halaman jika proses sudah selesai.

# **Membersihkan garis kaca pemindai dan platen**

Seiring waktu berjalan, noda serpihan akan terkumpul di atas kaca pemindai dan penopang plastik putih, sehingga dapat memengaruhi performa. Gunakan prosedur berikut untuk membersihkan kaca pemindai dan penopang plastik putih.

- <span id="page-149-0"></span>**1.** Matikan produk, lalu cabut kabel listrik dari produk.
- **2.** Buka penutup pemindai.
- **3.** Bersihkan kaca pemindai dan penopang plastik putih dengan kain atau spons lembut yang telah dibasahi dengan cairan pembersih kaca yang tidak kasar.

**PEMBERITAHUAN:** Jangan gunakan ampelas, aseton, benzena, amonia, alkohol etil, atau tetraklorida karbon pada setiap bagian dari printer; hal ini dapat merusak printer. Jangan gunakan cairan langsung pada kaca atau pelat. Cairan dapat merembes dan merusak printer.

- **4.** Keringkan kaca dan penopang plastik putih dengan chamois atau spons selulosa agar tidak timbul noda.
- **5.** Sambungkan kembali kabel listrik ke produk, lalu nyalakan produk.

# **Bersihkan rol penarik pada pengumpan dokumen dan bantalan pemisah.**

Jika pengumpan dokumen pada produk mengalami masalah penanganan kertas, seperti kemacetan atau menarik beberapa halaman sekaligus, bersihkan rol pengumpan dokumen dan bantalan pemisah.

**1.** Buka tutup pengumpan dokumen.

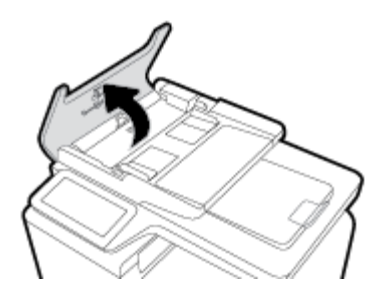

**2.** Gunakan kain yang lembap dan bebas serabut untuk menyeka rol penarik dan bantalan pemisah untuk membersihkan kotoran.

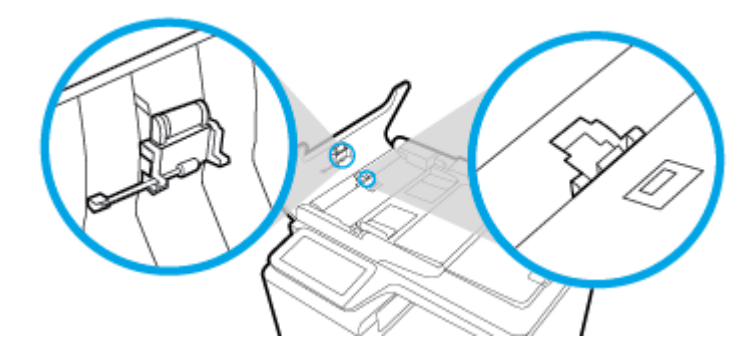

<span id="page-150-0"></span>**3.** Tutup penutup pengumpan dokumen.

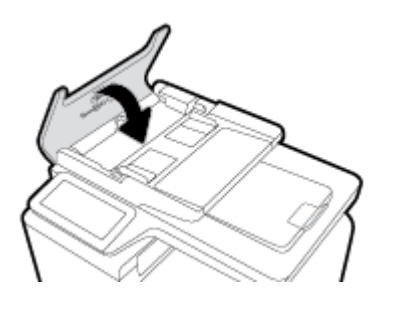

# **Bersihkan layar sentuh**

Bersihkan layar sentuh kapan pun perlu membersihkan sidik jari maupun debu. Seka layar sentuh secara perlahan dengan kain bersih bebas serabut yang telah dibasahi dengan sedikit air.

**PEMBERITAHUAN:** Gunakan air saja. Pelarut atau pembersih dapat merusak layar sentuh. Jangan tuang atau semprot air secara langsung ke layar sentuh.

# **Masalah kemacetan dan pengumpanan kertas**

Cobal lakukan langkah-langkah ini untuk memecahkan masalah penanganan kertas.

# **Produk tidak menarik kertas**

Jika produk tidak menarik kertas dari baki, cobalah solusi ini.

- **1.** Buka produk dan keluarkan lembaran kertas yang macet.
- **2.** Isi baki dengan ukuran kertas yang benar untuk pekerjaan Anda.
- **3.** Pastikan pemandu kertas dalam baki disesuaikan dengan benar sesuai ukuran kertas. Sejajarkan pemandu dengan penanda ukuran kertas di bagian bawah baki.
- **4.** Keluarkan tumpukan kertas dari baki dan lenturkan, putar 180 derajat, lalu balik. *Jangan kipas-kipaskan kertas.* Kembalikan tumpukan kertas ke baki.
- **5.** Periksa panel kontrol untuk mengetahui apakah ada produk yang menunggu diumpankan secara manual melalui Baki 1, yaitu baki multifungsi yang terletak di sisi kiri produk. Letakkan kertas, dan lanjutkan.

# **Produk menarik beberapa lembar kertas**

Jika produk menarik beberapa lembar kertas dari baki, cobalah solusi ini.

- **1.** Keluarkan tumpukan kertas dari baki dan lenturkan, putar 180 derajat, lalu balik. *Jangan kipas-kipaskan kertas.* Kembalikan tumpukan kertas ke baki.
- **2.** Gunakan hanya kertas yang sesuai dengan spesifikasi HP untuk produk ini.
- **3.** Jangan gunakan kertas yang berkerut, terlipat, atau rusak. Jika perlu, gunakan kertas dari kemasan yang berbeda. Pastikan seluruh kertas pada baki memiliki jenis dan ukuran yang sama.
- **4.** Pastikan baki tidak diisi terlalu penuh. Jika diisi terlalu penuh, ambil seluruh tumpukan kertas tersebut dari baki, luruskan tumpukan, lalu kembalikan sedikit kertas ke baki.

Bahkan jika baki tidak diisi terlalu penuh, cobalah gunakan tumpukan media yang lebih rendah, misalnya separuh.

- **5.** Pastikan pemandu kertas dalam baki disesuaikan dengan benar sesuai ukuran kertas. Sejajarkan pemandu dengan penanda ukuran kertas di bagian bawah baki.
- **6.** Cetak dari baki lain.

# **Mencegah kertas macet**

Untuk mengurangi jumlah kertas yang macet, cobalah solusi ini.

- **1.** Gunakan hanya kertas yang sesuai dengan spesifikasi HP untuk produk ini. Kertas yang ringan dan berserat pendek tidak disarankan.
- **2.** Jangan gunakan kertas yang berkerut, terlipat, atau rusak. Jika perlu, gunakan kertas dari kemasan yang berbeda.
- **3.** Gunakan kertas yang belum pernah dicetak atau disalin sebelumnya.
- **4.** Pastikan baki tidak diisi terlalu penuh. Jika diisi terlalu penuh, ambil seluruh tumpukan kertas tersebut dari baki, luruskan tumpukan, lalu kembalikan sebagian kertas ke baki.
- **5.** Pastikan pemandu kertas dalam baki disesuaikan dengan benar sesuai ukuran kertas. Sesuaikan pemandu sehingga sama-sama menyentuh tumpukan kertas tanpa membuatnya tertekuk.
- **6.** Pastikan baki dimasukkan sepenuhnya ke dalam produk.
- **7.** Jika Anda mencetak pada kertas yang tebal, memiliki cetakan timbul, atau berlubang-lubang, gunakan Baki 1, yaitu baki multifungsi yang terletak di sisi kiri printer, kemudian umpankan kertas secara manual satu per satu.

# **Menghilangkan kemacetan**

- [Lokasi kemacetan](#page-152-0)
- [Menghilangkan kemacetan dari pemasok dokumen](#page-152-0)
- [Membersihkan kemacetan pada Baki 1 \(baki multifungsi\)](#page-153-0)
- [Membebaskan kemacetan di Baki 2](#page-154-0)
- [Mengatasi kertas macet pada Baki 3 opsional](#page-155-0)
- [Mengatasi kertas macet di pintu kiri](#page-156-0)
- [Membebaskan kemacetan di nampan keluaran](#page-157-0)
- [Mengatasi macet di duplekser](#page-158-0)

**<sup>2</sup> CATATAN:** Untuk hasil terbaik, jangan mematikan produk sebelum mengeluarkan kertas yang macet.

# <span id="page-152-0"></span>**Lokasi kemacetan**

Kemacetan dapat terjadi di lokasi berikut ini:

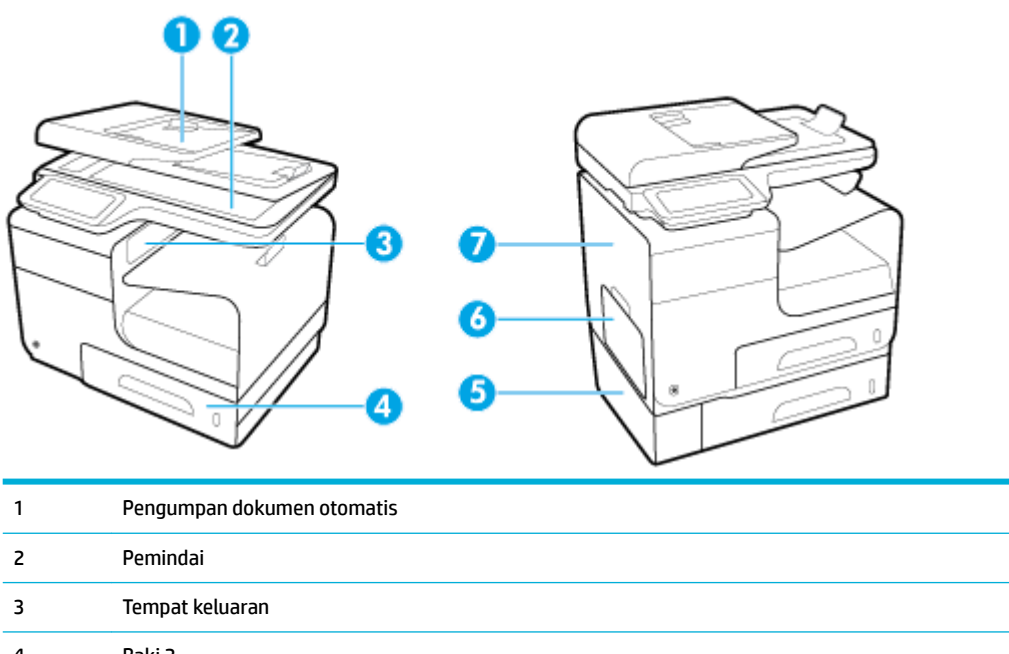

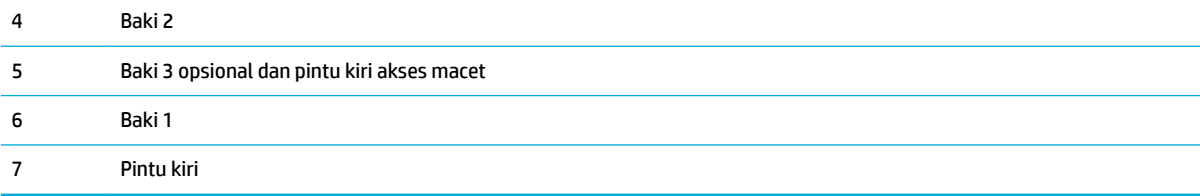

Jejak-jejak tinta mungkin tertinggal di produk setelah terjadi kemacetan kertas. Masalah ini biasanya akan teratasi dengan sendirinya setelah beberapa lembar dicetak.

# **Menghilangkan kemacetan dari pemasok dokumen**

**1.** Bukalah penutup pengumpan dokumen.

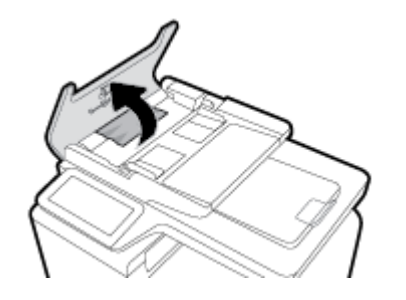

<span id="page-153-0"></span>**2.** Angkat unit rol pengumpan dokumen, lalu tarik keluar secara perlahan kertas yang macet.

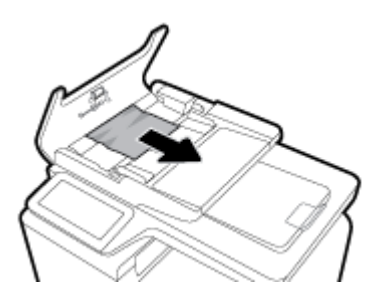

**3.** Tutuplah penutup pengumpan dokumen.

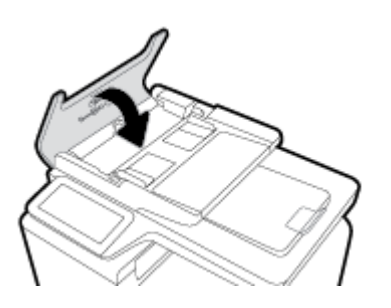

**4.** Buka sungkup pemindai. Jika kertas macet di belakang bagian dalam plastik putih, tarik keluar secara perlahan.

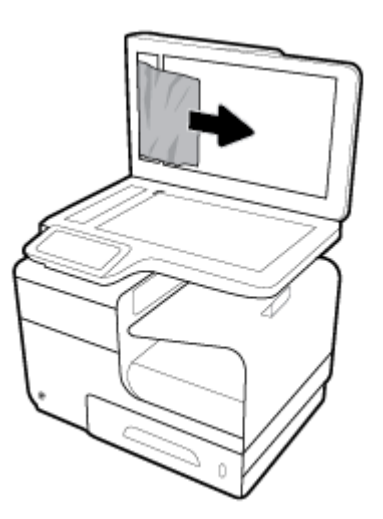

# **Membersihkan kemacetan pada Baki 1 (baki multifungsi)**

- **▲** Jika kertas yang macet dapat terlihat dan mudah diraih pada Baki 1, tariklah.
- **E CATATAN:** Jika lembar robek, pastikan bahwa semua sobekan dikeluarkan sebelum Anda melanjutkan kembali pencetakan.

<span id="page-154-0"></span>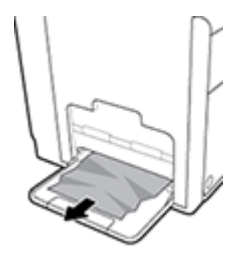

# **Membebaskan kemacetan di Baki 2**

**1.** Buka Baki 2 dengan menariknya keluar dan melepaskan tuas di kiri belakang baki.

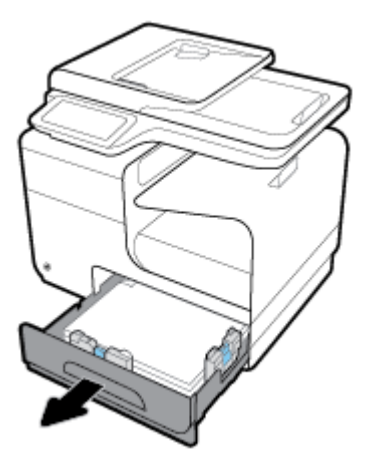

**2.** Keluarkan kertas yang macet dengan menariknya ke arah kanan kemudian mengeluarkannya dari produk.

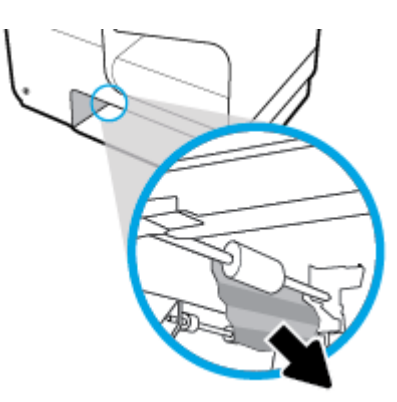

- <span id="page-155-0"></span>**3.** Tutup Baki 2.
- **CATATAN:** Untuk menutup baki, tekan di bagian tengah atau dengan menekan kedua sisi secara merata. Jangan hanya menekan pada satu sisi.

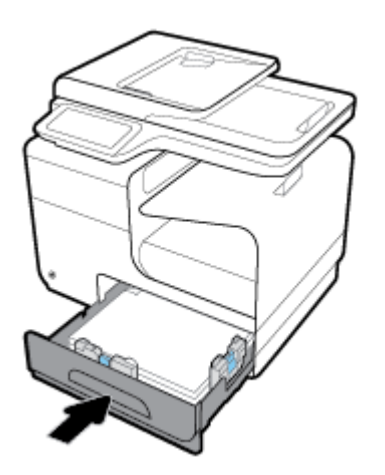

# **Mengatasi kertas macet pada Baki 3 opsional**

**1.** Buka Baki 3.

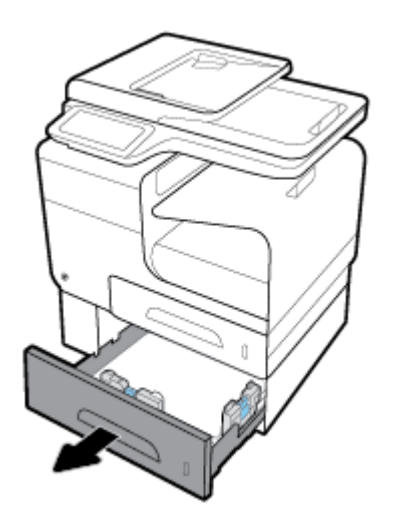

<span id="page-156-0"></span>**2.** Keluarkan kertas yang macet dengan menariknya ke arah kanan kemudian mengeluarkannya dari produk.

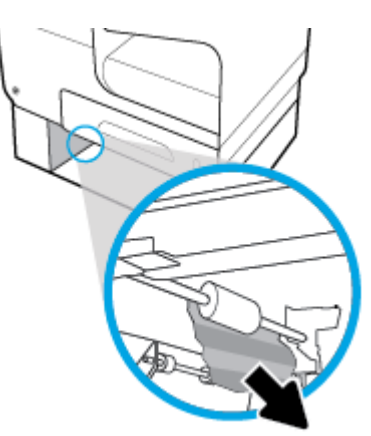

**3.** Jika kertas yang macet tidak dapat dikeluarkan dari baki, cobalah keluarkan dari pintu kiri Baki 3.

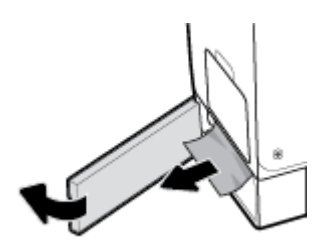

- **4.** Tutup Baki 3.
- **CATATAN:** Untuk menutup baki, tekan di bagian tengah atau dengan menekan kedua sisi secara merata. Jangan hanya menekan pada satu sisi.

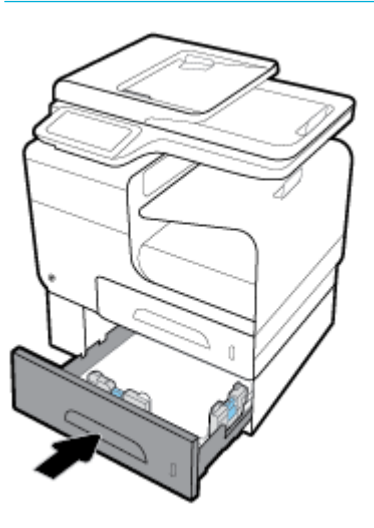

# **Mengatasi kertas macet di pintu kiri**

**1.** Buka pintu kiri.

<span id="page-157-0"></span>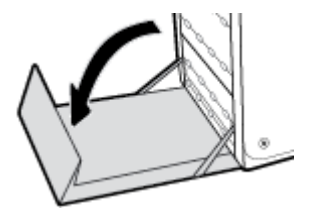

- **2.** Pelan-pelan keluarkan kertas yang terlihat dari rol dan area mekanisme tinta.
- **EX** CATATAN: Jika lembar robek, pastikan bahwa semua sobekan dikeluarkan sebelum Anda melanjutkan kembali pencetakan. Jangan gunakan benda tajam untuk mengeluarkan sobekan kertas.

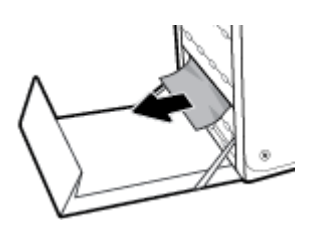

**3.** Tutup pintu kiri.

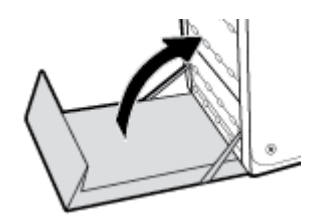

# **Membebaskan kemacetan di nampan keluaran**

- **1.** Cari kertas yang macet di area nampan keluaran.
- **2.** Keluarkan media apa pun yang terlihat.

**E CATATAN:** Jika lembaran kertas sobek, keluarkan semua sobekannya sebelum melanjutkan mencetak.

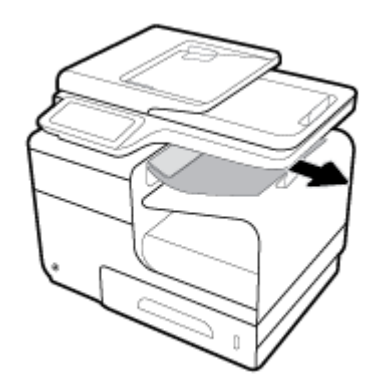

<span id="page-158-0"></span>**3.** Buka kemudian tutup pintu kiri untuk mengakhiri tampilan pesan..

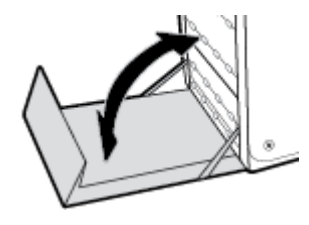

# **Mengatasi macet di duplekser**

**1.** Buka pintu kiri.

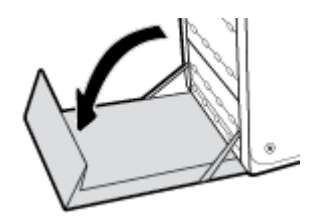

**2.** Keluarkan pendupleks dengan menariknya keluar menggunakan dua tangan. Simpan pendupleks dalam posisi tegak di atas sehelai kertas agar tidak tumpah.

**PEMBERITAHUAN:** Saat menarik duplexer, hindari agar silinder hitam tidak langsung bersentuhan agar tinta tidak terkena kulit atau pakaian.

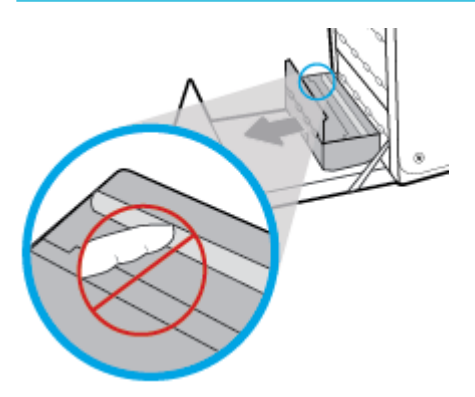

**3.** Turunkan platen dengan menekan tab hijau. Tindakan ini akan membuat produk berusaha mengumpankan kertas melalui zona cetak. Anda mungkin perlu menarik kertasnya secara pelan-pelan jika kertas tidak mau terumpan. Ambil lembar kertasnya.

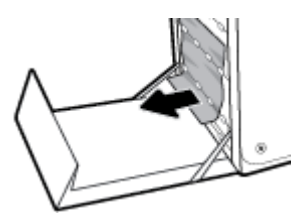

**4.** Angkat tab hijau untuk mengembalikan platen ke posisi kerjanya.

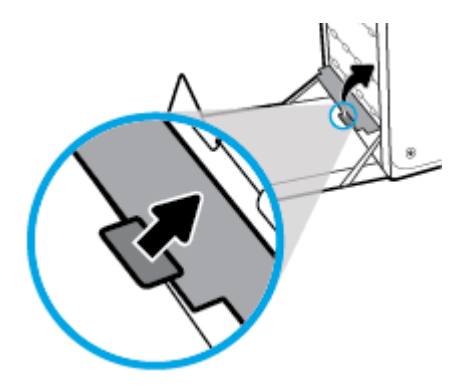

**5.** Pasang kembali duplekser.

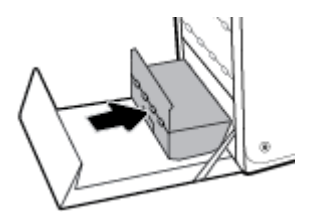

**6.** Tutup pintu kiri.

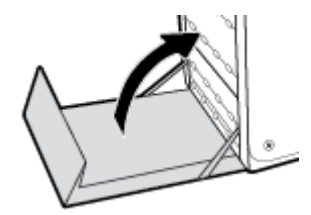

# **Masalah kartrid**

# **Kartrid yang diisi ulang atau diproduksi ulang**

HP tidak merekomendasikan penggunaan bahan suplai non-HP, baik yang baru maupun yang telah dimanufaktur ulang. Karena kartrid-kartrid itu bukan produk HP, HP tidak dapat memengaruhi desain maupun mengawasi kualitasnya. Jika Anda menggunakan kartrid yang telah diisi ulang atau dimanufaktur ulang, dan Anda tidak puas dengan kualitas cetaknya, ganti kartrid tersebut dengan kartrid asli HP.

**T** CATATAN: Jika Anda mengganti kartrid non-HP dengan kartrid asli HP, kepala cetaknya masih akan berisi tinta non-HP sampai kepala cetak tersebut kosong dan diisi dengan tinta dari kartrid asli HP yang baru dipasang. Hingga tinta non-HP habis, kualitas cetak akan terpengaruh.

# **Menafsirkan pesan panel kontrol untuk kartrid**

# **Gangguan Fungsi pada Printer**

## **Keterangan**

Printer menolak berfungsi.

#### **Tindakan yang dianjurkan**

Siapkan kartrid pengganti. Anda tidak perlu mengganti kartrid tinta sebelum diperintahkan.

# **Install [color] cartridge (Pasang kartrid [warna])**

### **Keterangan**

Pesan ini dapat muncul selama proses penyiapan (setup) awal produk dan mungkin juga muncul setelah proses tersebut selesai.

Jika pesan ini muncul selama proses setup awal, ini berarti salah satu kartrid warna terpasang dengan pintu yang tidak tertutup. Produk tidak akan mencetak jika kartrid salah pasang.

Jika pesan ini muncul setelah pengesetan printer di awal, artinya kartrid tidak terpasang atau terpasang dalam kondisi rusak.

#### **Tindakan yang dianjurkan**

Pasang atau ganti kartrid warna yang dimaksud.

## **Jangan gunakan kartrid SETUP**

### **Keterangan**

Kartrid SETUP tidak dapat digunakan setelah perangkat diinisialisasi.

#### **Tindakan yang dianjurkan**

Lepas dan pasang kartrid non-SETUP.

## **Kartrid asli HP terpasang**

#### **Keterangan**

Kartrid asli HP telah terpasang.

#### **Tindakan yang dianjurkan**

Tidak memerlukan tindakan.

# **Kartrid Kosong**

#### **Keterangan**

Kartrid sudah di titik akhir masa pakainya, dan printer sudah tidak dapat mencetak.

## **Tindakan yang dianjurkan**

Kartrid yang kosong harus diganti agar dapat melanjutkan pencetakan.

## **Kartrid non-HP dipasang**

## **Keterangan**

Tidak perlu tindakan apa-apa, ini hanya pemberitahuan.

## **Tindakan yang dianjurkan**

Tidak perlu tindakan apa-apa, ini hanya pemberitahuan.

Akan tetapi, HP tidak menyarankan penggunaan bahan sediaan non-HP, baik yang baru maupun yang telah diproduksi ulang. Sentuh OK untuk melanjutkan pencetakan atau mengganti kartrid dengan kartrid HP yang asli.

## **Kartrid Sangat Sedikit**

#### **Keterangan**

Kartrid hampir habis masa pakainya.

#### **Tindakan yang dianjurkan**

Siapkan kartrid pengganti. Anda tidak perlu mengganti kartrid tinta sebelum diperintahkan.

## **Kartrid Sedikit**

#### **Keterangan**

Kartrid hampir habis masa pakainya.

## **Tindakan yang dianjurkan**

Pencetakan masih dapat dilanjutkan, tetapi usahakan sediakan kartrid pengganti. Anda tidak perlu mengganti kartrid tinta sebelum diperintahkan.

## **Kartrid tidak kompatibel**

#### **Keterangan**

- Kontak pada kartrid mungkin tidak tersambung dengan printer.
- Kartrid tidak kompatibel dengan printer Anda.

#### **Tindakan yang dianjurkan**

- Bersihkan kontak pada kartrid dengan hati-hati menggunakan kain bebas serat yang lembut dan masukkan kembali kartrid.
- Segera keluarkan kartrid ini, kemudian ganti dengan kartrid yang kompatibel.

# **Kartrid tiruan atau bekas [warna] terpasang**

#### **Keterangan**

Tinta asli HP dalam kartrid ini telah kosong.

#### **Tindakan yang dianjurkan**

Klik OK untuk melanjutkan pencetakan atau mengganti dengan kartrid asli HP.

## **Masalah dengan kartrid SETUP**

#### **Keterangan**

Ada masalah dengan kartrid SETUP dan printer tidak dapat menyelesaikan inisialisasi sistem.

#### **Tindakan yang dianjurkan**

Kunjungi situs web [Dukungan Pelanggan HP](http://h20180.www2.hp.com/apps/Nav?h_pagetype=s-001&h_product=8878963&h_client&s-h-e023-1&h_lang=en&h_cc=id) .

## **Masalah dengan Persiapan Printer**

## **Keterangan**

Jam printer tidak berfungsi dan persiapan kartrid mungkin tidak selesai. Indikator perkiraan Level Kartrid mungkin tidak akurat.

#### **Tindakan yang dianjurkan**

Periksa kualitas cetak pada pekerjaan cetak Anda. Jika tidak memuaskan, menjalankan prosedur pembersihan kepala cetak dari kotak alat mungkin akan mengatasinya.

## **Masalah Sistem Pencetakan**

#### **Keterangan**

Pesan mengidentifikasi bahwa kartrid tidak terpasang, rusak, tidak kompatibel, atau dimasukkan ke slot yang salah pada printer.

#### **Tindakan yang dianjurkan**

Fungsi pencetakan dinonaktifkan. Kunjungi situs web [Dukungan Pelanggan HP](http://h20180.www2.hp.com/apps/Nav?h_pagetype=s-001&h_product=8878963&h_client&s-h-e023-1&h_lang=en&h_cc=id) .

## **Menggunakan kartrid SETUP**

#### **Keterangan**

Kartrid SETUP telah dilepas sebelum produk menyelesaikan proses inisialisasi.

#### **Tindakan yang dianjurkan**

Gunakan kartrid SETUP yang diberikan bersama produk Anda untuk proses inisialisasi produk.

Saat pertama kali mengatur printer, Anda harus memasang kartrid SETUP yang disertakan dengan printer dalam kemasan. Kartrid ini mengkalibrasi printer Anda sebelum melakukan pekerjaan cetak untuk yang pertama kalinya. Tidak memasang kartrid SETUP saat pengesetan awal printer ini dapat menyebabkan kesalahan. Jika Anda telah memasang satu set kartrid biasa, lepas kartrid-kartrid itu lalu pasang kartrid SETUP untuk menyelesaikan pengesetan printer. Setelah penyetelan printer selesai, printer dapat menggunakan kartrid-kartrid biasa.

Jika Anda masih menerima pesan kesalahan dan printer tidak dapat menyelesaikan inisialisasi sistem, kunjungi situs web [Dukungan Pelanggan HP.](http://h20180.www2.hp.com/apps/Nav?h_pagetype=s-017&h_product=8878963&h_client&s-h-e023-1&h_lang=en&h_cc=id)

# **Tidak kompatibel [warna]**

#### **Keterangan**

Anda telah memasang kartrid yang penggunaannya dimaksudkan untuk model produk HP yang lain. Produk TIDAK akan berfungsi dengan kartrid cetak ini jika terpasang.

#### **Tindakan yang dianjurkan**

Pasang kartrid yang sesuai untuk produk ini.

# **Used [color] installed ([warna] bekas terpasang)**

#### **Keterangan**

Kartrid berwarna HP yang bekas namun asli telah dipasang atau dipindahkan.

#### **Tindakan yang dianjurkan**

Anda memiliki kartrid bekas namun asli HP dalam kondisi terpasang. Tidak perlu tindakan apa-apa.

# **Masalah pencetakan**

# **Printer tidak dapat mencetak**

Jika printer tidak mencetak sama sekali, cobalah solusi ini.

- **1.** Pastikan produk dinyalakan dan panel kontrol menunjukkan bahwa produk sudah siap.
	- Jika panel kontrol tidak menunjukkan bahwa produk sudah siap, matikan produk lalu nyalakan kembali.
	- Jika panel kontrol menunjukkan bahwa produk sudah siap, cobalah kirim lagi pekerjaan.
- **2.** Jika pesan pada panel kontrol menunjukkan produk memiliki kesalahan, atasi kesalahan tersebut kemudian coba lagi mencetak halaman uji dari panel kontrol. Jika halaman pengetesan berhasil dicetak, mungkin ada masalah komunikasi antara produk dan komputer.
- **3.** Pastikan kabel-kabel sudah tersambung dengan benar. Jika printer tersambung ke jaringan, periksa kondisi berikut:
	- Periksa lampu di samping koneksi jaringan printer. Jika jaringan aktif, maka lampu akan menyala.
	- Pastikan Anda menggunakan kabel jaringan dan bukan kabel telepon untuk menghubungkan ke jaringan.
	- Pastikan router jaringan, hub, atau switch sudah menyala dan berfungsi dengan baik.
- **4.** Instal perangkat lunak HP dari 123.hp.com/pagewide (disarankan) atau dari CD perangkat lunak HP yang disediakan bersama printer. Menggunakan driver printer generik dapat menyebabkan tertundanya penghapusan pekerjaan dari antrean cetak.
- **5.** Dari daftar printer pada komputer Anda, klik kanan nama produk ini, klik **Properties (Properti)** , lalu buka tab **Ports** (Port).
	- Jika Anda menggunakan kabel jaringan untuk menghubungkan ke jaringan, pastikan nama printer yang tercantum pada tab **Ports** (Port) cocok dengan nama printer pada halaman konfigurasi printer.
	- Jika Anda menggunakan kabel USB dan menghubungkan ke jaringan nirkabel, pastikan kotak di samping **Virtual printer port for USB** (Port printer virtual untuk USB) sudah dicentang.
- **6.** Jika Anda menggunakan sistem firewall pada komputer, mungkin firewall akan memblokir komunikasi dengan printer. Cobalah nonaktifkan firewall untuk sementara untuk melihat apakah firewall yang menjadi sumber masalahnya.
- **7.** Jika komputer Anda atau printer terhubung ke jaringan nirkabel, kualitas sinyal yang rendah atau gangguan dapat menunda pekerjaan cetak.

# **Produk mencetak dengan lambat**

Jika printer tetap mencetak, tetapi tampak lambat, cobalah solusi berikut.

- Pastikan komputer memenuhi spesifikasi minimum untuk printer ini. Untuk daftar spesifikasi, kunjungi [Dukungan Pelanggan HP](http://h20180.www2.hp.com/apps/Nav?h_pagetype=s-001&h_product=8878963&h_client&s-h-e023-1&h_lang=en&h_cc=id) .
- Jika pengaturan jenis kertas tidak sesuai untuk jenis kertas yang Anda gunakan, ubah pengaturan tersebut ke jenis kertas yang sesuai.
- Jika komputer Anda atau printer terhubung ke jaringan nirkabel, kualitas sinyal yang rendah atau gangguan dapat menunda pekerjaan cetak.
- Jika Mode Diam menyala, matikan printer. Mode ini memperlambat kecepatan printer. Untuk informasi lebih lanjut, lihat [Mode Diam.](#page-29-0)

# **Masalah USB colok dan cetak**

- Menu Memory Device Options (Pilihan Perangkat Memori) tidak terbuka saat Anda memasukkan aksesori USB
- [File tidak tercetak dari perangkat penyimpanan USB](#page-165-0)
- [File yang ingin Anda cetak tidak tercantum dalam menu Memory Device Options \(Pilihan Perangkat](#page-165-0)  [Memori\)](#page-165-0)

## **Menu Memory Device Options (Pilihan Perangkat Memori) tidak terbuka saat Anda memasukkan aksesori USB**

- **1.** Anda mungkin menggunakan perangkat penyimpanan USB atau sistem file yang tidak didukung produk ini. Simpan file di perangkat penyimpanan standar USB yang menggunakan sistem file FAT (File Allocation Table). Produk ini mendukung aksesori penyimpanan USB FAT12, FAT16, dan FAT32.
- **2.** Jika menu yang lain sudah terbuka, tutup menu tersebut lalu masukkan kembali perangkat penyimpanan USB.
- <span id="page-165-0"></span>**3.** Perangkat penyimpanan USB mungkin memiliki beberapa partisi. (Beberapa produsen perangkat penyimpanan USB menginstal perangkat lunak pada aksesori yang menciptakan partisi, serupa dengan CD.) Format ulang perangkat penyimpanan USB untuk menghilangkan partisi, atau gunakan perangkat penyimpanan USB lain.
- **4.** Perangkat penyimpanan USB mungkin membutuhkan lebih banyak daya dari yang dapat diberikan oleh produk.
	- **a.** Lepas perangkat penyimpanan USB.
	- **b.** Matikan produk, lalu nyalakan kembali.
	- **c.** Gunakan perangkat penyimpanan USB yang memiliki catu daya sendiri atau yang memerlukan sedikit daya.
- **5.** Perangkat penyimpanan USB mungkin tidak berfungsi dengan baik.
	- **a.** Lepas perangkat penyimpanan USB.
	- **b.** Matikan produk, lalu nyalakan kembali.
	- **c.** Cobalah mencetak dari perangkat penyimpanan USB yang lain.

## **File tidak tercetak dari perangkat penyimpanan USB**

- **1.** Pastikan kertas sudah ada di dalam baki.
- **2.** Periksa pesan di panel kontrol. Jika kertas macet di dalam printer, keluarkan kertas yang macet.

# **File yang ingin Anda cetak tidak tercantum dalam menu Memory Device Options (Pilihan Perangkat Memori)**

**1.** Anda mungkin mencoba mencetak jenis file yang tidak didukung fitur pencetakan USB.

Anda dapat mencetak jenis-jenis file berikut.

- .JPEG ● .PNG
- .JPG
	- .TIFF

- .PDF
- **2.** Mungkin file dalam satu folder pada aksesori penyimpanan USB terlalu banyak. Kurangi jumlah file dalam folder dengan memindahkannya ke subfolder.
- **3.** Anda mungkin menggunakan sekumpulan karakter untuk nama file yang tidak didukung printer. Dalam kasus ini, printer menggantikan nama file dengan karakter dari kumpulan karakter yang berbeda. Ubah nama file dengan menggunakan karakter ASCII.

# **Meningkatkan kualitas cetak**

Anda dapat mencegah sebagian besar masalah kualitas cetak dengan mengikuti panduan berikut.

- [Memeriksa kartrid HP yang asli](#page-166-0)
- [Gunakan kertas yang memenuhi spesifikasi HP](#page-166-0)
- [Menggunakan pengaturan jenis kertas yang benar dalam driver printer](#page-166-0)
- <span id="page-166-0"></span>● [Gunakan driver printer yang paling memenuhi kebutuhan pencetakan Anda](#page-167-0)
- [Menyejajarkan kepala cetak](#page-168-0)
- [Mencetak laporan kualitas cetak](#page-168-0)

# **Memeriksa kartrid HP yang asli**

Kartrid Anda mungkin bukan kartrid HP yang asli. Untuk informasi lebih lanjut, lihat [Pemalsuan kartrid HP.](#page-77-0) Ganti dengan kartrid HP yang asli.

## **Gunakan kertas yang memenuhi spesifikasi HP**

Gunakan kertas lain jika Anda mengalami masalah berikut:

- Pencetakan terlalu terang atau tampak pudar di beberapa bagian.
- Bocoran tinta pada halaman yang dicetak.
- Tinta menodai halaman yang dicetak.
- Karakter yang dicetak tampaknya tidak sempurna.
- Halaman yang dicetak bergelombang.

Selalu gunakan jenis dan bobot kertas yang sesuai dengan printer ini. Selain itu, patuhi pedoman memilih kertas:

- Gunakan kertas berkualitas baik dan tidak terpotong, sobek, terkoyak, tanpa bintik-bintik, partikel halus, debu, tidak kusut, tidak berstaples, dan tidak memiliki tepi yang bergelombang atau tertekuk.
- Gunakan kertas yang belum pernah dicetak sebelumnya.
- Gunakan kertas yang dirancang untuk digunakan pada printer PageWide.
- Gunakan kertas yang tidak terlalu kasar. Menggunakan kertas yang lebih halus biasanya memberikan hasil kualitas cetak yang lebih baik.
- **EX CATATAN:** Berdasarkan pengujian internal yang dilakukan HP dengan serangkaian jenis kertas biasa, HP sangat menganjurkan Anda untuk menggunakan kertas berlogo ColorLok® untuk produk ini. Untuk detail, kunjungi situs web [HP print permanence](http://www.hp.com/go/printpermanence) (Permanensi cetak HP).

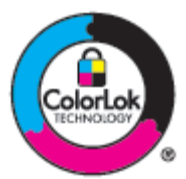

# **Menggunakan pengaturan jenis kertas yang benar dalam driver printer**

Periksa pengaturan jenis kertas jika Anda mengalami masalah berikut:

- Tinta menodai halaman yang dicetak.
- Ada tanda-tanda yang berulang kali muncul pada halaman yang dicetak.
- <span id="page-167-0"></span>Halaman yang dicetak bergelombang.
- Terdapat sedikit area yang tidak tercetak pada halaman yang dicetak.

## **Mengubah jenis kertas dan pengaturan ukuran (Windows)**

- **1.** Pada menu **File** di program perangkat lunak, klik **Print** (Cetak).
- **2.** Pilih printer, lalu klik **Properties (Properti)** atau Tombol **Preferences (Preferensi)** .
- **3.** Klik tab **Paper/Quality** (Kertas/Kualitas).
- **4.** Dari daftar pilihan **Paper Type** (Jenis Kertas), klik **More** (Lainnya).
- **5.** Perluas daftar pilihan **Type Is** (Jenis Adalah).
- **6.** Perluas tiap kategori jenis kertas hingga Anda menemukan jenis kertas yang sedang Anda gunakan.
- **7.** Tentukan pilihan untuk jenis kertas yang sedang Anda gunakan, lalu klik **OK** .

## **Mengubah jenis kertas dan pengaturan ukuran (OS X)**

- **1.** Dari menu **File**, pilih **Page Setup** (Pengesetan Halaman).
- **2.** Dalam **Format For:** (Format Untuk:), pastikan printer Anda dipilih.
- **3.** Dari menu pop-up **Paper Size** (Ukuran Kertas), pilih ukuran yang benar.
- **4.** Dari menu pop-up **Copies & Pages** (Salinan & Halaman), pilih **Paper/Quality** (Kertas/Kualitas).
- **5.** Dari **Media type:** (Jenis media:) menu pop-up, pilih jenis media yang benar.

# **Gunakan driver printer yang paling memenuhi kebutuhan pencetakan Anda**

Anda mungkin perlu menggunakan driver printer lain jika halaman yang dicetak menunjukkan garis-garis yang tidak diharapkan pada gambar, ada teks dan gambar yang hilang, format yang tidak tepat, atau font yang tertukar.

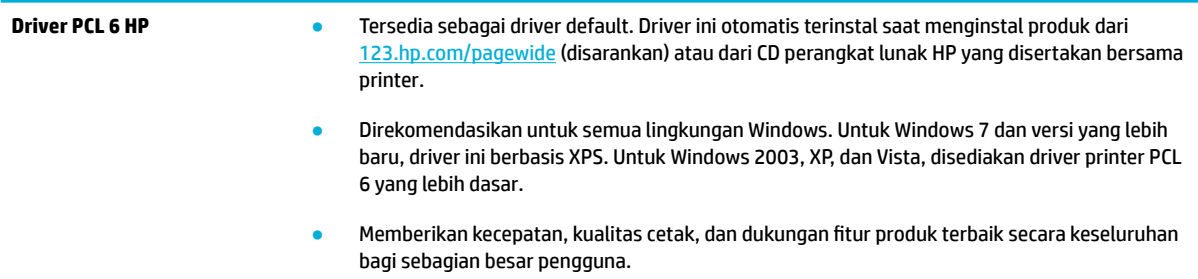

<span id="page-168-0"></span>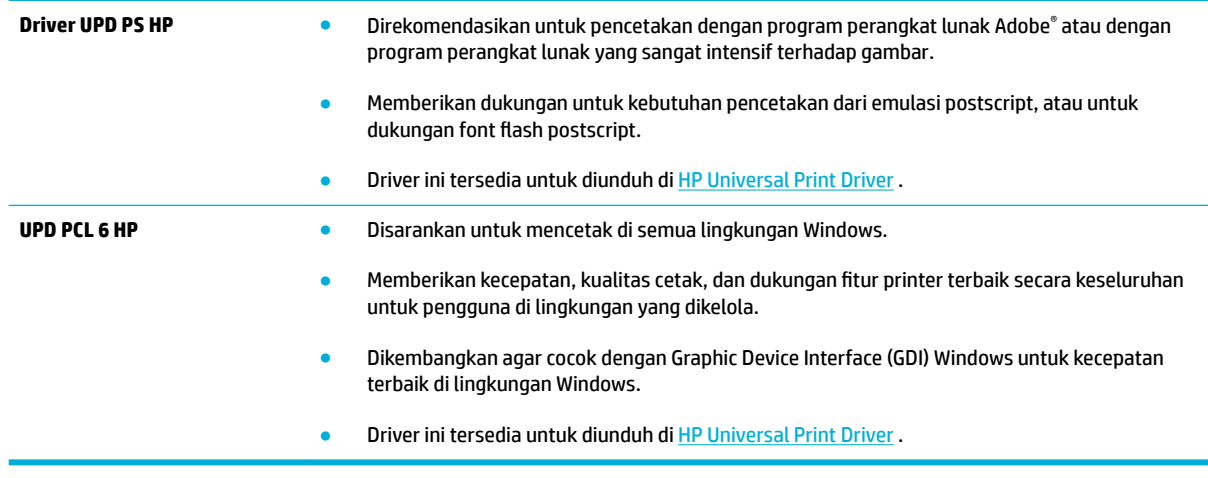

**CATATAN:** Unduh driver printer tambahan dari situs web **[Dukungan Pelanggan HP](http://h20180.www2.hp.com/apps/Nav?h_pagetype=s-001&h_product=8878963&h_client&s-h-e023-1&h_lang=en&h_cc=id)**.

# **Menyejajarkan kepala cetak**

- **1.** Buka dasbor panel kontrol (sapu ke bawah tab dasbor di bagian atas layar, atau sentuh area dasbor pada layar depan).
- **2.** Pada dasbor panel kontrol, sentuh  $\bullet$ .
- **3.** Sentuh Printer Maintenance (Pemeliharaan Printer), lalu sentuh Align Printhead (Sejajarkan Kepala Cetak).

# **Mencetak laporan kualitas cetak**

Jalankan laporan Kualitas Cetak dan ikuti petunjuknya. Untuk informasi lebih lanjut, lihat [Halaman informasi](#page-146-0).

# **Masalah pindai**

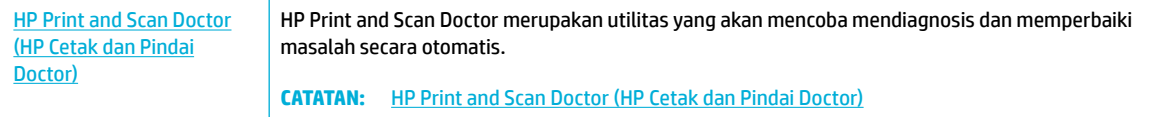

**CATATAN:** HP Print and Scan Doctor dan wizard pemecahan masalah online HP mungkin tidak tersedia dalam semua bahasa.

[Tips berhasil menyalin dan memindai](#page-117-0)

# **Masalah faks**

# **Daftar periksa pemecahan masalah faks**

Tersedia beberapa perbaikan yang memungkinkan. Setelah melakukan tindakan yang disarankan, coba kirim faks kembali untuk melihat apakah masalahnya sudah teratasi.

Untuk hasil terbaik selama memecahkan masalah faks, pastikan saluran dari produk terhubung langsung ke port telepon di dinding. Lepaskan semua perangkat lain yang terhubung ke produk.

- **1.** Pastikan bahwa kabel telepon ditancapkan ke port yang benar di bagian belakang produk.
- **2.** Periksa saluran telepon dengan menggunakan uji faks. Pada panel kontrol, sentuh folder aplikasi Fax (Faks), dan dalam tampilan, sentuh ikon Setup (Pengesetan). Lalu sentuh Tools (Alat) dan sentuh Run Fax Test (Jalankan Uji Faks). Uji ini memastikan apakah kabel telepon tersambung ke port yang benar dan apakah saluran telepon memiliki sinyal. Produk akan mencetak laporan hasilnya.

Laporan ini berisi kemungkinan hasil berikut:

- **Pass** (Berhasil): Laporan berisi semua pengaturan faks terkini untuk ditinjau.
- **Fail** (Gagal): Kabel tersambung ke port yang salah. Laporan berisi saran untuk memecahkan masalah.
- **Not run** (Tidak berjalan): Saluran telepon tidak aktif. Laporan berisi saran untuk memecahkan masalah.
- **3.** Pastikan firmware produk sudah yang terbaru:
	- **a.** Cetak halaman konfigurasi dari menu panel kontrol Reports (Laporan) untuk mendapatkan kode tanggal firmware yang aktif.
	- **b.** Kunjungi [Situs web HP](http://www.hp.com) .
		- **1.** Klik tautan **Support** (Dukungan).
		- **2.** Klik tautan **Software and Driver** (Perangkat Lunak dan Driver).
		- **3.** Di bidang **Enter my HP model number** (Masukkan nomor model HP saya), ketik nomor model produk, dan klik tombol **Find my product** (Temukan produk saya).
		- **4.** Klik link untuk sistem operasi Anda:
		- **5.** Gulir ke bagian Firmware pada tabel.
			- Jika versi yang terdaftar cocok dengan versi di halaman konfigurasi, Anda memiliki versi terbaru.
			- Jika versinya berbeda, unduh pemutakhiran firmware, lalu perbarui firmware pada produk sesuai petunjuk pada layar.

**<sup>2</sup> CATATAN:** Untuk memperbarui firmware, produk harus terhubung ke komputer dengan akses internet.

- Kirim ulang faks tersebut.
- **4.** Pastikan faks telah diatur ketika perangkat lunak produk diinstal.

Dari komputer, dalam folder program HP, jalankan Fax Setup Utility.

- **5.** Pastikan layanan telepon mendukung faks analog.
	- Jika menggunakan ISDN atau PBX digital, hubungi penyedia layanan Anda untuk informasi konfigurasi ke saluran faks analog.
	- Jika menggunakan layanan VoIP, ubah pengaturan Kecepatan Faks ke Slow (9600 bps) (Lambat (9600 bps)) atau nonaktifkan Fast (33600 bpd) (Cepat (33600 bpd)). Tanyakan apakah penyedia layanan Anda mendukung faks dan kecepatan modem yang disarankan. Beberapa perusahaan mungkin mensyaratkan adaptor.
	- Jika menggunakan layanan DSl, pastikan bahwa filter disertakan pada koneksi saluran telepon ke produk. Hubungi penyedia layanan DSL atau belilah filter DSL jika belum ada. Jika filter DSL telah terpasang, coba filter lain karena mungkin rusak.
- **6.** Jika masih bermasalah, temukan solusi pemecahan masalah yang lebih terperinci di bagian berikutnya.

# **Mengubah koreksi kesalahan dan kecepatan faks**

# **Mengatur mode koreksi kesalahan faks**

Biasanya, produk akan memantau sinyal pada saluran telepon saat mengirim atau menerima faks. Jika produk mendeteksi kesalahan sewaktu transmisi dan pengaturan koreksi kesalahan On (Hidup) , produk dapat meminta bagian faks tersebut dikirim ulang. Standar pengaturan pabrik untuk koreksi kesalahan adalah On (Hidup) .

Anda harus menonaktifkan koreksi kesalahan hanya jika Anda mengalami kesulitan mengirim atau menerima faks, dan Anda bermaksud menerima kesalahan dalam transmisi tersebut. Menonaktifkan pengaturan tersebut dapat berguna bila Anda berusaha mengirim faks ke luar negeri atau menerima dari luar negeri, atau jika Anda menggunakan koneksi telepon satelit.

- **1.** Pada panel kontrol, sentuh folder aplikasi Fax (Faks).
- **2.** Pada layar, sentuh ikon Fax Setup (Pengesetan Faks).
- **3.** Sentuh Preferences (Preferensi) , lalu sentuh Error Correction Mode (Mode Koreksi Kesalahan) dan aktifkan atau nonaktifkan.

# **Mengubah kecepatan faks**

Pengaturan kecepatan faks adalah protokol modem yang digunakan produk ini untuk mengirim faks. Pengaturan ini merupakan standar di seluruh dunia untuk modem dupleks penuh yang mengirim dan menerima data melalui saluran telepon hingga 33.600 bit per detik (bpd). Pengaturan default pabrik untuk pengaturan kecepatan adalah 33.600 bpd.

Anda perlu mengubah pengaturan hanya jika Anda mengalami kesulitan mengirim faks ke atau menerima faks dari perangkat tertentu. Mengurangi kecepatan faks tersebut dapat berguna bila Anda berusaha mengirim faks ke luar negeri atau menerima faks dari luar negeri, atau jika Anda menggunakan koneksi telepon satelit.

- **1.** Pada panel kontrol, sentuh folder aplikasi Fax (Faks).
- **2.** Pada layar, sentuh ikon Fax Setup (Pengesetan Faks).
- **3.** Sentuh Preferences (Preferensi) , lalu sentuh Speed (Kecepatan) untuk memilih pengaturan kecepatan yang ingin Anda gunakan.

# <span id="page-172-0"></span>**Log dan laporan faks**

Gunakan petunjuk berikut untuk mencetak log dan laporan faks:

# **Mencetak laporan faks individual**

- **1.** Buka dasbor panel kontrol (sapu ke bawah tab dasbor di bagian atas layar, atau sentuh area dasbor pada layar depan).
- **2.** Pada dasbor panel kontrol, sentuh  $\Box$ .
- **3.** Sentuh Reports (Laporan) , lalu sentuh Fax Reports (Laporan Faks).
- **4.** Sentuh nama laporan yang akan dicetak.

## **Mengatur laporan kesalahan faks**

Laporan kesalahan faks adalah laporan singkat yang menunjukkan kesalahan pekerjaan faks yang dialami produk. Anda dapat mengatur agar dicetak setelah kejadian berikut:

- Setiap kesalahan faks (standar pengaturan pabrik)
- Kesalahan kirim faks
- Kesalahan terima faks
- Never [Jangan]
- **<sup>2</sup> CATATAN:** Dengan opsi ini, Anda tidak akan mengetahui apakah faks gagal dikirim kecuali jika Anda mencetak log aktivitas faks.

Untuk petunjuk, lihat [Halaman informasi.](#page-146-0)

- **1.** Pada panel kontrol, sentuh folder aplikasi Fax (Faks).
- **2.** Pada layar, sentuh ikon Fax Setup (Pengesetan Faks).
- **3.** Sentuh Reports (Laporan) , lalu sentuh Fax Error Reports (Laporan Kesalahan Faks).
- **4.** Sentuh untuk memilih salah satu pilihan berikut.

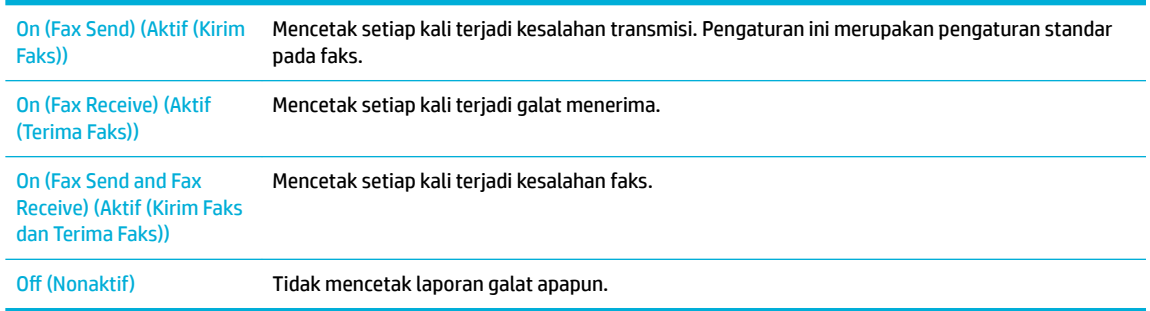

# **Pesan kesalahan faks**

Pesan pemberitahuan dan peringatan muncul untuk sementara dan mungkin mengharuskan Anda untuk menyetujui pesan tersebut dengan menyentuh tombol OK untuk melanjutkan atau dengan menyentuh tombol batal untuk membatalkan pekerjaan. Dengan peringatan tertentu, pekerjaan mungkin tidak akan selesai atau kualitas cetak mungkin terpengaruh. Jika pesan pemberitahuan atau peringatan terkait dengan pencetakan dan fitur otomatis lanjutkan diaktifkan, produk akan berusaha melanjutkan mencetak pekerjaan setelah peringatan muncul selama 10 detik tanpa persetujuan.

## **Faks sibuk. Panggil ulang ditunda.**

#### **Keterangan**

Saluran faks ke mana Anda sedang mengirim faks, sedang sibuk. Produk secara otomatis memanggil kembali nomor yang sibuk.

#### **Tindakan yang dianjurkan**

- Biarkan produk mencoba mengirim faks kembali.
- Hubungi penerima untuk memastikan bahwa mesin faks sudah dihidupkan dan siap.
- Periksa apakah Anda memanggil nomor faks yang salah.
- Pada panel kontrol, sentuh folder aplikasi Fax (Faks), dan dalam tampilan, sentuh ikon Setup (Pengesetan). Lalu sentuh Tools (Alat) dan sentuh Run Fax Test (Jalankan Uji Faks). Uji ini memastikan apakah kabel telepon tersambung ke port yang benar dan apakah saluran telepon memiliki sinyal. Produk akan mencetak laporan hasilnya.

Jika kesalahan tetap ada, kunjungi [Dukungan Pelanggan HP](http://h20180.www2.hp.com/apps/Nav?h_pagetype=s-001&h_product=8878963&h_client&s-h-e023-1&h_lang=en&h_cc=id) atau baca pamflet yang disertakan di dalam kotak produk.

#### **Faks sibuk. Pengiriman dibatalkan.**

#### **Keterangan**

Saluran faks tujuan, sedang sibuk. Produk telah membatalkan pengiriman faks.

#### **Tindakan yang dianjurkan**

- Hubungi penerima untuk memastikan bahwa mesin faks sudah dihidupkan dan siap.
- Periksa apakah Anda memanggil nomor faks yang salah.
- Periksa apakah pilihan Busy Redial (Panggil Ulang Jika Sibuk) sudah diaktifkan.
- Pada panel kontrol, sentuh folder aplikasi Fax (Faks), dan dalam tampilan, sentuh ikon Setup (Pengesetan). Lalu sentuh Tools (Alat) dan sentuh Run Fax Test (Jalankan Uji Faks). Uji ini memastikan apakah kabel telepon tersambung ke port yang benar dan apakah saluran telepon memiliki sinyal. Produk akan mencetak laporan hasilnya.

Jika kesalahan tetap ada, kunjungi [Dukungan Pelanggan HP](http://h20180.www2.hp.com/apps/Nav?h_pagetype=s-001&h_product=8878963&h_client&s-h-e023-1&h_lang=en&h_cc=id) atau baca pamflet yang disertakan di dalam kotak produk.

## **Faks tidak terdeteksi.**

### **Keterangan**

Produk menjawab panggilan masuk namun tidak mendeteksi mesin faks yang sedang memanggil.

#### **Tindakan yang dianjurkan**

- Biarkan produk mencoba menerima faks kembali.
- Coba kabel telepon lain.
- Masukkan kabel telepon produk ke jack untuk saluran telepon lain.

Jika kesalahan tetap ada, kunjungi [Dukungan Pelanggan HP](http://h20180.www2.hp.com/apps/Nav?h_pagetype=s-001&h_product=8878963&h_client&s-h-e023-1&h_lang=en&h_cc=id) atau baca pamflet yang disertakan di dalam kotak produk.

## **Kesalahan komunikasi.**

#### **Keterangan**

Kesalahan komunikasi terjadi antara produk dan pengirim atau penerima.

#### **Tindakan yang dianjurkan**

- Biarkan produk mencoba mengirim faks kembali. Cabut kabel telepon produk dari dinding, masukkan di telepon, dan cobalah menelepon. Masukkan kabel telepon produk ke jack untuk saluran telepon lain.
- Coba kabel telepon lain.
- Atur pilihan Fax Speed (Kecepatan Faks) ke pengaturan Slow (9600 bps) (Lambat (9600 bpd)) atau atur kecepatan faks ke nilai yang lebih rendah.
- Nonaktifkan fitur Error Correction Mode (Mode Koreksi Kesalahan) untuk mencegah koreksi kesalahan otomatis.
- **CATATAN:** Menonaktifkan fitur Error Correction Mode (Mode Koreksi Kesalahan) dapat menurunkan kualitas gambar.
- Cetak laporan Fax Activity Log (Catatan Aktivitas Faks) dari panel kontrol untuk menentukan apakah terjadi kesalahan dengan nomor faks tertentu.

Jika kesalahan tetap ada, kunjungi [Dukungan Pelanggan HP](http://h20180.www2.hp.com/apps/Nav?h_pagetype=s-001&h_product=8878963&h_client&s-h-e023-1&h_lang=en&h_cc=id) atau baca pamflet yang disertakan di dalam kotak produk.

## **Kesalahan penerimaan faks.**

#### **Keterangan**

Terjadi kesalahan saat coba menerima sebuah faks.

#### **Tindakan yang dianjurkan**

- Minta pengirim untuk mengirim kembali faks tersebut.
- Cobalah memfaks kembali ke pengirim atau mesin faks lain.
- Periksa nada panggil pada saluran telepon dengan menyentuh tombol Start Fax (Mulai Faks) .
- Periksa apakah kabel telepon telah terpasang dengan erat dengan mencabut dan memasangnya kembali.
- Pastikan bahwa Anda menggunakan kabel telepon yang disertakan bersama produk.
- Pada panel kontrol, sentuh folder aplikasi Fax (Faks), dan dalam tampilan, sentuh ikon Setup (Pengesetan). Lalu sentuh Tools (Alat) dan sentuh Run Fax Test (Jalankan Uji Faks). Uji ini memastikan

apakah kabel telepon tersambung ke port yang benar dan apakah saluran telepon memiliki sinyal. Produk akan mencetak laporan hasilnya.

- Kurangi kecepatan faks. Minta pengirim untuk mengirim kembali faks tersebut.
- Matikan mode koreksi kesalahan. Minta pengirim untuk mengirim kembali faks tersebut.
- **<sup>2</sup> CATATAN:** Menonaktifkan mode koreksi kesalahan dapat menurunkan kualitas citra faks.
- Hubungkan produk ke saluran telepon lain.

Jika kesalahan tetap ada, kunjungi *[Dukungan Pelanggan HP](http://h20180.www2.hp.com/apps/Nav?h_pagetype=s-001&h_product=8878963&h_client&s-h-e023-1&h_lang=en&h_cc=id)* atau baca pamflet yang disertakan di dalam kotak produk.

## **Kesalahan Pengiriman Faks.**

#### **Keterangan**

Terjadi kesalahan saat coba mengirim sebuah faks.

#### **Tindakan yang dianjurkan**

- Cobalah mengirim kembali faks tersebut.
- Cobalah memfaks ke nomor faks lain.
- Periksa nada panggil pada saluran telepon dengan menyentuh tombol Start Fax (Mulai Faks) .
- Periksa apakah kabel telepon telah terpasang dengan erat dengan mencabut dan memasangnya kembali.
- Pastikan bahwa Anda menggunakan kabel telepon yang disertakan bersama produk.
- Pastikan saluran telepon berfungsi dengan memutuskan sambungan produk, menghubungkan telepon ke saluran telepon, dan membuat panggilan suara.
- Hubungkan produk ke saluran telepon lain.
- Atur resolusi faks ke Standard (Standar) dan bukan pengaturan default Fine (Baik).

Jika kesalahan tetap ada, kunjungi [Dukungan Pelanggan HP](http://h20180.www2.hp.com/apps/Nav?h_pagetype=s-001&h_product=8878963&h_client&s-h-e023-1&h_lang=en&h_cc=id) atau baca pamflet yang disertakan di dalam kotak produk.

# **Penyimpanan faks penuh. Membatalkan penerimaan faks.**

#### **Keterangan**

Jumlah memori yang tersedia untuk menyimpan faks tidak memadai untuk menyimpan faks masuk.

#### **Tindakan yang dianjurkan**

Hapus faks dari memori. Pada panel kontrol, sentuh folder aplikasi Fax (Faks). Di layar, sentuh ikon Setup (Pengesetan). Lalu sentuh Tools (Alat), dan sentuh Clear Fax Logs/Memory (Hapus Log/Memori Faks).

# **Penyimpanan faks penuh. Membatalkan pengiriman faks.**

#### **Keterangan**

Selama pekerjaan faks, memori akan terisi. Semua halaman faks harus berada dalam memori agar pekerjaan faks berjalan dengan benar. Hanya halaman yang termuat dalam memori yang akan dikirim.

#### **Tindakan yang dianjurkan**

- Batalkan pekerjaan yang sedang berjalan. Matikan produk, lalu nyalakan kembali.Coba kirim ulang pekerjaan.
- Jika kesalahan terulang lagi, batalkan pekerjaan dan matikan printer, lalu nyalakan untuk kedua kalinya. Printer mungkin tidak memiliki cukup memori untuk beberapa pekerjaan.

## **Pintu pengumpan dokumen terbuka Faks dibatalkan.**

#### **Keterangan**

Penutup di bagian atas pengumpan dokumen terbuka, dan produk tidak dapat mengirimkan faks.

#### **Tindakan yang dianjurkan**

Tutup penutup, lalu kirimkan ulang faks.

## **Tidak ada jawaban faks. Panggil ulang ditunda.**

#### **Keterangan**

Saluran faks penerima tidak menjawab. Produk berusaha memanggil ulang setelah beberapa menit.

#### **Tindakan yang dianjurkan**

- Biarkan produk mencoba mengirim faks kembali.
- Hubungi penerima untuk memastikan bahwa mesin faks sudah dihidupkan dan siap.
- Periksa apakah Anda memanggil nomor faks yang salah.
- Jika produk terus memanggil ulang, cabut kabel telepon pada produk dari dinding, masukkan ke te telepon, dan cobalah menelepon.
- Pastikan kabel telepon dari soket telepon di dinding telah dihubungkan ke rongga saluran masuk.
- Masukkan kabel telepon produk ke jack untuk saluran telepon lain.
- Coba kabel telepon lain.

Jika kesalahan tetap ada, kunjungi [Dukungan Pelanggan HP](http://h20180.www2.hp.com/apps/Nav?h_pagetype=s-001&h_product=8878963&h_client&s-h-e023-1&h_lang=en&h_cc=id) atau baca pamflet yang disertakan di dalam kotak produk.

## **Tidak ada jawaban faks. Pengiriman dibatalkan.**

### **Keterangan**

Upaya untuk memanggil ulang nomor faks gagal, atau pilihan No Answer Redial (Panggil Ulang Jika Tidak Ada Jawaban).

#### **Tindakan yang dianjurkan**

- Hubungi penerima untuk memastikan bahwa mesin faks sudah dihidupkan dan siap.
- Periksa apakah Anda memanggil nomor faks yang salah.
- Periksa apakah opsi panggil ulang diaktifkan.
- Cabut kabel telepon dari produk dan dinding kemudian pasang kembali.
- Cabut kabel telepon produk ini dari soket dinding, colokkan telepon, dan cobalah melakukan panggilan suara.
- Pastikan kabel telepon dari soket telepon di dinding telah disambungkan ke port saluran masuk.
- Masukkan kabel telepon produk ke jack untuk saluran telepon lain.

Jika kesalahan tetap ada, kunjungi [Dukungan Pelanggan HP](http://h20180.www2.hp.com/apps/Nav?h_pagetype=s-001&h_product=8878963&h_client&s-h-e023-1&h_lang=en&h_cc=id) atau baca pamflet yang disertakan di dalam kotak produk.

# **Tidak ada nada panggil.**

### **Keterangan**

Produk tidak dapat mendeteksi nada panggil.

### **Tindakan yang dianjurkan**

- Periksa nada panggil pada saluran telepon dengan menyentuh tombol Start Fax (Mulai Faks).
- Cabut kabel telepon dari produk dan dinding kemudian pasang kembali.
- Pastikan bahwa Anda menggunakan kabel telepon yang disertakan bersama produk.
- Cabut kabel telepon produk dari dinding, masukkan di telepon, dan cobalah menelepon.
- Pastikan kabel telepon dari soket telepon di dinding telah dihubungkan ke rongga saluran masuk.
- Hubungkan kabel telepon produk ke rongga untuk saluran telepon yang lain.
- Periksa saluran telepon dengan mencetak Run Fax Test (Jalankan Uji Faks) . Pada panel kontrol, sentuh folder aplikasi Fax (Faks), dan dalam tampilan, sentuh ikon Setup (Pengesetan). Lalu sentuh Tools (Alat) dan sentuh Run Fax Test (Jalankan Uji Faks). Uji ini memastikan apakah kabel telepon tersambung ke port yang benar dan apakah saluran telepon memiliki sinyal. Produk akan mencetak laporan hasilnya.
- **EX CATATAN:** Produk ini tidak dirancang untuk dihubungkan ke sistem digital PBX atau sistem VOIP. Nonaktifkan Deteksi Nada Panggil dan coba lagi.

Jika kesalahan tetap ada, kunjungi [Dukungan Pelanggan HP](http://h20180.www2.hp.com/apps/Nav?h_pagetype=s-001&h_product=8878963&h_client&s-h-e023-1&h_lang=en&h_cc=id) atau baca pamflet yang disertakan di dalam kotak produk.

# **Memecahkan masalah pengiriman faks**

- [Pesan kesalahan ditampilkan pada panel kontrol](#page-178-0)
- [Panel kontrol menampilkan pesan Ready \(Siap\) tanpa upaya untuk mengirim faks.](#page-178-0)
- [Panel kontrol menampilkan pesan "Receiving Page 1" \(Menerima Halaman 1\) dan tidak ada kemajuan](#page-178-0) [selain pesan tersebut](#page-178-0)
- <span id="page-178-0"></span>Faks dapat diterima, tetapi tidak dapat dikirim
- [Tidak dapat menggunakan fungsi faks dari panel kontrol](#page-179-0)
- [Tidak dapat menggunakan panggil-cepat](#page-179-0)
- [Tidak dapat menggunakan panggil-grup](#page-179-0)
- [Menerima rekaman pesan kesalahan dari perusahaan telepon saat mencoba mengirim faks](#page-179-0)
- [Tidak dapat mengirim faks ketika telepon terhubung ke produk](#page-180-0)

## **Pesan kesalahan ditampilkan pada panel kontrol**

Untuk pesan kesalahan faks, lihat [Pesan kesalahan faks](#page-172-0) .

#### **Document feeder paper jam [Kemacetan kertas pengumpan dokumen]**

- Pastikan kertas memenuhi persyaratan ukuran produk. Produk tidak mendukung kertas dengan panjang melebihi 381 mm 15 in untuk mengirim faks.
- Salin atau cetak dokumen asli pada kertas berukuran letter, A4, atau legal, lalu kirim ulang faks.

#### **Kesalahan pemindai**

- Pastikan kertas memenuhi persyaratan ukuran produk. Produk tidak mendukung kertas yang lebih panjang dari 381 mm 15 in untuk mengirim faks.
- Salin atau cetak dokumen asli ke kertas ukuran letter, A4, atau legal, lalu kirim ulang faks.

## **Panel kontrol menampilkan pesan Ready (Siap) tanpa upaya untuk mengirim faks.**

Periksa apakah ada kesalahan pada log aktivitas faks.

Untuk informasi lebih lanjut, lihat [Halaman informasi](#page-146-0).

- Jika saluran ekstensi telepon dihubungkan di antara produk dan soket di dinding, pastikan gagang telepon telah ditutup.
- Sambungkan produk langsung ke jack telepon di dinding lalu kirim ulang faks.

## **Panel kontrol menampilkan pesan "Receiving Page 1" (Menerima Halaman 1) dan tidak ada kemajuan selain pesan tersebut**

Hapus faks tersimpan dari memori.

## **Faks dapat diterima, tetapi tidak dapat dikirim**

Mengirim faks dan tidak ada yang terjadi.

- **1.** Periksa nada panggil pada saluran telepon dengan menggunakan tombol Start Fax (Mulai Faks) .
- **2.** Matikan produk, lalu nyalakan kembali.
- **3.** Gunakan panel kontrol atau Wizard Pengaturan Faks HP untuk mengkonfigurasi waktu faks, tanggal, dan informasi kop faks.

Untuk informasi lebih lanjut, lihat [Konfigurasikan pengaturan faks.](#page-119-0)

- <span id="page-179-0"></span>**4.** Pastikan semua telepon ekstensi pada saluran itu telah ditutup.
- **5.** Jika saluran telepon juga menyediakan layanan DSL, pastikan sambungan saluran telepon ke produk dilengkapi filter akses tinggi.

# **Tidak dapat menggunakan fungsi faks dari panel kontrol**

- Produk mungkin diproteksi kata sandi. Gunakan Server Web Tertanam HP, perangkat lunak HP Toolbox, atau panel kontrol untuk membuat kata sandi.
- Jika Anda tidak tahu kata sandi untuk produk, hubungi administrator sistem Anda.
- Verifikasi dengan administrator sistem bahwa fungsionalitas faks belum dinonaktifkan.

## **Tidak dapat menggunakan panggil-cepat**

- Pastikan bahwa nomor faks valid.
- Jika saluran keluar memerlukan awalan, aktifkan opsi Dialing Prefix (Awalan Nomor Panggil) atau masukkan awalan dalam nomor panggil-cepat.

Untuk informasi lebih lanjut, lihat [Mengeset awalan panggilan.](#page-124-0)

## **Tidak dapat menggunakan panggil-grup**

- Pastikan bahwa nomor faks valid.
- Jika saluran keluar memerlukan awalan, aktifkan opsi Dialing Prefix (Awalan Nomor Panggil) atau masukkan awalan dalam nomor panggil-cepat.

Untuk informasi lebih lanjut, lihat [Mengeset awalan panggilan.](#page-124-0)

- Atur semua entri dalam grup dengan entri panggil-cepat.
	- **a.** Buka entri panggil-cepat yang belum digunakan.
	- **b.** Masukkan nomor faks untuk panggil-cepat.
	- **c.** Sentuh tombol OK untuk menyimpan panggil cepat.

## **Menerima rekaman pesan kesalahan dari perusahaan telepon saat mencoba mengirim faks**

- Pastikan Anda memanggil nomor faks yang benar, dan pastikan layanan telepon tidak diblokir. Sebagai contoh, beberapa layanan telepon mungkin mencegah panggilan jarak jauh.
- Jika saluran keluar memerlukan awalan, aktifkan opsi Dialing Prefix (Awalan Nomor Panggil) atau masukkan awalan dalam nomor panggil-cepat.

Untuk informasi lebih lanjut, lihat [Mengeset awalan panggilan.](#page-124-0)

- **CATATAN:** Untuk mengirim faks tanpa awalan, bila opsi Dialing Prefix (Awalan Nomor Panggil) diaktifkan, kirimkan faks secara manual.
- Mengirim faks ke nomor internasional.
	- **a.** Jika awalan diperlukan, panggil nomor telepon secara manual dengan awalan.
	- **b.** Masukkan kode negara/kawasan sebelum memanggil nomor telepon.
- **c.** Tunggu jeda saat Anda mendengar nada pada telepon.
- **d.** Kirim faks secara manual dari panel kontrol.

#### **Tidak dapat mengirim faks ketika telepon terhubung ke produk**

- Pastikan telepon ditutup.
- Pastikan ekstensi telepon pada saluran yang sama tidak digunakan untuk panggilan suara saat mengefaks.
- Cabut telepon dari saluran, kemudian coba kirimkan faks.

## **Memecahkan masalah saat menerima faks**

- Pesan kesalahan ditampilkan pada panel kontrol
- Faks tidak menanggapi
- [Pengirim menerima sinyal sibuk](#page-181-0)
- [Tidak dapat mengirim atau menerima faks pada saluran PBX](#page-181-0)

#### **Pesan kesalahan ditampilkan pada panel kontrol**

Lihat [Pesan kesalahan faks .](#page-172-0)

#### **Faks tidak menanggapi**

#### **Pesan suara tersedia pada saluran faks**

Tambahkan layanan dering yang berbeda ke saluran telepon Anda dan ubah pengaturan Distinctive Ring (Dering Berbeda) pada produk ini agar cocok dengan pola dering yang diberikan oleh perusahaan telekomunikasi. Hubungi perusahaan telekomunikasi Anda untuk informasi lebih lanjut.

Untuk informasi lebih lanjut, lihat [Mengeset awalan panggilan.](#page-124-0)

Belilah saluran khusus untuk faks.

#### **Produk terhubung ke layanan telepon DSL**

- Periksa instalasi dan fiturnya. Modem DSL memerlukan filter high-pass pada koneksi saluran telepon ke produk. Hubungi penyedia layanan DSL Anda untuk meminta filter atau belilah filter.
- Pastikan filter sudah dipasang.
- Ganti filter yang ada untuk memastikan filter tidak rusak.

#### **Produk menggunakan layanan faks melalui IP atau telepon VoIP**

Atur Fax Speed (Kecepatan Faks) ke pengaturan Slow (9600 bps) (Lambat (9600 bpd)) atau Medium (14400 bps) (Sedang (14400 bpd)), atau nonaktifkan pengaturan Fast (33600 bps) (Cepat (33600 bpd)).

Untuk informasi lebih lanjut, lihat [Mengubah kecepatan faks](#page-171-0).

● Hubungi penyedia layanan Anda untuk memastikan bahwa faks didukung dan pengaturan kecepatan faks yang disarankan. Beberapa perusahaan mungkin memerlukan adaptor.

### <span id="page-181-0"></span>**Pengirim menerima sinyal sibuk**

#### **Handset telepon tersambung ke produk**

- Pastikan telepon ditutup.
- Aktifkan Auto Answer (Jawab Otomatis) . Untuk informasi lebih lanjut, lihat Konfigurasikan pengaturan [faks.](#page-119-0)

#### **Pembagi saluran telepon sedang digunakan**

- Jika Anda menggunakan pembagi saluran telepon, lepaskan pembagi dan atur telepon setelah faks.
- Pastikan telepon ditutup.
- Pastikan telepon tidak digunakan untuk panggilan suara saat mengirim faks.

#### **Tidak dapat mengirim atau menerima faks pada saluran PBX**

Jika Anda menggunakan saluran telepon PBX, hubungi administrator PBX Anda untuk mengkonfigurasi saluran faks analog untuk produk Anda.

### **Mengatasi masalah faks yang umum**

- Faks lambat terkirim
- [Kualitas faks buruk](#page-182-0)
- [Faks terpotong atau tercetak di dua halaman](#page-182-0)

#### **Faks lambat terkirim**

Produk mengalami kualitas saluran telepon yang buruk.

- Ulangi pengiriman faks setelah kondisi saluran telepon membaik.
- Tanyakan pada penyedia layanan telepon yang salurannya digunakan untuk faks.
- Nonaktifkan pengaturan Error Correction Mode (Mode Koreksi Kesalahan).

Untuk informasi lebih lanjut, lihat [Mengatur resolusi default.](#page-126-0)

**EX CATATAN:** Ini dapat menurunkan kualitas citra.

- Gunakan kertas putih untuk dokumen asli. Jangan gunakan warna-warna seperti abu-abu, kuning, atau merah muda.
- Tingkatkan kecepatan faks.

Untuk informasi lebih lanjut, lihat [Mengubah kecepatan faks](#page-171-0).

- Bagilah pekerjaan faks yang besar ke dalam beberapa bagian lebih kecil, kemudian faks secara terpisah.
- Ubah pengaturan faks di panel kontrol untuk menurunkan resolusi.

Untuk informasi lebih lanjut, lihat [Mengatur resolusi default.](#page-126-0)

#### <span id="page-182-0"></span>**Kualitas faks buruk**

Faks tidak jelas atau terlalu tipis.

● Tingkatkan resolusi faks saat mengirim faks. Resolusi tidak memengaruhi faks yang diterima.

Untuk informasi lebih lanjut, lihat [Mengatur resolusi default.](#page-126-0)

**<sup>2</sup> CATATAN:** Peningkatan resolusi akan menurunkan kecepatan transmisi.

- Aktifkan pengaturan Error Correction Mode (Mode Koreksi Kesalahan) dari panel kontrol.
- Periksa kartrid dan ganti jika perlu.
- Minta pengirim menggelapkan pengaturan kontras di mesin faks pengirim, kemudian kirimkan ulang faks tersebut.

#### **Faks terpotong atau tercetak di dua halaman**

Tetapkan pengaturan Default Paper Size (Ukuran Kertas Standar) . Faks mencetak di satu ukuran kertas berdasarkan pengaturan Default Paper Size (Ukuran Kertas Standar) .

Untuk informasi lebih lanjut, lihat [Konfigurasikan pengaturan faks.](#page-119-0)

- Tetapkan jenis dan ukuran kertas untuk baki yang digunakan untuk faks.
- **<sup>2</sup> CATATAN:** Jika pengaturan Default Paper Size (Ukuran Kertas Standar) diset ke pencetakan dua sisi dokumen sumber berukuran letter dan legal.

## **Masalah konektivitas**

## **Memecahkan masalah sambungan langsung USB**

Jika Anda telah menyambungkan produk secara langsung ke komputer, periksa kabel USB-nya.

- Pastikan kabel tersambung ke komputer dan ke produk.
- Pastikan panjang kabel tidak lebih dari 5 m. Coba gunakan kabel yang lebih pendek.
- Periksa apakah kabel tersebut dapat berfungsi dengan baik dengan menyambungkannya ke produk yang lain. Ganti kabel bila perlu.

### **Memecahkan masalah jaringan**

Periksa item berikut untuk memastikan bahwa produk berkomunikasi dengan jaringan. Sebelum memulai, cetak halaman konfigurasi dari panel kontrol dan temukan alamat IP produk yang tercantum di halaman ini.

- [Sambungan fisik yang buruk](#page-183-0)
- [Komputer menggunakan alamat IP yang salah untuk produk ini](#page-183-0)
- [Komputer tidak dapat berkomunikasi dengan produk](#page-183-0)
- [Produk ini menggunakan tautan dan pengaturan dupleks yang salah untuk jaringan](#page-184-0)
- [Program perangkat lunak baru dapat menimbulkan masalah kompatibilitas](#page-184-0)
- [Pengesetan komputer atau tempat kerja mungkin salah](#page-184-0)

[Produk dinonaktifkan, atau pengaturan jaringan lain tidak tepat](#page-184-0)

#### <span id="page-183-0"></span>**Sambungan fisik yang buruk**

- **1.** Periksa apakah produk telah disambungkan ke port ethernet yang benar menggunakan kabel yang sesuai.
- **2.** Periksa apakah sambungan kabel telah tersambung dengan aman.
- **3.** Perhatikan port ethernet di bagian belakang produk ini, dan periksa apakah lampu aktivitas berwarna jingga dan lampu status sambungan berwarna hijau dalam keadaan aktif.
- **4.** Jika masih bermasalah, cobalah kabel atau port yang lain pada router jaringan, sakelar, atau hub.

#### **Komputer menggunakan alamat IP yang salah untuk produk ini**

- **1.** Di komputer, buka properti printer, lalu klik tab **Ports** (Port). Periksa apakah alamat IP aktif untuk produk telah dipilih. Alamat IP produk ditampilkan pada halaman konfigurasi produk atau melalui panel kontrol.
- **2.** Jika Anda menginstal produk ini dengan menggunakan port TCP/IP standar HP, pilih kotak berlabel **Always print to this printer, even if its IP address changes** (Selalu cetak ke printer ini, meskipun alamat IP-nya berubah).
- **3.** Jika Anda menginstal produk ini dengan menggunakan port TCP/IP standar Microsoft, gunakan nama host dan bukan alamat IP.

Jika Anda menginstal produk ini dari 123.hp.com/pagewide (disarankan) atau dari CD perangkat lunak HP yang tersedia bersama printer, Anda dapat melihat atau mengubah alamat IP produk melalui langkah-langkah berikut:

- **a.** Buka HP Printer Assistant Untuk informasi lebih lanjut, lihat [Membuka HP Printer Assistant.](#page-55-0)
- **b.** Klik tab **Tools** (Alat).
- **c.** Klik **Update IP Address** (Perbarui Alamat IP) untuk membuka utilitas yang melaporkan alamat IP ("sebelumnya") yang diketahui untuk produk dan memungkinkan Anda mengubah alamat IP, jika perlu.
- **4.** Jika alamat IP sudah benar, hapus entri produk dari daftar printer yang diinstal, lalu tambahkan lagi.

#### **Komputer tidak dapat berkomunikasi dengan produk**

- **1.** Uji komunikasi jaringan dengan melakukan ping ke produk.
	- **a.** Buka perintah command-line pada komputer Anda. Untuk Windows, klik **Mulai** , klik **Run**  (Jalankan), lalu ketik cmd.
	- **b.** Ketik ping diikuti dengan alamat IP produk Anda.
	- **c.** Jika jendela hasil ping menampilkan round trip times, jaringan dan perangkat akan berfungsi dengan baik.
- **2.** Jika perintah ping gagal, periksa apakah router jaringan, hub, sakelar menyala, periksa juga apakah pengaturan jaringan, produk, dan komputer, semuanya telah dikonfigurasi untuk jaringan yang sama.

#### <span id="page-184-0"></span>**Produk ini menggunakan tautan dan pengaturan dupleks yang salah untuk jaringan**

HP menyarankan untuk membiarkan pengaturan ini dalam mode otomatis (pengaturan default). Jika Anda mengubah pengaturan ini, Anda juga harus mengubah pengaturan untuk jaringan Anda.

#### **Program perangkat lunak baru dapat menimbulkan masalah kompatibilitas**

Pastikan program perangkat lunak yang baru diinstal dengan benar dan menggunakan driver printer yang benar.

#### **Pengesetan komputer atau tempat kerja mungkin salah**

- **1.** Periksa driver jaringan, driver printer, dan pengalihan jaringan.
- **2.** Pastikan bahwa sistem operasi dikonfigurasikan dengan benar.

#### **Produk dinonaktifkan, atau pengaturan jaringan lain tidak tepat**

- **1.** Baca halaman konfigurasi untuk memeriksa status protokol jaringan. Aktifkan jika perlu.
- **2.** Konfigurasi ulang pengaturan jaringan jika perlu.

## **Masalah jaringan nirkabel**

## **Daftar periksa konektivitas nirkabel**

- Produk dan router nirkabel diaktifkan dan memiliki daya. Pastikan juga radio nirkabel pada produk diaktifkan.
- Pengidentifikasi set layanan (SSID) sudah benar. Cetak halaman konfigurasi untuk menentukan SSIDnya. Jika Anda tidak yakin apakah SSID-nya sudah benar, jalankan kembali pengesetan nirkabel.
- Dengan jaringan yang aman, pastikan informasi keamanan sudah benar. Jika informasi keamanan salah, jalankan kembali pengesetan nirkabel.
- Jika jaringan nirkabel berfungsi dengan baik, cobalah mengakses komputer lain di jaringan nirkabel itu. Jika jaringan ini memiliki akses Internet, cobalah menyambung ke Internet melalui sambungan nirkabel yang lain.
- Metode enkripsi (AES atau TKIP) merupakan metode yang sama untuk produk karena metode ini dimaksudkan untuk titik akses nirkabel, seperti router nirkabel (pada jaringan yang menggunakan keamanan WPA).
- Printer berada dalam kisaran jaringan nirkabel. Untuk sebagian besar jaringan, printer ini harus berada dalam kisaran 30 m dari titik akses nirkabel (router nirkabel).
- Penghalang tidak memblokir sinyal nirkabel. Pindahkan jika ada objek logam besar antara titik akses dan produk. Pastikan tiang, dinding, atau pilar penyangga yang berisi logam atau beton tidak berada di antara printer dan titik akses nirkabel.
- Produk berada jauh dari perangkat elektronik yang dapat mengganggu sinyal nirkabel. Banyak perangkat yang dapat mengganggu sinyal nirkabel termasuk motor, telepon nirkabel, kamera sistem keamanan, jaringan nirkabel lainnya, dan beberapa perangkat Bluetooth.
- Driver printer diinstal di komputer.
- Anda telah memilih port printer yang benar.
- Komputer dan printer terhubung ke jaringan nirkabel yang sama.

## **Printer tidak mencetak dan firewall pihak ketiga diinstal di komputer**

- **1.** Perbarui firewall dengan pembaruan paling mutakhir yang disediakan produsen.
- **2.** Jika program meminta akses nirkabel saat Anda menginstal printer atau mencoba mencetak, pastikan Anda mengizinkan program untuk berjalan.
- **3.** Matikan firewall untuk sementara, lalu instal produk nirkabel pada komputer. Aktifkan firewall jika Anda telah menyelesaikan penginstalan nirkabel.

## **Koneksi nirkabel tidak berfungsi setelah router nirkabel atau printer dipindahkan**

Pastikan router atau printer terhubung ke jaringan yang sama dengan komputer Anda.

- **1.** Buka dasbor panel kontrol (sapu ke bawah tab dasbor di bagian atas layar, atau sentuh area dasbor pada layar depan).
- **2.** Pada dasbor panel kontrol, sentuh  $\Box$ .
- **3.** Sentuh Reports (Laporan) , lalu sentuh Network Configuration Page (Halaman Konfigurasi Jaringan) untuk mencetak laporan.
- **4.** Bandingkan pengidentifikasi set layanan (SSID) pada laporan konfigurasi ke SSID dalam konfigurasi printer untuk komputer Anda.
- **5.** Jika SSID tidak sama, maka perangkat tidak akan terhubung ke jaringan yang sama. Konfigurasi ulang pengesetan nirkabel untuk printer Anda.

## **Tidak dapat menghubungkan lebih banyak komputer ke produk nirkabel**

- **1.** Pastikan komputer lain berada dalam jangkauan nirkabel dan tidak ada penghalang yang menghambat sinyal. Untuk sebagian besar jaringan, jangkauan nirkabel berada dalam jarak 30 m dari titik akses nirkabel.
- **2.** Pastikan produk dinyalakan dan dalam posisi siap.
- **3.** Matikan firewall pihak ketiga pada komputer Anda.
- **4.** Pastikan jaringan nirkabel berfungsi dengan baik.
	- **a.** Buka dasbor panel kontrol (sapu ke bawah tab dasbor di bagian atas layar, atau sentuh area dasbor pada layar depan).
	- **b.** Pada dasbor panel kontrol, sentuh  $\bullet$ .
	- **c.** Sentuh Reports (Laporan) , lalu sentuh Web Access Report (Laporan Akses Web) untuk mencetak laporan.
- **5.** Pastikan Anda memilih port atau produk yang benar.
	- Untuk printer yang diinstal *tanpa* penginstal berfitur lengkap:
		- **a.** Dari daftar printer pada komputer Anda, klik kanan nama printer ini, klik **Printer Properties**  (Properti Printer), lalu buka tab **Ports** (Port).
		- **b.** Pastikan kotak di samping **Virtual printer port for USB** (Port printer virtual untuk USB) dicentang.
	- Jika Anda menginstal perangkat lunak printer dari 123.hp.com/pagewide (disarankan) atau dari CD perangkat lunak HP yang disediakan bersama printer, Anda dapat melihat atau mengubah alamat IP produk melalui langkah-langkah berikut:
		- **a.** Klik **Start** (Mulai).
		- **b.** Klik **All Programs** (Semua Program).
		- **c.** Klik **HP**.
		- **d.** Klik produk Anda.
		- **e.** Klik **Update IP Address** (Perbarui Alamat IP) untuk membuka utilitas yang melaporkan alamat IP ("sebelumnya") yang diketahui untuk produk dan memungkinkan Anda mengubah alamat IP, jika perlu.
- **6.** Pastikan komputer Anda berfungsi dengan baik. Jika perlu, nyalakan ulang komputer Anda.

## **Produk nirkabel kehilangan komunikasi saat terhubung ke VPN.**

● Biasanya, Anda tidak dapat terhubung ke VPN dan jaringan lain pada saat yang sama.

## **Jaringan tidak muncul dalam daftar jaringan nirkabel**

- Pastikan router nirkabel diaktifkan dan memiliki daya.
- Jaringan mungkin disembunyikan. Akan tetapi, Anda tetap dapat terhubung ke jaringan tersembunyi.

## **Jaringan nirkabel tidak berfungsi.**

- **1.** Untuk memastikan apakah jaringan kehilangan komunikasi, coba hubungkan perangkat lain ke jaringan.
- **2.** Uji komunikasi jaringan dengan melakukan ping ke jaringan.
	- **a.** Buka perintah command-line pada komputer Anda. Untuk Windows, klik **Mulai** , klik **Run**  (Jalankan), lalu ketik cmd.
	- **b.** Ketik ping diikuti dengan pengidentifikasi set layanan (SSID) untuk jaringan Anda.
	- **c.** Jika jendela hasil ping menampilkan round trip times, maka jaringan akan berfungsi dengan baik.
- **3.** Untuk memastikan apakah router atau printer terhubung ke jaringan yang sama dengan komputer Anda, cetak Halaman Konfigurasi Jaringan. Untuk petunjuk, lihat [Halaman informasi.](#page-146-0)

## **Masalah perangkat lunak produk (Windows)**

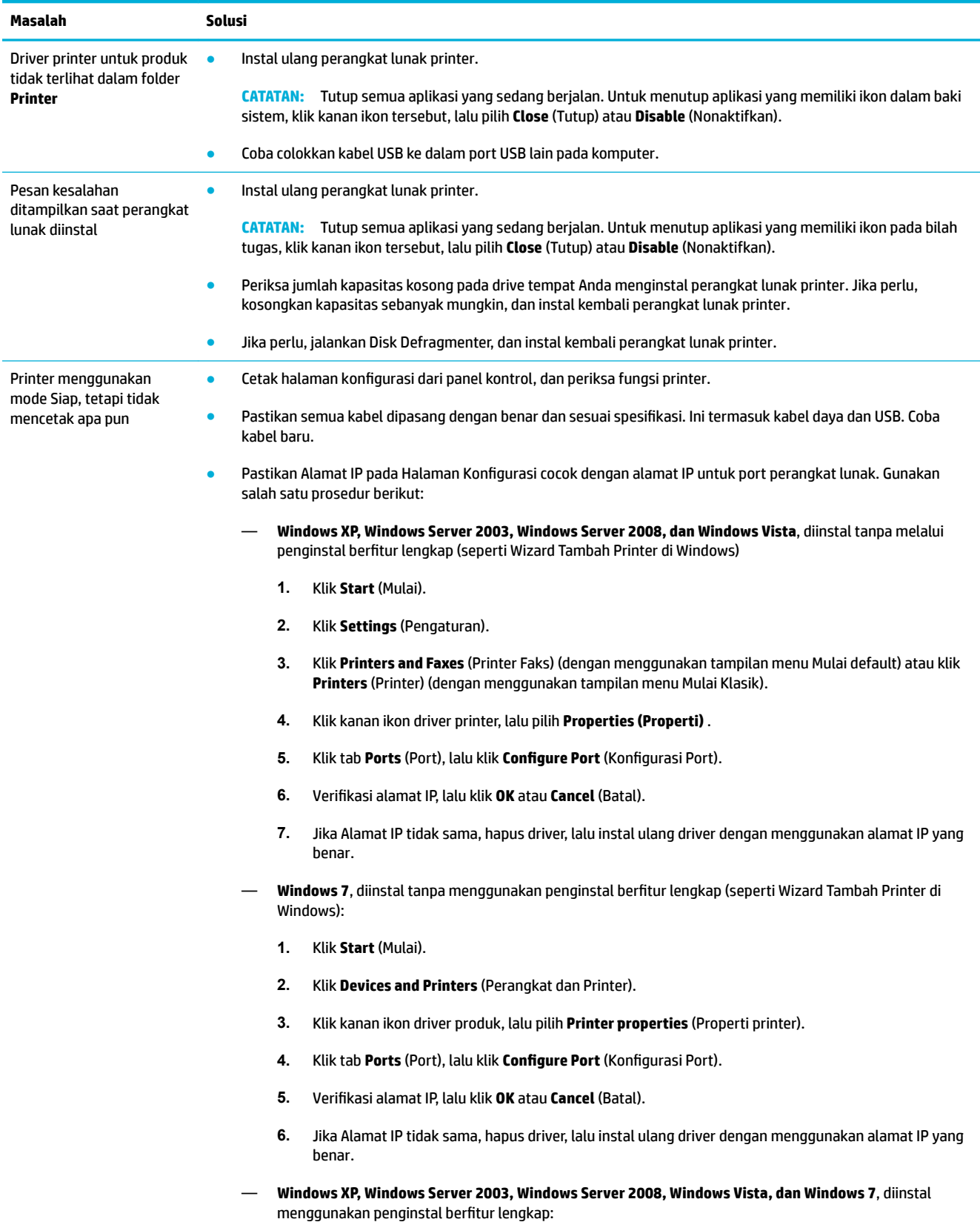

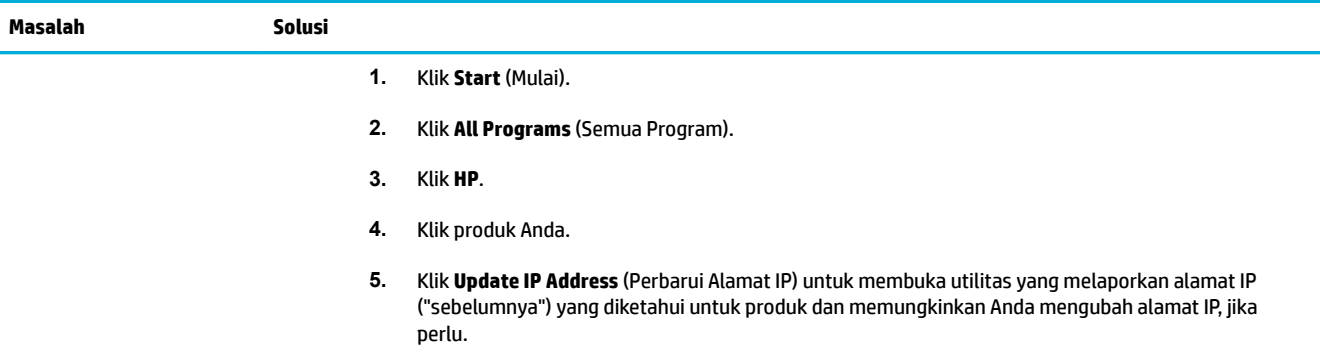

## **Masalah perangkat lunak produk (OS X)**

## **Driver printer tidak ditampilkan dalam daftar Cetak & Pindai**

- **1.** Pastikan file .GZ produk berada dalam folder hard drive berikut: Library/Printers/PPDs/ Contents/Resources. Jika perlu, instal ulang perangkat lunak.
- **2.** Jika file .GZ sudah ada dalam folder tersebut, file PPD mungkin korup. Hapus file PPD, lalu instal ulang perangkat lunak.

## **Nama produk tidak muncul dalam daftar produk dalam daftar Cetak & Pindai**

- **1.** Pastikan kabel tersambung dengan benar dan printer sudah menyala.
- **2.** Cetak halaman konfigurasi untuk memeriksa nama produk. Pastikan apakah nama pada halaman konfigurasi cocok dengan nama produk dalam daftar Cetak & Pindai.
- **3.** Ganti kabel USB atau kabel Ethernet dengan kabel berkualitas tinggi.

## **Driver printer tidak akan secara otomatis menyiapkan produk yang telah dipilih dalam daftar Cetak & Pindai**

- **1.** Pastikan kabel tersambung dengan benar dan printer sudah menyala.
- **2.** Pastikan file .GZ produk berada dalam folder hard drive berikut: Library/Printers/PPDs/ Contents/Resources. Jika perlu, instal ulang perangkat lunak.
- **3.** Jika file .GZ sudah ada dalam folder tersebut, file PPD mungkin korup. Hapus file tersebut dan instal ulang perangkat lunak.
- **4.** Ganti kabel USB atau kabel Ethernet dengan kabel berkualitas tinggi.

## **Pekerjaan cetak tidak terkirim ke printer yang Anda inginkan**

- **1.** Buka antrean cetak dan mulai ulang pekerjaan cetak.
- **2.** Produk lain dengan nama yang sama atau mirip mungkin telah menerima pekerjaan cetak. Cetak halaman konfigurasi untuk memeriksa nama produk. Pastikan apakah nama pada halaman konfigurasi cocok dengan nama printer dalam daftar Printer & Pemindai.

## **Jika disambungkan dengan kabel USB, printer tidak akan muncul dalam daftar Cetak & Pindai setelah driver tersebut dipilih.**

#### **Pemecahan masalah perangkat lunak**

**▲** Pastikan sistem operasi Mac Anda adalah OS X v10.9 atau versi yang lebih baru.

#### **Pemecahan masalah perangkat keras**

- **1.** Pastikan produk sudah dinyalakan.
- **2.** Pastikan kabel USB tersambung dengan benar.
- **3.** Pastikan Anda menggunakan kabel USB berkecepatan tinggi yang sesuai.
- **4.** Pastikan tidak ada terlalu banyak perangkat USB yang menarik daya dari rantai tersebut. Cabut sambungan semua perangkat dari rantai tersebut, dan sambungkan kabel langsung ke port USB pada komputer.
- **5.** Periksa untuk melihat apakah terdapat lebih dari dua hub USB tanpa daya yang tersambung secara berurutan pada rantai. Cabut sambungan semua perangkat dari rantai tersebut, lalu sambungkan kabel langsung ke port USB pada komputer.
- **CATATAN:** Keyboard iMac adalah hub USB tanpa daya.

## **Anda menggunakan driver printer generik saat menggunakan sambungan USB**

Jika Anda menyambungkan kabel USB sebelum menginstal perangkat lunak, Anda mungkin menggunakan driver printer generik dan bukan driver untuk printer ini.

- **1.** Hapus driver printer generik.
- **2.** Instal ulang perangkat lunak dari CD printer. Jangan sambungkan kabel USB hingga diperintahkan program penginstalan perangkat lunak.
- **3.** Jika ada beberapa printer yang diinstal, pastikan Anda memilih printer yang benar pada menu pop-up **Format For** (Format Untuk) dalam kotak dialog **Print (Mencetak)** .

# **10 Layanan dan dukungan**

- [Dukungan pelanggan](#page-193-0)
- [Pernyataan jaminan terbatas HP](#page-194-0)

## <span id="page-193-0"></span>**Dukungan pelanggan**

Jika Anda membutuhkan bantuan dari perwakilan dukungan teknis HP untuk memecahkan masalah, hubungi [Dukungan Pelanggan HP](http://h20180.www2.hp.com/apps/Nav?h_pagetype=s-017&h_product=8878963&h_client&s-h-e023-1&h_lang=en&h_cc=id).

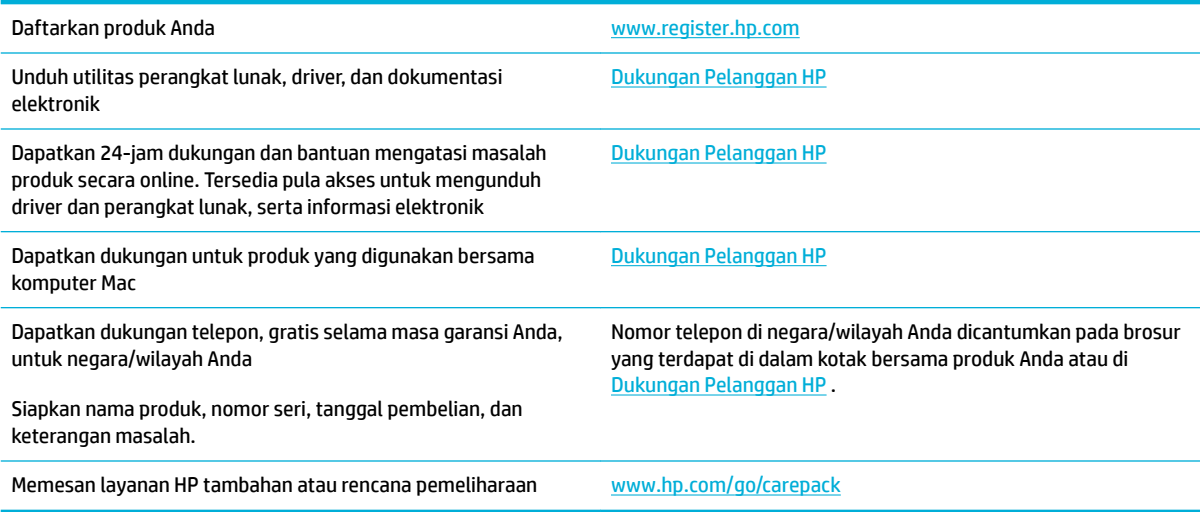

## <span id="page-194-0"></span>**Pernyataan jaminan terbatas HP**

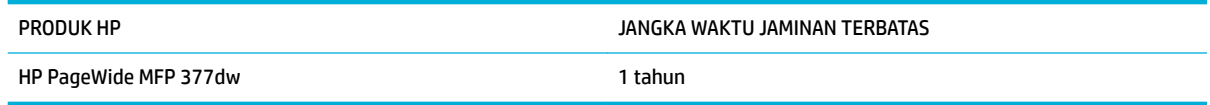

HP memberikan garansi kepada Anda, pelanggan pengguna akhir, bahwa perangkat keras dan aksesori HP akan bebas dari cacat bahan dan pembuatan setelah tanggal pembelian, selama jangka waktu tersebut di atas. Jika HP menerima keluhan atas kerusakan ini selama masa garansi, atas pilihannya, HP akan memperbaiki atau mengganti produk yang terbukti cacat. Penggantian produk dapat berupa produk baru atau yang kinerjanya setara dengan produk baru.

HP memberikan garansi kepada Anda bahwa perangkat lunak HP tidak akan gagal dalam menjalankan perintah pemrogramannya setelah tanggal pembelian, selama jangka waktu tersebut di atas, yang disebabkan oleh kerusakan bahan dan pembuatan selama produk tersebut diinstal dan digunakan dengan semestinya. Jika HP menerima pemberitahuan mengenai cacat tersebut selama masa garansi, HP akan mengganti perangkat lunak yang tidak dapat menjalankan perintah pemrograman akibat adanya cacat tersebut.

HP tidak menjamin bahwa pengoperasian produk HP tidak akan pernah gagal atau bebas kesalahan. Jika HP tidak dapat, dalam jangka waktu yang wajar, memperbaiki atau mengganti produk ke dalam kondisi sebagaimana yang dijaminkan, Anda berhak untuk mendapatkan pengembalian uang sesuai dengan harga pembelian segera setelah produk dikembalikan.

Produk-produk HP dapat terdiri dari bagian-bagian hasil produksi ulang yang setara dengan bagian yang baru dalam hal kinerja atau yang pernah digunakan secara insidentil.

Garansi tidak berlaku untuk kerusakan yang ditimbulkan dari (a) pemeliharaan atau kalibrasi yang tidak sesuai dan tidak memadai, (b) perangkat lunak, antarmuka, komponen atau pasokan yang tidak disediakan oleh HP, (c) modifikasi secara tidak sah atau penyalahgunaan, (d) pengoperasian di luar spesifikasi kondisi yang dipublikasikan untuk produk ini, atau (e) tempat pemasangan atau pemeliharaan yang tidak memadai.

Jaminan terbatas HP tidak berlaku jika printer terpasang pada perangkat atau sistem pasar sekunder yang memodifikasi fungsi printer, seperti sistem tinta berkelanjutan.

SEJAUH DIIZINKAN OLEH HUKUM SETEMPAT, GARANSI DI ATAS BERSIFAT EKSKLUSIF DAN TIDAK ADA JAMINAN ATAU KETENTUAN LAIN, BAIK TERTULIS ATAU LISAN, TERSURAT ATAU TERSIRAT, DAN HP SECARA SPESIFIK MELEPASKAN TANGGUNG JAWAB TERHADAP JAMINAN ATAU KETENTUAN TERSIRAT MENGENAI KEMAMPUAN UNTUK DIPERDAGANGKAN, KUALITAS YANG MEMUASKAN, SERTA KESESUAIAN UNTUK TUJUAN TERTENTU. Beberapa negara/kawasan, negara bagian atau provinsi tidak mengizinkan pembatasan jangka waktu suatu garansi tersirat, sehingga pembatasan atau pengecualian di atas mungkin tidak berlaku bagi Anda. Gransi ini memberikan hak hukum tertentu kepada Anda dan mungkin Anda juga berhak atas hak-hak lainnya yang mungkin berbeda dari satu negara/kawasan, negara bagian atau provinsi dengan negara/kawasan, negara bagian atau provinsi lainnya.

Garansi terbatas HP berlaku di negara/kawasan di mana HP memiliki fasilitas dukungan untuk produk ini dan di mana HP memasarkan produk ini. Tingkat layanan garansi yang Anda terima dapat berbeda tergantung pada standar setempat. HP tidak akan mengubah bentuk, kesesuaian atau fungsi produk ini agar membuatnya dapat beroperasi di negara/kawasan yang tidak pernah dimaksudkan untuk berfungsi demi alasan hukum atau ketentuan resmi.

SEJAUH DIPERBOLEHKAN OLEH HUKUM SETEMPAT, PERBAIKAN DALAM PERNYATAAN GARANSI INI ADALAH PERBAIKAN SATU-SATUNYA DAN BERSIFAT EKSKLUSIF UNTUK ANDA. KECUALI JIKA DIJELASKAN DI ATAS, DALAM SITUASI APAPUN HP ATAU PEMASOKNYA TIDAK BERTANGGUNG JAWAB ATAS HILANGNYA DATA ATAU KERUSAKAN LANGSUNG, KHUSUS, INSIDENTAL, KONSEKUENSIAL (TERMASUK HILANGNYA KEUNTUNGAN ATAU

DATA), ATAU KERUSAKAN LAIN, BAIK BERDASARKAN KONTRAK, WANPRESTASI, ATAU LAINNYA. Beberapa negara/kawasan, negara bagian atau provinsi tidak memperbolehkan pengecualian atau pembatasan kerusakan ringan atau berat, sehingga pembatasan atau pengecualian tersebut di atas mungkin tidak berlaku bagi Anda.

KETENTUAN JAMINAN DALAM PERNYATAAN INI, KECUALI SEPANJANG DIPERBOLEHKAN OLEH HUKUM DAN PERUNDANGAN YANG BERLAKU, TIDAK MENIADAKAN, MEMBATASI, ATAU MENGUBAH, DAN MERUPAKAN TAMBAHAN KEPADA HAK-HAK HUKUM WAJIB YANG BERLAKU TERHADAP PENJUALAN PRODUK INI KEPADA ANDA.

## **UK, Irlandia, dan Malta**

The HP Limited Warranty is a commercial guarantee voluntarily provided by HP. The name and address of the HP entity responsible for the performance of the HP Limited Warranty in your country/region is as follows:

**UK**: HP Inc UK Limited, Cain Road, Amen Corner, Bracknell, Berkshire, RG12 1HN

**Ireland**: Hewlett-Packard Ireland Limited, Liffey Park Technology Campus, Barnhall Road, Leixlip, Co.Kildare

**Malta**: Hewlett-Packard Europe B.V., Amsterdam, Meyrin Branch, Route du Nant-d'Avril 150, 1217 Meyrin, **Switzerland** 

**United Kingdom**: The HP Limited Warranty benefits apply in addition to any legal rights to a guarantee from seller of nonconformity of goods with the contract of sale. These rights expire six years from delivery of goods for products purchased in England or Wales and five years from delivery of goods for products purchased in Scotland. However various factors may impact your eligibility to receive these rights. For further information, please consult the following link: Consumer Legal Guarantee ([www.hp.com/go/eu-legal\)](http://www.hp.com/go/eu-legal) or you may visit the European Consumer Centers website [\(http://ec.europa.eu/consumers/](http://ec.europa.eu/consumers/solving_consumer_disputes/non-judicial_redress/ecc-net/index_en.htm) [solving\\_consumer\\_disputes/non-judicial\\_redress/ecc-net/index\\_en.htm](http://ec.europa.eu/consumers/solving_consumer_disputes/non-judicial_redress/ecc-net/index_en.htm)). Consumers have the right to choose whether to claim service under the HP Limited Warranty or against the seller under the legal guarantee.

**Ireland**: The HP Limited Warranty benefits apply in addition to any statutory rights from seller in relation to nonconformity of goods with the contract of sale. However various factors may impact your eligibility to receive these rights. Consumer statutory rights are not limited or affected in any manner by HP Care Pack. For further information, please consult the following link: Consumer Legal Guarantee [\(www.hp.com/go/eu-legal](http://www.hp.com/go/eu-legal)) or you may visit the European Consumer Centers website ([http://ec.europa.eu/consumers/](http://ec.europa.eu/consumers/solving_consumer_disputes/non-judicial_redress/ecc-net/index_en.htm) [solving\\_consumer\\_disputes/non-judicial\\_redress/ecc-net/index\\_en.htm](http://ec.europa.eu/consumers/solving_consumer_disputes/non-judicial_redress/ecc-net/index_en.htm)). Consumers have the right to choose whether to claim service under the HP Limited Warranty or against the seller under the legal guarantee.

**Malta**: The HP Limited Warranty benefits apply in addition to any legal rights to a two-year guarantee from seller of nonconformity of goods with the contract of sale; however various factors may impact your eligibility to receive these rights. Consumer statutory rights are not limited or affected in any manner by the HP Limited Warranty. For further information, please consult the following link: Consumer Legal Guarantee [\(www.hp.com/go/eu-legal](http://www.hp.com/go/eu-legal)) or you may visit the European Consumer Centers website [\(http://ec.europa.eu/](http://ec.europa.eu/consumers/solving_consumer_disputes/non-judicial_redress/ecc-net/index_en.htm) [consumers/solving\\_consumer\\_disputes/non-judicial\\_redress/ecc-net/index\\_en.htm\)](http://ec.europa.eu/consumers/solving_consumer_disputes/non-judicial_redress/ecc-net/index_en.htm). Consumers have the right to choose whether to claim service under the HP Limited Warranty or against the seller under two-year legal guarantee.

## **Austria, Belgia, Jerman, dan Luksemburg**

Die beschränkte HP Herstellergarantie ist eine von HP auf freiwilliger Basis angebotene kommerzielle Garantie. Der Name und die Adresse der HP Gesellschaft, die in Ihrem Land für die Gewährung der beschränkten HP Herstellergarantie verantwortlich ist, sind wie folgt:

**Deutschland**: HP Deutschland GmbH, Schickardstr. 32, D-71034 Böblingen

**Österreich**: HP Austria GmbH., Technologiestrasse 5, A-1120 Wien

**Luxemburg**: Hewlett-Packard Luxembourg S.C.A., 75, Parc d'Activités Capellen, Rue Pafebruc, L-8308 Capellen

**Belgien**: HP Belgium BVBA, Hermeslaan 1A, B-1831 Diegem

Die Rechte aus der beschränkten HP Herstellergarantie gelten zusätzlich zu den gesetzlichen Ansprüchen wegen Sachmängeln auf eine zweijährige Gewährleistung ab dem Lieferdatum. Ob Sie Anspruch auf diese Rechte haben, hängt von zahlreichen Faktoren ab. Die Rechte des Kunden sind in keiner Weise durch die

beschränkte HP Herstellergarantie eingeschränkt bzw. betroffen. Weitere Hinweise finden Sie auf der folgenden Website: Gewährleistungsansprüche für Verbraucher ([www.hp.com/go/eu-legal\)](http://www.hp.com/go/eu-legal) oder Sie können die Website des Europäischen Verbraucherzentrums [\(http://ec.europa.eu/consumers/](http://ec.europa.eu/consumers/solving_consumer_disputes/non-judicial_redress/ecc-net/index_en.htm) [solving\\_consumer\\_disputes/non-judicial\\_redress/ecc-net/index\\_en.htm](http://ec.europa.eu/consumers/solving_consumer_disputes/non-judicial_redress/ecc-net/index_en.htm)) besuchen. Verbraucher haben das Recht zu wählen, ob sie eine Leistung von HP gemäß der beschränkten HP Herstellergarantie in Anspruch nehmen oder ob sie sich gemäß der gesetzlichen zweijährigen Haftung für Sachmängel (Gewährleistung) sich an den jeweiligen Verkäufer wenden.

## **Belgia, Prancis, dan Luksemburg**

La garantie limitée HP est une garantie commerciale fournie volontairement par HP. Voici les coordonnées de l'entité HP responsable de l'exécution de la garantie limitée HP dans votre pays:

France: HP France SAS, société par actions simplifiée identifiée sous le numéro 448 694 133 RCS Evry, 1 Avenue du Canada, 91947, Les Ulis

**G.D. Luxembourg**: Hewlett-Packard Luxembourg S.C.A., 75, Parc d'Activités Capellen, Rue Pafebruc, L-8308 Capellen

**Belgique**: HP Belgium BVBA, Hermeslaan 1A, B-1831 Diegem

**France**: Les avantages de la garantie limitée HP s'appliquent en complément des droits dont vous disposez au titre des garanties légales applicables dont le bénéfice est soumis à des conditions spécifiques. Vos droits en tant que consommateur au titre de la garantie légale de conformité mentionnée aux articles L. 211-4 à L. 211-13 du Code de la Consommation et de celle relatives aux défauts de la chose vendue, dans les conditions prévues aux articles 1641 à 1648 et 2232 du Code de Commerce ne sont en aucune façon limités ou affectés par la garantie limitée HP. Pour de plus amples informations, veuillez consulter le lien suivant : Garanties légales accordées au consommateur [\(www.hp.com/go/eu-legal](http://www.hp.com/go/eu-legal)). Vous pouvez également consulter le site Web des Centres européens des consommateurs ([http://ec.europa.eu/consumers/](http://ec.europa.eu/consumers/solving_consumer_disputes/non-judicial_redress/ecc-net/index_en.htm) [solving\\_consumer\\_disputes/non-judicial\\_redress/ecc-net/index\\_en.htm](http://ec.europa.eu/consumers/solving_consumer_disputes/non-judicial_redress/ecc-net/index_en.htm)). Les consommateurs ont le droit de choisir d'exercer leurs droits au titre de la garantie limitée HP, ou auprès du vendeur au titre des garanties légales applicables mentionnées ci-dessus.

#### **POUR RAPPEL:**

Garantie Légale de Conformité:

*« Le vendeur est tenu de livrer un bien conforme au contrat et répond des défauts de conformité existant lors de la délivrance.*

*Il répond également des défauts de conformité résultant de l'emballage, des instructions de montage ou de l'installation lorsque celle-ci a été mise à sa charge par le contrat ou a été réalisée sous sa responsabilité ».*

Article L211-5 du Code de la Consommation:

*« Pour être conforme au contrat, le bien doit:*

*1° Etre propre à l'usage habituellement attendu d'un bien semblable et, le cas échéant:*

*- correspondre à la description donnée par le vendeur et posséder les qualités que celui-ci a présentées à l'acheteur sous forme d'échantillon ou de modèle;*

*- présenter les qualités qu'un acheteur peut légitimement attendre eu égard aux déclarations publiques faites par le vendeur, par le producteur ou par son représentant, notamment dans la publicité ou l'étiquetage;*

*2° Ou présenter les caractéristiques dÄƬQLeV d'un commun accord par les parties ou être propre à tout usage spécial recherché par l'acheteur, porté à la connaissance du vendeur et que ce dernier a accepté ».*

Article L211-12 du Code de la Consommation:

*« L'action résultant du défaut de conformité se prescrit par deux ans à compter de la délivrance du bien ».*

Garantie des vices cachés

Article 1641 du Code Civil : *« Le vendeur est tenu de la garantie à raison des défauts cachés de la chose vendue qui la rendent impropre à l'usage auquel on la destine, ou qui diminuent tellement cet usage que l'acheteur ne l'aurait pas acquise, ou n'en aurait donné qu'un moindre prix, s'il les avait connus. »*

Article 1648 alinéa 1 du Code Civil:

*« L'action résultant des vices rédhibitoires doit être intentée par l'acquéreur dans un délai de deux ans à compter de la découverte du vice. »*

**G.D. Luxembourg et Belgique**: Les avantages de la garantie limitée HP s'appliquent en complément des droits dont vous disposez au titre de la garantie de non-conformité des biens avec le contrat de vente. Cependant, de nombreux facteurs peuvent avoir un impact sur le bénéfice de ces droits. Vos droits en tant que consommateur au titre de ces garanties ne sont en aucune façon limités ou affectés par la garantie limitée HP. Pour de plus amples informations, veuillez consulter le lien suivant : Garanties légales accordées au consommateur [\(www.hp.com/go/eu-legal](http://www.hp.com/go/eu-legal)) ou vous pouvez également consulter le site Web des Centres européens des consommateurs ([http://ec.europa.eu/consumers/solving\\_consumer\\_disputes/non](http://ec.europa.eu/consumers/solving_consumer_disputes/non-judicial_redress/ecc-net/index_en.htm)[judicial\\_redress/ecc-net/index\\_en.htm\)](http://ec.europa.eu/consumers/solving_consumer_disputes/non-judicial_redress/ecc-net/index_en.htm). Les consommateurs ont le droit de choisir de réclamer un service sous la garantie limitée HP ou auprès du vendeur au cours d'une garantie légale de deux ans.

## **Italia**

La Garanzia limitata HP è una garanzia commerciale fornita volontariamente da HP. Di seguito sono indicati nome e indirizzo della società HP responsabile della fornitura dei servizi coperti dalla Garanzia limitata HP nel vostro Paese:

**Italia**: HP Italy S.r.l., Via G. Di Vittorio 9, 20063 Cernusco S/Naviglio

I vantaggi della Garanzia limitata HP vengono concessi ai consumatori in aggiunta ai diritti derivanti dalla garanzia di due anni fornita dal venditore in caso di non conformità dei beni rispetto al contratto di vendita. Tuttavia, diversi fattori possono avere un impatto sulla possibilita' di beneficiare di tali diritti. I diritti spettanti ai consumatori in forza della garanzia legale non sono in alcun modo limitati, né modificati dalla Garanzia limitata HP. Per ulteriori informazioni, si prega di consultare il seguente link: Garanzia legale per i clienti ([www.hp.com/go/eu-legal](http://www.hp.com/go/eu-legal)), oppure visitare il sito Web dei Centri europei per i consumatori ([http://ec.europa.eu/consumers/solving\\_consumer\\_disputes/non-judicial\\_redress/ecc-net/index\\_en.htm](http://ec.europa.eu/consumers/solving_consumer_disputes/non-judicial_redress/ecc-net/index_en.htm)). I consumatori hanno il diritto di scegliere se richiedere un servizio usufruendo della Garanzia limitata HP oppure rivolgendosi al venditore per far valere la garanzia legale di due anni.

## **Spanyol**

Su Garantía limitada de HP es una garantía comercial voluntariamente proporcionada por HP. El nombre y dirección de las entidades HP que proporcionan la Garantía limitada de HP (garantía comercial adicional del fabricante) en su país es:

**España**: Hewlett-Packard Española S.L. Calle Vicente Aleixandre, 1 Parque Empresarial Madrid - Las Rozas, E-28232 Madrid

Los beneficios de la Garantía limitada de HP son adicionales a la garantía legal de 2 años a la que los consumidores tienen derecho a recibir del vendedor en virtud del contrato de compraventa; sin embargo, varios factores pueden afectar su derecho a recibir los beneficios bajo dicha garantía legal. A este respecto, la Garantía limitada de HP no limita o afecta en modo alguno los derechos legales del consumidor [\(www.hp.com/go/eu-legal](http://www.hp.com/go/eu-legal)). Para más información, consulte el siguiente enlace: Garantía legal del

consumidor o puede visitar el sitio web de los Centros europeos de los consumidores [\(http://ec.europa.eu/](http://ec.europa.eu/consumers/solving_consumer_disputes/non-judicial_redress/ecc-net/index_en.htm) [consumers/solving\\_consumer\\_disputes/non-judicial\\_redress/ecc-net/index\\_en.htm\)](http://ec.europa.eu/consumers/solving_consumer_disputes/non-judicial_redress/ecc-net/index_en.htm). Los clientes tienen derecho a elegir si reclaman un servicio acogiéndose a la Garantía limitada de HP o al vendedor de conformidad con la garantía legal de dos años.

## **Denmark**

Den begrænsede HP-garanti er en garanti, der ydes frivilligt af HP. Navn og adresse på det HP-selskab, der er ansvarligt for HP's begrænsede garanti i dit land, er som følger:

**Danmark**: HP Inc Danmark ApS, Engholm Parkvej 8, 3450, Allerød

Den begrænsede HP-garanti gælder i tillæg til eventuelle juridiske rettigheder, for en toårig garanti fra sælgeren af varer, der ikke er i overensstemmelse med salgsaftalen, men forskellige faktorer kan dog påvirke din ret til at opnå disse rettigheder. Forbrugerens lovbestemte rettigheder begrænses eller påvirkes ikke på nogen måde af den begrænsede HP-garanti. Se nedenstående link for at få yderligere oplysninger: Forbrugerens juridiske garanti ([www.hp.com/go/eu-legal\)](http://www.hp.com/go/eu-legal) eller du kan besøge De Europæiske Forbrugercentres websted [\(http://ec.europa.eu/consumers/solving\\_consumer\\_disputes/non](http://ec.europa.eu/consumers/solving_consumer_disputes/non-judicial_redress/ecc-net/index_en.htm)[judicial\\_redress/ecc-net/index\\_en.htm\)](http://ec.europa.eu/consumers/solving_consumer_disputes/non-judicial_redress/ecc-net/index_en.htm). Forbrugere har ret til at vælge, om de vil gøre krav på service i henhold til HP's begrænsede garanti eller hos sælger i henhold til en toårig juridisk garanti.

## **Norwegia**

HPs garanti er en begrenset og kommersiell garanti som HP selv har valgt å tilby. Følgende lokale selskap innestår for garantien:

**Norge**: HP Norge AS, Rolfbuktveien 4b, 1364 Fornebu

HPs garanti kommer i tillegg til det mangelsansvar HP har i henhold til norsk forbrukerkjøpslovgivning, hvor reklamasjonsperioden kan være to eller fem år, avhengig av hvor lenge salgsgjenstanden var ment å vare. Ulike faktorer kan imidlertid ha betydning for om du kvalifiserer til å kreve avhjelp iht slikt mangelsansvar. Forbrukerens lovmessige rettigheter begrenses ikke av HPs garanti. Hvis du vil ha mer informasjon, kan du klikke på følgende kobling: Juridisk garanti for forbruker ([www.hp.com/go/eu-legal\)](http://www.hp.com/go/eu-legal) eller du kan besøke nettstedet til de europeiske forbrukersentrene [\(http://ec.europa.eu/consumers/solving\\_consumer\\_disputes/](http://ec.europa.eu/consumers/solving_consumer_disputes/non-judicial_redress/ecc-net/index_en.htm) [non-judicial\\_redress/ecc-net/index\\_en.htm](http://ec.europa.eu/consumers/solving_consumer_disputes/non-judicial_redress/ecc-net/index_en.htm)). Forbrukere har retten til å velge å kreve service under HPs garanti eller iht selgerens lovpålagte mangelsansvar.

## **Swedia**

HP:s begränsade garanti är en kommersiell garanti som tillhandahålls frivilligt av HP. Namn och adress till det HP-företag som ansvarar för HP:s begränsade garanti i ditt land är som följer:

**Sverige**: HP PPS Sverige AB, SE-169 73 Stockholm

Fördelarna som ingår i HP:s begränsade garanti gäller utöver de lagstadgade rättigheterna till tre års garanti från säljaren angående varans bristande överensstämmelse gentemot köpeavtalet, men olika faktorer kan påverka din rätt att utnyttja dessa rättigheter. Konsumentens lagstadgade rättigheter varken begränsas eller påverkas på något sätt av HP:s begränsade garanti. Mer information får du om du följer denna länk: Lagstadgad garanti för konsumenter ([www.hp.com/go/eu-legal\)](http://www.hp.com/go/eu-legal) eller så kan du gå till European Consumer Centers webbplats [\(http://ec.europa.eu/consumers/solving\\_consumer\\_disputes/non-judicial\\_redress/ecc](http://ec.europa.eu/consumers/solving_consumer_disputes/non-judicial_redress/ecc-net/index_en.htm)[net/index\\_en.htm](http://ec.europa.eu/consumers/solving_consumer_disputes/non-judicial_redress/ecc-net/index_en.htm)). Konsumenter har rätt att välja om de vill ställa krav enligt HP:s begränsade garanti eller på säljaren enligt den lagstadgade treåriga garantin.

## **Portugal**

A Garantia Limitada HP é uma garantia comercial fornecida voluntariamente pela HP. O nome e a morada da entidade HP responsável pela prestação da Garantia Limitada HP no seu país são os seguintes:

**Portugal**: HPCP – Computing and Printing Portugal, Unipessoal, Lda., Edificio D. Sancho I, Quinta da Fonte, Porto Salvo, Lisboa, Oeiras, 2740 244

As vantagens da Garantia Limitada HP aplicam-se cumulativamente com quaisquer direitos decorrentes da legislação aplicável à garantia de dois anos do vendedor, relativa a defeitos do produto e constante do contrato de venda. Existem, contudo, vários fatores que poderão afetar a sua elegibilidade para beneficiar de tais direitos. Os direitos legalmente atribuídos aos consumidores não são limitados ou afetados de forma alguma pela Garantia Limitada HP. Para mais informações, consulte a ligação seguinte: Garantia legal do consumidor ([www.hp.com/go/eu-legal\)](http://www.hp.com/go/eu-legal) ou visite o Web site da Rede dos Centros Europeus do Consumidor ([http://ec.europa.eu/consumers/solving\\_consumer\\_disputes/non-judicial\\_redress/ecc-net/index\\_en.htm](http://ec.europa.eu/consumers/solving_consumer_disputes/non-judicial_redress/ecc-net/index_en.htm)). Os consumidores têm o direito de escolher se pretendem reclamar assistência ao abrigo da Garantia Limitada HP ou contra o vendedor ao abrigo de uma garantia jurídica de dois anos.

## **Yunani dan Siprus**

Η Περιορισμένη εγγύηση HP είναι μια εμπορική εγγύηση η οποία παρέχεται εθελοντικά από την HP. Η επωνυμία και η διεύθυνση του νομικού προσώπου ΗΡ που παρέχει την Περιορισμένη εγγύηση ΗΡ στη χώρα σας είναι η εξής:

**Ελλάδα /Κύπρoς**: HP Printing and Personal Systems Hellas EPE, Tzavella 1-3, 15232 Chalandri, Attiki

**Ελλάδα /Κύπρoς**: HP Συστήματα Εκτύπωσης και Προσωπικών Υπολογιστών Ελλάς Εταιρεία Περιορισμένης Ευθύνης, Tzavella 1-3, 15232 Chalandri, Attiki

Τα προνόμια της Περιορισμένης εγγύησης HP ισχύουν επιπλέον των νόμιμων δικαιωμάτων για διετή εγγύηση έναντι του Πωλητή για τη μη συμμόρφωση των προϊόντων με τις συνομολογημένες συμβατικά ιδιότητες, ωστόσο η άσκηση των δικαιωμάτων σας αυτών μπορεί να εξαρτάται από διάφορους παράγοντες. Τα νόμιμα δικαιώματα των καταναλωτών δεν περιορίζονται ούτε επηρεάζονται καθ' οιονδήποτε τρόπο από την Περιορισμένη εγγύηση HP. Για περισσότερες πληροφορίες, συμβουλευτείτε την ακόλουθη τοποθεσία web: Νόμιμη εγγύηση καταναλωτή [\(www.hp.com/go/eu-legal](http://www.hp.com/go/eu-legal)) ή μπορείτε να επισκεφτείτε την τοποθεσία web των Ευρωπαϊκών Κέντρων Καταναλωτή [\(http://ec.europa.eu/consumers/solving\\_consumer\\_disputes/non](http://ec.europa.eu/consumers/solving_consumer_disputes/non-judicial_redress/ecc-net/index_en.htm)[judicial\\_redress/ecc-net/index\\_en.htm\)](http://ec.europa.eu/consumers/solving_consumer_disputes/non-judicial_redress/ecc-net/index_en.htm). Οι καταναλωτές έχουν το δικαίωμα να επιλέξουν αν θα αξιώσουν την υπηρεσία στα πλαίσια της Περιορισμένης εγγύησης ΗΡ ή από τον πωλητή στα πλαίσια της νόμιμης εγγύησης δύο ετών.

## **Hongaria**

A HP korlátozott jótállás egy olyan kereskedelmi jótállás, amelyet a HP a saját elhatározásából biztosít. Az egyes országokban a HP mint gyártó által vállalt korlátozott jótállást biztosító HP vállalatok neve és címe:

**Magyarország**: HP Inc Magyarország Kft., H-1117 Budapest, Alíz utca 1.

A HP korlátozott jótállásban biztosított jogok azokon a jogokon felül illetik meg Önt, amelyek a termékeknek az adásvételi szerződés szerinti minőségére vonatkozó kétéves, jogszabályban foglalt eladói szavatosságból, továbbá ha az Ön által vásárolt termékre alkalmazandó, a jogszabályban foglalt kötelező eladói jótállásból erednek, azonban számos körülmény hatással lehet arra, hogy ezek a jogok Önt megilletik-e. További információért kérjük, keresse fel a következő webhelyet: Jogi Tájékoztató Fogyasztóknak [\(www.hp.com/go/eu-legal](http://www.hp.com/go/eu-legal)) vagy látogassa meg az Európai Fogyasztói Központok webhelyét [\(http://ec.europa.eu/consumers/solving\\_consumer\\_disputes/non-judicial\\_redress/ecc-net/index\\_en.htm](http://ec.europa.eu/consumers/solving_consumer_disputes/non-judicial_redress/ecc-net/index_en.htm)). A fogyasztóknak jogában áll, hogy megválasszák, hogy a jótállással kapcsolatos igényüket a HP korlátozott

jótállás alapján vagy a kétéves, jogszabályban foglalt eladói szavatosság, illetve, ha alkalmazandó, a jogszabályban foglalt kötelező eladói jótállás alapján érvényesítik.

### **Republik Ceko**

Omezená záruka HP je obchodní zárukou dobrovolně poskytovanou společností HP. Názvy a adresy společností skupiny HP, které odpovídají za plnění omezené záruky HP ve vaší zemi, jsou následující:

**Česká republika**: HP Inc Czech Republic s. r. o., Za Brumlovkou 5/1559, 140 00 Praha 4

Výhody, poskytované omezenou zárukou HP, se uplatňuji jako doplňek k jakýmkoli právním nárokům na dvouletou záruku poskytnutou prodejcem v případě nesouladu zboží s kupní smlouvou. Váš nárok na uznání těchto práv však může záviset na mnohých faktorech. Omezená záruka HP žádným způsobem neomezuje ani neovlivňuje zákonná práva zákazníka. Další informace získáte kliknutím na následující odkaz: Zákonná záruka spotřebitele ([www.hp.com/go/eu-legal\)](http://www.hp.com/go/eu-legal) případně můžete navštívit webové stránky Evropského spotřebitelského centra ([http://ec.europa.eu/consumers/solving\\_consumer\\_disputes/non-judicial\\_redress/](http://ec.europa.eu/consumers/solving_consumer_disputes/non-judicial_redress/ecc-net/index_en.htm) [ecc-net/index\\_en.htm](http://ec.europa.eu/consumers/solving_consumer_disputes/non-judicial_redress/ecc-net/index_en.htm)). Spotřebitelé mají právo se rozhodnout, zda chtějí službu reklamovat v rámci omezené záruky HP nebo v rámci zákonem stanovené dvouleté záruky u prodejce.

### **Slowakia**

Obmedzená záruka HP je obchodná záruka, ktorú spoločnosť HP poskytuje dobrovoľne. Meno a adresa subjektu HP, ktorý zabezpečuje plnenie vyplývajúce z Obmedzenej záruky HP vo vašej krajine:

**Slovenská republika**: HP Inc Slovakia, s.r.o., Galvaniho 7, 821 04 Bratislava

Výhody Obmedzenej záruky HP sa uplatnia vedľa prípadných zákazníkových zákonných nárokov voči predávajúcemu z vád, ktoré spočívajú v nesúlade vlastností tovaru s jeho popisom podľa predmetnej zmluvy. Možnosť uplatnenia takých prípadných nárokov však môže závisieť od rôznych faktorov. Služby Obmedzenej záruky HP žiadnym spôsobom neobmedzujú ani neovplyvňujú zákonné práva zákazníka, ktorý je spotrebiteľom. Ďalšie informácie nájdete na nasledujúcom prepojení: Zákonná záruka spotrebiteľa [\(www.hp.com/go/eu-legal](http://www.hp.com/go/eu-legal)), prípadne môžete navštíviť webovú lokalitu európskych zákazníckych stredísk [\(http://ec.europa.eu/consumers/solving\\_consumer\\_disputes/non-judicial\\_redress/ecc-net/index\\_en.htm](http://ec.europa.eu/consumers/solving_consumer_disputes/non-judicial_redress/ecc-net/index_en.htm)). Spotrebitelia majú právo zvoliť si, či chcú uplatniť servis v rámci Obmedzenej záruky HP alebo počas zákonnej dvojročnej záručnej lehoty u predajcu.

## **Polandia**

Ograniczona gwarancja HP to komercyjna gwarancja udzielona dobrowolnie przez HP. Nazwa i adres podmiotu HP odpowiedzialnego za realizację Ograniczonej gwarancji HP w Polsce:

**Polska**: HP Inc Polska sp. z o.o., Szturmowa 2a, 02-678 Warszawa, wpisana do rejestru przedsiębiorców prowadzonego przez Sąd Rejonowy dla m.st. Warszawy w Warszawie, XIII Wydział Gospodarczy Krajowego Rejestru Sądowego, pod numerem KRS 0000546115, NIP 5213690563, REGON 360916326, GIOŚ E0020757WZBW, kapitał zakładowy 480.000 PLN.

Świadczenia wynikające z Ograniczonej gwarancji HP stanowią dodatek do praw przysługujących nabywcy w związku z dwuletnią odpowiedzialnością sprzedawcy z tytułu niezgodności towaru z umową (rękojmia). Niemniej, na możliwość korzystania z tych praw mają wpływ różne czynniki. Ograniczona gwarancja HP w żaden sposób nie ogranicza praw konsumenta ani na nie nie wpływa. Więcej informacji można znaleźć pod następującym łączem: Gwarancja prawna konsumenta [\(www.hp.com/go/eu-legal](http://www.hp.com/go/eu-legal)), można także odwiedzić stronę internetową Europejskiego Centrum Konsumenckiego [\(http://ec.europa.eu/consumers/](http://ec.europa.eu/consumers/solving_consumer_disputes/non-judicial_redress/ecc-net/index_en.htm) [solving\\_consumer\\_disputes/non-judicial\\_redress/ecc-net/index\\_en.htm](http://ec.europa.eu/consumers/solving_consumer_disputes/non-judicial_redress/ecc-net/index_en.htm)). Konsumenci mają prawo wyboru co do możliwosci skorzystania albo z usług gwarancyjnych przysługujących w ramach Ograniczonej gwarancji HP albo z uprawnień wynikających z dwuletniej rękojmi w stosunku do sprzedawcy.

## **Bulgaria**

Ограничената гаранция на HP представлява търговска гаранция, доброволно предоставяна от HP. Името и адресът на дружеството на HP за вашата страна, отговорно за предоставянето на гаранционната поддръжка в рамките на Ограничената гаранция на HP, са както следва:

HP Inc Bulgaria EOOD (Ейч Пи Инк България ЕООД), гр. София 1766, район р-н Младост, бул. Околовръстен Път No 258, Бизнес Център Камбаните

Предимствата на Ограничената гаранция на HP се прилагат в допълнение към всички законови права за двугодишна гаранция от продавача при несъответствие на стоката с договора за продажба. Въпреки това, различни фактори могат да окажат влияние върху условията за получаване на тези права. Законовите права на потребителите не са ограничени или засегнати по никакъв начин от Ограничената гаранция на HP. За допълнителна информация, моля вижте Правната гаранция на потребителя [\(www.hp.com/go/eu-legal](http://www.hp.com/go/eu-legal)) или посетете уебсайта на Европейския потребителски център [\(http://ec.europa.eu/consumers/solving\\_consumer\\_disputes/non-judicial\\_redress/ecc-net/index\\_en.htm](http://ec.europa.eu/consumers/solving_consumer_disputes/non-judicial_redress/ecc-net/index_en.htm)). Потребителите имат правото да избират дали да претендират за извършване на услуга в рамките на Ограничената гаранция на HP или да потърсят такава от търговеца в рамките на двугодишната правна гаранция.

#### **Rumania**

Garanția limitată HP este o garanție comercială furnizată în mod voluntar de către HP. Numele și adresa entității HP răspunzătoare de punerea în aplicare a Garanției limitate HP în țara dumneavoastră sunt următoarele:

**Romănia**: HP Inc Romania SRL, 5 Fabrica de Glucoza Str., Building F, Ground Floor & Floor 8, 2nd District, Bucureşti

Beneficiile Garanției limitate HP se aplică suplimentar față de orice drepturi privind garanția de doi ani oferită de vânzător pentru neconformitatea bunurilor cu contractul de vânzare; cu toate acestea, diverşi factori pot avea impact asupra eligibilităţii dvs. de a beneficia de aceste drepturi. Drepturile legale ale consumatorului nu sunt limitate sau afectate în vreun fel de Garanția limitată HP. Pentru informaţii suplimentare consultaţi următorul link: garanția acordată consumatorului prin lege ([www.hp.com/go/eu-legal\)](http://www.hp.com/go/eu-legal) sau puteți accesa siteul Centrul European al Consumatorilor [\(http://ec.europa.eu/consumers/solving\\_consumer\\_disputes/non](http://ec.europa.eu/consumers/solving_consumer_disputes/non-judicial_redress/ecc-net/index_en.htm)[judicial\\_redress/ecc-net/index\\_en.htm\)](http://ec.europa.eu/consumers/solving_consumer_disputes/non-judicial_redress/ecc-net/index_en.htm). Consumatorii au dreptul să aleagă dacă să pretindă despăgubiri în cadrul Garanței limitate HP sau de la vânzător, în cadrul garanției legale de doi ani.

## **Belgia dan Belanda**

De Beperkte Garantie van HP is een commerciële garantie vrijwillig verstrekt door HP. De naam en het adres van de HP-entiteit die verantwoordelijk is voor het uitvoeren van de Beperkte Garantie van HP in uw land is als volgt:

**Nederland**: HP Nederland B.V., Startbaan 16, 1187 XR Amstelveen

**België**: HP Belgium BVBA, Hermeslaan 1A, B-1831 Diegem

De voordelen van de Beperkte Garantie van HP vormen een aanvulling op de wettelijke garantie voor consumenten gedurende twee jaren na de levering te verlenen door de verkoper bij een gebrek aan conformiteit van de goederen met de relevante verkoopsovereenkomst. Niettemin kunnen diverse factoren een impact hebben op uw eventuele aanspraak op deze wettelijke rechten. De wettelijke rechten van de consument worden op geen enkele wijze beperkt of beïnvloed door de Beperkte Garantie van HP. Raadpleeg voor meer informatie de volgende webpagina: Wettelijke garantie van de consument ([www.hp.com/go/eu](http://www.hp.com/go/eu-legal)[legal](http://www.hp.com/go/eu-legal)) of u kan de website van het Europees Consumenten Centrum bezoeken [\(http://ec.europa.eu/](http://ec.europa.eu/consumers/solving_consumer_disputes/non-judicial_redress/ecc-net/index_en.htm) [consumers/solving\\_consumer\\_disputes/non-judicial\\_redress/ecc-net/index\\_en.htm\)](http://ec.europa.eu/consumers/solving_consumer_disputes/non-judicial_redress/ecc-net/index_en.htm). Consumenten hebben het recht om te kiezen tussen enerzijds de Beperkte Garantie van HP of anderzijds het aanspreken van de verkoper in toepassing van de wettelijke garantie.

#### **Finlandia**

HP:n rajoitettu takuu on HP:n vapaaehtoisesti antama kaupallinen takuu. HP:n myöntämästä takuusta maassanne vastaavan HP:n edustajan yhteystiedot ovat:

**Suomi**: HP Finland Oy, Piispankalliontie, FIN - 02200 Espoo

HP:n takuun edut ovat voimassa mahdollisten kuluttajansuojalakiin perustuvien oikeuksien lisäksi sen varalta, että tuote ei vastaa myyntisopimusta. Saat lisätietoja seuraavasta linkistä: Kuluttajansuoja [\(www.hp.com/go/eu-legal](http://www.hp.com/go/eu-legal)) tai voit käydä Euroopan kuluttajakeskuksen sivustolla ([http://ec.europa.eu/](http://ec.europa.eu/consumers/solving_consumer_disputes/non-judicial_redress/ecc-net/index_en.htm) [consumers/solving\\_consumer\\_disputes/non-judicial\\_redress/ecc-net/index\\_en.htm\)](http://ec.europa.eu/consumers/solving_consumer_disputes/non-judicial_redress/ecc-net/index_en.htm). Kuluttajilla on oikeus vaatia virheen korjausta HP:n takuun ja kuluttajansuojan perusteella HP:lta tai myyjältä.

#### **Slovenia**

Omejena garancija HP je prostovoljna trgovska garancija, ki jo zagotavlja podjetje HP. Ime in naslov poslovne enote HP, ki je odgovorna za omejeno garancijo HP v vaši državi, sta naslednja:

**Slovenija**: Hewlett-Packard Europe B.V., Amsterdam, Meyrin Branch, Route du Nant-d'Avril 150, 1217 Meyrin, Switzerland

Ugodnosti omejene garancije HP veljajo poleg zakonskih pravic, ki ob sklenitvi kupoprodajne pogodbe izhajajo iz dveletne garancije prodajalca v primeru neskladnosti blaga, vendar lahko na izpolnjevanje pogojev za uveljavitev pravic vplivajo različni dejavniki. Omejena garancija HP nikakor ne omejuje strankinih z zakonom predpisanih pravic in ne vpliva nanje. Za dodatne informacije glejte naslednjo povezavo: Strankino pravno jamstvo [\(www.hp.com/go/eu-legal](http://www.hp.com/go/eu-legal)); ali pa obiščite spletno mesto evropskih središč za potrošnike ([http://ec.europa.eu/consumers/solving\\_consumer\\_disputes/non-judicial\\_redress/ecc-net/index\\_en.htm](http://ec.europa.eu/consumers/solving_consumer_disputes/non-judicial_redress/ecc-net/index_en.htm)). Potrošniki imajo pravico izbrati, ali bodo uveljavljali pravice do storitev v skladu z omejeno garancijo HP ali proti prodajalcu v skladu z dvoletno zakonsko garancijo.

#### **Kroasia**

HP ograničeno jamstvo komercijalno je dobrovoljno jamstvo koje pruža HP. Ime i adresa HP subjekta odgovornog za HP ograničeno jamstvo u vašoj državi:

**Hrvatska**: HP Computing and Printing d.o.o. za računalne i srodne aktivnosti, Radnička cesta 41, 10000 Zagreb

Pogodnosti HP ograničenog jamstva vrijede zajedno uz sva zakonska prava na dvogodišnje jamstvo kod bilo kojeg prodavača s obzirom na nepodudaranje robe s ugovorom o kupnji. Međutim, razni faktori mogu utjecati na vašu mogućnost ostvarivanja tih prava. HP ograničeno jamstvo ni na koji način ne utječe niti ne ograničava zakonska prava potrošača. Dodatne informacije potražite na ovoj adresi: Zakonsko jamstvo za potrošače [\(www.hp.com/go/eu-legal](http://www.hp.com/go/eu-legal)) ili možete posjetiti web-mjesto Europskih potrošačkih centara [\(http://ec.europa.eu/consumers/solving\\_consumer\\_disputes/non-judicial\\_redress/ecc-net/index\\_en.htm](http://ec.europa.eu/consumers/solving_consumer_disputes/non-judicial_redress/ecc-net/index_en.htm)). Potrošači imaju pravo odabrati žele li ostvariti svoja potraživanja u sklopu HP ograničenog jamstva ili pravnog jamstva prodavača u trajanju ispod dvije godine.

#### **Latvia**

HP ierobežotā garantija ir komercgarantija, kuru brīvprātīgi nodrošina HP. HP uzņēmums, kas sniedz HP ierobežotās garantijas servisa nodrošinājumu jūsu valstī:

**Latvija**: HP Finland Oy, PO Box 515, 02201 Espoo, Finland

HP ierobežotās garantijas priekšrocības tiek piedāvātas papildus jebkurām likumīgajām tiesībām uz pārdevēja un/vai rażotāju nodrošinātu divu gadu garantiju gadījumā, ja preces neatbilst pirkuma līgumam, tomēr šo tiesību saņemšanu var ietekmēt vairāki faktori. HP ierobežotā garantija nekādā veidā neierobežo un neietekmē patērētāju likumīgās tiesības. Lai iegūtu plašāku informāciju, izmantojiet šo saiti: Patērētāju likumīgā garantija [\(www.hp.com/go/eu-legal](http://www.hp.com/go/eu-legal)) vai arī Eiropas Patērētāju tiesību aizsardzības centra tīmekļa vietni [\(http://ec.europa.eu/consumers/solving\\_consumer\\_disputes/non-judicial\\_redress/ecc-net/](http://ec.europa.eu/consumers/solving_consumer_disputes/non-judicial_redress/ecc-net/index_en.htm) [index\\_en.htm\)](http://ec.europa.eu/consumers/solving_consumer_disputes/non-judicial_redress/ecc-net/index_en.htm). Patērētājiem ir tiesības izvēlēties, vai pieprasīt servisa nodrošinājumu saskaņā ar HP ierobežoto garantiju, vai arī pārdevēja sniegto divu gadu garantiju.

#### **Lituania**

HP ribotoji garantija yra HP savanoriškai teikiama komercinė garantija. Toliau pateikiami HP bendrovių, teikiančių HP garantiją (gamintojo garantiją) jūsų šalyje, pavadinimai ir adresai:

**Lietuva**: HP Finland Oy, PO Box 515, 02201 Espoo, Finland

HP ribotoji garantija papildomai taikoma kartu su bet kokiomis kitomis įstatymais nustatytomis teisėmis į pardavėjo suteikiamą dviejų metų laikotarpio garantiją dėl prekių atitikties pardavimo sutarčiai, tačiau tai, ar jums ši teisė bus suteikiama, gali priklausyti nuo įvairių aplinkybių. HP ribotoji garantija niekaip neapriboja ir neįtakoja įstatymais nustatytų vartotojo teisių. Daugiau informacijos rasite paspaudę šią nuorodą: Teisinė vartotojo garantija ([www.hp.com/go/eu-legal\)](http://www.hp.com/go/eu-legal) arba apsilankę Europos vartotojų centro internetinėje svetainėje [\(http://ec.europa.eu/consumers/solving\\_consumer\\_disputes/non-judicial\\_redress/ecc-net/](http://ec.europa.eu/consumers/solving_consumer_disputes/non-judicial_redress/ecc-net/index_en.htm) [index\\_en.htm\)](http://ec.europa.eu/consumers/solving_consumer_disputes/non-judicial_redress/ecc-net/index_en.htm). Vartotojai turi teisę prašyti atlikti techninį aptarnavimą pagal HP ribotąją garantiją arba pardavėjo teikiamą dviejų metų įstatymais nustatytą garantiją.

## **Estonia**

HP piiratud garantii on HP poolt vabatahtlikult pakutav kaubanduslik garantii. HP piiratud garantii eest vastutab HP üksus aadressil:

**Eesti**: HP Finland Oy, PO Box 515, 02201 Espoo, Finland

HP piiratud garantii rakendub lisaks seaduses ettenähtud müüjapoolsele kaheaastasele garantiile, juhul kui toode ei vasta müügilepingu tingimustele. Siiski võib esineda asjaolusid, mille puhul teie jaoks need õigused ei pruugi kehtida. HP piiratud garantii ei piira ega mõjuta mingil moel tarbija seadusjärgseid õigusi. Lisateavet leiate järgmiselt lingilt: tarbija õiguslik garantii ([www.hp.com/go/eu-legal\)](http://www.hp.com/go/eu-legal) või võite külastada Euroopa tarbijakeskuste veebisaiti ([http://ec.europa.eu/consumers/solving\\_consumer\\_disputes/non-judicial\\_redress/](http://ec.europa.eu/consumers/solving_consumer_disputes/non-judicial_redress/ecc-net/index_en.htm) [ecc-net/index\\_en.htm](http://ec.europa.eu/consumers/solving_consumer_disputes/non-judicial_redress/ecc-net/index_en.htm)). Tarbijal on õigus valida, kas ta soovib kasutada HP piiratud garantiid või seadusega ette nähtud müüjapoolset kaheaastast garantiid.

## **Rusia**

#### **Срок службы принтера для России**

Срок службы данного принтера HP составляет пять лет в нормальных условиях эксплуатации. Срок службы отсчитывается с момента ввода принтера в эксплуатацию. В конце срока службы HP рекомендует посетить веб-сайт нашей службы поддержки по адресу http://www.hp.com/support и/или связаться с авторизованным поставщиком услуг HP для получения рекомендаций в отношении дальнейшего безопасного использования принтера.

# **A Informasi teknis**

- [6pesifikasi produk](#page-206-0)
- [Program penanganan produk ramah lingkungan](#page-209-0)
- [Informasi Peraturan](#page-215-0)

## <span id="page-206-0"></span>**Spesifikasi produk**

- 6pesifikasi cetak
- **•** Spesifikasi fisik
- [Konsumsi daya dan spesifikasi listrik](#page-207-0)
- [6pesifikasi emisi akustik](#page-208-0)
- [6pesifikasi lingkungan](#page-208-0)

## **Spesifikasi cetak**

Untuk daftar resolusi cetak yang didukung, kunjungi situs web dukungan printer di [Dukungan Pelanggan HP](http://h20180.www2.hp.com/apps/Nav?h_pagetype=s-001&h_product=8878963&h_client&s-h-e023-1&h_lang=en&h_cc=id).

## <span id="page-207-0"></span>**Spesifikasi fisik**

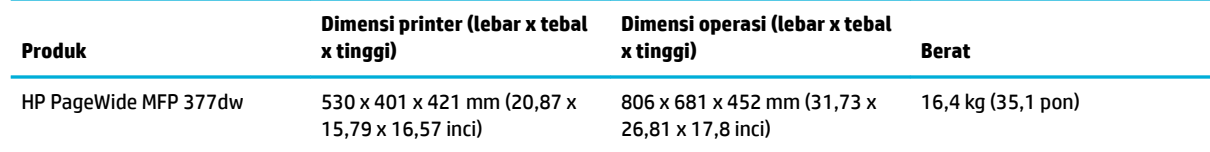

## **Konsumsi daya dan spesifikasi listrik**

**A PERHATIAN:** Persyaratan daya sesuai ketentuan negara/wilayah di mana produk dibeli. Jangan ubah tegangan pengoperasian, karena akan merusak produk, dan setiap kerusakan semacam ini tidak tercakup dalam jaminan terbatas HP maupun perjanjian servis.

## <span id="page-208-0"></span>**Spesifikasi emisi akustik**

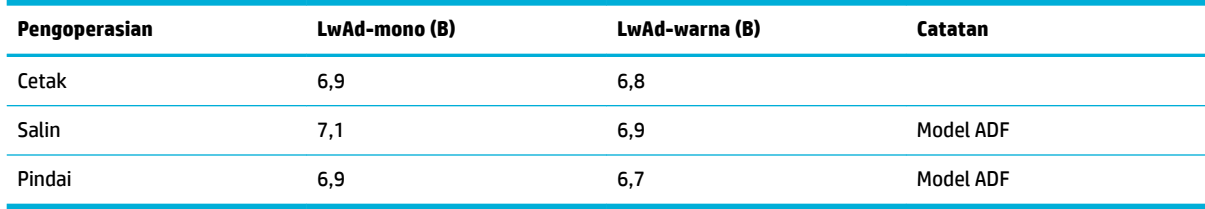

**CATATAN:** HP menyarankan agar printer ini disimpan di ruangan yang bukan tempat kerja rutin karyawan.

## **Spesifikasi lingkungan**

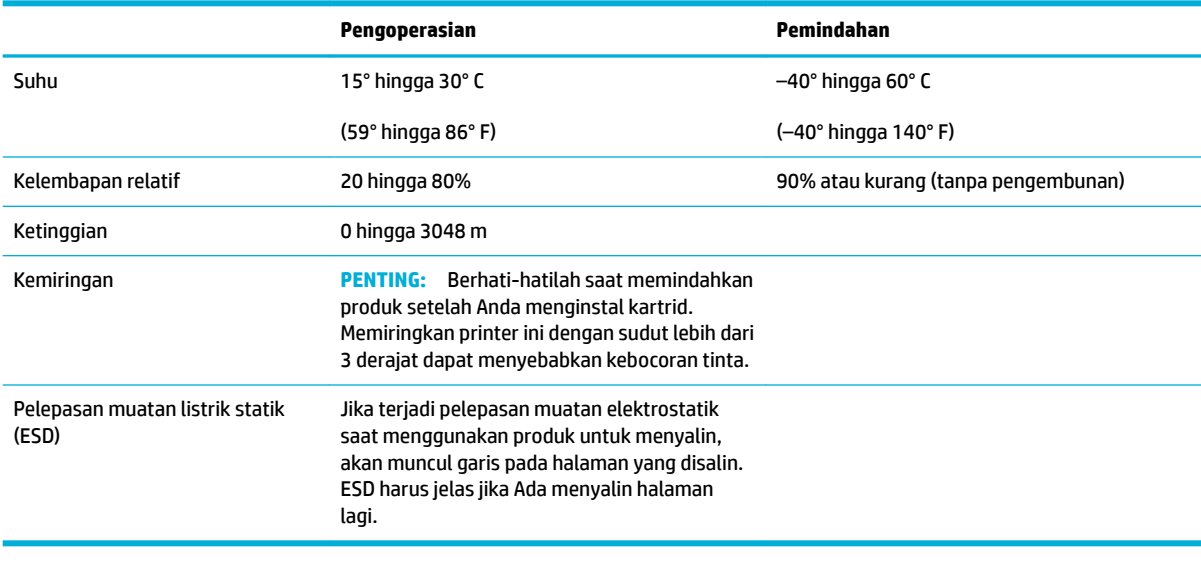

**CATATAN:** Nilai-nilai dapat berubah.

## <span id="page-209-0"></span>**Program penanganan produk ramah lingkungan**

- Pelestarian lingkungan
- Produksi Ozon
- [Pemakaian daya](#page-210-0)
- [Peraturan Dewan Uni Eropa 1275/2008](#page-210-0)
- **[Kertas](#page-210-0)**
- [Sediaan pencetakan HP PageWide](#page-210-0)
- **[Plastik](#page-210-0)**
- [Pendaurulangan perangkat keras elektronik](#page-210-0)
- **[Batasan materi](#page-210-0)** 
	- [Informasi baterai umum](#page-211-0)
	- [Pembuangan baterai di Taiwan](#page-211-0)
	- [Maklumat Bahan Perklorat di California](#page-211-0)
	- [Peraturan tentang Baterai di UE](#page-211-0)
	- [Maklumat Baterai untuk Brazil](#page-212-0)
- **[Bahan kimia](#page-212-0)**
- **[EPEAT](#page-212-0)**
- [Pembuangan limbah perangkat oleh pengguna](#page-212-0)
- [Tabel bahan beracun dan berbahaya \(Cina\)](#page-213-0)
- [Pernyataan terkait pembatasan bahan-bahan berbahaya \(Turki\)](#page-213-0)
- [Pernyataan terkait pembatasan bahan-bahan berbahaya \(Ukraina\)](#page-213-0)
- [Pernyataan terkait pembatasan bahan berbahaya \(India\)](#page-213-0)
- [Label energi Tiongkok untuk printer, mesin faks, dan mesin fotokopi](#page-214-0)
- [Informasi pengguna Label Ramah Lingkungan SEPA Tiongkok](#page-214-0)

## **Pelestarian lingkungan**

HP berkomitmen menyediakan produk berkualitas dengan cara yang ramah lingkungan. Produk ini telah didesain dengan beberapa karakteristik untuk meminimalkan pengaruh terhadap lingkungan kita.

Kunjungi [www.hp.com/go/environment](http://www.hp.com/go/environment) atau [www.hp.com/hpinfo/globalcitizenship/environment](http://www.hp.com/hpinfo/globalcitizenship/environment) untuk mendapatkan lebih banyak informasi mengenai HP dan lingkungan, termasuk lembar profil lingkungan untuk produk ini, Lembar Data Keselamatan Bahan, dan program pengembalian dan daur ulang HP.

## **Produksi Ozon**

Produk ini praktis tidak mengeluarkan gas ozon (O<sub>3</sub>).

## <span id="page-210-0"></span>**Pemakaian daya**

Peralatan pencetakan dan olahcitra HP yang ditandai dengan logo ENERGY STAR® disertifikasi oleh Badan Perlindungan Lingkungan AS. Tanda berikut ini akan muncul pada produk olahcitra yang telah disertifikasi oleh ENERGY STAR:

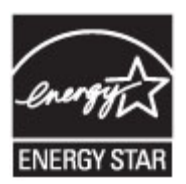

Informasi lainnya mengenai produk olahcitra yang telah disertifikasi ENERGY STAR dapat diakses melalui: [www.hp.com/go/energystar](http://www.hp.com/go/energystar)

## **Peraturan Dewan Uni Eropa 1275/2008**

Untuk data daya produk, termasuk pemakaian daya produk saat berstatus siaga dalam jaringan jika semua port jaringan berkabel tersambung dan semua port jaringan nirkabel diaktifkan, lihat bagian P14 'Informasi Tambahan' pada Pernyataan ECO TI produk di [www.hp.com/hpinfo/globalcitizenship/environment/](http://www.hp.com/hpinfo/globalcitizenship/environment/productdata/itecodesktop-pc.html) [productdata/itecodesktop-pc.html.](http://www.hp.com/hpinfo/globalcitizenship/environment/productdata/itecodesktop-pc.html)

### **Kertas**

Produk ini dapat menggunakan kertas daur ulang dan kertas ringan (EcoFFICIENT™) jika kertas memenuhi panduan yang tertera dalam Panduan Media Cetak printer ini. Printer ini cocok untuk menggunakan kertas daur ulang dan kertas ringan (EcoFFICIENT™) menurut EN12281:2002.

## **Sediaan pencetakan HP PageWide**

Sediaan HP asli dirancang dengan pertimbangan ramah lingkungan. HP mendukung pelestarian sumber daya dan kertas saat mencetak. Dan jika sudah selesai, kami memudahkan dan membebaskan untuk didaur ulang. Ketersediaan program ini berbeda-beda. Untuk informasi lebih lanjut, kunjungi www.hp.com/recycle. Untuk berpartisipasi dalam program pengembalian dan daur ulang HP Planet Partners, kunjungi www.hp.com/ recycle. Pilih negara/wilayah Anda untuk informasi mengenai cara mengembalikan sediaan cetak HP PageWide Anda.

**<sup>2</sup> CATATAN:** Kunjungi situs web [Keberlanjutan HP](http://www.hp.com/recycle) untuk informasi lengkap tentang daur ulang dan untuk memesan label, amplop, atau kotak pos dengan biaya pos yang sudah dibayar untuk keperluan daur ulang.

## **Plastik**

Komponen plastik lebih dari 25 gram diberi tanda sesuai dengan standar internasional guna meningkatkan kemampuan mengidentifikasi plastik untuk tujuan daur ulang di akhir masa pakai produk.

## **Pendaurulangan perangkat keras elektronik**

HP sangat menganjurkan pelanggannya untuk mendaur ulang perangkat keras elektronik bekas. Untuk informasi lebih lanjut tentang program daur ulang, kunjungi situs web [Keberlanjutan HP](http://www.hp.com/recycle) .

#### **Batasan materi**

- [Informasi baterai umum](#page-211-0)
- [Pembuangan baterai di Taiwan](#page-211-0)
- <span id="page-211-0"></span>● Maklumat Bahan Perklorat di California
- Peraturan tentang Baterai di UE
- [Maklumat Baterai untuk Brazil](#page-212-0)

#### **Informasi baterai umum**

Produk HP ini tidak mengandung merkuri yang ditambahkan secara sengaja.

Produk HP ini berisi baterai yang mungkin membutuhkan penanganan khusus di akhir masa pakainya. Baterai yang ada di dalamnya atau disediakan HP untuk printer ini mencakup hal berikut.

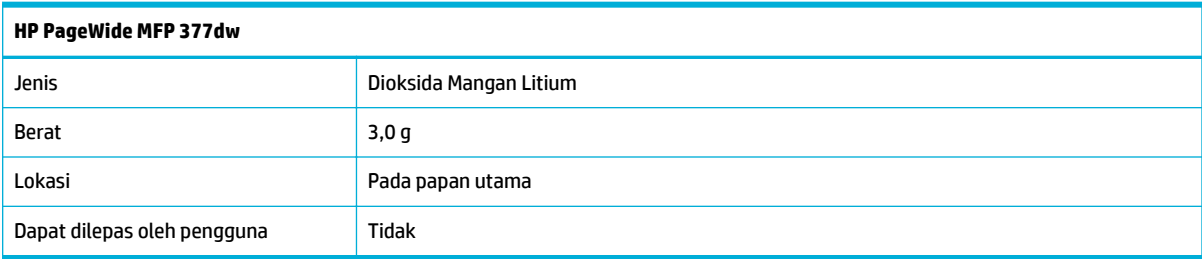

### **Pembuangan baterai di Taiwan**

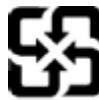

廢電池請回收

Please recycle waste batteries.

## **Maklumat Bahan Perklorat di California**

#### California Perchlorate Material Notice

Perchlorate material - special handling may apply. See: http://www.dtsc.ca.gov/hazardouswaste/perchlorate/

This product's real-time clock battery or coin cell battery may contain perchlorate and may require special handling when recycled or disposed of in California.

#### **Peraturan tentang Baterai di UE**

Printer ini berisi baterai yang digunakan untuk mempertahankan integritas data waktu real-time atau pengaturan produk dan dirancang untuk bertahan selama masa pakai printer. Setiap upaya untuk menyervis atau mengganti baterai ini harus dilakukan oleh teknisi servis yang memenuhi syarat.

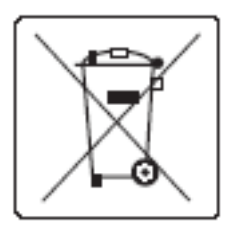

#### <span id="page-212-0"></span>**Maklumat Baterai untuk Brazil**

A bateria deste equipamento não foi projetada para ser removida pelo cliente.

## **Bahan kimia**

HP berkomitmen menyampaikan kepada pelanggannya, informasi mengenai bahan-bahan kimia yang terkandung dalam produk-produk HP dalam rangka memenuhi ketentuan hukum, seperti REACH - Restriction of Chemicals (Regulasi Dewan dan Parlemen Eropa EC No 1907/2006). Laporan informasi terkait bahan kimia untuk printer ini dapat dilihat d[ihttp://www.hp.com/go/reach](hhttp://www.hp.com/go/reach).

## **EPEAT**

Most HP products are designed to meet EPEAT. EPEAT is a comprehensive environmental rating that helps identify greener electronics equipment. For more information on EPEAT go to [www.epeat.net.](http://www.epeat.net) For information on HP's EPEAT registered products go to [www.hp.com/hpinfo/globalcitizenship/environment/pdf/](http://www.hp.com/hpinfo/globalcitizenship/environment/pdf/epeat_printers.pdf) [epeat\\_printers.pdf](http://www.hp.com/hpinfo/globalcitizenship/environment/pdf/epeat_printers.pdf).

## **Pembuangan limbah perangkat oleh pengguna**

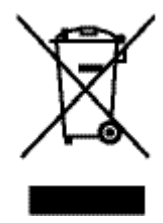

Simbol ini mengartikan larangan membuang produk dengan cara menyatukannya dengan limbah rumahtangga. Sebaliknya, Anda bertanggung jawab melindungi kesehatan manusia dan lingkungan dengan menyerahkan limbah produk ke tempat penampungan yang telah ditunjuk untuk mendaur-ulang limbah perangkat listrik maupun elektronik. Untuk informasi lebih lanjut, kunjungi http://www.hp.com/recycle

## <span id="page-213-0"></span>**Tabel bahan beracun dan berbahaya (Cina)**

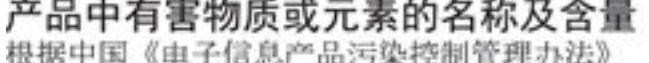

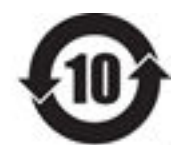

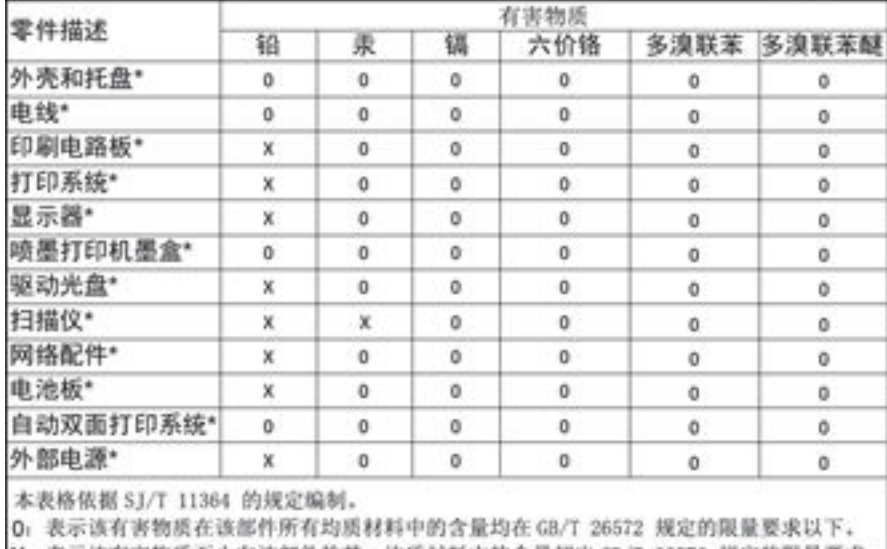

X: 表示该有害物质至少在该部件的某一均质材料中的含量超出 GB/T 26572 规定的限量要求。

此表中所有名称中含 "X" 的部件均符合欧盟 RoHS 立法。

注:环保使用期限的参考标识取决于产品正常工作的温度和湿度等条件

## **Pernyataan terkait pembatasan bahan-bahan berbahaya (Turki)**

Türkiye Cumhuriyeti: EEE Yönetmeliğine Uygundur

## **Pernyataan terkait pembatasan bahan-bahan berbahaya (Ukraina)**

Обладнання відповідає вимогам Технічного регламенту щодо обмеження використання деяких небезпечних речовин в електричному та електронному обладнанні, затвердженого постановою Кабінету Міністрів України від 3 грудня 2008 № 1057

## **Pernyataan terkait pembatasan bahan berbahaya (India)**

#### Restriction of hazardous substances (India)

This product complies with the "India E-waste (Management and Handling) Rule 2011" and prohibits use of lead, mercury, hexavalent chromium, polybrominated biphenyls or polybrominated diphenyl ethers in concentrations exceeding 0.1 weight % and 0.01 weight % for cadmium, except for the exemptions set in Schedule 2 of the Rule.

<span id="page-214-0"></span>**Label energi Tiongkok untuk printer, mesin faks, dan mesin fotokopi**

# 复印机、打印机和传真机能源效率标识 实施规则

依据"复印机、打印机和传真机能源效率标识实施规则",本打印机具有中国能效标签。根据"复印机、打印机 和传真机能效限定值及能效等级"( "GB21521" ) 决定并计算得出该标签上所示的能效等级和 TEC (典型能耗) 值。

1.能效等级

能效等级分为三个等级,等级1级能效最高。根据产品类型和打印速度标准决定能效限定值。

2.能效信息

2.1 LaserJet 打印机和高性能喷墨打印机

• 典型能耗

典型能耗是正常运行 GB21521 测试方法中指定的时间后的耗电量。此数据表示为每周千瓦时 (kWh) 。

标签上所示的能效数字按涵盖根据"复印机、打印机和传真机能源效率标识实施规则"选择的登记装置中所有 配置的代表性配置测定而得。因此,本特定产品型号的实际能耗可能与标签上所示的数据不同。

有关规范的详情信息,请参阅 GB21521 标准的当前版本。

## **Informasi pengguna Label Ramah Lingkungan SEPA Tiongkok**

中国环境标识认证产品用户说明 噪声大于63.0Db(A)的办公设备不宜放置于办公室内,请在独立的隔离区域使用。 如需长时间使用本产品或打印大量文件,请确保在通风良好的房间内使用。 如您需要确认本产品处于零能耗状态,请按下电源关闭按钮,并将插头从电源插 座断开。 您可以使用再生纸,以减少资源耗费。

## <span id="page-215-0"></span>**Informasi Peraturan**

- Maklumat pengaturan
- [Pernyataan VCCI \(Jepang\)](#page-216-0)
- [Petunjuk kabel listrik](#page-216-0)
- [Pernyataan tentang kabel listrik \(Jepang\)](#page-216-0)
- [Pernyataan EMC \(Korea\)](#page-216-0)
- [Maklumat tempat penayangan visual untuk di Jerman](#page-216-0)
- [Maklumat Peraturan Uni Eropa](#page-216-0)
- [Pernyataan tambahan untuk produk telekomunikasi \(faks\)](#page-217-0)
- [Pernyataan tambahan untuk produk nirkabel](#page-220-0)

## **Maklumat pengaturan**

#### **Nomor identifikasi pengaturan model**

Untuk tujuan identifikasi peraturan, produk Anda memiliki Nomor Model Peraturan. Nomor resmi ini harus berbeda dengan nama pemasaran atau nomor produk.

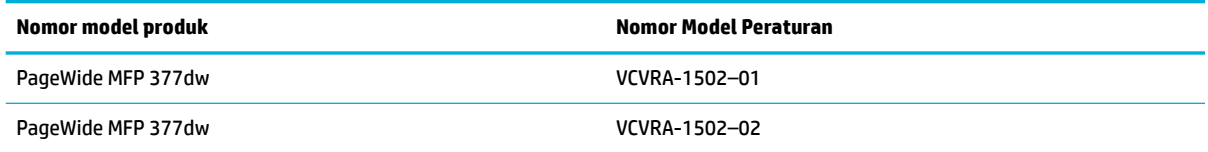

#### **Pernyataan FCC**

Perangkat ini telah diuji coba dan dinyatakan telah memenuhi batasan-batasan untuk perangkat digital Kelas B, sesuai dengan Bagian 15 Peraturan FCC. Batasan-batasan ini dirancang untuk memberikan perlindungan yang wajar terhadap gangguan berbahaya dalam instalasi di perumahan. Perangkat ini mengeluarkan, menggunakan, dan dapat memancarkan energi frekuensi radio dan, jika tidak dipasang dan digunakan sesuai petunjuknya, dapat menyebabkan gangguan berbahaya terhadap komunikasi radio. Akan tetapi, tidak ada jaminan bahwa gangguan tidak akan terjadi pada instalasi tertentu. Jika perangkat ini tidak menimbulkan gangguan yang membahayakan terhadap penerimaan radio atau televisi, yang dapat ditentukan dengan mematikan dan menghidupkan perangkat tersebut, pengguna sebaiknya mencoba mengatasi gangguan tersebut dengan satu atau beberapa langkah berikut:

- Ubah arah atau pindahkan antena tersebut.
- Tingkatkan jarak pisah antara peralatan dan penerima.
- Sambungkan peralatan ke stopkontak pada sirkuit yang berbeda yang tersambung dengan antena penerima.
- Konsultasikan dengan dealer atau teknisi radio/TV berpengalaman untuk mendapatkan bantuan.
<span id="page-216-0"></span>**TATATAN:** Setiap perubahan atau modifikasi pada perangkat ini yang tidak disetujui secara tegas oleh HP dapat membatalkan izin pengguna untuk menggunakan peralatan ini.

Penggunaan kabel antarmuka berperisai wajib mematuhi batasan Kelas B Bagian 15 peraturan FCC.

Untuk informasi lebih lanjut, hubungi: Manajer Peraturan Produk Korporat, HP Inc., 1501 Page Mill Road, Palo Alto, CA 94304, AS.

Perangkat ini mematuhi Bagian 15 Peraturan FCC. Pengoperasian harus memenuhi dua kondisi berikut: (1) perangkat ini tidak mungkin menyebabkan gangguan yang berbahaya, dan (2) perangkat ini harus menerima gangguan apa pun yang terjadi, termasuk gangguan yang mungkin menyebabkan operasi yang tidak diinginkan.

# **Pernyataan VCCI (Jepang)**

```
この装置は、情報処理装置等電波障害自主規制協議会(VCCI)の基準
に基づくクラス日情報技術装置です。この装置は、家庭環境で使用すること
を目的としていますが、この装置がラジオやテレビジョン受信機に近接して
使用されると、受信障害を引き起こすことがあります。
取扱説明書に従って正しい取り扱いをして下さい。
```
# **Petunjuk kabel listrik**

Pastikan catu daya telah memadai untuk tingkat tegangan produk. Tingkat tegangan tertera pada label produk. Produk ini menggunakan 100-240 Vac atau 200-240 Vac dan 50/60 Hz.

**PERHATIAN:** Untuk mencegah kerusakan pada produk, gunakan hanya kabel daya yang disediakan bersama produk.

# **Pernyataan tentang kabel listrik (Jepang)**

製品には、同梱された電源コードをお使い下さい。 同梱された電源コードは、他の製品では使用出来ません。

# **Pernyataan EMC (Korea)**

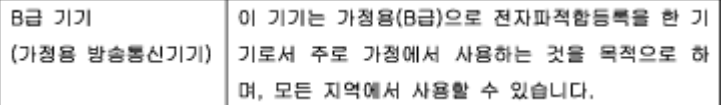

# **Maklumat tempat penayangan visual untuk di Jerman**

Das Gerät ist nicht für die Benutzung im unmittelbaren Gesichtsfeld am Bildschirmarbeitsplatz vorgesehen. Um störende Reflexionen am Bildschirmarbeitsplatz zu vermeiden, darf dieses Produkt nicht im unmittelbaren Gesichtsfeld platziert warden.

# **Maklumat Peraturan Uni Eropa**

- [Maklumat Peraturan Uni Eropa](#page-217-0)
- [Model nirkabel saja](#page-217-0)

Model dengan kemampuan faks saja

## <span id="page-217-0"></span>**Maklumat Peraturan Uni Eropa**

CE

Produk-produk bertanda CE dipastikan telah memenuhi satu atau beberapa Petunjuk UE berikut, sebagaimana yang berlaku: Petunjuk Tegangan Rendah 2006/95/EC, Petunjuk EMC 2004/108/EC, Petunjuk Ecodesign 2009/125/EC, Petunjuk R&TTE 1999/5/EC, Petunjuk RoHS 2011/65/EU. Kepatuhan terhadap semua petunjuk ini dinilai melalui Standar yang Saling Disesuaikan dan berlaku di Eropa. Deklarasi Kesesuaian juga dapat ditemukan di situs web berikut: [www.hp.com/go/certificates](http://www.hp.com/go/certificates) (Cari dengan nama model produk atau Nomor Mode Pengaturannya (Regulatory Model Number/RMN), yang dapat ditemukan pada label pengaturan.)

Pusat kontak urusan pengaturan adalah:

Hewlett-Packard GmbH, Dept./MS: HQ-TRE, Herrenberger Strasse 140, 71034 Boeblingen, GERMANY

## **Model nirkabel saja**

#### **EMF**

● Produk ini memenuhi pedoman internasional (ICNIRP) untuk paparan terhadap radiasi frekuensi radio.

Jika produk dilengkapi dengan unit pemancar dan penerima frekuensi radio, maka jarak 20 cm dari perangkat saat penggunaan normal dipastikan memenuhi tingkat paparan frekuensi radio yang sesuai dengan persyaratan UE.

#### **Fungsionalitas nirkabel di Eropa**

● Produk ini dirancang untuk digunakan tanpa batasan apapun di seluruh negara/wilayah UE, ditambah Islandia, Liechtenstein, Norwegia, dan Swiss.

## **Model dengan kemampuan faks saja**

Produk-produk HP dengan kemampuan Faks dipastikan memenuhi persyaratan dalam Petunjuk R&TTE 1999/5/EC (Annex II) dan karenanya memiliki tanda CE. Namun, karena terdapat perbedaan antar tiap PSTN di negara/wilayah masing-masing, maka pengesahannya tidak secara otomatis memberikan jaminan tanpa syarat akan keberhasilan pengoperasian di setiap titik terminasi jaringan PSTN. Jika terjadi masalah, hubungi pihak pemasok perangkat terlebih dahulu.

# **Pernyataan tambahan untuk produk telekomunikasi (faks)**

- [Pernyataan telekomunikasi Selandia Baru](#page-218-0)
- [Additional FCC statement for telecom products \(US\)](#page-218-0)
- **[Industry Canada CS-03 requirements](#page-219-0)**
- [Maklumat bagi pengguna jaringan telepon di Kanada](#page-220-0)
- <span id="page-218-0"></span>[Pernyataan faks berkabel di Australia](#page-220-0)
- [Maklumat bagi pengguna jaringan telepon di Jerman](#page-220-0)

## **Pernyataan telekomunikasi Selandia Baru**

Pemberian Telepermit untuk setiap item peralatan terminal hanya menunjukkan bahwa Telecom telah menerima bahwa item tersebut mematuhi ketentuan minimum untuk sambungan ke jaringannya. Akan tetapi hal ini tidak menunjukkan pengesahan produk oleh Telecom, tidak pula memberikan garansi dalam bentuk apa pun. Yang terpenting, izin tersebut tidak memberikan jaminan bahwa setiap item akan bekerja dengan benar bersama peralatan yang memiliki Telepermit lainnya dari merek dan model berbeda, tidak juga menyiratkan bahwa setiap produk kompatibel dengan semua layanan jaringan Telecom.

Alat ini tidak boleh diset untuk melakukan panggilan otomatis ke Layanan Darurat Telecom "111".

## **Additional FCC statement for telecom products (US)**

This equipment complies with Part 68 of the FCC rules and the requirements adopted by the ACTA. On the rear (or bottom) of this equipment is a label that contains, among other information, a product identifier in the format US:AAAEQ##TXXXX. If requested, this number must be provided to the telephone company.

Applicable connector jack Universal Service Order Codes ("USOC") for the Equipment is: RJ-11C.

A plug and jack used to connect this equipment to the premises wiring and telephone network must comply with the applicable FCC Part 68 rules and requirements adopted by the ACTA. A compliant telephone cord and modular plug is provided with this product. It is designed to be connected to a compatible modular jack that is also compliant. See installation instructions for details.

The REN is used to determine the number of devices that may be connected to a telephone line. Excessive RENs on a telephone line may result in the devices not ringing in response to an incoming call. In most but not all areas, the sum of RENs should not exceed five (5.0). To be certain of the number of devices that may be connected to a line, as determined by the total RENs, contact the local telephone company. For products approved after July 23, 2001, the REN for this product is part of the product identifier that has the format US:AAAEQ##TXXXX. The digits represented by ## are the REN without a decimal point (e.g., 00 is a REN of 0.0).

If this equipment causes harm to the telephone network, the telephone company will notify you in advance that temporary discontinuance of service may be required. But if advance notice isn't practical, the telephone company will notify the customer as soon as possible. Also, you will be advised of your right to file a complaint with the FCC if you believe it is necessary.

The telephone company may make changes in its facilities, equipment, operations or procedures that could affect the operation of the equipment. If this happens the telephone company will provide advance notice in order for you to make necessary modifications to maintain uninterrupted service.

If trouble is experienced with this equipment, please contact the manufacturer, or look elsewhere in this manual, for repair or warranty information. If the equipment is causing harm to the telephone network, the telephone company may request that you disconnect the equipment until the problem is resolved.

Connection to party line service is subject to state tariffs. Contact the state public utility commission, public service commission or corporation commission for information.

**PERHATIAN:** If your home has specially wired alarm equipment connected to the telephone line, ensure the installation of this equipment does not disable your alarm equipment. If you have questions about what will disable alarm equipment, consult your telephone company or a qualified installer.

WHEN PROGRAMMING EMERGENCY NUMBERS AND(OR) MAKING TEST CALLS TO EMERGENCY NUMBERS:

- <span id="page-219-0"></span>Remain on the line and briefly explain to the dispatcher the reason for the call.
- Perform such activities in the off-peak hours, such as early morning or late evening.

**<sup>2</sup> CATATAN:** The FCC hearing aid compatibility rules for telephones are not applicable to this equipment.

The Telephone Consumer Protection Act of 1991 makes it unlawful for any person to use a computer or other electronic device, including FAX machines, to send any message unless such message clearly contains in a margin at the top or bottom of each transmitted page or on the first page of the transmission, the date and time it is sent and an identification of the business or other entity, or other individual sending the message and the telephone number of the sending machine or such business, other entity, or individual. (The telephone number provided may not be a 900 number or any other number for which charges exceed local or long-distance transmission charges.)

In order to program this information into your FAX machine, you should complete the steps described in the software.

## **Industry Canada CS-03 requirements**

**Notice**: The Industry Canada label identifies certified equipment. This certification means the equipment meets certain telecommunications network protective, operational, and safety requirements as prescribed in the appropriate Terminal Equipment Technical Requirement document(s). The Department does not guarantee the equipment will operate to the user's satisfaction. Before installing this equipment, users should ensure that it is permissible for the equipment to be connected to the facilities of the local telecommunications company. The equipment must also be installed using an acceptable method of connection. The customer should be aware that compliance with the above conditions may not prevent degradation of service in some situations. Repairs to certified equipment should be coordinated by a representative designated by the supplier. Any repairs or alterations made by the user to this equipment, or equipment malfunctions, may give the telecommunications company cause to request the user to disconnect the equipment. Users should ensure for their own protection that the electrical ground connections of the power utility, telephone lines, and internal metallic water pipe system, if present, are connected together. This precaution can be particularly important in rural areas.

**AN PERHATIAN:** Users should not attempt to make such connections themselves, but should contact the appropriate electric inspection authority, or electrician, as appropriate. The Ringer Equivalence Number (REN) of this device is 0,1.

Notice: The Ringer Equivalence Number (REN) assigned to each terminal device provides an indication of the maximum number of terminals allowed to be connected to a telephone interface. The termination on an interface may consist of any combination of devices subject only to the requirement that the sum of the Ringer Equivalence Number of all the devices does not exceed five (5.0). The standard connecting arrangement code (telephone jack type) for equipment with direct connections to the telephone network is CA11A.

# <span id="page-220-0"></span>**Maklumat bagi pengguna jaringan telepon di Kanada**

## Note à l'attention des utilisateurs du réseau téléphonique Canadien/notice to users of the Canadian telephone network

Cet appareil est conforme aux spécifications techniques des équipements terminaux d'Industrie Canada. Le numéro d'enregistrement atteste de la conformité de l'appareil. L'abréviation IC qui précède le numéro d'enregistrement indique que l'enregistrement a été effectué dans le cadre d'une Déclaration de conformité stipulant que les spécifications techniques d'Industrie Canada ont été respectées. Néanmoins, cette abréviation ne signifie en aucun cas que l'appareil a été validé par Industrie Canada.

Pour leur propre sécurité, les utilisateurs doivent s'assurer que les prises électriques reliées à la terre de la source d'alimentation, des lignes téléphoniques et du circuit métallique d'alimentation en eau sont, le cas échéant, branchées les unes aux autres. Cette précaution est particulièrement importante dans les zones rurales.

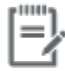

Remarque Le numéro REN (Ringer Equivalence Number) attribué à chaque appareil terminal fournit une indication sur le nombre maximal de terminaux qui peuvent être connectés à une interface téléphonique. La terminaison d'une interface peut se composer de n'importe quelle combinaison d'appareils, à condition que le total des numéros REN ne dépasse pas 5.

Basé sur les résultats de tests FCC Partie 68, le numéro REN de ce produit est 0.1.

This equipment meets the applicable Industry Canada Terminal Equipment Technical Specifications. This is confirmed by the registration number. The abbreviation IC before the registration number signifies that registration was performed based on a Declaration of Conformity indicating that Industry Canada technical specifications were met. It does not imply that Industry Canada approved the equipment. Users should ensure for their own protection that the electrical ground connections of the power utility, telephone lines and internal metallic water pipe system, if present, are connected together. This precaution might be particularly important in rural areas.

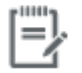

The Ringer Equivalence Number (REN) assigned to each terminal device Note provides an indication of the maximum number of terminals allowed to be connected to a telephone interface. The termination on an interface might consist of any combination of devices subject only to the requirement that the sum of the Ringer Equivalence Numbers of all the devices does not exceed 5.

The REN for this product is 0.1, based on FCC Part 68 test results.

## **Pernyataan faks berkabel di Australia**

In Australia the HP device must be connected to the Telecommunications Network through a line cord which meets the requirements of the Technical Standard AS/ACIF S008.

#### **Maklumat bagi pengguna jaringan telepon di Jerman**

Dieses HP Faxprodukt ist ausschließlich für den Anschluss an das analoge öffentliche Telefonnnetz vorgesehen. Stecken Sie den TAE N-Telefonstecker, der im Lieferumfang des Geräts enthalten ist, in eine Ncodierte TAE 6-Anschlussdose. Dieses HP Faxprodukt kann als einzelnes Gerät und/oder zusammen (Reihenschaltung) mit anderen zugelassenen Endgeräten verwendet werden.

# **Pernyataan tambahan untuk produk nirkabel**

- [Paparan terhadap radiasi frekuensi radio](#page-221-0)
- [Maklumat bagi pengguna di Brazil](#page-221-0)
- <span id="page-221-0"></span>Pernyataan Kanada
- Maklumat Jepang
- [Maklumat bagi pengguna di Korea](#page-222-0)
- [Pernyataan Taiwan](#page-222-0)
- **[Maklumat Meksiko](#page-222-0)**

## **Paparan terhadap radiasi frekuensi radio**

#### **Exposure to radio frequency radiation**

Caution The rediated output power of this device is far below the FCC redio frequency exposure limits. Nevertheless, the device shall be used in such a manner that the potential for human contact during normal operation is minimized. This product and any attached external antenna, if supported, shall be placed in such a manner to minimize the potential for human contact during normal operation. In order to avoid the possibility of exceeding the FCC redio frequency exposure limits, human proximity to the antonna shall not be less than 20 cm (8 inches) during normal operation.

## **Maklumat bagi pengguna di Brazil**

#### Aviso aos usuários no Brasil

Este equipamento opera em caráter secundário, isto é, não tem direito à proteção contra interferência prejudicial, mesmo de estações do mesmo tipo, e não pode causar interferência a sistemas operando em caráter primário.

#### **Pernyataan Kanada**

Under Industry Canada regulations, this radio transmitter may only operate using an antenna of a type and maximum (or lesser) gain approved for the transmitter by Industry Canada. To reduce potential radio interference to other users, the antenna type and its gain should be so chosen that the equivalent isotropically radiated power (e.i.r.p.) is not more than that necessary for successful communication.

This device complies with Industry Canada licence-exempt RSS standard(s). Operation is subject to the following two conditions: (1) this device may not cause interference, and (2) this device must accept any interference, including interference that may cause undesired operation of the device.

**A PERINGATAN!** Exposure to Radio Frequency Radiation The radiated output power of this device is below the Industry Canada radio frequency exposure limits. Nevertheless, the device should be used in such a manner that the potential for human contact is minimized during normal operation.

To avoid the possibility of exceeding the Industry Canada radio frequency exposure limits, human proximity to the antennas should not be less than 20 cm (8 inches).

#### **Maklumat Jepang**

この機器は技術基準適合証明又は工事設計認証を受けた 無線設備を搭載しています。

## <span id="page-222-0"></span>**Maklumat bagi pengguna di Korea**

# 해당 무선설비는 전파혼신 가능성이 있으므로 인명안전과 관련된 서비스는 할 수 없음

## **Pernyataan Taiwan**

#### 低功率電波輻射性電機管理辦法

- 第十二條 經型式認證合格之低功率射頻電機,非經許可,公司、商號或使用者 均不得擅自變更頻率、加大功率或變更原設計之特性及功能。
- 第十四條 低功率射頻電機之使用不得影響飛航安全及干擾合法通信;經發現有 干擾現象時,應立即停用,並改善至無干擾時方得繼續使用。 前項合法通信,指依電信法規定作業之無線電通信。 低功率射頻電機須忍受合法通信或工業、科學及醫療用電波輻射性電 機設備之干擾。

## **Maklumat Meksiko**

Aviso para los usuarios de México

La operación de este equipo está sujeta a las siguientes dos condiciones: (1) es posible que este equipo o dispositivo no cause interferencia perjudicial y (2) este equipo o dispositivo debe aceptar cualquier interferencia, incluyendo la que pueda causar su operación no deseada. Para saber el modelo de la tarjeta inalámbrica utilizada, revise la etiqueta regulatoria de la impresora.

# **Indeks**

# **A**

Aksesori penyimpanan USB mencetak dari [80](#page-95-0) Alamat IPv4 [25](#page-40-0) Alternative Letterhead Mode baki masukan [56](#page-71-0) antipemalsuan bahan sediaan [62](#page-77-0) awalan, panggilan [109](#page-124-0)

# **B**

bahan sediaan non-HP [62](#page-77-0) baki kemacetan, membebaskan [139](#page-154-0) kemacetan, membersihkan [140](#page-155-0) ukuran kertas standar [50](#page-65-0) Baki 1 kemacetan, membersihkan [138](#page-153-0) Baki 2 kemacetan, membebaskan [139](#page-154-0) Baki 3 kemacetan, membersihkan [140](#page-155-0) baki masukan mengisi [50](#page-65-0), [54](#page-69-0), [55,](#page-70-0) [56,](#page-71-0) [57](#page-72-0) batasan materi [195](#page-210-0) baterai disertakan [195](#page-210-0) berbagai fitur lingkungan [2](#page-17-0) buku telepon, faks menambah entri [116](#page-131-0)

# **D**

daftar periksa pemecahan masalah faks [155](#page-170-0) daur-ulang [2](#page-17-0) daya konsumsi [192](#page-207-0) dokumen kecil menyalin [89](#page-104-0)

driver printer memilih [152](#page-167-0) mengonfigurasi jaringan nirkabel [23](#page-38-0) DSL mengirim faks [107](#page-122-0) dukungan online [178](#page-193-0) dukungan online [178](#page-193-0) dukungan pelanggan online [178](#page-193-0) dukungan teknis online [178](#page-193-0)

# **E**

edit teks dalam program OCR [99](#page-114-0) embedded web server fitur [28](#page-43-0) Webscan [98](#page-113-0) entri panggilan cepat membuat [122](#page-137-0) mengedit [122](#page-137-0) entri panggilan kelompok membuat [122](#page-137-0) mengedit [122](#page-137-0)

# **F**

faks awalan panggilan [109](#page-124-0) dering sebelum menjawab [113](#page-128-0) jeda, memasukkan [109](#page-124-0) koreksi kesalahan [156](#page-171-0) laporan [123](#page-138-0) laporan galat [124](#page-139-0) laporan kesalahan, mencetak [157](#page-172-0) laporan konfirmasi [123](#page-138-0) log, mencetak [124](#page-139-0)

log, menghapus [125](#page-140-0) memanggil cepat [116](#page-131-0) memblokir [113](#page-128-0) mencetak detail transaksi terakhir [125](#page-140-0) mencetak ulang dari memori [120](#page-135-0) menerima manual [120](#page-135-0) meneruskan pengiriman [112](#page-127-0) mengatasi masalah umum [166](#page-181-0) menggunakan DSL, PBX, atau ISDN [107](#page-122-0) menggunakan VoIP [108](#page-123-0) menghapus dari memori [120](#page-135-0) mengirim dari perangkat lunak [118](#page-133-0) panggilan, nada atau pulsa [110](#page-125-0) panggilan monitor [118](#page-133-0) pemberian cap [115](#page-130-0) pengaturan kontras [111](#page-126-0) pengaturan panggilan ulang [110](#page-125-0) pengaturan V.34 [156](#page-171-0) pengaturan volume [115](#page-130-0) pengecilan otomatis [115](#page-130-0) pola dering [114](#page-129-0) tidak dapat menerima [165](#page-180-0) tidak dapat mengirim [162](#page-177-0) faks elektronik mengirim [118](#page-133-0) faks manual menerima [120](#page-135-0) mengirim [118](#page-133-0) firewall [17](#page-32-0) fitur-fitur [2](#page-17-0) foto menyalin [90](#page-105-0)

## **G**

gerbang, menetapkan pengaturan default [25](#page-40-0) gerbang default, pengaturan [25](#page-40-0)

## **H**

HP Utility (OS X) membuka [42](#page-57-0)

## **I**

ikhtisar produk [2](#page-17-0) ISDN mengirim faks [107](#page-122-0)

#### **J**

jalur kertas macet, mengatasi [141](#page-156-0) jaminan produk [179](#page-194-0) jaringan Alamat IPv4 [25](#page-40-0) gerbang default [25](#page-40-0) kata sandi, mengubah [25](#page-40-0) kata sandi, pengaturan [25](#page-40-0) pengaturan, menampilkan [25](#page-40-0) pengaturan, mengubah [25](#page-40-0) penutup subjaringan [25](#page-40-0) jaringan, berkabel menginstal produk [17](#page-32-0) jaringan nirkabel menginstal driver [23](#page-38-0) mengonfigurasi dengan wizard pengesetan [18](#page-33-0) jeda, memasukkan [109](#page-124-0) jenis kertas mengubah [151](#page-166-0)

## **K**

kaca, pembersihan [133](#page-148-0) kartrid [65](#page-80-0) mendaur ulang [65](#page-80-0) mendaur-ulang [195](#page-210-0) non-HP [62](#page-77-0) penyimpanan [63](#page-78-0) periksa level kartrid [64](#page-79-0) kartrid cetak mendaur ulang [65](#page-80-0) mendaur-ulang [195](#page-210-0) kartu identitas menyalin [89](#page-104-0)

kegelapan, pengaturan kontras penyalinan [88](#page-103-0) kemacetan menemukan [137](#page-152-0) nampan keluaran, membebaskan [142](#page-157-0) pengumpan dokumen, membebaskan [137](#page-152-0) kertas macet [136](#page-151-0) memilih [60](#page-75-0), [151](#page-166-0) pengaturan pengecilan otomatis faks [115](#page-130-0) ukuran standar untuk baki [50](#page-65-0) kesalahan perangkat lunak [173](#page-188-0) kesalahan koreksi kesalahan, faks [156](#page-171-0) keterangan faks terang/gelap [111](#page-126-0) kontras salinan [88](#page-103-0) kirim hasil pindai untuk OCR [99](#page-114-0) koneksi jaringan nirkabel [17](#page-32-0) konektivitas memecahkan masalah [167](#page-182-0) USB [16](#page-31-0) kop faks, pengesetan menggunakan panel kontrol [104](#page-119-0) menggunakan Wizard Pengesetan HP Digital Fax [105](#page-120-0) kualitas cetak meningkatkan [150](#page-165-0), [151](#page-166-0)

# **L**

laporan Daftar font PCL [132](#page-147-0) Daftar font PCL6 [132](#page-147-0) Daftar font PS [132](#page-147-0) galat, faks [124](#page-139-0) halaman konfigurasi jaringan [131](#page-146-0) konfirmasi, faks [123](#page-138-0) laporan kualitas [131](#page-146-0) laporan status printer [131](#page-146-0) log aktivitas [131](#page-146-0) laporan, faks kesalahan [157](#page-172-0) laporan galat, faks [124](#page-139-0)

laporan kesalahan, faks mencetak [157](#page-172-0) laporan konfirmasi, faks [123](#page-138-0) layar sentuh, membersihkan [135](#page-150-0) level kartrid, periksa [64](#page-79-0) log, faks kesalahan [157](#page-172-0) mencetak [124](#page-139-0)

# **M**

Mac masalah, pemecahan masalah [175](#page-190-0) macet jalur kertas, mengatasi [141](#page-156-0) kertas yang harus dihindari [60](#page-75-0) penyebab dari [136](#page-151-0) Macintosh dukungan [178](#page-193-0) masalah penarikan kertas pemecahan masalah [135](#page-150-0) melakukan panggilan awalan, memasukkan [109](#page-124-0) jeda, memasukkan [109](#page-124-0) otomatis memanggil ulang, pengaturan [110](#page-125-0) pengaturan nada atau pulsa [110](#page-125-0) memanggil cepat memprogram [116](#page-131-0) memanggil ulang otomatis, pengaturan [110](#page-125-0) membatalkan pekerjaan salin [91](#page-106-0) membersihkan kaca [133](#page-148-0) kepala cetak [133](#page-148-0) layar sentuh [135](#page-150-0) memblokir faks [113](#page-128-0) membuka blokir nomor faks [113](#page-128-0) memecahkan masalah faks [162](#page-177-0) memindai perangkat lunak yang kompatibel dengan TWAIN [97](#page-112-0) perangkat lunak yang kompatibel dengan WIA [97](#page-112-0) memori mencetak ulang faks [120](#page-135-0) menghapus faks [120](#page-135-0)

memperbesar ukuran dokumen menyalin [88](#page-103-0) memperkecil ukuran dokumen menyalin [88](#page-103-0) mencetak dari aksesori penyimpanan USB [80](#page-95-0) detail faks terakhir [125](#page-140-0) laporan faks [123](#page-138-0) log faks [124](#page-139-0) mencetak ulang faks [120](#page-135-0) mencocokkan warna [75](#page-90-0) mendaur-ulang [195](#page-210-0) mendaur ulang sediaan [65](#page-80-0) menerima faks memblokir [113](#page-128-0) mencetak ulang [120](#page-135-0) menerima faks, mencetak [157](#page-172-0) pengaturan dering sebelum menjawab [113](#page-128-0) pengaturan pemberian cap [115](#page-130-0) pengaturan pengecilan otomatis [115](#page-130-0) pola dering, pengaturan [114](#page-129-0) secara manual [120](#page-135-0) meneruskan faks [112](#page-127-0) mengatasi masalah faks [166](#page-181-0) mengelola jaringan [25](#page-40-0) mengembalikan pengaturan standar pabrik [132](#page-147-0) menghapus log faks [125](#page-140-0) menghapus faks dari memori [120](#page-135-0) menghubungkan ke jaringan nirkabel [17](#page-32-0) menginstal produk pada jaringan berkabel [17](#page-32-0) mengirim faks dari komputer (OS X) [118](#page-133-0) dari komputer (Windows) [118](#page-133-0) dari perangkat lunak [118](#page-133-0) laporan kesalahan, mencetak [157](#page-172-0) memori, dari [119](#page-134-0) meneruskan pengiriman [112](#page-127-0) panggilan monitor [118](#page-133-0) mengisi amplop baki masukan [54,](#page-69-0) [55](#page-70-0)

mengisi formulir pracetak [56](#page-71-0) baki masukan [57](#page-72-0) mengisi kertas baki masukan [50](#page-65-0) mengisi kertas kop surat [57](#page-72-0) baki masukan [56](#page-71-0) mengubah ukuran dokumen menyalin [88](#page-103-0) mengukur skala dokumen menyalin [88](#page-103-0) menyalin dua sisi [91](#page-106-0) foto [90](#page-105-0) kontras, menyesuaikan [88](#page-103-0) membatalkan [91](#page-106-0) memperbesar [88](#page-103-0) memperkecil [88](#page-103-0) pengaturan terang/gelap [88](#page-103-0) menyimpan kartrid [63](#page-78-0) mesin penjawab, menyambung pengaturan faks [113](#page-128-0) model perbandingan [1](#page-16-0) model, ikhtisar fitur [2](#page-17-0)

# **N**

nada dering berbeda [114](#page-129-0) nampan, keluaran kemacetan, membebaskan [142](#page-157-0) nampan keluaran macet, membebaskan [142](#page-157-0)

# **O**

OCR mengedit dokumen pindaian [99](#page-114-0) OS X HP Utility [42](#page-57-0) memindai dari perangkat lunak yang kompatibel dengan TWAIN [97](#page-112-0)

# **P**

panel kontrol halaman pembersihan, mencetak [133](#page-148-0) membersihkan layar sentuh [135](#page-150-0) panggilan monitor [118](#page-133-0) panggilan nada [110](#page-125-0) panggilan pulsa [110](#page-125-0)

# PBX

mengirim faks [107](#page-122-0) Peduli Pelanggan HP [178](#page-193-0) pemalsuan bahan sediaan [62](#page-77-0) pembuangan, akhir masa pakai [195](#page-210-0) pembuangan akhir masa pakai [195](#page-210-0) Pembuangan limbah [197](#page-212-0) pemecahan masalah daftar periksa [128](#page-143-0) faks [155](#page-170-0) macet [136](#page-151-0) masalah jaringan [167](#page-182-0) Masalah pada Mac [175](#page-190-0) Masalah pencetakan Drive USB Colok dan Cetak [149](#page-164-0) masalah pengumpanan kertas [135](#page-150-0) Masalah sambungan langsung USB [167](#page-182-0) menerima faks [165](#page-180-0) mengirim faks [162](#page-177-0) pengaturan koreksi kesalahan faks [156](#page-171-0) respons lambat [149](#page-164-0) tidak ada respons [148](#page-163-0) pemecahan masalah faks daftar periksa [155](#page-170-0) pemeliharaan periksa level kartrid [64](#page-79-0) pemindai pembersihan kaca [133](#page-148-0) pencetakan Colok dan Cetak Drive USB [80](#page-95-0) pengaturan pengaturan standar pabrik, mengembalikan [132](#page-147-0) pengaturan dering berbeda [114](#page-129-0) pengaturan dering sebelum menjawab [113](#page-128-0) pengaturan dupleks, mengubah [26](#page-41-0) pengaturan kecepatan sambungan [26](#page-41-0) pengaturan kegelapan faks [111](#page-126-0) pengaturan kontras penyalinan [88](#page-103-0) Pengaturan Paskan pada Halaman, faks [115](#page-130-0) pengaturan pengecilan otomatis, faks [115](#page-130-0)

Pengaturan Perkantoran Umum [63](#page-78-0) pengaturan protokol, faks [156](#page-171-0) pengaturan standar, mengembalikan [132](#page-147-0) pengaturan standar pabrik, mengembalikan [132](#page-147-0) pengaturan terang/gelap faks [111](#page-126-0) Pengaturan V.34 [156](#page-171-0) pengumpan dokumen kemacetan [137](#page-152-0) mengisi [57](#page-72-0) penutup subjaringan [25](#page-40-0) perangkat lunak masalah [173](#page-188-0) memindai dari TWAIN atau WIA [97](#page-112-0) mengirim faks [118](#page-133-0) OCR [99](#page-114-0) Webscan [98](#page-113-0) perangkat lunak printer (OS X) membuka [42](#page-57-0) perangkat lunak printer (Windows) membuka perangkat lunak printer (Windows) [24](#page-39-0) Perangkat lunak yang kompatibel dengan TWAIN, memindai dari [97](#page-112-0) Perangkat lunak yang kompatibel dengan WIA, memindai dari [97](#page-112-0) perbandingan, model produk [1](#page-16-0) Pernyataan EMC Korea [201](#page-216-0) Pernyataan VCCI Jepang [201](#page-216-0) pesan kesalahan, faks [157,](#page-172-0) [162](#page-177-0), [165](#page-180-0) pindai dari Webscan [98](#page-113-0) OCR [99](#page-114-0) pintu kiri kertas macet, mengatasi [141](#page-156-0) pola dering [114](#page-129-0) produk perbandingan model [1](#page-16-0) produk bebas merkuri [195](#page-210-0)

## **S**

salinan dengan ukuran yang disesuaikan [88](#page-103-0) saluran luar awalan panggilan [109](#page-124-0) jeda, memasukkan [109](#page-124-0) sediaan mendaur ulang [65](#page-80-0) mendaur-ulang [195](#page-210-0) non-HP [62](#page-77-0) pemalsuan [62](#page-77-0) sinyal sibuk, pilihan panggilan ulang [110](#page-125-0) situs web laporan penipuan [62](#page-77-0) Situs web dukungan pelanggan [178](#page-193-0) Dukungan pelanggan Macintosh [178](#page-193-0) situs web penipuan [62](#page-77-0) Situs web penipuan HP [62](#page-77-0) **Spesifikasi** listrik dan akustik [192](#page-207-0) spesifikasi akustik [192](#page-207-0) spesifikasi listrik [192](#page-207-0)

## **T**

tanggal faks, pengesetan menggunakan panel kontrol [104](#page-119-0) menggunakan Wizard Pengesetan HP Digital Fax [105](#page-120-0) TCP/IP mengonfigurasi parameter IPv4 secara manual [25](#page-40-0) teks berwarna, dan OCR [99](#page-114-0) telepon, faks dari menerima [120](#page-135-0)

## **U**

ukuran, media Pengaturan Paskan pada Halaman, mengirim faks [115](#page-130-0) ukuran, salinan memperkecil atau memperbesar [88](#page-103-0) USB Configuration (Konfigurasi USB) [16](#page-31-0)

# **V**

VoIP mengirim faks [108](#page-123-0) volume, menyesuaikan [115](#page-130-0)

#### **W**

waktu faks, pengesetan menggunakan panel kontrol [104](#page-119-0) menggunakan Wizard Pengesetan HP Digital Fax [105](#page-120-0) warna dicetak vs. monitor [75](#page-90-0) mencocokkan [75](#page-90-0) menyesuaikan [73](#page-88-0) Webscan [98](#page-113-0) Windows memindai dari perangkat lunak TWAIN atau WIA [97](#page-112-0) Wizard Pengesetan Nirkabel mengonfigurasi jaringan nirkabel [18](#page-33-0)